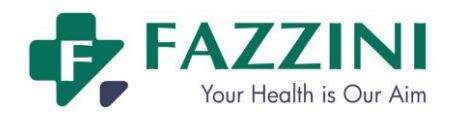

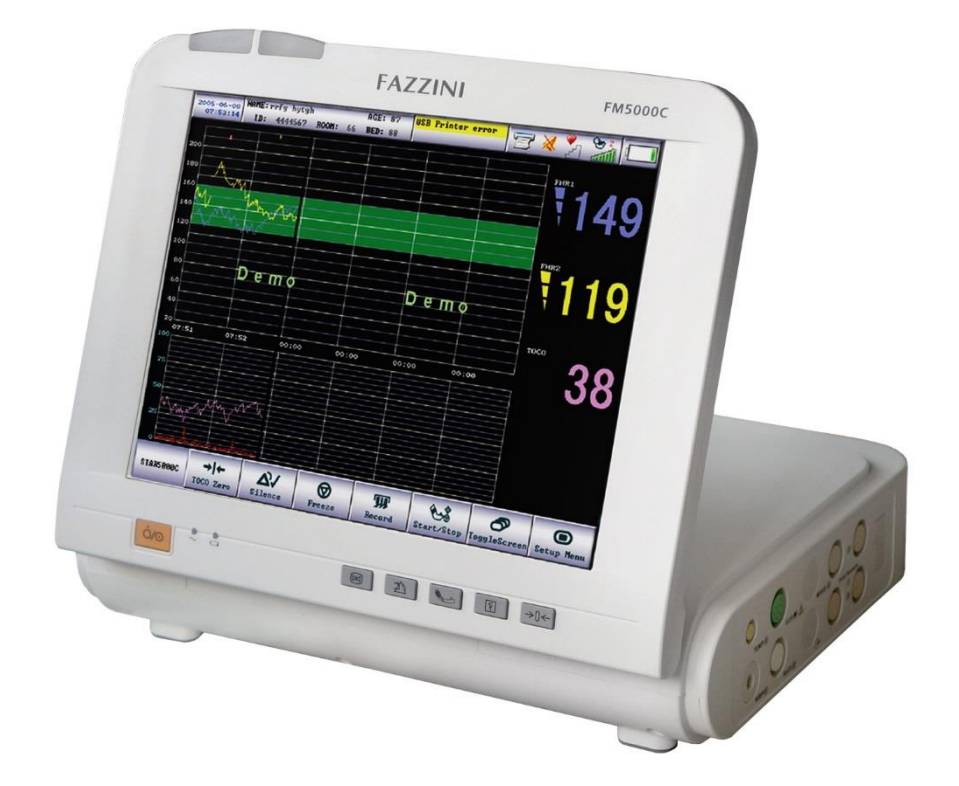

# $FMS000C - FMS000PLUS \mid C \epsilon_{0123}$ **Maternal/Fetal Monitor User Manual**

**IMPORTANTE**

 $\mathbf{i}$ 

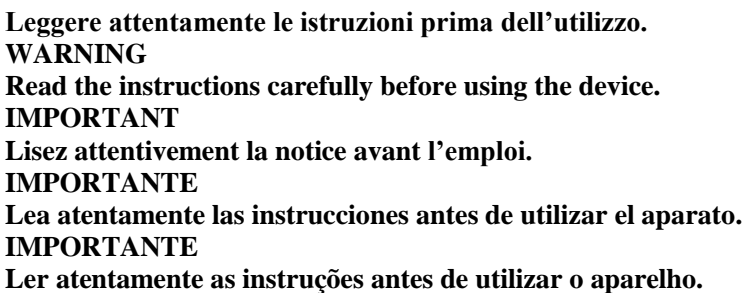

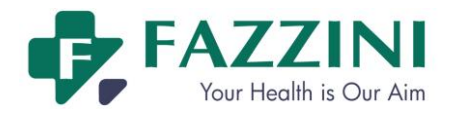

# Preface

Thank you for purchasing our FM5000 maternal/ fetal patient monitor! This manual gives detailed description to the Monitor concerning its performance, operation, safety guide, and precautions. Reading through this manual is the first step to get familiar with the equipment and make the best use of it.

Following symbols indicates some important notes that you have to pay special attention to:

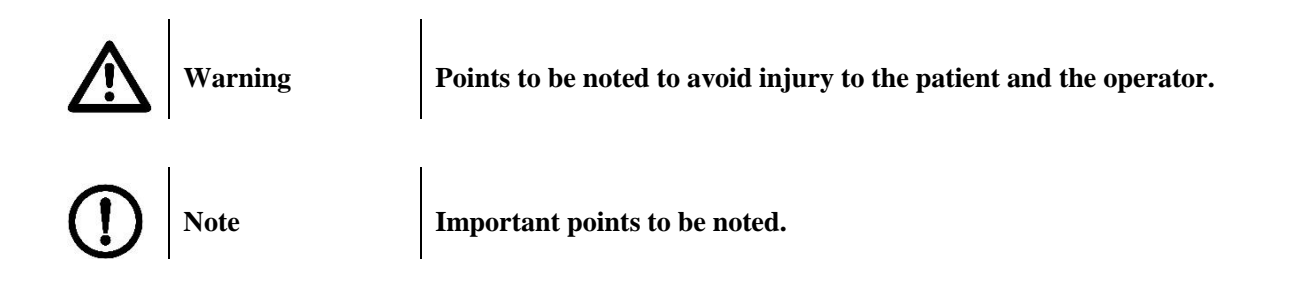

#### **Intended Use**

This product is intended to be used in surgeries, ICU wards, CCU wards and other places requiring monitoring for patients. It can display in real time the fetal heart rate (FHR), TOCO, fetal movement mark, maternal heart rate, ECG, non-invasive blood pressure (NIBP), SpO<sub>2</sub>, pulse rate, RESP, and TEMP etc.

#### **Working Environment**

- 1. Working temperature: 5℃~40℃
- 2. Relative humidity: ≤80%
- 3. Atmospheric pressure: 860hPa~1060hPa
- 4. Supply voltage: 220V ±22V
- 5. Power frequency:  $50Hz \pm 1Hz$

#### **Storage Temperature**

- 1. Ambient temperature: -20℃~55℃
- 2. Relative humidity: ≤95%
- 3. Atmospheric pressure: 50kPa~106kPa

Please read through this Manual carefully before use.

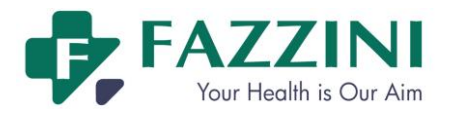

# **Contents**

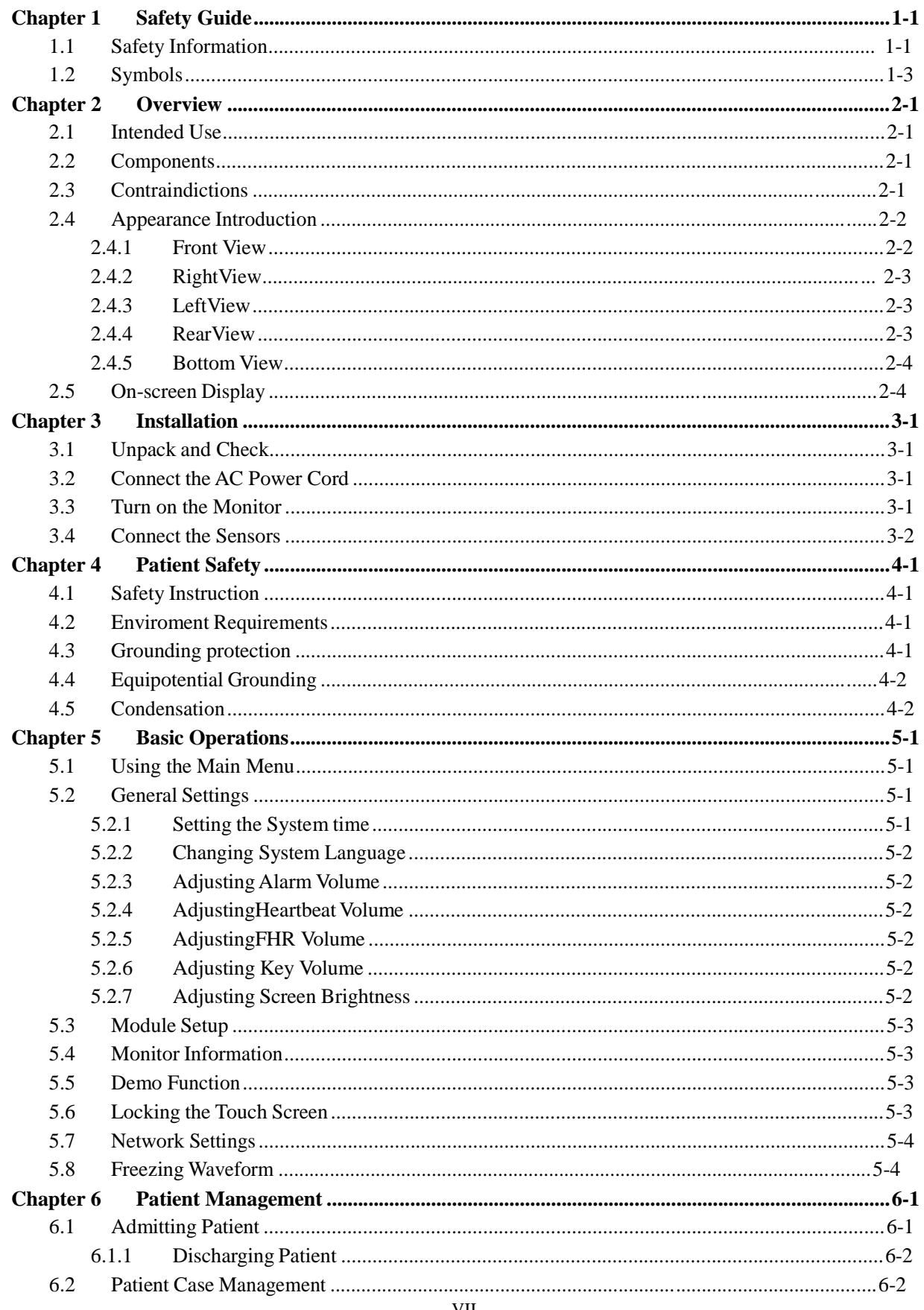

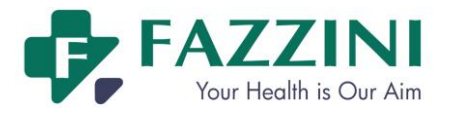

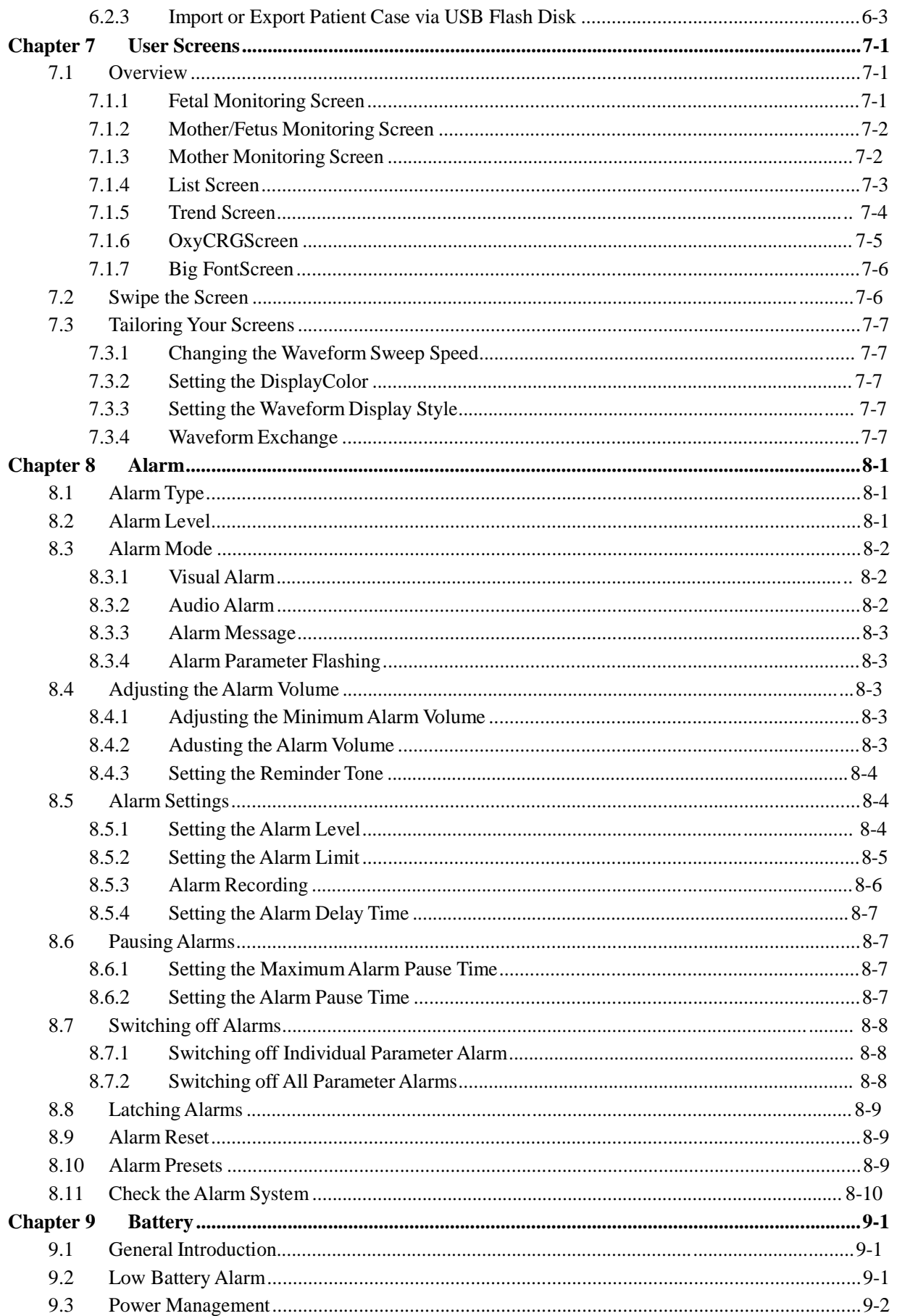

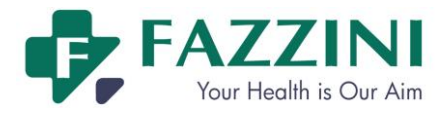

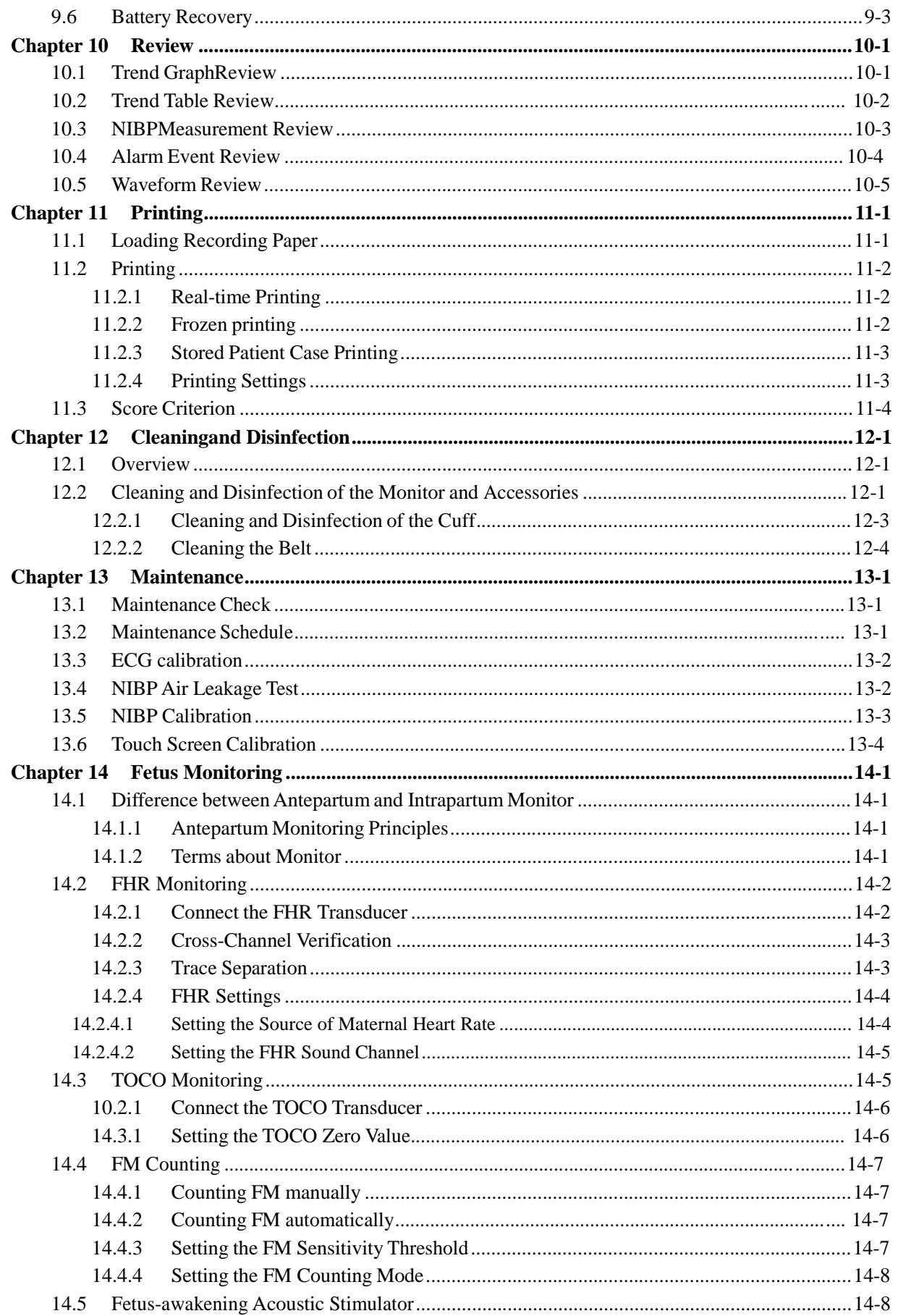

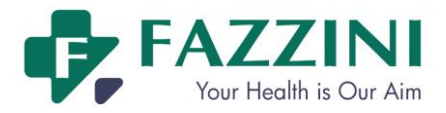

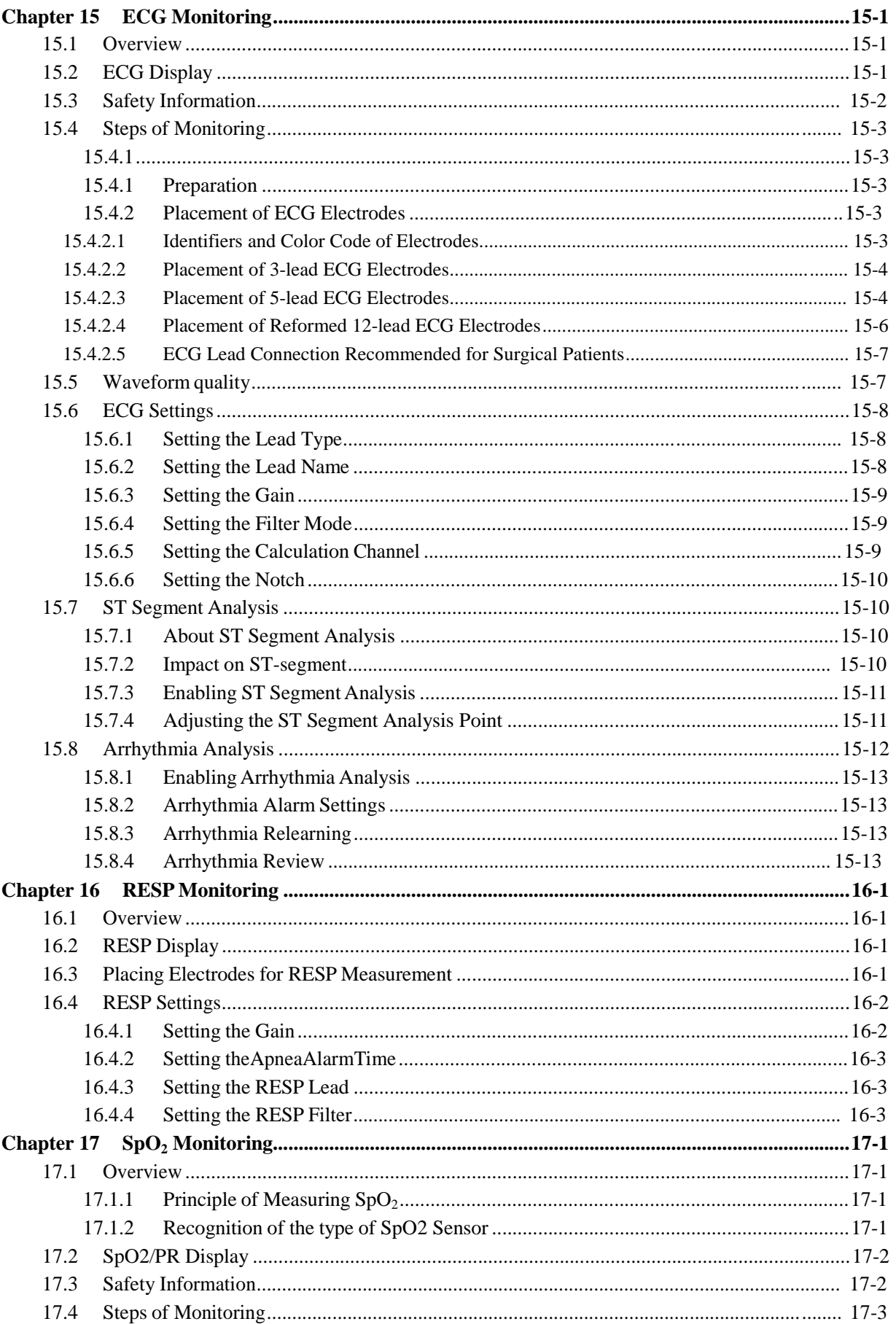

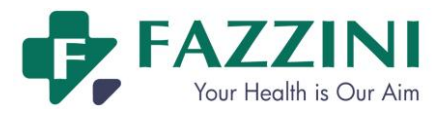

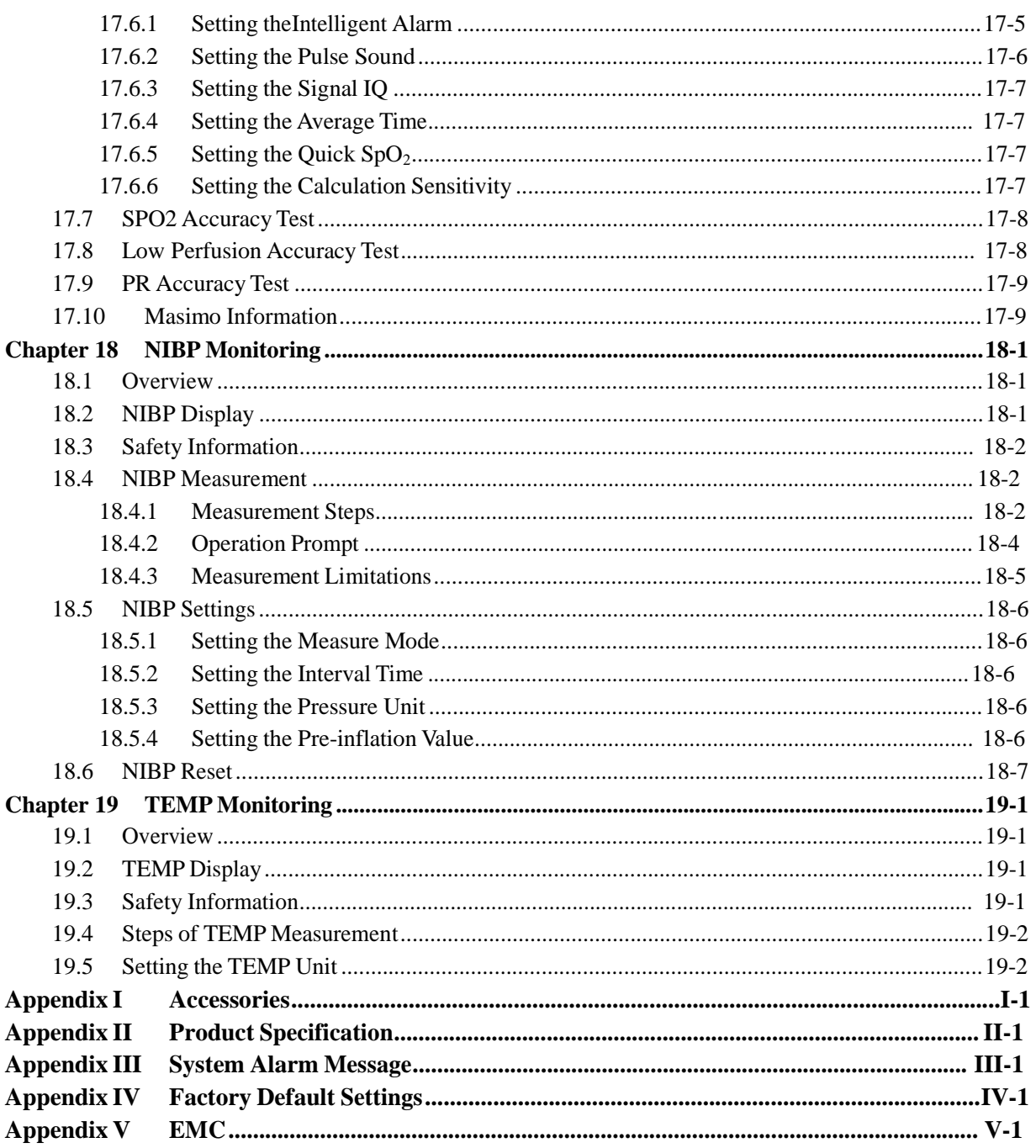

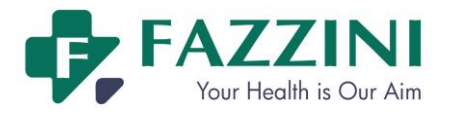

User manual of Specialized Fetal & Materna!Monitor

BLANK

**Chapter 1 Safety Guide**

# **1.1 Safety Information**

# **Warning**

 **To warn you of the conditions where serious consequence, disadvantageous matters or danger may occur. Failure to comply with the warning will result in severe personal injury or death of the user or the patient.**

# $\sqrt{1}$

**Caution**

 **To indicate potential danger or unsafe operation. If not avoided, it may lead to mild personal injury, product malfunction, damages or property loss. It may also give rise to more severe harm.**

#### **Attention**

 **It emphasizes primary warnings or provides descriptions or explanations so that this product can be used in a better way.**

## **Warning**

- **This monitor is used for monitoring the clinical patients, and only the doctors and nurses who are qualified through training can use this monitor.**
- **Check whether this instrument and its accessories can work normally and safely prior to use.**
- **The alarm volume and alarm limits shall be set for different patients. When a patient is monitored, the audible alarm system cannot be merely depended on. If the alarm volume is set too low or is completely turned off, the alarm will not be heard and the patient will be endangered. The most reliable patient monitoring method shall be keeping the patient under close surveillance.**
- **This instrument can only be connected to a power socket with protective grounding. If the power socket is not connected to grounding conductor, do not use this socket, but use the battery for power supply.**
- **Do not open the enclosure of this instrument to avoid the possible electric shock. The maintenance and upgrading of this instrument must be conducted by the service personnel trained and authorized by our company.**
- **The disposal of packaging materials shall comply with the local laws and regulations or the waste disposal rules and regulations of the hospital. Keep the packaging materials out of the reach of the children.**

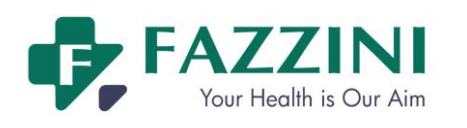

- **Do not use this instrument at the place where there are flammable articles such as anesthetic to prevent explosion or fire from happening.**
- **Please carefully install the power lines and the cables for various accessories to avoid entanglement or potential strangulation and keep the patient free from electrical interference.**
- **Do not use mobile phone near the monitor, because the mobile phone will generate a very strong radiation field and disturb the functions of the monitor.**
- **For the patient with pacemaker, cardiotachometer might measure the pacing pulsein case of cardiac arrest or arrhythmia. Do not completely rely on the alarm of cardiotachometer. The patient with pacemaker shall be closely monitored.**
- **The operators shall not touch the patients, tables and instruments during defibrillation.Before reusing thecables, check whether their functionsare normal.**
- **The equipment connected with the monitor shall form an equipotential body (the protective grounding wire is effectively connected).**
- **When the monitor is used in conjunction with electrosurgery unit, the user (doctor or nurse) shall ensure the patients'safety.**
- **The physiological waveforms, physiological parameters and alarm message, etc. displayed by this monitor shall be for the doctors' reference only and cannot be directly used as the clinical treatment basis.**
- **The electromagnetic field will affect the performance of this monitor, so the use of the other equipments, for example Mobile phone, X-ray or MRI equipment, near this monitor must meet corresponding EMC requirements, because they will transmit high-strength electromagnetic radiation.**
- **Conductive parts of electrodes and associated connectors for applied parts, including the neutral electrode, should not contact any other conductive parts including earth.**
- **This is not a treatment device.**
- **Do not posit the equipment to make it difficult to operate the power plug which uses to isolate the equipment circuits electrically from the supply mains.**
- **The installation and replacement of fuse should be performed by trained and qualified serviceman.**
- **The use of this monitor is restricted to one patient at a time.**
- **When the monitor is used with HF surgical equipment, the transducer and the cables must be avoided conductive connection to the HF equipment to protect against burns to the patient.**
- **After defibrillation, the ECG wave will recover within 5s, others will recover within 10s.**

# **Caution**

- **To avoid damage to this instrument and guarantee patient safety, please use the accessories designated in this user manual.**
- **Please properly install or move this instrument and prevent the instrument from being damaged due to fall, collision, strong vibration or other external mechanical forces.**
- **Before the instrument is switched on, please confirm that the power supply used meets the requirements for power supply voltage and frequency designated in the nameplate label or in the user manual of this instrument.**
- **When this instrument and its accessories are about to exceed the service life, they must be disposed of according to local relevant laws and regulations or the rules and regulations of the hospital.**

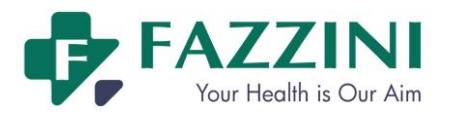

#### **Attention**

- **Please install the equipment in a place that is convenient for observation, operation and maintenance.**
- **This user manual is based on the maximum configuration, and therefore some contents may not apply to your monitor.**
- **Please place this user manual near the instrument for easy and timely reference.**
- **This instrument cannot be used at home.**
- **The service life of the monitor is 5 years.**
- **The analysis report is for reference only and the doctor should sign to ensure the correctness.**

# **1.2 Symbols**

#### **(1) Product Symbols**

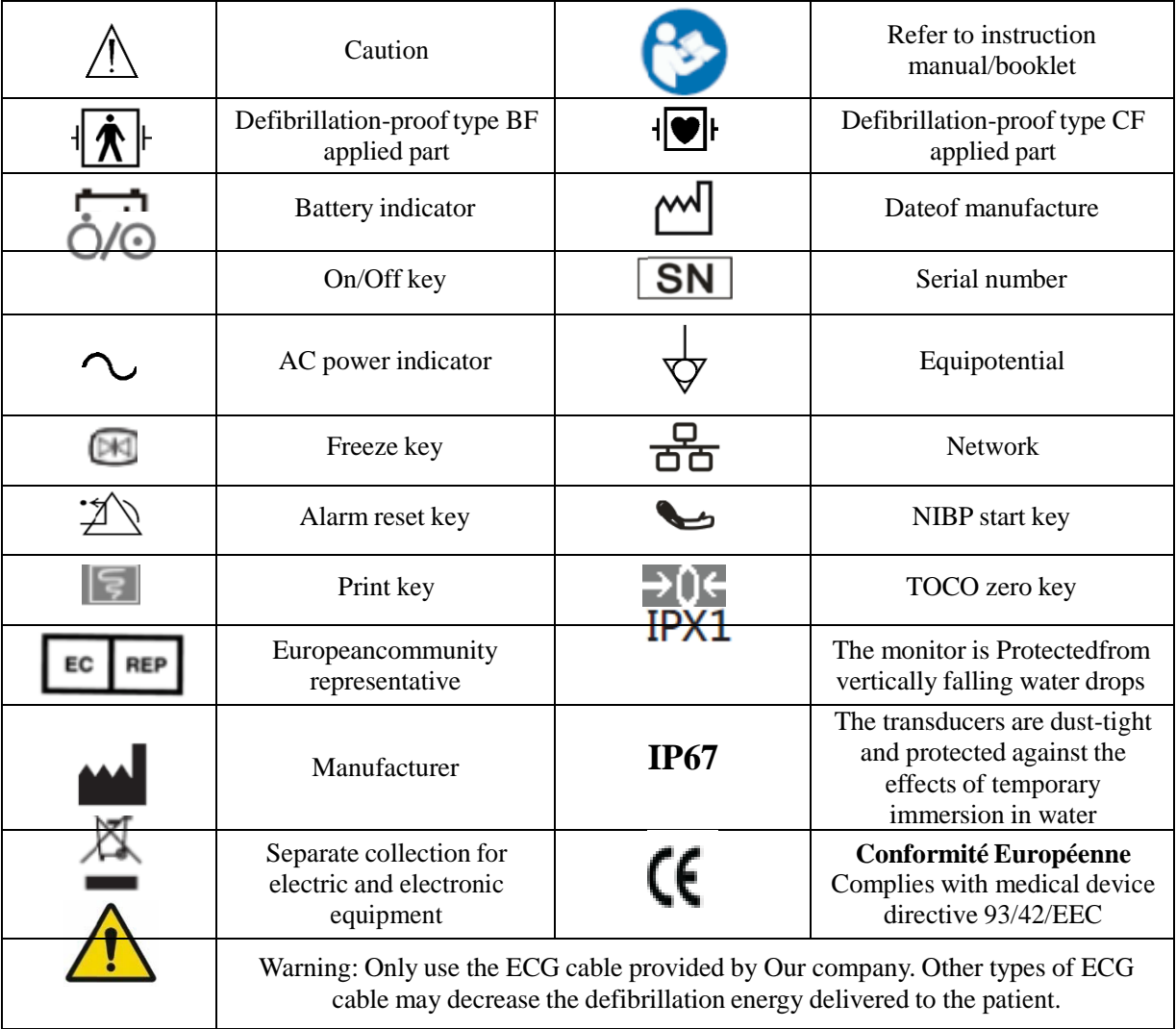

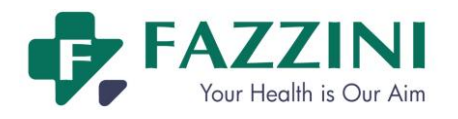

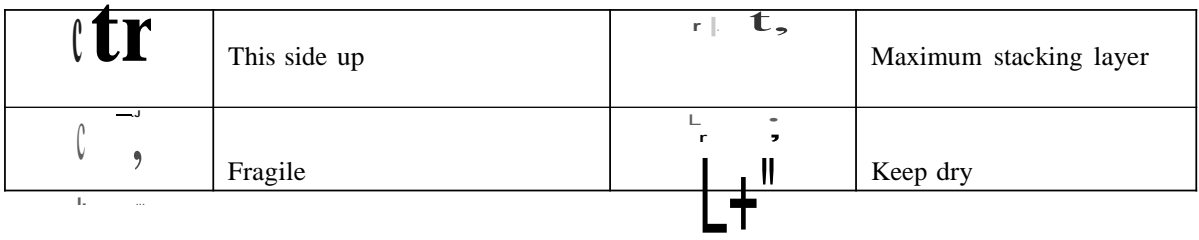

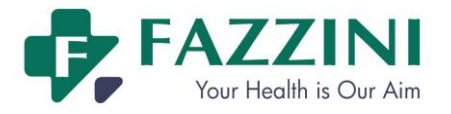

# **Chapter 2 Overview**

The monitor is mainly used to monitor the fetus, the maternal uterine activity and vital signs. It can give alarms for fetus parameters and mother parameters and display, save and record the relevant data and waveform. Therefore, it is suitable for use in the parturient room, delivery room and antepartum examination room.

The monitor is equipped with a 12.1 inch TFT touch screen. All operations on the monitor can be performed by keys and touch screen.

The monitor can be configured with the maximum configuration including fetus parameter and maternal vital signs monitoring functions.

# **2.1 Intended Use**

The monitor is applicable to monitoring FHR, FM and TOCO as well as pregnant woman's and patient's ECG, PR, NIBP, SpO2, TEMP and RESP in clinic units.

# **2.2 Components**

The monitor is composed of the main unit (including battery, display screen, recorder andenclosure) and functional accessories (including ECG cable, NIBP cuff, SpO2 sensor, TEMP probe, FHR transducer, TOCO transducer, FM marker, and fetal acoustic stimulator).

# **2.3 Contraindictions**

None

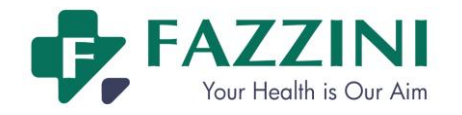

# **2.4 Appearance Introduction**

# 2.4.1 **Front View**

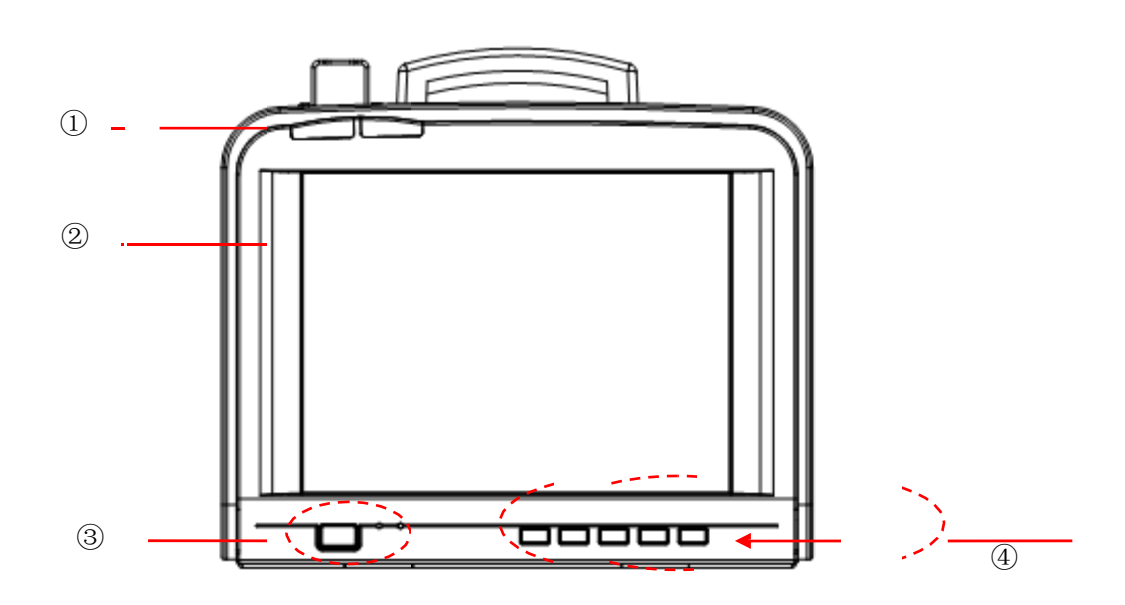

Figure 2-1Front view

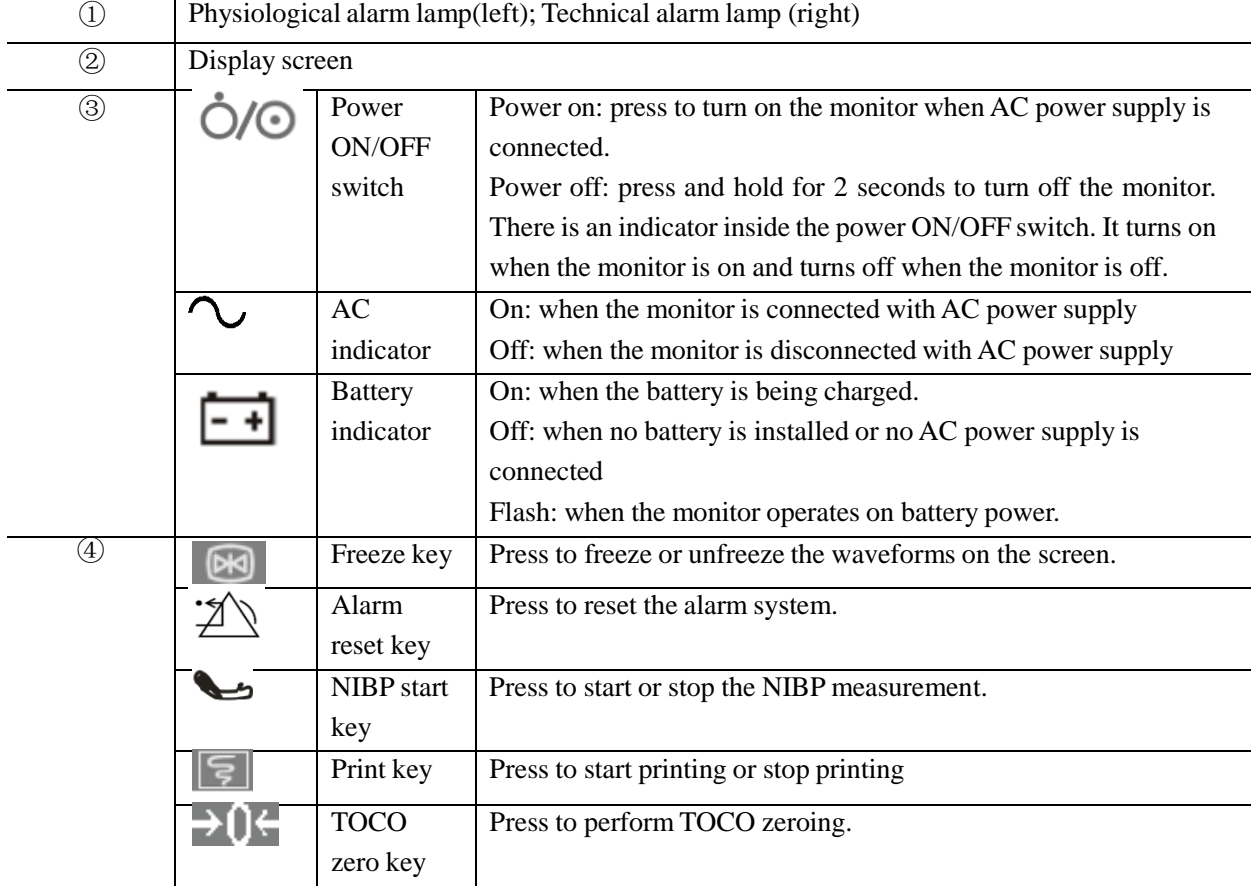

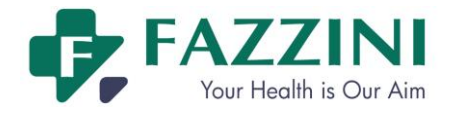

## 2.4.2 **RightView**

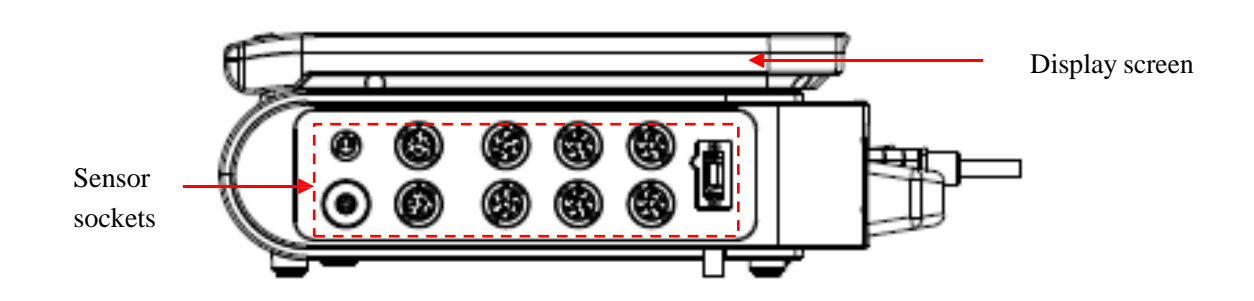

Figure 2-2 Left view

## 2.4.3 **LeftView**

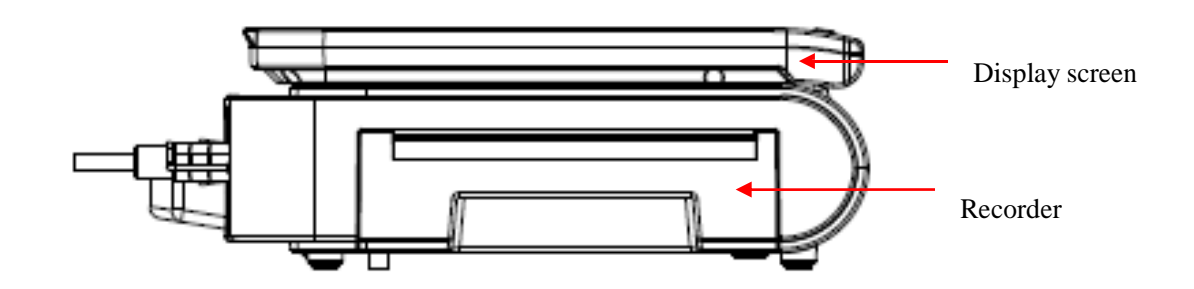

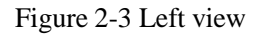

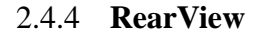

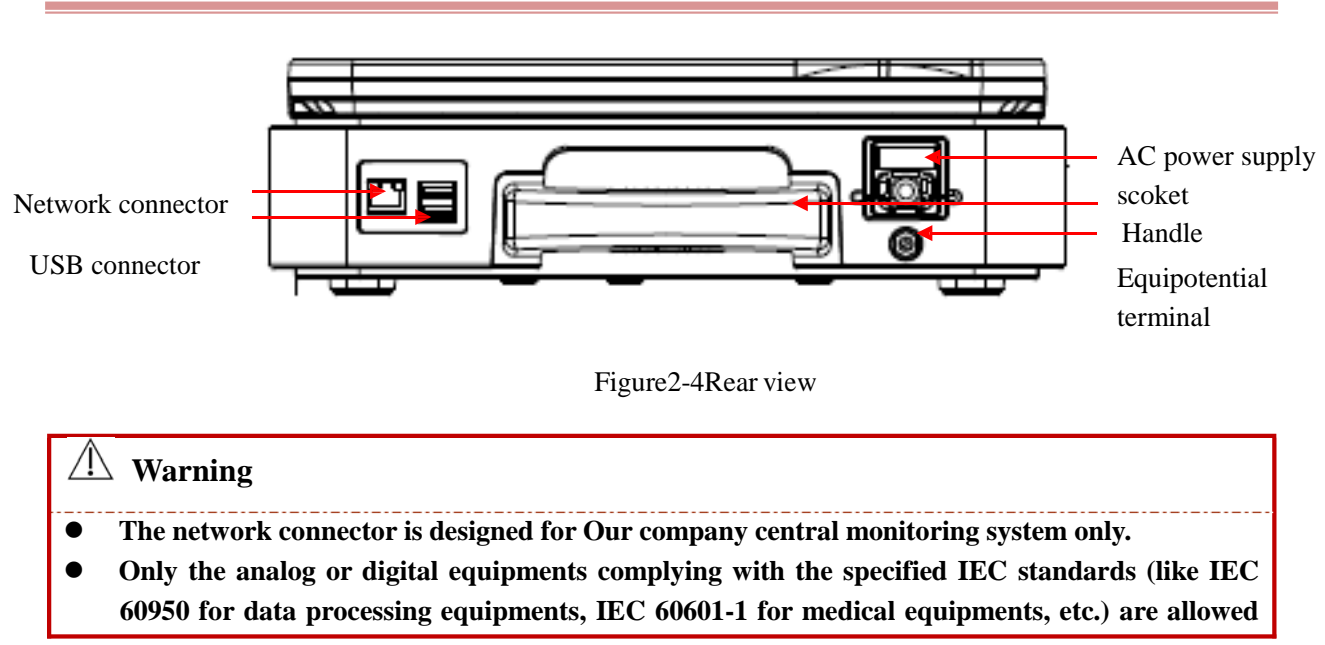

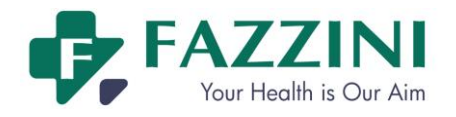

**to be connected to the monitor. The configuration of these equipments should comply with the valid version of IEC 60601-1-1 standards. The person who connects external equipments to the signal I/O ports should configure the medical system and ensure the medical system complies with IEC 60601-1-1 standards. If you have any question, please contact the supplier.**

 **If more than one external equipment are connected to the monitor at one time through the patient cable socket, network connector or other signal interfaces, the total leakage current should not exceed the allowance.**

#### 2.4.5 **Bottom View**

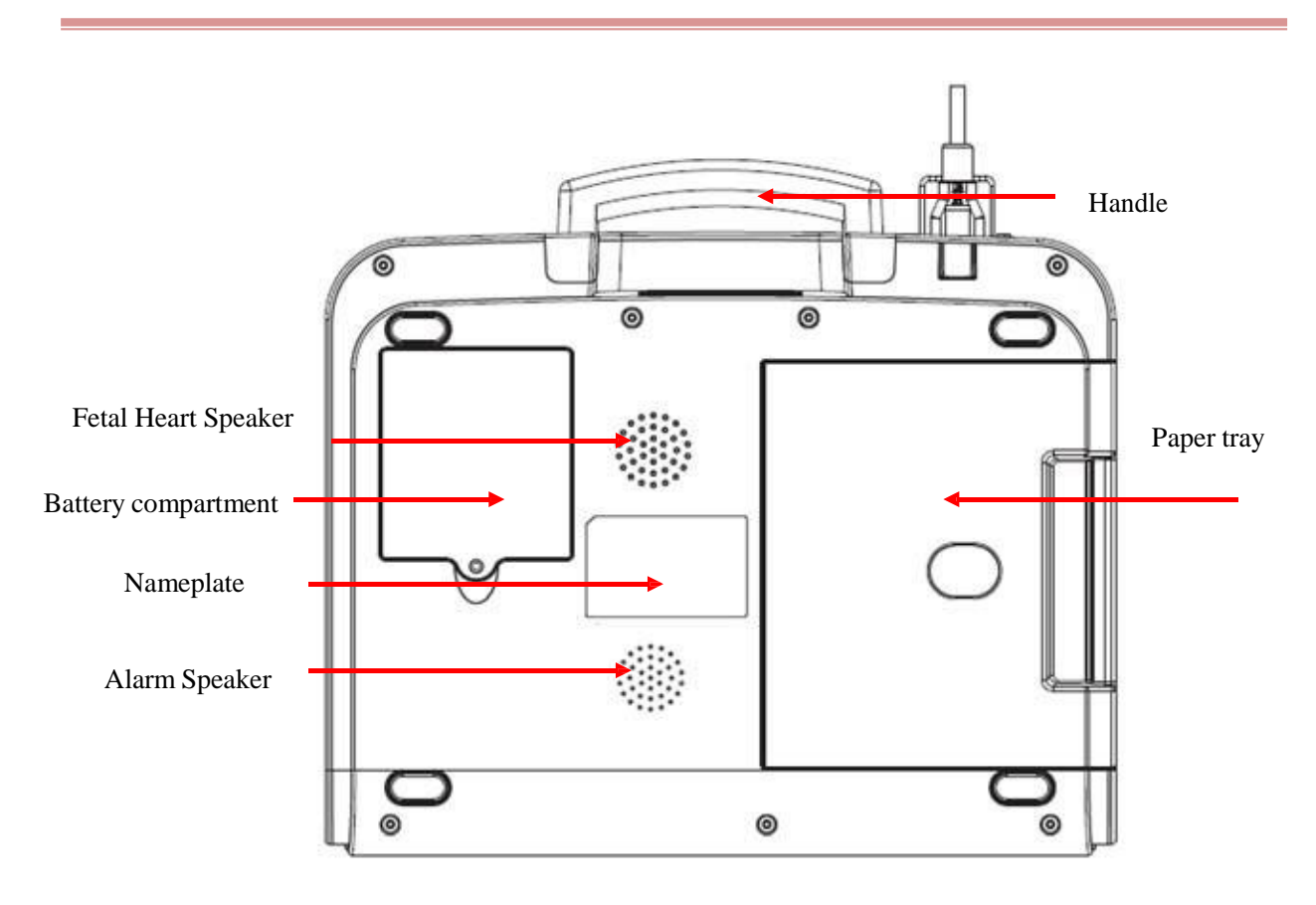

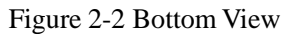

# **2.5 On-screen Display**

The LEDcolor touch screen can display the patient parameters, waveform, alarm message, system time, network connection status, bed number, battery status and other messages simultaneously.

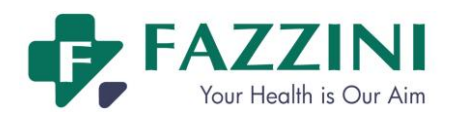

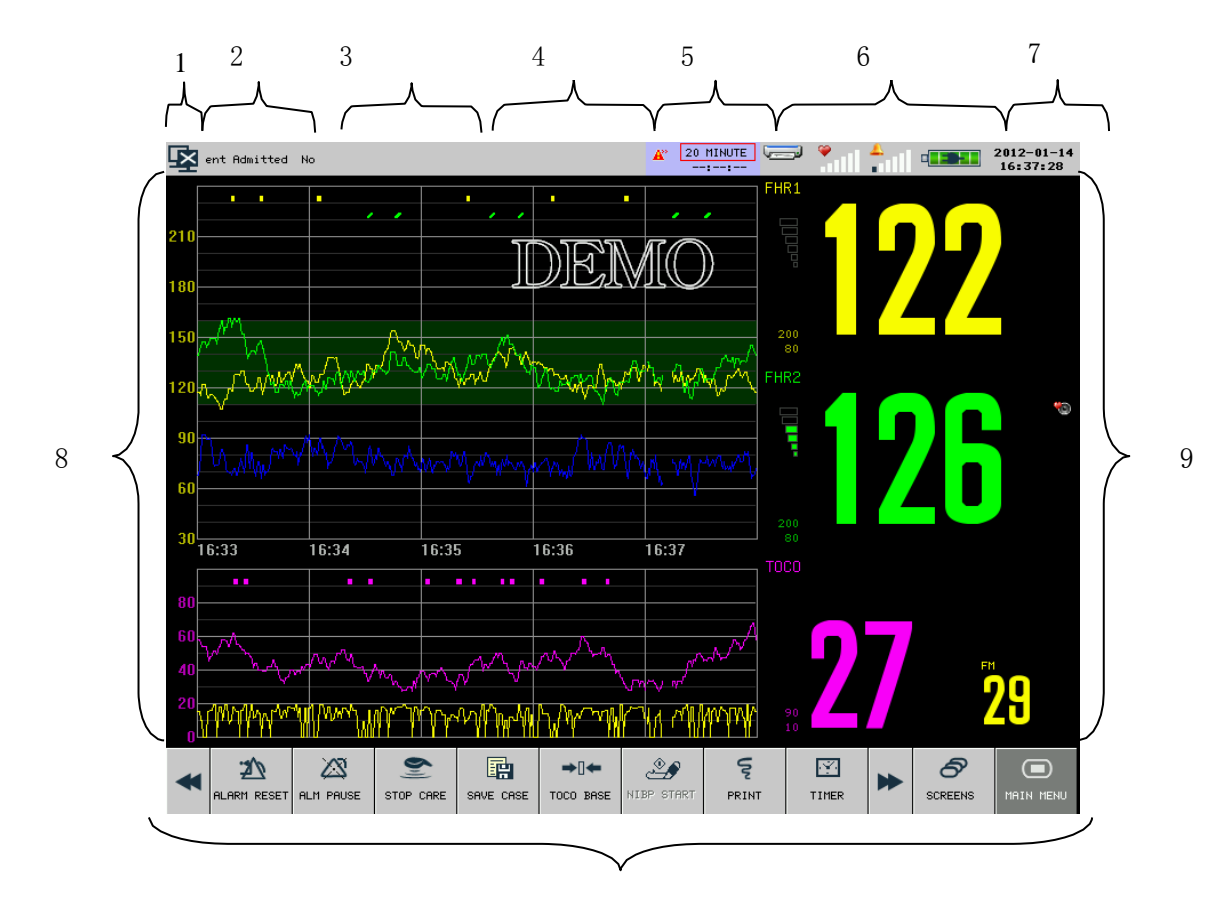

10 Figure2-6 Main screen

- 1. Network Connection Icon
	- Show the network connection status between monitor and central monitoring system.
	- indicating that the network between the monitor and central monitoring system has not been connected successfully;
	- indicating that the network between the monitor and central monitoring system has been connected successfully;
	- Click the network connection icon to directly access [NETWORK SET] menu.
- 2. Patient information area
	- If no patient is admitted, the promt message "No Patient Admitted" will be displayed here. If a patient has been admitted, the patient name, bed number, etc. will be displayed here circularly.
	- Click here to directly access [PATIENT INFO] menu.
- 3. Technical alarm message area Display technical alarm message and status message. When there are multiple messages, they will be displayed circularly.
- 4. Physiological alarm message
	- Display physiological alarm message. When there are multiple messages, they will be displayed circularly.
	- Click here to directly access [ALARM RECALL] window.
- 5. Timed monitoring information area
	- Display the timed monitoring information here;

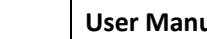

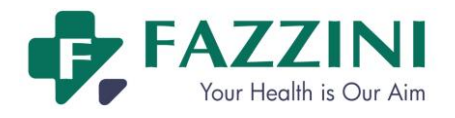

- Click here to directly access [TIMER] menu.
- 6. Icons area
	- **Printer icon: display the printing status. During printing, this icon will show moving paper. Click it** to directly access [PRINT SETUP] menu.
	- **FHR** volume icon: click to adjust the FHR volume directly.
	- Alarm volume icon: clike to adjust the alarm volume directly.
	- Battery icon: display the battery charge level. Click to directly access [POWER MANAGE] menu.
- 7. System time
	- $\blacksquare$  Display the system time
	- Click here to directly access [DATETIME SETUP] menu.
- 8. Waveform area
	- Display the measurement waveforms with the waveform name at the left top corner.
	- Click the waveform area and the corresponding setup menu will be displayed.
- 9. Parameter area
	- Display the measured value and the set alarm limit of each measurement parameter.
	- The color of a certain parameter is the same as that of its waveform.
	- Click each parameter area and the corresponding setup menu will be displayed.
- 10. On-screen keys

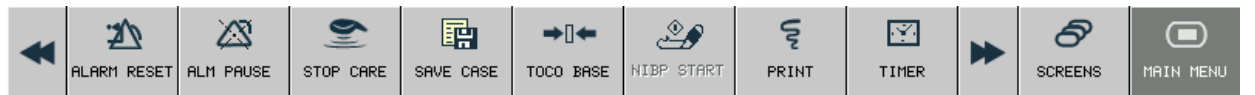

- **I.** Click each on-screen key and the corresponding setup menu will be displayed or a certain operation will be performed.
- Click  $\sigma$  or  $\sigma$  to show more on-screen keys.

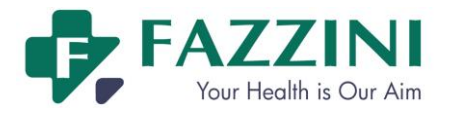

# **Chapter 3 Installation**

# **3.1 Unpack and Check**

Carefully unpack monitor and accessories from the box, and save the packaging materials for later transport or storage. Please check the accessories according to the packing list. Check if there is any mechanical damage. Check all the external wires and connect accessories for test. If there is any question, please contact our sales department or agency immediately.

# **3.2 Connect the AC Power Cord**

Before connecting the power cord, confirm that the AC power supply meets the following specifications: 100-240V~, 50Hz/60Hz.

Use the power cord provided along with the monitor, and connect the power plug to the grounded three-phase socket.

**Note**

- **To ensure the monitor's safe operation, please only use the accessories (like FHR transducer) and consumable materials provided or designated by Our company.**
- **Please connect Our company equipment to the monitor only. If you connect any other electrical equipment or device to the monitor, there could be safety problems caused by superimposed leakage current.**
- **Plug the power cord to the dedicated hospital socket.**
- **Please charge the battery after the transport or storage of the monitor. Otherwise, if you turn on the monitor without connecting it to the AC power supply, the battery power may not support its normal operation. The battery will be charged when the AC power supply is connected, whether you turn on the monitor or not.**

# **3.3 Turn on the Monitor**

Press the power on/off switch on the front panel and the system begains self-test. The physiological alarm lamp and technical alarm lamp turn red and blue respectively, and then turn yellow and off respectively. The system will enter the main screen and gives a beep at the same time after showing the company logo and loading configuration files.

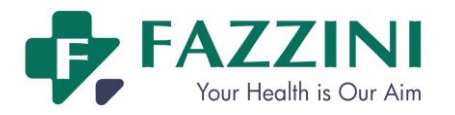

# **Note**

- **If there are significant errors in the self-test, the system will alarm.**
- **Check all monitoring functions to ensure that the monitor is functional.**
- **Turn on the monitor again one minute after turning off.**

#### **Warning**

• If any damage to the monitor or an error message is found, do not use this monitor for patient **monitoring. Please contact the biomedical engineer of your hospital or maintenance engineer of Our company.**

# **3.4 Connect the Sensors**

Connect the required sensor to the monitor and the monitoring part of patient.For the correct connection methods and related requests, please refer to relevant chapters.

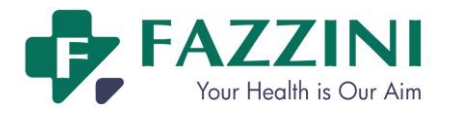

# **Chapter 4 Patient Safety**

## **4.1 Safety Instruction**

The design of the fetal& maternal monitor complies with the international safety standard regarding medical electrical equipment. The monitorhasthe functions of defibrillation protection with floating input and surgical electrotome protection. Use the correct electrodes and place them according to the guidance of the manufacturer, andthe display will resume 10 seconds after defibrillation.

## **4.2 Enviroment Requirements**

The following guidance should be followed to ensurethe safety of electrical installations.

Vibration, dust, corrosives or explosive gas, extreme temperature and humidity should be avoided at the place where the monitor is used.

If the monitor is installed in a cabinet, enough space in front and behind should be left for convenient operation, maintenance and repair. The monitor should be at least 2 inches or 5 centimeters away from around the cabinet for good ventilation.

The monitoring system should be in the ambient temperature  $5^{\circ}$   $\sim$  40 °C (runing) to satisfise the requirements, An ambient environment out of this range may impair the instruments accuracy and cause damages to its components and circuits.

## **4.3 Grounding protection**

To protect the patients and operator, the enclosure of the monitor must be grounded. The monitor is equipped with a removable three-wire cable. When the cable plugs in a matching plug connector, the grounding wire of the power line ground the monitor. In case a three-plug connector is not available, the electrical operating staff should be consulted.

#### **Warning**

**Replacement of the three-plug connector with a two-plug connector is strictly prohibited.**

The grounding wire should be connected with the equipotential grounding terminal of the instrument. The instrument users who do not know whether a given combination of instruments may invite dangers, e.g. due to accumulations of leaked currentsshould consult relevant manufactures or experts in this field so as to

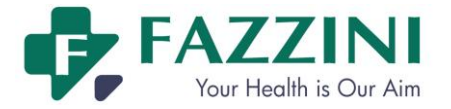

guarantee that the required safety of the combined instruments are not compromised when the given combination is in use.

# **4.4 Equipotential Grounding**

The primary protection of the instrument is embodied in the building protective grounding (protective ground) system by means of power plugs grounding. The multi-parameter monitor should be separately connected with the equipotential grounding system for examinations of hearts or skulls. One end of the euquipotential grounding leads (potential equilizing leads)should be connected onto the equipotential grounding terminals on the rear panel of the instrument and the other should be connected onto one connector of the equipotential system. The equipotential grounding system should be in place for safety functions of the protective grounding leads in case of any damage to the protective grounding system. Cardiac or brain examinations should be conducted only in the rooms equipped with protective grounding systems. A check of the instruments should be conducted to guarantee the instruments are in good repair before each examination. The cables connecting with patients and instruments should be guaranteed not having been subjected to electrolytic pollution.

#### **Warning**

 **Battery power should be used to power the monitor against unstable protective grounding system.**

# **4.5 Condensation**

The working instruments should be guaranteed not to form any condensation. Transferring of the instrument from one room to another may cause condensation on the instrument. This is attributed to its exposure to humid air at different temperatures.Unnecessary problems can be avoided by placing the instrument in a dry place before putting it into use.

Note: Condensation is defined as coagulation of gases or liquids when cooled, e.g. water vapor when cooled is transformed into water and water when cooled into ice. The lower the temperature is, the faster condensation is formed.

#### **Warning**

- **The monitor is prohibited to use in the presence of combustible anesthetics so as to avoid any risk of explosions.**
- **Do not operate the monitor in the MRI scanning process, or you could be burnt by the induced current.**

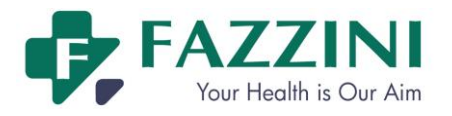

# **Chapter 5 Basic Operations**

# **5.1 Using the Main Menu**

How to access [Main Menu]:

 $\bigcirc$ 

Click the  $\Box$  on-screen key to access [MAIN MENU] and perform operations and settings.

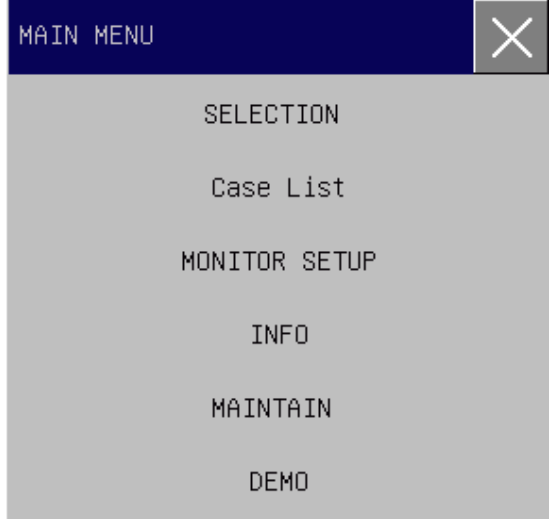

## **Attention**

 **All settings you've made will be saved and memorized by the system without being changed due to power failure or power interruption, unless you restore the factory default settings manually.In case of power interruption, the mointor will save all the settings and saved patient data; when restarting the monitor, the monitor will restore to the settings before power interruption.**

# **5.2 General Settings**

#### 5.2.1 **Setting the System time**

There are two methods of setting the system time:

- 1. Click the system time area to enter the [DATETIME SETUP] menu;
- 2. Or access [MAIN MENU]  $\rightarrow$  [MAINTAIN] $\rightarrow$  [MONITOR SETUP] $\rightarrow$  [TIME SETUP];
- 3. Set the system time according to your local time.

Figure 5-1 Main menu

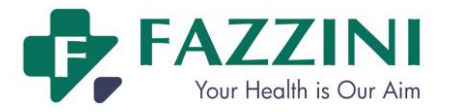

#### 5.2.2 **Changing System Language**

- 1. Access [MAIN MENU]  $\rightarrow$  [MAINTAIN] and enter the password;
- 2. Click [LANGUAGE] to select the required system language.

#### 5.2.3 **Adjusting Alarm Volume**

For specific methods of adjusting alarm volume, please refer to *ALARM*.

#### 5.2.4 **AdjustingHeartbeat Volume**

- 1. Access [MAIN MENU]  $\rightarrow$  [SELECTION]  $\rightarrow$  [BEAT VOL];
- 2. Select the heartbeat volume in the pop-up list box;
- 3. Available volume levels are 0 to 6. 0 means off and 6 is the maximum volume.

#### 5.2.5 **AdjustingFHR Volume**

There are two methods of adjusting the FHR volume:

- 1. Access [MAIN MENU]  $\rightarrow$  [SELECTION]  $\rightarrow$  [FHR VOL];
- 2. Or click FHR volume icon  $\blacksquare$ ;
- 3. Select the FHR volume in the pop-up list box;
- 4. Available volume levels are 0 to 6. 0 means off and 6 is the maximum volume.

When the FHR volume is 0, the FHR volume icon turns to  $\blacksquare$ , indicating the FHR volume is 0.

#### 5.2.6 **Adjusting Key Volume**

- 1. Access [MAIN MENU]→[SELECTION]→[KEY VOL];
- 2. Select the key volume in the pop-up list box;
- 3. Available volume levels are 0 to 6. 0 means off and 6 is the maximum volume.

#### 5.2.7 **Adjusting Screen Brightness**

- 1. Access [MAIN MENU]→[SELECTION]→[LCD LIGHT];
- 2. Select the screen brightness level in the pop-up list box;
- 3. Available brightness levels are 1 to 6. 1 is the least brightness and 6is the brightest.

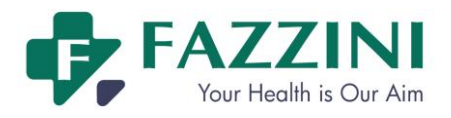

# **5.3 Module Setup**

- 1. Access [MAIN MENU]→[MONITOR SETUP]→[MODULE SETUP];
- 2. Click the a certain parameter module to enable or disable its measurement function;

The fetal module defaults to on under fetal monitoring screen and mother/fetus monitoring screen and cannot be disabled. While the fetal module defaults to off under mothering screen, trend screen and oxyCRG screen and cannot be enabled.

# **5.4 Monitor Information**

Monitor information is mainly for viewing the software version information operated by the monitor, so as to facilitate the manufacturer to maintain and trace the monitor.

Access [MAIN MENU] and click [INFO] to view the software version information.

### **5.5 Demo Function**

To enable Demo function:

- 1. Access [MAIN MENU];
- 2. Click [DEMO] and enter the password

#### **Warning**

 **Demo waveform is a kind of simulation of waveforms, which is made by the manufacturer only to demonstrate the machine performanceand help users to conduct training.In actual clinical use, the demo function should be disabled, because the medical staff may mistake it as the monitoring waveforms and parameters of the patient, which affects monitoring and delays diagnosis and treatment.**

# **5.6 Locking the Touch Screen**

To lock the touch screen:

 $\Box$ 

Press  $\frac{1}{\sqrt{2}}$  on-screen key and hold for more than three seconds until the  $\bigcirc$  turns to , which indicates the touch screen is locked.

To unlock the touch screen:

Press and hold  $\Box$  for more than three seconds until it  $\Box$  turns to  $\Box$ , which indicates the touch screen is unlocked.

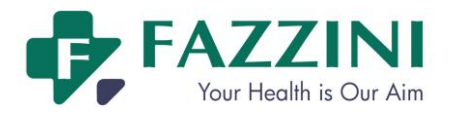

# **5.7 Network Settings**

This monitor can be connected to the central monitoring system via both wired network and wireless

network. The specific methods are as follows:

- 1. Click the network connection status icon  $\overline{\mathbf{A}}$  to enter [NETWORK SET] menu;
- 2. Click [NET BED] to enter the network bed number of this monitor on central monitoring system. Valid range is 1 to 64;
- 3. Click [IP ADDRESS] to enter the IP address of this monitor, for example, 200.200.200.X. The valid range of X is  $1 \sim 254$ . If the entered value is out of this range, the valid range will be displayed.
- 4. Click [MAC] to enter the MAC address of this monitor;
- 5. Click [SUBNET MASK] to enter the subnet mask of this monitor;
- 6. Click [SERVER IP] to enter the IP address of the central monitoring system. The server IP and IP address of the monitor must be in the same network segment.

How to recognize whether the network has been connected successfully:

Icon **indicates the network between this monitor and central monitoring system has not been connected** 

successfully;

Icon  $\blacktriangleright$  indicates the network between this monitor and central monitoring system has been connected

#### successfully.

**Attention**

- **The network bed number must be unique and cannot be the same as that of any other monitor connected to the central monitoring system, or it will cause signal deadlock because of the preemption of the central monitoring system channel.**
- **If the monitorsystem halted due to network bed number repetition, remove the network cable, turn off the monitor and restart. Reset the networks and then reconnect the network.**

## **5.8 Freezing Waveform**

#### **How to freeze waveforms on the screen:**

- 1. Press the  $\boxtimes$  key on the front panel or click [FROZEN] on-screen key;
- 2. The on-screen key area turns to the figure as below:

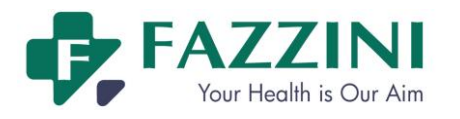

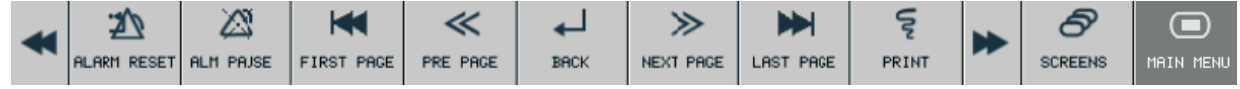

3. All displayed waveforms are frozen without being refreshed or scrolling. But the measured parameter values are refreshed normally.

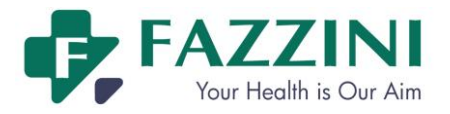

#### **How to view frozen waveforms:**

The users can freeze the waveforms on the screen during patient monitoring and view the waveforms in detail. Totally 240s frozen maternal parameter waveforms and 60h frozen fetal waveform can be reviewed on this monitor.

- 1. Under frozen waveform status, click [PRE PAGE] or [NEXT PAGE] to view the frozen waveforms on previous page or next page respectively;
- 2. Click [FIRST PAGE] or [LAST PAGE] to view the frozen waveforms on the first page or on the last page respectively;
- 3. Click [BACK] or press the  $\boxtimes$  key to unfreeze the displayed waveforms.

#### **How to record the frozen waveforms:**

Please refer to *Printing* for the specific steps of recording the frozen waveforms.

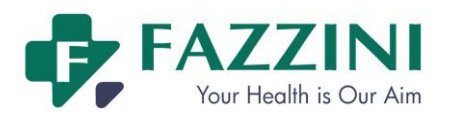

# **Chapter 6 Patient Management**

# **6.1 Admitting Patient**

Once a patient is connected with the monitor, even if no patient is admitted, the monitor can also display and store the physiological data of the patient. But it is of great importance to correctly admitthe patient.

To admit a patient:

- 1. Click patient information area or click [PAT MANAGE] on-screen key and the [PATIENT MANAGE] menu will displayed.
- 2. If a patient has been admitted, please click [DISCHARGE] to discharge the patient;
- 3. If no patient is admitted, please enter the patient information in detail, especially for the pacemaker status. If you set the item [PACE] to [ON], when pacemaker signal is detected, the symbol  $\mathbf{I}$  will appear above the ECG waveform and the icon will appear in the ECG parameter area. If the item [PACE] is set to [Off], you will see the icon  $\bullet$  in the ECG parameter area.
- 4. Click [ADMIT] and a dislogbox "Will erase previous patient's hist data! ADMIT?" will be displayed.Select [Yes] to admit the patient, and the [ADMIT] item turns to [DISCHARGE]; select [No], the patient will not be admitted.

#### **Warning**

- **When change the patient type or admit a new patient, the monitor will restore to the alarm settings of that patient type set previously. Therefore, the users should check whether the alarm settings are suitable for the patient prior to monitoring.**
- **For patients without pacemaker, you should set [PACE] to [OFF]; otherwise, the system cannot detect arrhythmias associated with ventricular premature beats (including PVCs count)as well as perform ST segment analysis.**
- **For patients with pacemaker, you should set [PACE] to [ON]; otherwise, pacing pulse may be counted into normal QRS waves, causing the alarm "ECG signal is too weak" cannot be detected.**

## **Attention**

- **If the patient information is wrong, it will be impossible to print the correct basic information and auto scoring information. Discharge the patient before admitting a new patient, or the monitor will auto take the previous patient as the current patient.**
- **After discharging the patient, the [PACE] defaults to [OFF].**

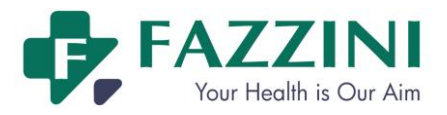

#### 6.1.1 **Discharging Patient**

How to discharge a patient:

- 1. Click patient information area or click [PAT MANAGE] on-screen key and the [PATIENT MANAGE]menu will displayed.
- 2. Click [Discharge] and the patient will be discharged.
- 3. Then the patient information area shows prompt message "No PatientAdmitted".

# **6.2 Patient Case Management**

#### 6.2.1 **Save Patient Case**

The patient cases can be saved manully or automatically. Saving patient case manually means the patient cases are saved manully by users during real-time monitoring; while saving patient case automatically means a new patient case will generate automatically during real-time printing.

How to save patient case manually:

- 1. Access [MAIN MENU]→[Case List]
- 2. Click [Case save] and set it to [ON]. If [Case save] is set to [OFF], no patient cases will be saved.
- 3. During monitoring, click [SAVE CASE] on-screen key and start to save the patient case. Any patient case which has been saved for more than 10 seconds will be stored after pressing the [Stop Save] on-screen key;
- 4. All the saved patient cases can be viewed in the [Case list] window.

How to save patient case automatically:

- 1. Access [MAIN MENU]→[Case List]
- 2. Click [Case save] and set it to [ON]. If [Case save] is set to [OFF], no patient cases will be saved.
- 3. Click [Least time] and select the least print time so that the printed waveform can be saved as a patient case. Available options include 5 minutes, 10 minutes, 15 minutes and 20 minutes. For example, 5 minutes means if the print time for real-time fetal waveform printing is less than 5 minutes, the printed waveform will not be saved as a patient case in [Case List] window; and so on.
- 4. All the saved patient cases can be viewed in [Case List] window.

#### 6.2.2 **View Patient Case**

All the saved patient cases can be viewed, deleted and loaded in the [Case list] window. The specific steps are as follows:

- 1. Access [MAIN MENU]→[Case List]→[Case list];
- 2. The [Case list (SD)] window displays all the saved patient cases. [Case list (SD)] means the displayed

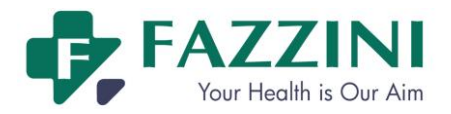

patient cases are saved in the SD card.

- 3. Click  $\bullet$  or  $\bullet$  and view the patient cases not in current page;
- 4. Click [Delete All] and all the patient cases in the case list window will be deleted;
- 5. Select a certain patient case and view it in the [Patient Review]. Click [Delete] and this patient case will be deleted; click [Load] and enter the patient case review interface where the users can view this patient case in detail and print it.

#### 6.2.3 **Import or Export Patient Case via USB Flash Disk**

The monitor allows you to import or export patient cases via USB flash disk. Specific methods are as follows:

- 1. Connect the USB flash disk to your computer and format it. Select FAT or FAT32 as the file system format. Remove the USB disk when formatting is finished.
- 2. Connect the USB flash disk to your monitor;
- 3. Access [MAIN MENU]→[Case List]→[Case list];
- 4. If the items [Remove USB] and[USB Copy]appear in the case list window, the monitor has recognized the USB flash disk; or please reconnect the USB flash disk.
- 5. To export patient cases, select[USB Copy]and a dialogue box will appear, and then select[Copy to USB] to export all patient cases to USB flash disk; oryou can also select a certain patient, and then select [Copy to USB] and this patient case will be exported to the USB flash disk;
- 6. To import patient cases from the USB flash disk to the case list window, select [USB Copy] and a dialogue box will appear, select [Enter USB Case List], then select[USB Copy], and then select [Copy to SYS]. You can also select a certain case in the [Case list (USB)]windowand then select [Copy to SYS] to import this patient case to the system.
- 7. The patient cases in the USB flash disk can also be loaded or deleted in the case list window. The specific methods are the same as that of the patient cases in the system. When entering the USB case list window, the window name will be [Case List (USB)].
- 8. Click [Remove USB] and disconnect the USB flash disk from the monitor;
- 9. Connect the USB flash disk to the computer and store the patient cases.

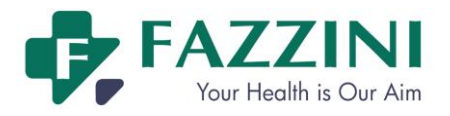

# **Chapter 7 User Screens**

# **7.1 Overview**

The monitor provides several screens for the user to select, including fetal monitoring screen, mother/fetus monitoring screen, mother monitoring screen, list screen, trend screen, oxyCRG screen and big font screen. User can get different screen messages from different screens.

#### 7.1.1 **Fetal Monitoring Screen**

You can see the FHR value, FHR trace, TOCO value, TOCO waveform, manual/auto FM mark and auto FM waveform on the fetal monitoring screen.

To open the fetal monitoring screen:

- (a) Click [SCREENS] on-screen key;
- (b) Or access [MAIN MENU] and select [SCREENS]
- (c) Select [FETAL SCREEN] to open the fetal monitoring screen, as shown below:

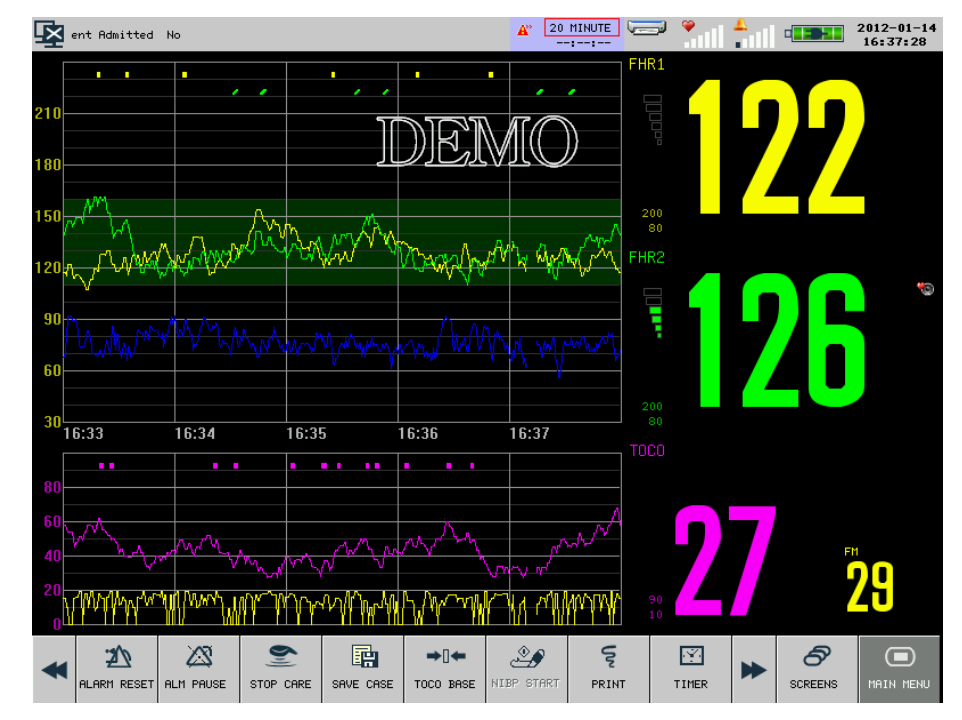

Figure 7-1Fetalmonitoring screen

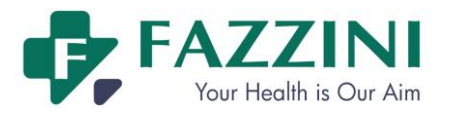

#### 7.1.2 **Mother/Fetus Monitoring Screen**

The mother/fetus monitoring screen can display fetal parameter value and waveform as well as mother parameter value and waveform simultaneously. It is especially suitable for use in the delivery room.

To open the mother/fetus monitoring screen:

- (d) Click [SCREENS] on-screen key;
- (e) Or access [MAIN MENU] and select [SCREENS]
- (f) Select [MOTHER/FETUS CARE FACE] to open the mother/fetus monitoring screen, as shown below:

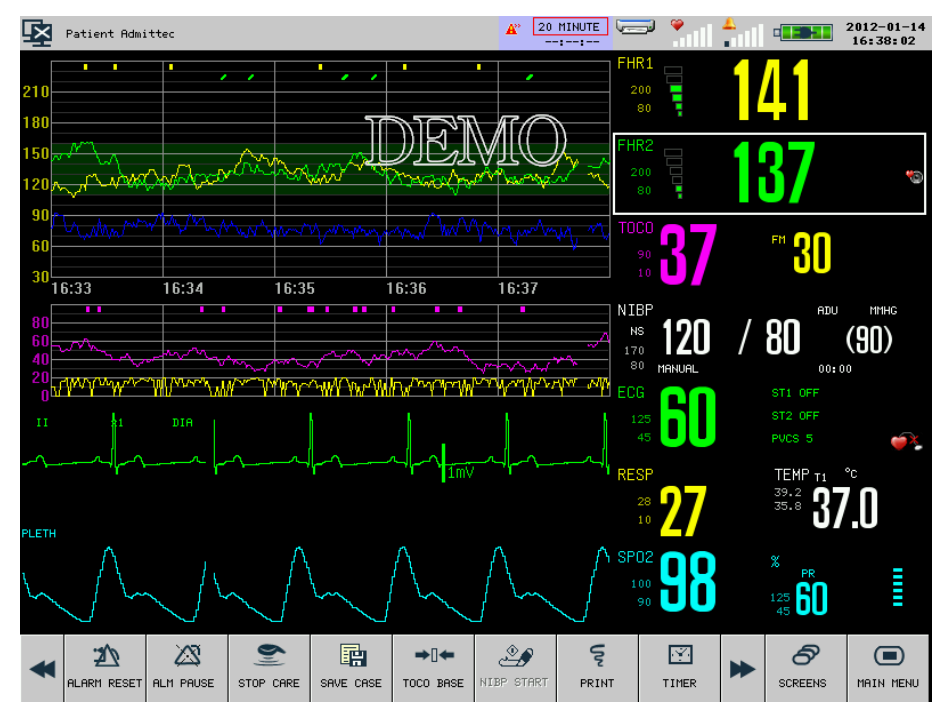

Figure7-2 Mother/fetus monitoring screen

#### 7.1.3 **Mother Monitoring Screen**

The mother monitoring screen can only display mother parameter value and waveform.Up to 4 channels of waveform can be displayed with a separate parameter area.

To open the mother monitoring screen:

- (a) Click [SCREENS] on-screen key;
- (b) Or access [MAIN MENU] and select [SCREENS]
- (c) Select [MOTHER CARE FACE] to open the list screen, as shown below:

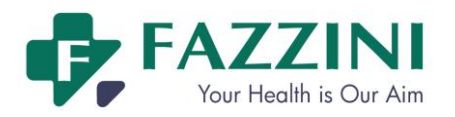

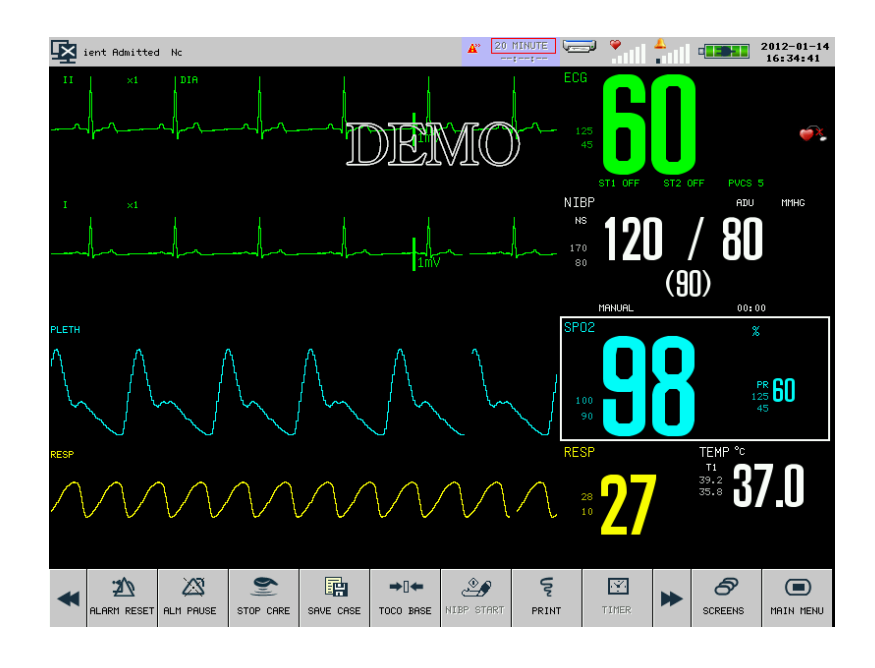

Figure7-3 Mother monitoring screen

#### 7.1.4 **List Screen**

List screen can display the list of the measured values for parameters. The list occupieshalfof the entire waveform area. On the list screen, you can review the recently measured data, which is stored 10groups per page.

To open the list screen:

- (d) Click [SCREENS] on-screen key;
- (e) Or access [MAIN MENU] and select [SCREENS]
- (f) Select [LIST FACE] to open the mother monitoring screen, as shown below:

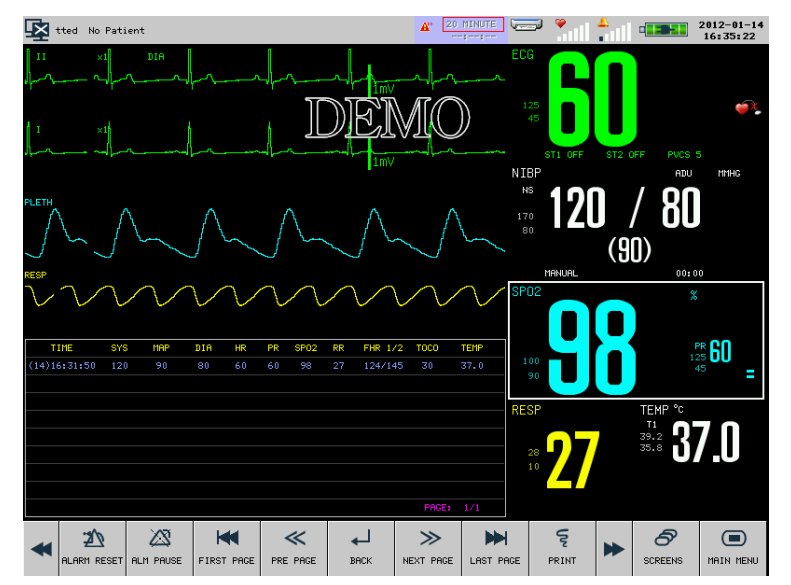

Figure7-4 List screen

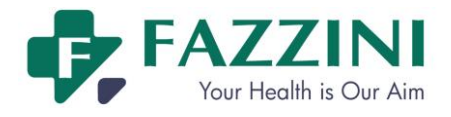

Under the list screen, you can activate the FETAL module to display the fetus parameter value and waveform. To activate the FETAL module, access[MAIN MENU] →[MONITOR SETUP] →[MODULE SETUP] and set [FETAL] to [ON].

#### 7.1.5 **Trend Screen**

What displayed on the trendscreen is the dynamic short tendency chart. From the dynamic short tendency chart, you can see the recent tendency of each parameter. The label of the tendency is displayed above each tendency chart, with the scale on the leftand the time below, as shown in the figure below:

|        | ٠                                 |  |
|--------|-----------------------------------|--|
| ______ | <b>School Committee Committee</b> |  |
|        | ___                               |  |
|        |                                   |  |

Figure 7-5 HR dynamic short tendency

The position of the dynamic short tendency chart of each parameter is not fixed. You can change the position of the tendency chart as needed. Take the SpO2 dynamic short tendency for example, with the steps as follows: Select the SPO2 dynamic short tendency and select HR in the pop-up list, and then the HR dynamic short tendency appears at the original position of  $SpO<sub>2</sub>$  dynamic short tendency.

To open the trend screen:

- (a) Click [SCREENS] on-screen key;
- (b) Or access [MAIN MENU] and select [SCREENS]
- (c) Select [TRENDSCREEN] to open the trend screen, as shown below:

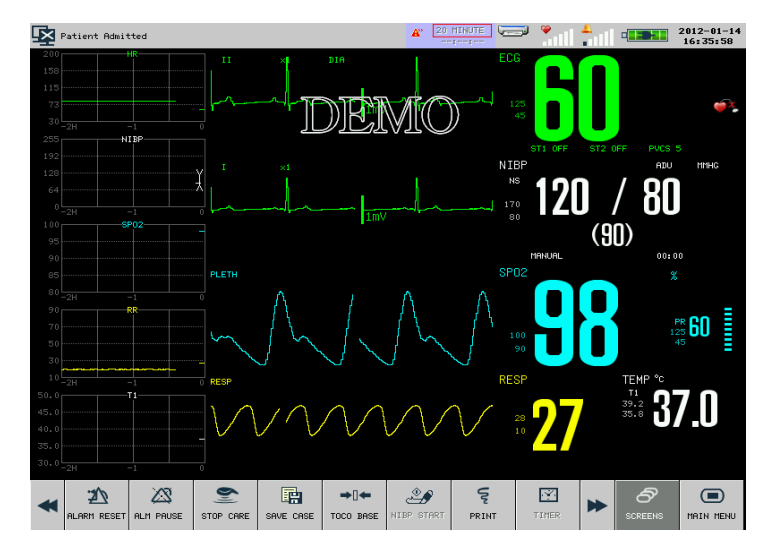

Figure7-6 Trendscreen

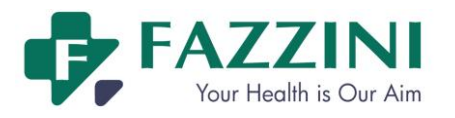

**Position of short tendency chart** 

Short tendency chart is located at the left of the corresponding waveform in the waveform area with the same as that of the corresponding parameter and waveform.

**Tendency length** 

The dynamic tendency length is 2hours, with the right end of the tendency chart being 0h and the left end being 2h.

# 7.1.6 **OxyCRGScreen**

OxyCRG screen displays the oxyCRG chart which is comprised of HR tendency, SPO2 tendency and RR tendency or compressed respiratory wave and occupies one half of the entire waveform area.

To open the OXYCRGscreen:

- (a) Click [SCREENS] on-screen key;
- (b) Or access [MAIN MENU] and select [SCREENS]
- (c) Select [OXYCRGSCREEN] to open the oxyCRG screen, as shown below:

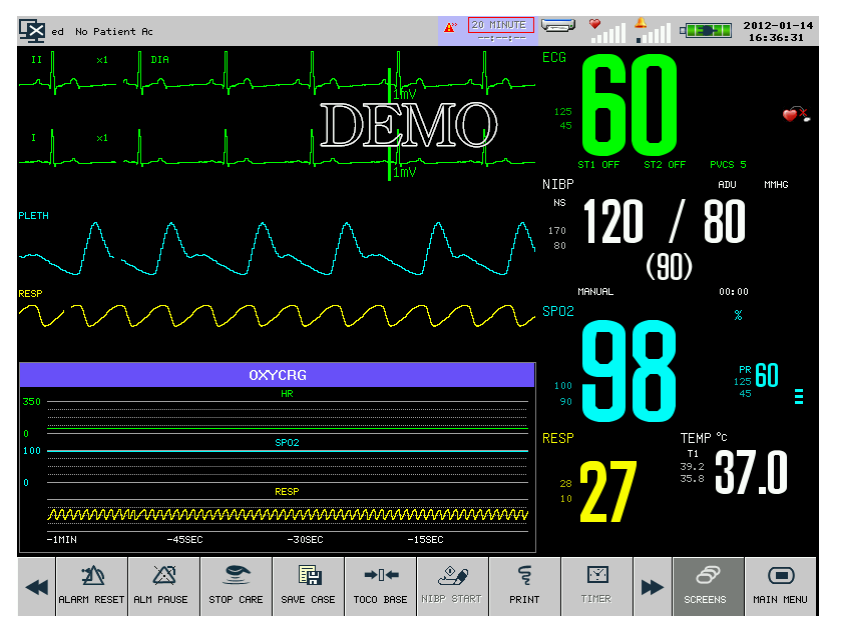

Figure7-7 OxyCRGscreen

Select the length of time for OXYCRGchart

Select the oxyCRG chart and one menu [OXYCRG] will be displayed.Select [TIME] and adjust the length of time among 1 mimute, 2 mimutes and 4 minutes.

Display compressed respiratory wave or RR tendency

Select the oxyCRG chartand one menu[OXYCRG] will be displayed. Select [TYPE] and select [RESP WAVE] or [RR] to display compressed respiratory wave or RR trendency respectively.

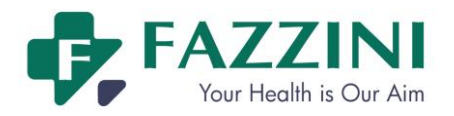

#### 7.1.7 **Big FontScreen**

Big font screen can display four parameters with super-large font, which facilitates the doctor to observe the monitored value within a certain distance.

The users can select to display the mother parameters. Take FHR1 as an example: select the FHR1 parameter area and the menu [FHR1 SETUP] will be displayed; select [SUBMIT MODULE] and then select [RESP]; then the RESP parameter will appear at the position of FHR1 parameter.

To open the Big font screen :

- (a) Click [SCREENS] on-screen key;
- (b) Or access [MAIN MENU] and select [SCREENS]
- (c) Select [BIG FONT] to open the big font screen, as shown below:

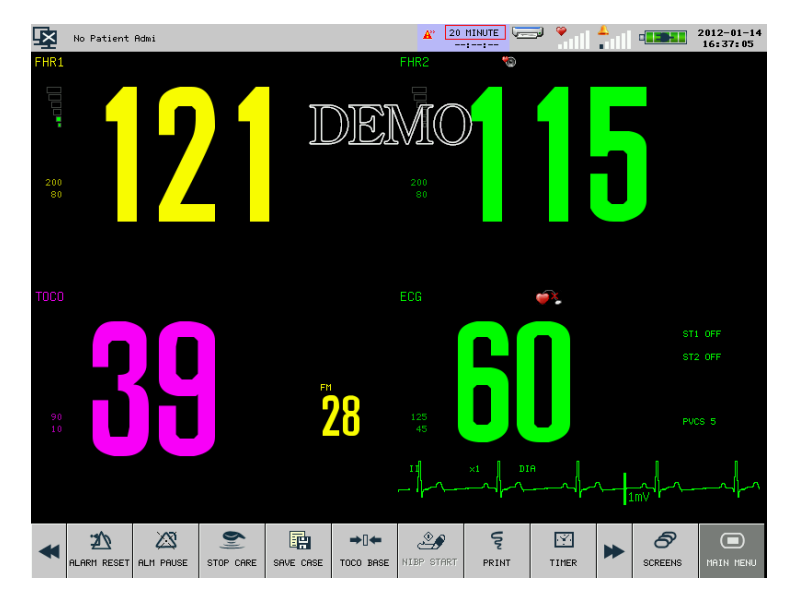

Figure 7-8 Big font screen

# **7.2 Swipe the Screen**

The monitor allows you to swipe the screen up and down or left and right to switch the screens.

#### 1. Swipe Up and Down

Byswiping the screen from up to down, the waveform area and parameter area will expand and hide the screen keys so that the doctor can observe the measured data more clearly. Swipe the screen from down to up to show the screen keys.

#### 2. Swipe Left and Right

Byswiping the screen from right to left, the screens will be switched in such sequence as[FETAL SCREEN]  $\rightarrow$  [MOTHER/FETUS CARE FACE]  $\rightarrow$  [MOTHER CARE FACE]  $\rightarrow$  [LIST FACE]  $\rightarrow$  [TREND  $SCREEN$   $\rightarrow$  [OXYCRG SCREEN]  $\rightarrow$  [BIG FONT]  $\rightarrow$  [FETAL SCREEN]. If you swipe the screen from left to right, the screens will be switched in the reverse sequence.
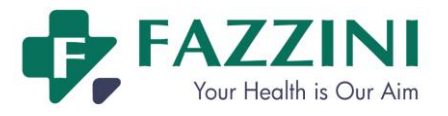

# **7.3 Tailoring Your Screens**

You can tailor your monitor's screen by setting:

- Waveform sweep speed;
- Waveform display style;
- Parameter and waveform display color;
- Waveform exchange;
- Gain.

### 7.3.1 **Changing the Waveform Sweep Speed**

- 1. Select fetal monitoring waveform, for example FHR waveform, and the menu [FHR SETUP] will be displayed. Select [SWEEP] and choose the sweep speed for FHR waveform from [1 CM/MIN], [2 CM/MIN] and [3 CM/MIN].
- 2. Select mother monitoring waveform, for example ECG waveform, and the menu [ECG WAVE] will be displayed. Select [SWEEP] and choose the sweep speed for ECG waveform from [6.25mm/s], [12.5mm/s], [25.0mm/s] and [50.0mm/s].

### 7.3.2 **Setting the DisplayColor**

- 1. Select fetal monitoring waveform, for example FHR1 waveform, and the menu [FHR SETUP] will be displayed. Select [FHR1 DISP COLOR] and choose the display color for FHR1 waveform from [GREEN], [CYAN], [RED],[YELLOW], [WHITE], [BLUE] and [PURPLE];
- 2. Select mother monitoring waveform, for example ECG waveform, and the menu [ECG WAVE] will be displayed. Select [WAVE COLOR] and choose the display color for ECG waveform from [GREEN], [CYAN], [RED],[YELLOW], [WHITE], [BLUE] and [PURPLE].

### 7.3.3 **Setting the Waveform Display Style**

This operation is not available for fetal monitoring waveforms.

- 1. Select mother monitoring waveform, for example ECG waveform, and the menu [ECG WAVE] will be displayed.
- 2. Select [WAVE TYPE] and choose the waveform display style from [LINE], [COLOR]and[BOLD]

### 7.3.4 **Waveform Exchange**

This operation is not available for fetal monitoring waveforms.

- 1. Select mother monitoring waveform, for example ECG waveform, and the menu [ECG WAVE] will be displayed.
- 2. Select [WAVE EXCHANGE] and select the waveform to be exchanged.

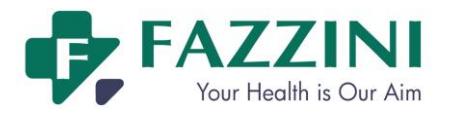

# **Chapter 8 Alarm**

# **8.1 Alarm Type**

The monitor can give an alarm of two types, physiological alarm and technical alarm.

(1) Physiological alarm

Physiological alarm is usually caused by a certain physiological parameter of the patient which exceeds the set upper/lower limit scope or by the physiological abnormality of the patient. The alarm message of the physiological alarm will appear in the physiological alarm message area.

(2) Technical alarm

The technical alarm is also referred to as a system error message, indicating the alarm is caused by a misoperation or system malfunction thereby causing improper operation of a system function or distortion of monitored results. The alarm message of the technical alarm will appear in the technical alarm message area.

Prompt message is to display the information relative to the system conditions themselves, which have nothing to do with the patient's vital sign.Prompt message will appear in the prompt message area.

# **8.2 Alarm Level**

The monitor can give an alarm in three levels:high, medium and low, based on the severity.

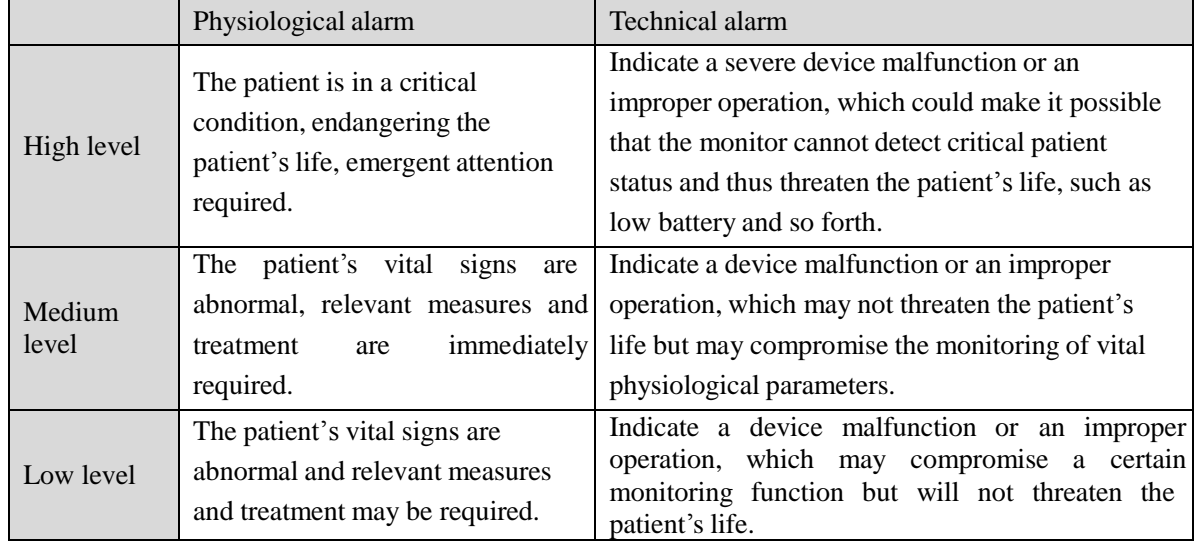

All alarm levels for technical alarms and some physiological alarms have be set before the monitors are delivered, and the users are not allowed to change them. But the level of some physiological alarms can be modified.

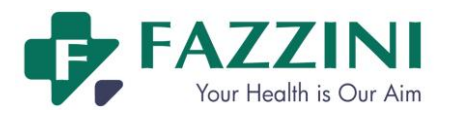

# **8.3 Alarm Mode**

When giving an alarm, the monitor will prompt the users in both audio and visual modes:

- Visual alarm
- Audio Alarm
- Alarm Message
- **Parameter's flashing**

In which light signal, audio signal and alarm message are differentiated with those in different alarm levels.

### 8.3.1 **Visual Alarm**

The alarm lamp will flash at different frequencies and in different colors for different alarm levels. Physiological alarm:

- $\blacksquare$  High level alarm : the left alarm lamp flashes twice every second in red ;
- $\blacksquare$  Medium level alarm : the left alarm lamp flashes once every two second in yellow ;
- Low level alarm : the left alarm lamp turns yellow without flashing.

Technical alarm:

- $\blacksquare$  High level alarm : the left alarm lamp flashes twice every second in red;
- Medium level alarm : the left alarm lamp flashes once every two second in yellow ;
- Low level alarm : the right alarm lamp turns cyan without flashing.

When physiological alarm and technical alarm are triggered simultaneously, the flashing frequency and color of alarm lamp are based on alarm level priority. But when only physiological alarm and technical alarm of the same level are triggered, the flashing frequency and color of alarm indicator are that of physiological alarm.

### 8.3.2 **Audio Alarm**

The audio alarm is to prompt the alarm in different levels of severity with different sounds.

- High level alarm: Do-Do-Do--Do-Do----Do-Do-Do--Do-Do-Do.
- Medium level alarm: Do-Do-Do.
- **Low level alarm:** Do.

#### $/ \mathbb{N}$ **Warning**

- **Both bedside machines and central monitoring systems have audio alarm function.**
- **Once the bedside machine is connected to a central monitoring system,although both the bedside machine and central monitoring system can coordinate the alarm level as well as the the alarm limit, the bedside machine may not give an alarm simultaneously when the central monitoring system is giving an alarm due to the alarm delay function of the bedside machine.**

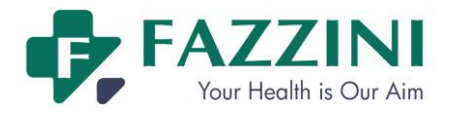

 **When alarms of multiple alarm level are triggered simultaneously, the monitor will give the alarm in audio and visual mode based on alarm level priority.**

### 8.3.3 **Alarm Message**

When there is a technical or physiological alarm, you will find a technical or physiological alarm message in the technical alarm message area or physiological alarm message area respectively. Physiological alarm messages for different levels of alarms are displayed in different background colors:

- High level alarm: red (Physiological alarm), blue(Technical alarm)
- **Medium level alarm: yellow**
- Low level alarm: yellow

Messages for different levels starting with different marks:

- High level alarm: \*\*\*
- Medium level alarm:\*\*
- Low level alarm: \*

### 8.3.4 **Alarm Parameter Flashing**

When a parameter is alarming, the parameter will flash once every second.The upper alarm limit or lower alarm limit will also flash in the same frequency indicating the parameter has violated the upper limit or lower limit repectively.

# **8.4 Adjusting the Alarm Volume**

### 8.4.1 **Adjusting the Minimum Alarm Volume**

The minimum alarm volume is set to avoid the situation that the alarm can not be heard due to the alarm volume being set too low. It decides the minimum alarm volume which can be set by users.

How to adjust the minimum alarm volume:

- 1 Access [MAIN MENU], press [MAINTAIN] and enter the password.
- 2 Select [ALARM SETUP];
- 3 Select [MIN ALARM VOL] to adjust the minimum alarm volume from 0 to 5.

### 8.4.2 **Adusting the Alarm Volume**

There are two ways to adjust the alarm volume:

1 Access [MAIN MENU], select [SELECTION], select [ALARM VOL] and then adjust the alarm

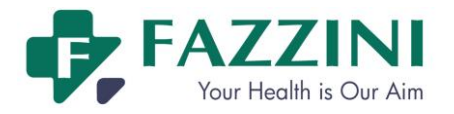

volume in the pop-up list box from  $X$  to 6.  $X$  is the set minimum alarm volume;

2 Or press alarm volue icon  $\bullet$   $\bullet$   $\bullet$   $\bullet$   $\bullet$  adjust the alarm volume in the pop-up list box from X to 6. X is the set minimum alarm volume.

When the alarm volume is set to 0, the icon  $\mathbb{X}_{\text{will appear on the screen indicating the alarm volume is}}$ 0.

The alarm signal sound pressure level from level 0 to level 6 of this monitor is between 45 dB to 85dB.

**Warning**

- **If alarm volume is 0, you will not hear the alarm sound when there is an alarm. Please set the alarm volume with caution.**
- **Auditory alarm signal sound pressure levels, which are less than ambient levels, can impede operator recognition of alarm conditions.**

### 8.4.3 **Setting the Reminder Tone**

When alarms are switched off, the monitor will give periodic reminder signal: Ting---Ting---Ting----

How to set reminder tone:

- 1 Access [MAIN MENU], select [MAINTAIN] and enter the password.
- 2 Select [ALARM SETUP];
- 3 Select [REMINDER TONE] toadjust the reminder volume from 0 to 6. 0 means off and there is no reminder tone when alarms are switched off. 6 means the maximum reminder tone.
- 4 Select [REMINDER INTERVAL] to adjust the reminder interval. Available options include [OFF], [6SEC], [15SEC], [30SEC], [60SEC], [300SEC] and [600SEC].

# **8.5 Alarm Settings**

### 8.5.1 **Setting the Alarm Level**

How to set the alarm level, here we take RESP as an example:

- 1. Select RESP parameter area;
- 2. Select [ALM LEV];
- 3. Select the alarm level in the pop-up list box.

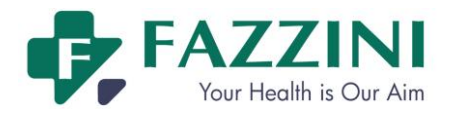

### 8.5.2 **Setting the Alarm Limit**

The smart alarm system is the feature of our company. For smart alarm parameter, the users can set the upper and lower limit of the high level alarm, medium level alarm and low level alarm together with no need to set the alarm level. When the measured value of a certain parameter violates the alarm limits, the monitor will auto give a corresponding alarm according to the alarm limits of which alarm level having been violated. For normal alarm parameter, the users need to set the alarm level and only the alarm limits of the selected alarm level can be set. When the measured value violates the alarm limits, the monitor will only give alarms of the selected alarm level. Except for TEMP and RESP parameter, the alarm of ECG, NIBP, PR and SpO2 parameter is smart alarm.

The methods to set the alarm limits for all smart alarm parameters are similar, and here we take FHR1 as an example:

- 1. Select FHR1 parameter area and the [FHR1 SETUP] menu will be displayed;
- 2. Select [FHR1 ALARM SETUP] and enter FHR1 alarm limit setup menu, as shown below:

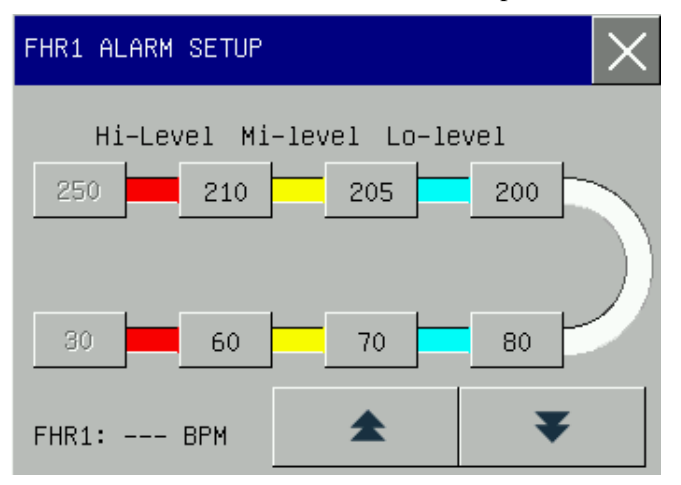

Here we can set the alarm limits of high level alarm, medium level alarm and low level alarm together.

- [Hi-Level] means high level alarm. When the measured value is higher than the upper limit of high level alarm or lower than the lower limit of high level alarm, the monitor will give a high level alarm.
- [Mi-level] means medium level alarm. When the measured value isbetween the the upper limit of high level alarm and medium level alarm, or between the lower limit of medium level alarm and high level alarm, the monitor will give a medium level alarm.
- **I.** [Lo-level] means low level alarm. When the measured value is between the the upper limit of medium level alarm and low level alarm, or between the lower limit of medium level alarm and low level alarm, the monitor will give a low level alarm.
- 3. Select the upper limit and lower limit of a certain alarm level and click  $\bullet$  or  $\bullet$  to adjust the alarm limits. The red area means high level alarm, yellow area means medium level alarm, cyan area means low level alarm and white area means the normal range.

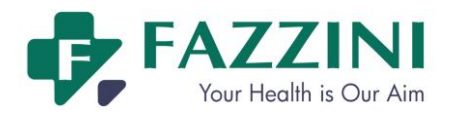

The methods to set the alarm limits for all normal alarm parameters are similar, and here we take RESP as an example:

- 1. Select RESP parameter area and the [RESP SETUP] menu will be displayed;
- 2. Select [ALM LEV] and select [HIGH] or [MED];
- 3. Select [RESP ALARM SETUP] and enter the RESP alarm limit setup menu, as shown below:

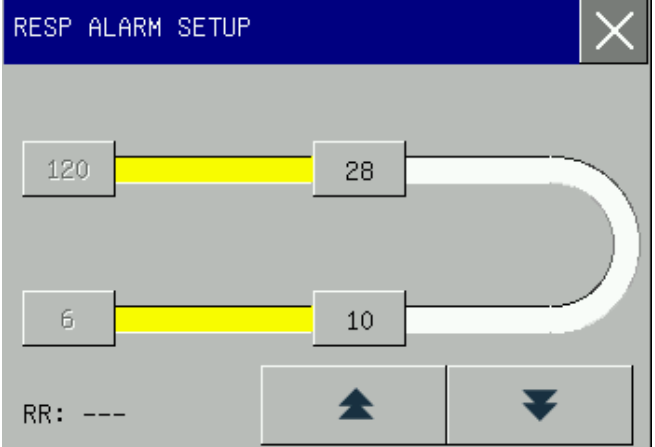

Here only the alarm limit of the selected alarm level can be set.

4. Select the upper limit and lower limit and click  $\bullet$  or  $\bullet$  to adjust the alarm limits.

### **Warning**

- **Setting alarm limits to extreme values will render the alarm system useless.**
- It is very important to set the high limit for HR alarm to an appropriate value. Do not set it to **be 20bpm higher than the patient's HR.**

### **Attention**

 **The monitor will always save the alarm settings in case of power interruption and the alarm settings are restored automatically after power interruption.**

### 8.5.3 **Alarm Recording**

The monitor can record alarms automatically when the alarms are triggered if the parameter alarm function and alarm recording function are activated. The methods of activating the alarm recording function for all parameters are similar. Here we take ECG as an example:

- 1. Access [MAIN MENU]→[MONITOR SETUP]→[ALARM SETUP]→[MONITOR SETUP] and select [ON]
- 2. Press ECG parameter area
- 3. Press [ALM REC] and select [ON].
- ECG waveform with the recording time of 4 seconds before and after the alarm moment. 4. When the measured ECG value violates the alarm limit, the monitor will auto record the

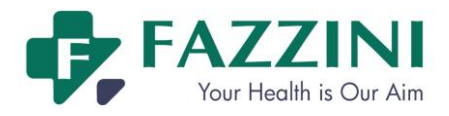

### 8.5.4 **Setting the Alarm Delay Time**

The alarm system provides five kinds of alarm delay time: [DISABLED], [5SEC], [10SEC], [15SEC] and [20SEC]. [DISABLED] indicates that the monitor will give alarms immediately once the measured parameter value violated the alarm limit; [5SEC] indicates the monitor will give alarms only when the measured parameter value exceeds the alarm limit for continual 5 seconds; and so forth. The alarm delay function is not available on ECG parameter.

How to set the alarm delay time:

- 1. Access [MAIN MENU], select [MAINTAIN] and enter the password;
- 2. Select [ALARM SETUP]
- 3. Select [ALM DELAY TIME] to adjust the alarm delay time.

### **8.6 Pausing Alarms**

The users can press the  $\hat{\mathbb{X}}$  key on the front panel or click [ALM PAUSE] on-screen key to pause the alarm triggered and put the alarm system into alarm paused status.

- 1. Stop all the indications of physiological alarms and no new physiological alarm will be triggered.
- 2. The remaining pause time "ALM PAUSE xxS" will appear at the physiological alarm message area.
- 3. [ALM PAUSE] on-screen key flashes in red.
- 4. For technical alarm, the audio and visual alarm indicationwill be paused but alarm message still appears in technical alarm message area. If new technical alarm is triggered during alarm pause, only the alarm message of this technical alarm will be displayed without audio and visual alarm indication.

When the remaining alarm pause time ends, the alarm paused status will be automatically cancelled. You can

also cancel the alarm paused status by pressing the  $\triangle$  key on the keyboard or clicking [ALM PAUSE] on-screen key.

### 8.6.1 **Setting the Maximum Alarm Pause Time**

- 1. Access [MAIN MENU], select [MAINTAIN] and enter the password;
- 2. Select [ALM SETUP]
- 3. Select [MAX ALM PAUSE TIME] to adjust the maximum alarm pause time. Available options are 2 minutes to 10 minutes.

### 8.6.2 **Setting the Alarm Pause Time**

1. Access [MAIN MENU]

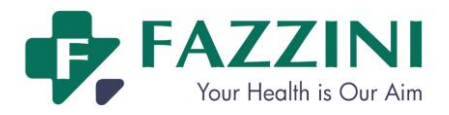

- 2. Select [MONITOR SETUP]
- 3. Select [ALARM SETUP]
- 4. Select [ALM PAUSE TIME] to choose the alarm pause time from 1minute to X. X is the maximum alarm pause time set in [MAX ALM PAUSE TIME].

# **8.7 Switching off Alarms**

### 8.7.1 **Switching off Individual Parameter Alarm**

How to switch off individual parameter alarm, here we take ECG as an example:

- 1 Select ECG parameter area;
- 2 Select [ALM] to toggle between [ON] and [OFF].

When the alarm function of an individual parameter is deactivated, the icon  $\mathbb{Z}$  will appear in corresponding parameter area.

### 8.7.2 **Switching off All Parameter Alarms**

Switching off all parameter alarms is password protected and can only be operated by the authorized personnel. How to switch off all parameter alarms:

- 1. Access [MAIN MENU], select [MAINTAIN] and enter the password;
- 2. Select [ALARM SETUP];
- 3. Select [ALM] and toggle between [ON] and [OFF].

Moreover, the operator can be authorized to switch off all parameter alarms following the steps below:

- 1. Access [MAIN MENU], select [MAINTAIN] and enter the password;
- 2. Select [ALARM SETUP];
- 3. Select [ALM OFF Authorize];
- 4. Select [ON], and the operator can access [MAIN MENU]  $\rightarrow$ [MONITOR SETUP]  $\rightarrow$  [ALARM SETUP]  $\rightarrow$ [ALARM OFF] and select [ON] to switching off all parameter alarms.

When all parameter alarms are switched off, the system will give reminder tone periodically as the interval set in [REMINDER INTERVAL]. During alarms off status:

- 1. For physiological alarms, no alarm lamp flashes, no alarms are sounded and no measured parameter value and alarm limit flash. Physiological alarm message are not be displayed.
- 2. Prompt message "\*\*\*ALARM OFF" is displayed in the physiological alarm message area with red background.
- 3. For technical alarms, no alarms are sounded but with visual alarm and alarm message unchanged.

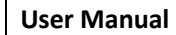

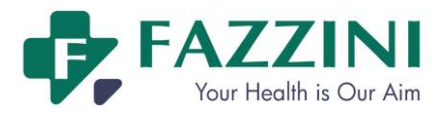

How to cancel all alarms off status:

1. Access [MAIN MENU]  $\rightarrow$  [MONITOR SETUP]  $\rightarrow$  [ALARM SETUP];

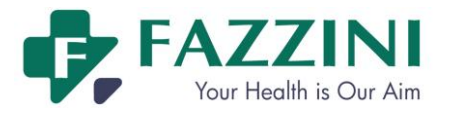

### 2. Select [ALARM OFF] and select [OFF].

### **Warning**

 **When alarms are switched off or paused, the monitor will not give alarm signals. Therefore, the patient should be kept under close surveillance.**

# **8.8 Latching Alarms**

For this monitor, only three alarms can be latched: asystole, Ventricular fibrillation/Ventricular tachycardia and RESP Apnea.

The alarm latching setting defines how the alarm indicators behave when you do notacknowledge them. When the latching alarm function is deactivated, the alarm indications of those three alarms will end when the alarm condition ends. When the latching alarm function is activated, all visual and audible alarm indications of those three alarms last until you reset the alarms, except thatthe measured parameter value and violated alarm limit stop flashing as soon as the initial alarm condition goes away.

How to activate or deactivate latching alarm function:

- 1 Access [MAIN MENU], select [MAINTAIN] and enter the password
- 2 Select [ALARM SETUP]
- 3 Select [LATCH ALARM] and toggle between [ON] and [OFF].

# **8.9 Alarm Reset**

By pressing the [ALARM RESET] screen key, the following operations can be conducted:

- 1 Clear the latching alarm signals for which no associated alarm condition currently exists.
- 2 Cease the audio alarm signals of all physiological alarms and technical alarms.
- 3 Clear the alarm signals for which no associated alarm condition currently exist, thus re-enabling the alarm system to respond to future alarm conditions.
- 4 For lead off and sensor off technical alarm condition,clear the alarm lamp flashing and audio alarm indication and the alarm messages turn to prompt messages displayed in the technical alarm message area.

# **8.10 Alarm Presets**

This monitor has two alarm presets: the factory adult/pediatric/neonate default settings and user adult/pediatric/neonate default settings. Refer to *Appendix IV* for the factory alarm default settings. The factory adult/pediatric/neonate default settings can no be changed by users, but the users can modifiy the default settings and save as user adult/pediatric/neonate default settings.

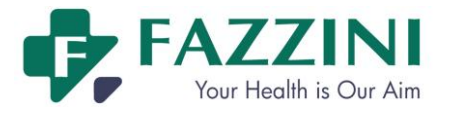

How to save user adult/pediatric/neonate default settings:

- 1 Change the alarm settings, for example, change alarm limit or alarm level;
- 2 Access [MAIN MENU], select [MAINTAIN] and enter the password;
- 3 Select [SAVE CURRENT AS USER CONFIG] to save current settings as user adult or pediatric or neonate default settings based on current patient type.

How to use factory adult/pediatric/neonate default settings:

- 1. Access [MAIN MENU]→[MONITOR SETUP] →[RESTORE DEFAULT CONFIGURATION];
- 2. Select [ADOPT FACTORY DEFAULT ADU CONFIG], [ADOPT FACTORY DEFAULT PED CONFIG] or [ADOPT FACTORY DEFAULT NEO CONFIG], the alarm limit will restore to the factory default settings.

How to use user adult/pediatric/neonate default settings:

- 1. Access [MAIN MENU]→[MONITOR SETUP] →[RESTORE DEFAULT CONFIGURATION];
- 2. Select [USER DEFAULT ADU CONFIG], [USER DEFAULT PED CONFIG] or [USER DEFAULT NEO CONFIG], the alarm limit will restore to the user default settings.

The users should notice the following items when using this monitor:

- 1. Once the alarm settings have been modified, the monitor will always save the modified alarm settings. When changing the patient type, the monitor will restore to the alarm settings of that patient type set previously. Therefore, the users should check whether the alarm settings are suitable for the patient to be monitored prior to monitoring.
- 2. The user can press the parameter area of a certain parameter to enter the setup menu, and then press [DEFAULT] to restore the default settings of that parameter.

# **Warning**

 **A harzard can exist if different alarm presets are used for the same or similar equipment in any single area, e.g. an intensive care unit or cardiac operating theatre.**

# **8.11 Check the Alarm System**

How to check the alarm system:

- 1. Connect the SpO2 cable with the monitor;
- 2. Select SpO2 parameter area and enter [SpO2 SETUP] menu;
- 3. Enable the SpO2 alarm function;
- 4. Enter SpO2 alarm limit setup menu and set the upper alarm limit to 97 and lower alarm limit to 90.
- 5. When the measured SpO2 value exceeds the alarm limits, please observe the audio and visual alarm and check whether the alarm indications complies with what introduced in this chapter.
- 6. Disconnect the SpO2 sensor from the monitor, and you will find the technical alarm message "SPO2 SENSOR OFF" in the technical alarm message area.

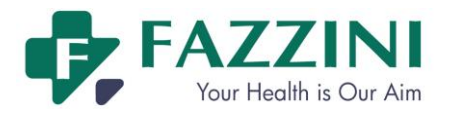

# **Chapter 9 Battery**

# **9.1 General Introduction**

The monitor is equipped with a built-in rechargeable batterywhich will be auto charged when the AC power supply is connected no matterwhether the monitor is turned on or not. In case of sudden power failure, the monitor will be auto powered by the battery without operation interruption and the battery workindicator will be lit up 30s after the power failure.

To understand the battery icon:

- **THE READER**: indicating the battery is fully charged.
- **THE**: indicating moderate battery power.
- $\blacksquare$ : indicating low battery power.
- $\blacksquare$ : indicating critically low battery power, please charge the battery immediately.
- $\blacktriangleright$ : indicating no battery installed or damaged battery.

# **Attention**

- **Please remove the battery if it will be not be used for a long time and store it properly.**
- **If a battery is installed in the moitor, the battery must be recharged after each use to ensure enough battery power.**

### **Warning**

- **The battery liquid is harmful, In case the liquid contacts your skin or eye, wash it immediately with clean water or seek medical advise.**
- **Keep the battery out of the reach of children.**

# **9.2 Low Battery Alarm**

The monitor will automatically shut down in case of two low battery. When the battery icon turns to

듸 , indicating the battery power is less than 10%, the monitor will trigger a technical alarm with alarm message of [ Low Power level! Please charge the battery]. At this moment, the monitor should be immediately connected to AC supply to charge the battery, or the monitor will auto shut down before the battery is fully used up.

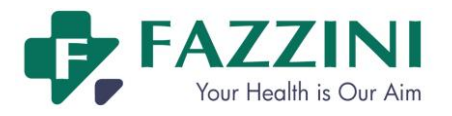

# **9.3 Power Management**

The power management function is designed to save power and reduce emission for the sake of environmental protection.

Click battery icon to enter [POWER MANAGE] menu and set the following items:

- **TIMER**]: click to select time interval of from 1 minute to 30 minutes, within which if no operation command is received, the monitor will trigger a command set in [TIMER CALL].
- **IFIMER CALL**: set the command that the monitor will trigger if no operation command is received within the time interval set in [TIMER], including [NONE], [HIDE BTTM BTTN](hide bottonshortcut keys), [LOCK SCREEN], [STANDBY] or [SHUTDOWN].
- **EXECOVER FROM**: select [TOUCH SCREEN], [KEY] or [ANY OPERAT](any operation) as the method of making the monitor return to the main screen after a command set in [TIMER CALL] is triggered.

# **9.4 Installing Battery**

Procedure of changing or installing the battery:

- (1) Turn off the monitor, and disconnect the power cord and other connection lines.
- (2) Place the monitor with the back up.
- (3) Unscrew the battery cover.
- (4) Take out the used battery and put the new one into the battery holder making sure the positive and negative poles match what is indicated on its shell.
- (5) Replace the battery and screw it on, and turn the monitor upright.

### **Warning**

- **Use only the supplier's designated battery.**
- **Don't dismantle the battery while the monitor is turned on.**
- **The installation and replacement of the battery should be performed by trained and qualified personnel.**

# **9.5 Optimization and check of battery performance**

### **(1) Optimization of battery performance**

When the battery is used for the first time at least two complete cycles of optimization of the battery should be carried out. A complete optimization cycle should be:uninterrupted charging battery until the power is full, followed by use until the battery is fully discharged and monitor is automatically shut off.

This will ensure the battery is in optimization process:

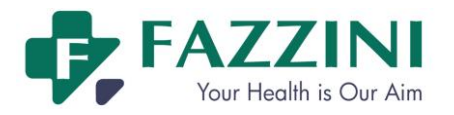

- (a) Disconnect the monitor from the patient and suspend all monitoring and measuring procedures.
- (b) The optimized battery should be kept in the battery compartment of the unit.
- (c) When charging the battery, at least six hours of charging should be ensured until it is fully charged.
- (d) When you disconnect the AC power supply, the monitor is powered with the battery until the battery runs out and the monitor automatically shuts off.
- (e) This completes the battery optimization process.

### **(2) Check of Battery Performance**

The service life of battery is changeable along with its storage, working environment charge cycles and service time. Even though battery is out of service its performance will gradually deteriorate.

Procedure for checking the battery is as follows:

- (a) Confirmwhether or not the battery is damage. When the battery shows the symbol " $\sum$ ", it indicates the battery is damaged or no battery.
- (b) Check whether the battery can be normally charged when the battery is connected to alternating current;
- (c) Disconnect the monitor from the patient and suspend all monitoring and measuring procedures.
- (d) When charging the battery, at least six hours of charging should be ensured until it is fully charged.
- (e) Disconnect the AC power supply, power on the monitor with the battery until it is fully discharged and the monitor shuts off automatically Record the start and stop time.
- (f) The duration of battery discharge will reflect the battery performance.
- (g) Once the discharge duration is down to 50% of the original time, it requires changing the battery.

### **Attention**

- **In order to extend the service life of the battery, it is recommended to charge it every three months after a long dormant period so as to prevent overdischarge.**
- **Battery power supply loss depends on the configuration and operation of the monitor; for example, the unit will have a big loss of battery power if it is used to measure NIBP parameter often.**

# **9.6 Battery Recovery**

If the battery shows apparent damage or is at an energy exhaustion condition, it should be exchanged immediately, and the used battery should be recovered and properly disposed of in accordance with relevant laws or rules and regulations for hospitals.

### **Warning**

 **Do not remove the battery or make it short-circuiting or put it into fire; otherwise, it would cause battery on fire, explosion, harmful gas leakage or other dangers.**

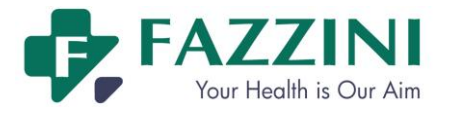

# **Chapter 10 Review**

What can be reviewed on the monitor are the trend graph, trend table, NIBP measurement data, alarm event andparameter waveform.

The monitor can save 150h trend data, 2,000 groups of NIBP data and 300 parameter alarm events, 120 minute parameter waveform, 60 hour fetal frozen waveformand 240s maternal frozen waveform for review.

# **10.1 Trend GraphReview**

The trend graph in the latest 1 hour can be displayed with the resolution of one data every second or every 5 seconds; and the trend graph in the latest 120 hours can be displayed with the resolution of one data every minute, or every 5 or 10 minutes.

How to enter trend graph review window:

- 1. Click [INFO RECA.] on-screen key;
- 2. Select [TREND GRAPH] to enter the trend graph review window, as shown below:

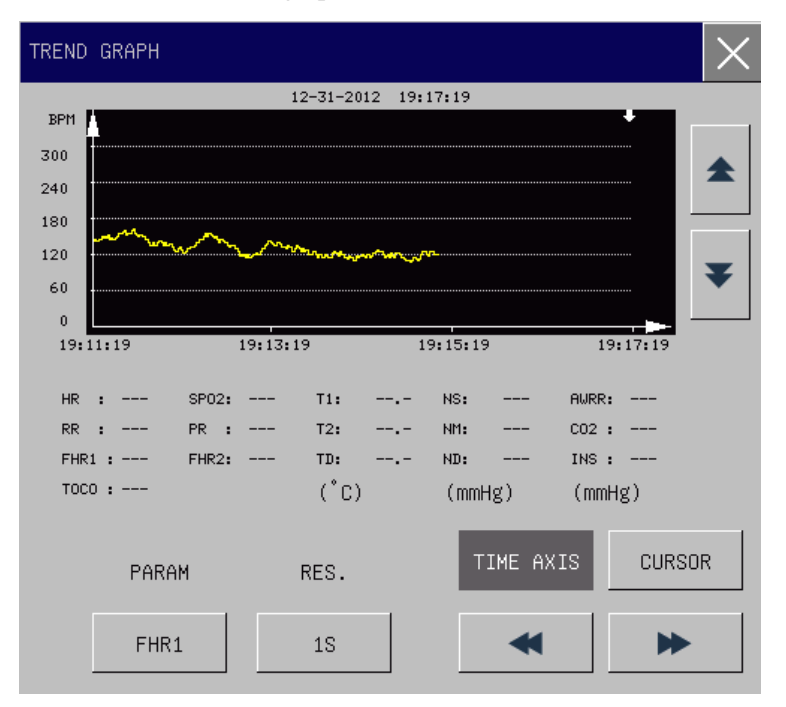

Figure 10-1 Trend graph review window

The vertical and horizontal axis respectively represents the measured value and the measuring time.

The following operations can be performed in the trend graph review window:

### **1. Display the trend graph of different parameters**

Click the option box below [PARAM]andselect the parameter in the pop-up list box, and the trend graph of the selected parameter will be displayed.

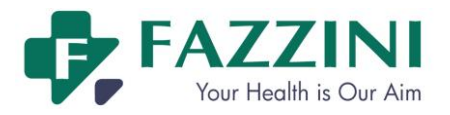

### **2. Display 1h or 120h trend graph**

Click the option box below [RES.], in the pop-up list box, select 1 or 5 seconds to review thetrend graph in the latestone hour and select 1, 5 or 10 minutes to review thetrend graph in the lastest 120 hours.

### **3. Observethe earlier or latertrend curves**

Select [TIME AXIS] and then press  $\blacktriangleleft$  or  $\blacktriangleright$  to observe the earlier trend curves or the later trend curves respectively.

### **4. Change the Display Scale**

Press  $\triangle$  or  $\triangle$  to change the scale of the vertical axisand the scale of the trend curve will change accordingly.

### **5. Obtain trend data at a certain moment**

Click [CURSOR] and then press  $\triangleleft$  or  $\triangleright$  to move cursorand the selected moment will change when the cursor moves. The measured parameter values at the selected moment will be displayed below the trend graph.

# **10.2 Trend Table Review**

The trend table data in the latest 150 hours can be displayed with the resolution of one data every minute, every 5minutes, 10minutes, 30minutes or 60minutes.

How to enter trend table review window:

- 1. Click [INFO RECA.] on-screen key;
- 2. Select [TREND TABLE] to enter the trend table review window, as shown below:

| TREND TABLE |  |       |       |       |       |       |
|-------------|--|-------|-------|-------|-------|-------|
| TOCO (%)    |  | 36    | 34    | 38    | 27    |       |
| FHR1 (BPM)  |  | 136   | 127   | 118   | 123   |       |
| FHR2 (BPM)  |  | 134   | 122   | 126   | 136   |       |
| HR (BPM)    |  | 60    | 60    | 60    | 60    |       |
| ST1 (mV)    |  | ---   | ---   | ---   | ---   | ---   |
| ST2 (mV)    |  |       |       |       |       |       |
| <b>PVCS</b> |  | ---   |       | ---   | --    |       |
| RR (RPM)    |  |       |       | ---   | ---   |       |
| $T1$ (°C)   |  | 37.0  | 37.0  | 37.0  | 37.0  |       |
| T2 (°C)     |  | 39.0  | 39.0  | 39.0  | 39.0  |       |
| $31 - 12$   |  | 19:11 | 19:12 | 19:13 | 19:14 | 19:15 |
| $RES.$ :    |  | 1MIN  |       | ))    | ▲     |       |

Figure10-2 Trend table review window

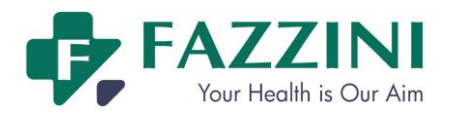

The following operations can be performed in the trend table review window:

**1) Display thetrend tables of different resolutions**

Select [RES.] and select the resolution in the pop-up list box. Available resolutions includes 1 minute, 5minutes, 10minutes, 30minutesand 60minutes.

- **2) Display trend data of different parameters** Press  $\triangle$  or  $\blacktriangleright$  to show the trend data of the parameters not in current view.
- **3) Observe earlier or later trend data**

Press<sup> $\triangleleft$ </sup> or  $\triangleright$  to observe the earlier or later trend data respectively.

# **10.3 NIBPMeasurement Review**

This monitor can display the latest 2000 groups of NIBP measurement data in the NIBP measurement review window.

How to enter NIBP measurement review window:

- 1. Click [INFO RECA.] on-screen key;
- 2. Select [NIBP RECALL] to enter the NIBP measurement review window, as shown below:

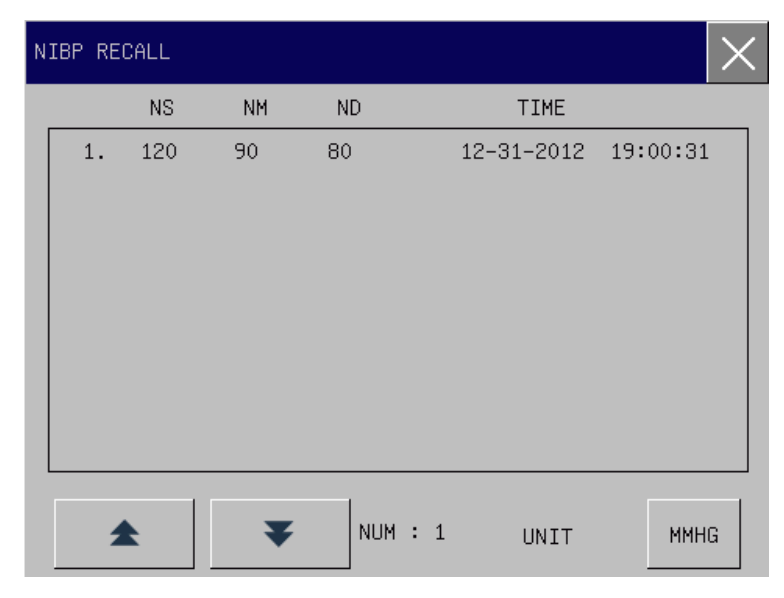

Figure 10-3 NIBP measurement review window

Data is displayed in the sequence of time from earlier to later. Each screen can display 10groups of NIBP measurement data. Select  $\triangle_{0}$   $\triangleright$  to view the later or earlier data respectively. Maximum data of 2000 groups can be displayed. But if NIBP measurement data are more than2000 groups,the monitor will only save the latest 2000 groups and theearlier ones will be overwritten.

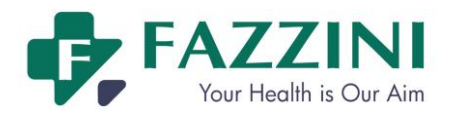

# **10.4 Alarm Event Review**

Maximum 300 physiological alarm events can be reviewed in the alarm event review window.

How to enter the alarm event review window:

- 1. Click the physiological alarm message area;
- 2. Or click [INFO RECA.] on-screen key;
- 3. Select [ALARM RECALL] to enter the alarm event review window, as shown below:

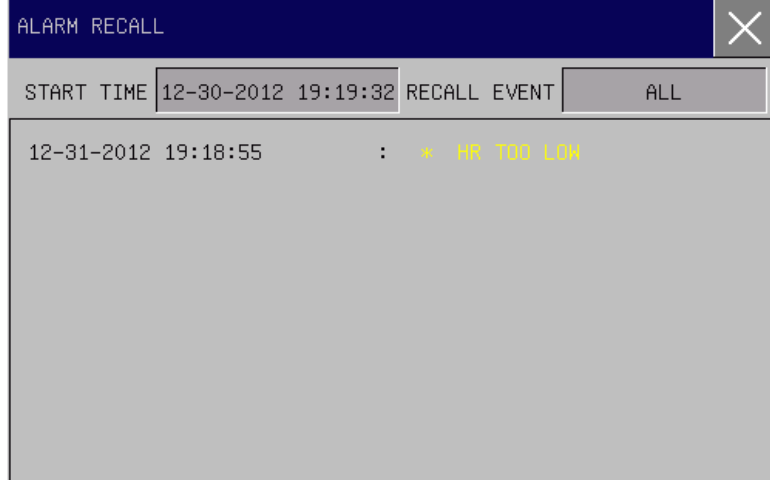

Figure10-4 Alarm event review window

The following operations can be performed in the alarm event review window:

### **(1) Set the starttime**

Click [START TIME] and set the start time in the pop-up menu. All the physiological alarm events occurredafter the start time will be displayed in this windowin chronological order.

### **(2) Select the alarm event**

Click [RECALL EVE.] and select the alarm event in the pop-up list box.Available options include [ALL] andsperate parameter [FETAL], [ECG], [SpO<sub>2</sub>], [RESP], [NIBP], [TEMP] and [ARR TYPE].

### **(3) View a certain alarmevent**

Select a certain alarm event in this window, for example "\*HR TOO LOW" and enter the review window of this alarm event, as shown below:

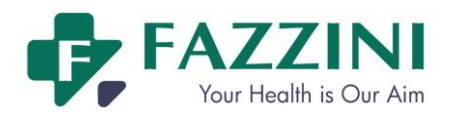

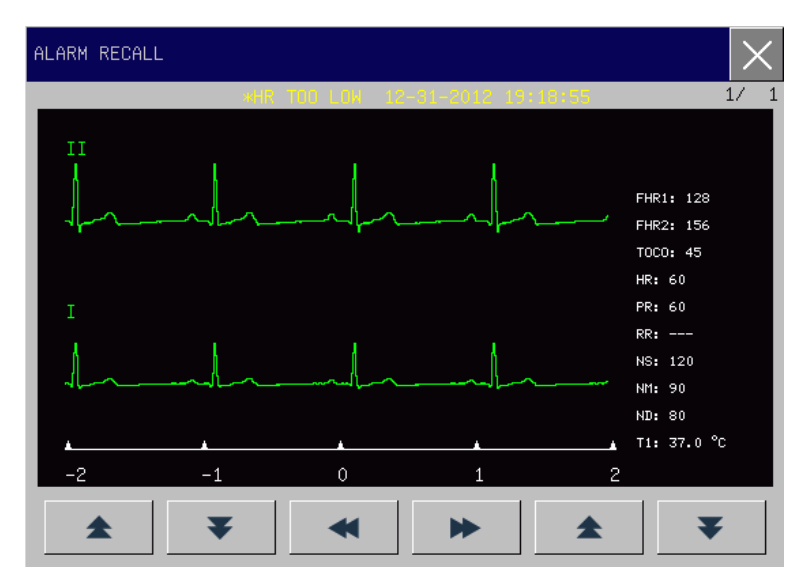

Figure 10-5Alarm event review window

What displayed in this window are follows:

- $\blacktriangleright$  Alarm Time
- $\blacktriangleright$  Alarm event
- $\blacktriangleright$  Alarm level
- $\triangleright$  The waveform and parameter value at the alarm moment

#### $/$ **Attention**

- **When the alarm events are more than 200, the monitor will only store the latest 200 events and the earlier ones will be overwritten.**
- **The alarm log is not maintained when the alarm system is powered down and the time of powering down is not captured in the alarm log, neither. All the physiological alarm events will be cleard after the alarm system has experienced a total loss of power for a finite duration.**

# **10.5 Waveform Review**

The monitor can save 120 minute parameter waveform for review in the waveform review window.

How to perform waveform review:

- 1. Click [INFO RECA.] on-screen key;
- 2. Select [WAVE RECALL] to enter the [WAVE RECALL] menu, as shown below:

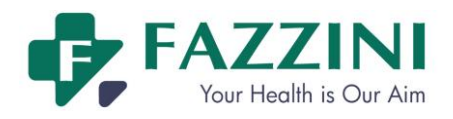

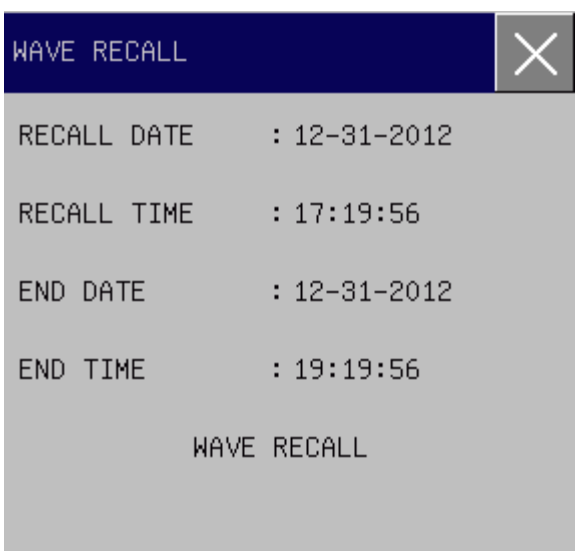

Figure 10-6 Waveform review menu

- 3. Set the [RECALL DATE], [RECALL TIME], [END DATE] and [END TIME] respectively.
- 4. Select [WAVE RECALL] and enter the waveform review window, as shown below:

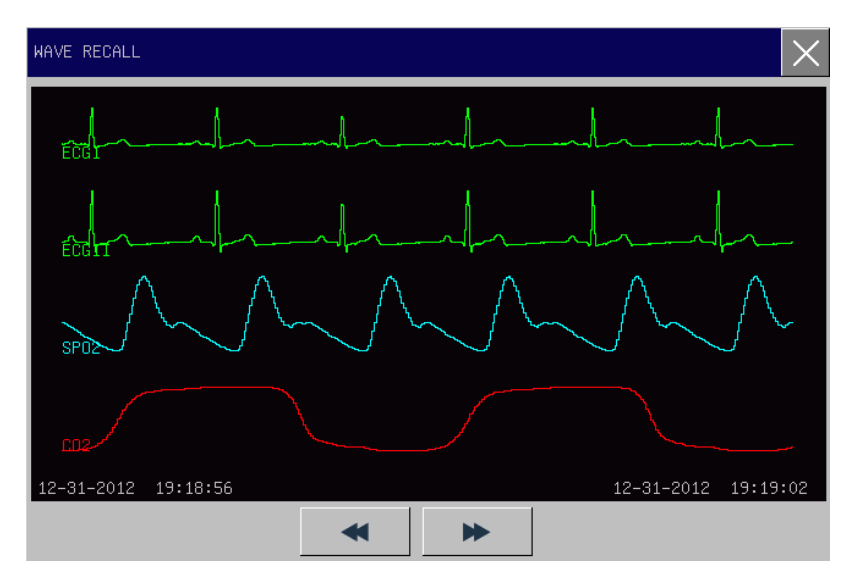

Figure10-7 Waveform review window

5. Press<sup> $\blacklozenge$ </sup> to observe earlier or later paramter waveform respectively.

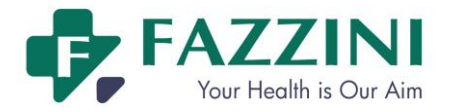

# **Chapter 11 Printing**

# **11.1 Loading Recording Paper**

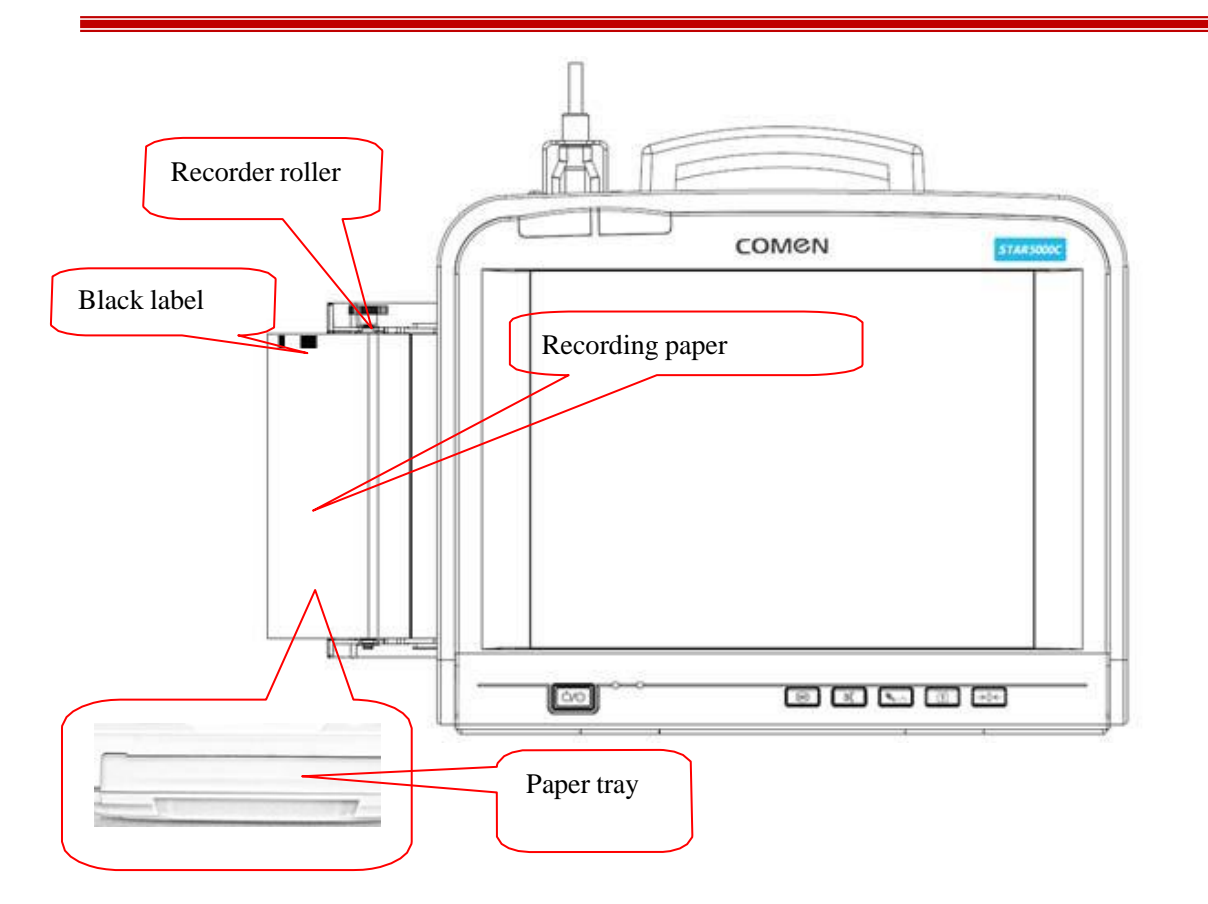

- (1) Pull out the paper tray, see the figure above.
- (2) Put the recordingpaper into the paper tray with the grid side facing up and the black labelat the left.
- (3) Pull the recording paper slowly out of the recorder tray, and then adjust the position of the recording paper.
- (4) Push the paper tray in until it is locked.

### **Note**

- **Please do not pull the recordingpaper when it is out from the recorder at a constant speed, or the recorder could be damaged.**
- **Do not use the recorder without recording paper inside.**

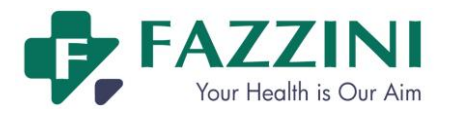

# **11.2 Printing**

The monitor supports three kinds of printing: real-time printing, frozenprinting and stored patient case

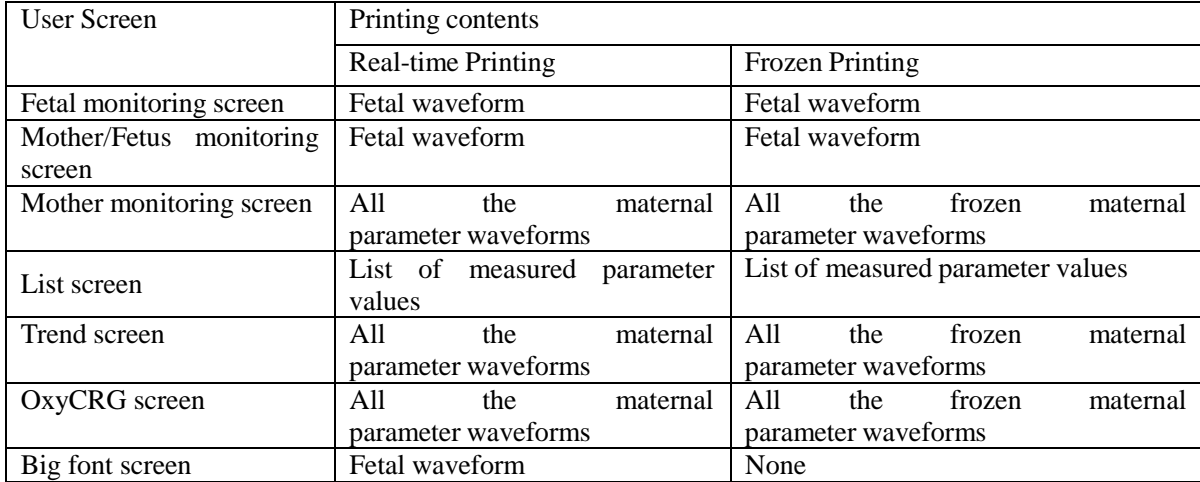

printing.What can be printed under different user screens is different, see the table below:

### 11.2.1 **Real-time Printing**

Real-time printing means the printing triggered by pressing the print key on the front panel or clicking the [PRINT] on-screen key during real-time monitoring.

### **How to print fetal waveform during real-time monitoring:**

- 1. During real-time monitoring, press the print key on the front panel or click the [PRINT] on-screen key and enter the [Patient Info & Fischer Grade] window;
- 2. Confirm the patient information and score results and click [Confirm]. The monitor starts to print the fetal waveoform according to the speed set in [REAL SPEED] and the time set in [REAL TIME].
- 3. To stop printing during printing process, just press the print key on the front panel or click the [PRINT] on-screen key. If [REPORT] is set to [ON], the monitor will output the score report immediately and then stop printing; if [REPORT] is set to [OFF], the monitor will stop printing immediately.

How to print maternal parameter waveform during real-time monitoring:

- 1. During real-time monitoring, press the print key on the front panel or click the [PRINT] on-screen key and the monitor will start printing immediately according to the speed set in [PRINT RATE] and the time set in [PRINT TIME];
- 2. To stop printing during printing process, just press the print key on the front panel or click the [PRINT] on-screen key and the monitor will stop printing immediately.

### 11.2.2 **Frozen printing**

Frozen printing means the printing triggered by pressing the print key on the front panel or clicking the [PRINT] on-screen key under frozen waveform status.

### **How to print the fetal waveform under frozen waveform status:**

1. Under frozen waveform status, press the print key on the front panel or click the [PRINT] on-screen key and

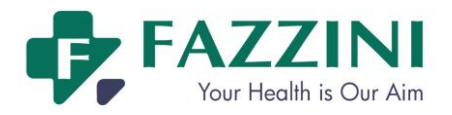

enter the [Patient Info & Fischer Grade] window;

- 2. Confirm the patient information and score results and click [Confirm]. The monitor will start to print the frozen fetal waveform from the very left waveform on current screen according to the time length set in [FREEZE TIME].
- 3. If the [REPORT] is set to [ON], the score report will be printed after frozen fetal waveform.

### **How to print the maternal parameter waveform under frozen waveform status:**

1. Under frozen waveform status, press the print key on the front panel or click the [PRINT] on-screen key and the monitor will start to print the frozen maternal parameter waveform from the very left waveform on current screen according to the time length set in [PRINT TIME].

### 11.2.3 **Stored Patient Case Printing**

Stored patient case printing means the printing triggered by pressing the print key on the front panel or clicking the [PRINT] on-screen key after loading the patient case and enter patient case review interface. What can be printed is only fetal waveform.

How to print stored patient case:

- 1. Access [Case List] window;
- 2. Select a certain patient case and enter [Patient Review] window;
- 3. Click [Load] and enter the patient case review window;
- 4. Press the print key on the front panel or click the [PRINT] on-screen key and enter the [Patient Info & Fischer Grade] window;
- 5. Confirm the patient information and score results and click [Confirm]. The monitor will start to print the fetal waveform from the very left waveform on current screen according to the time length set in [FREEZE TIME].

### 11.2.4 **Printing Settings**

How to access print setup menu:

- 1. Access [MAIN MENU]→[MONITOR SETUP]→[PRINT SETUP] and enter the print setup menu;
- 2. Or click the printer icon and enter the print setup menu.

The items vary with different user screens. The items which cannot be selected means they are not available on current user screen.

- Click [GRADE] and select [ON] or [OFF] to activate or deactivate the auto scoring function respectively.
- Click [REPORT], select [ON] and the monitor will print score report after printing fetal waveform; select [OFF] and the monitor will not print score report.
- Click [PAPER TYPE] and select proper paper type. Available paper type includes [30~240], [50~210] and [OTHER].
- Click [PRINTER TYPE] and select the printer. Available options include [INLAY PRINTER], [OUTLAY PRINTER] and [PRINTER IMAGE].

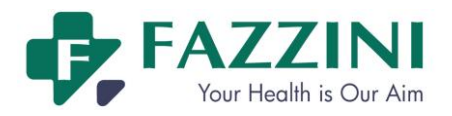

- $\triangleright$  [INLAY PRINTER] means using the 150mm recorder equipped with the moitor to print and the print paper is the recording paper.
- $\triangleright$  [OUTLAY PRINTER] means using the external USB printer to print and the print paper is A4 paper. Supportive external USB printer includes Lenovo LJ2650DN and HP2055d. This item is only available when connecting the external USB printer to the monitor.
- $\triangleright$  [PRINTER IMAGE] means the waveform will be saved as picture in USB device and the users can view it on other devices, for example, computer. The size of the picture is the same as that of A4 paper. This item is only available when connecting the USB device to the monitor.

The monitor can auto recognize external USB printer and USB device. When connecting the external USB printer or USB device to the monitor, there will be prompt message "External printer access" or "USB storage device access". When connecting the external USB printer, the [PRINTER TYPE] will auto switch to [OUTLAY PRINTER].

- Click [SCORE SELECT] and select [FHR1] or [FHR2] to score FHR1 or FHR2 respectively.
- Click [Grad Criterion] and select the score criterion, including [KREBS], [Fischer], [Advance Fischer] and [NST].
- Click [REAL SPEED] and select the print speed for real-time fetal waveform printing. Available print speed includes [1 CM/MIN], [2 CM/MIN] and [3 CM/MIN].
- Click [REAL TIME] and select the print time for real-time fetal waveform printing. Available print time includes [1 MIN], [3 MIN], [5 MIN], [10 MIN], [15 MIN], [20 MIN], [30 MIN], [45 MIN], [60 MIN], [90 MIN], [120 MIN] and [Infinite].
- Click [FREEZE TIME] and select the print time for frozen fetal waveform printing and stored patient case printing. Available print time includes [1 MIN], [3 MIN], [5 MIN], [10 MIN], [15 MIN], [20 MIN], [30 MIN], [45 MIN], [60 MIN], [90 MIN], [120 MIN], [150 MIN], [180 MIN], [210 MIN], [240 MIN] and [480 MIN]. [1 MIN] means the monitor will print fetal waveform of 1 minute from the very left waveform on the current screen after pressing the print key; and so on.
- Click [PRINT WAVEFORM] and select [ON] or [OFF] to activate or deactivate the function of printing ECG waveform.

■ Click [PRINT RATE] and select the print speed for real-time maternal parameter waveform printing.

Available print speed includes 25.0mm/s and 50.0mm/s.

■ Click [PRINT TIME] and select the print time for real-time maternal parameter waveform printing and frozen maternal parameter waveform printing. Available print time includes [CONT PRINT](Continual print), [3s], [5s] and [8s].

During printing, the printer icon will show moving paper , indicating the printing is under process.

# **11.3 Score Criterion**

The monitor supports four kinds of score criteria: KREBS, Fischer, Advance Fischer and NST. The

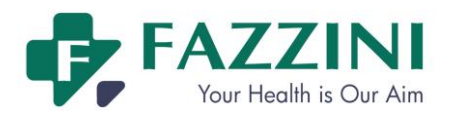

following tables are instructions of the four criteria.

NST score criterion is as follows:

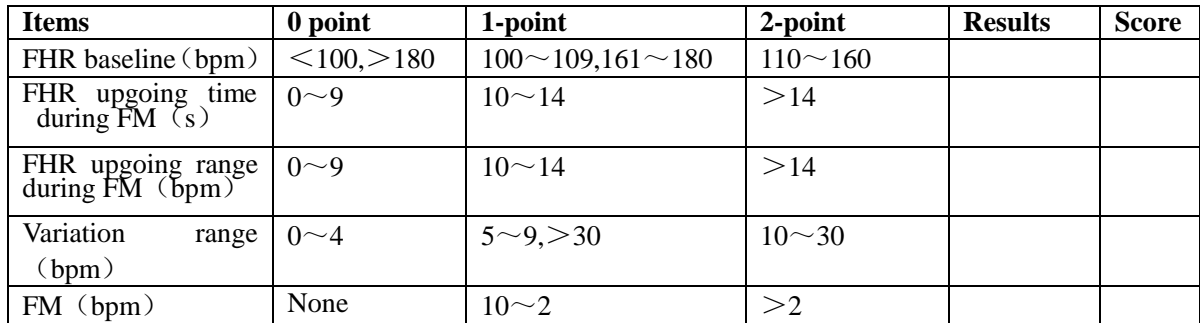

### KREBS score criterion is as follows:

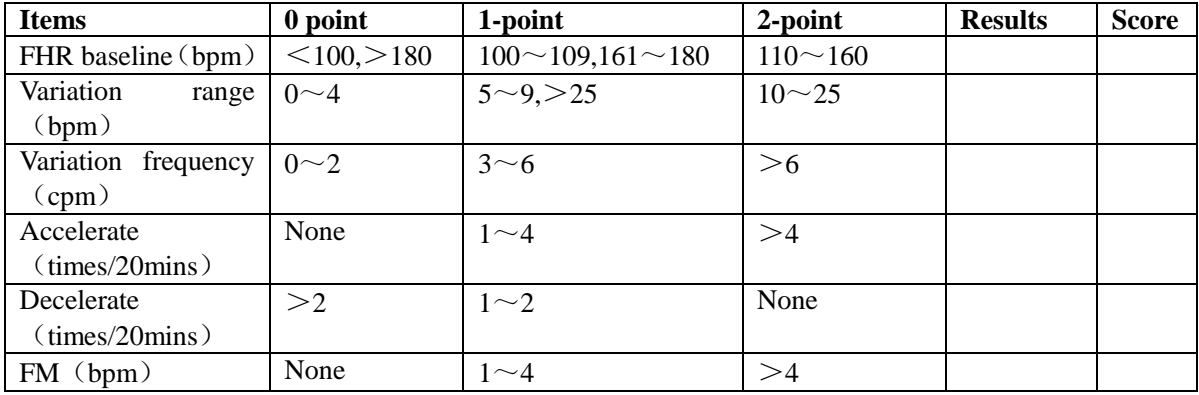

### Advanced Fischer score criterion is as follows:

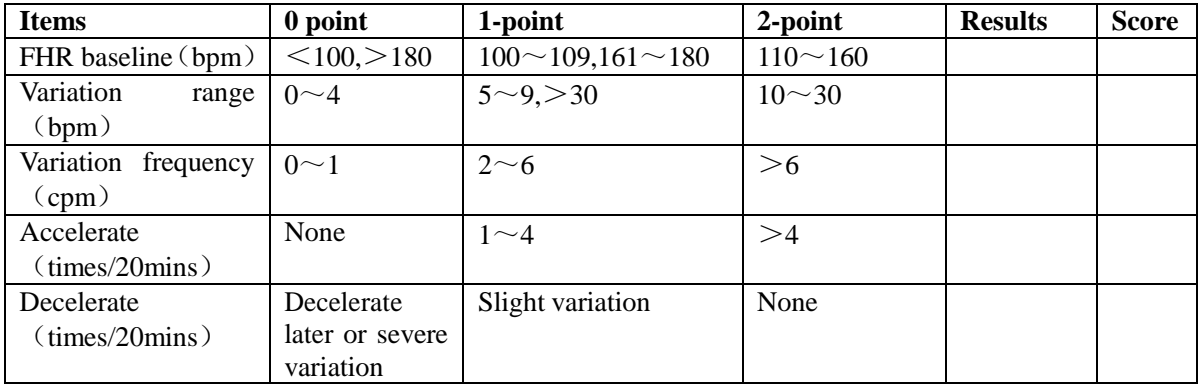

# Fischer score criterion is as follows:

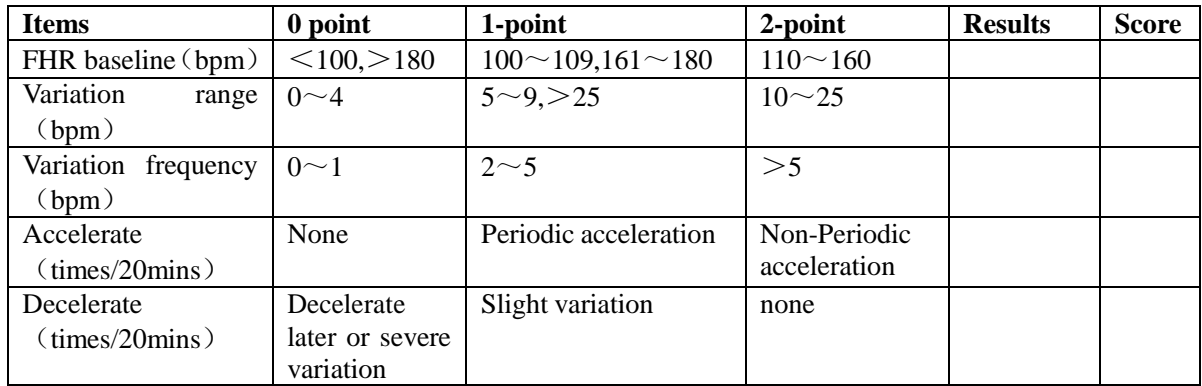

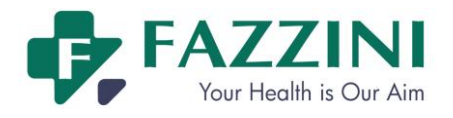

### **&Attention**

• Diagnosis results output by doctors are only selectable software functions of the monitor, which can only be reference to doctors' clinical diagnosis. Doctors should make diagnosis based on the actual waveforms and then sign to confirm. Doctors are responsible for the conclusion ofthe output reports.

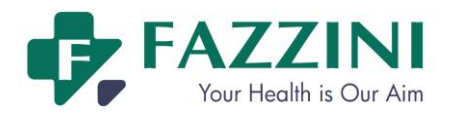

# **Chapter 12 Cleaningand Disinfection**

Use only the substances approved by Our company and methods listed in this chapter to clean or disinfect your equipment. Warranty does not cover the damage caused by unapproved substances or methods. Our companymake no claims regarding the effectiveness of the listed chemicals or methods as a means for controlling infection.For the method to control infection, please consult the Infection Control Officer or Epidemiologist in your hospital and also refer to the local policies.

# **12.1 Overview**

Keep your equipment and accessories free of dust and dirt. After cleaning and disinfection, please check the equipment and if any damage is found, stop use it. To avoid damage to the equipment, please follow the rules below:

- Always dilute the cleaning agents and disinfectantsfollowing the manufacturer's instructions or use the lowest possible concentration.
- Do not allow liquid to enter the enclosure.
- Do not pour liquid onto any part of the equipment or accessories.
- Do not immerse any part of the equipment into liquid;
- Do not use abrasive materials, bleaching powder or erosive cleaners (such as acetone or acetone-based cleaners).

# **12.2 Cleaning and Disinfection of the Monitor and Accessories**

To avoid cross infection, please clean the monitor and accessories after each use. Please understand the relevant regulations about equipment cleaning in your hospital before cleaning.

Steps of cleaning:

- 1. Turn off the monitor,
- 2. Disconnect the power cord and accessory cable from the monitor;
- 3. Clean the display screen and the enclosure of the monitor and plug-in modules with a soft cloth moistened (not wet) with cleaning agents;
- 4. Clean the accessory cable and sensor with a soft cloth moistened (not wet) with cleaning agents;
- 5. After cleaning, wipe off the cleaning agent with a dry soft cloth;
- 6. Allow the monitor, accessory cable and sensor to air dry.

To avoid damage to the monitor and accessories, disinfection is recommended only when regulated as

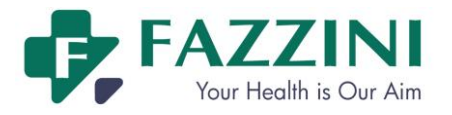

necessary in the Hospital Maintenance Schedule. Please wash the monitor and accessories first before disinfection.

The recommended cleaning agents and disinfectants for the monitor and accessories are listed in the following table:

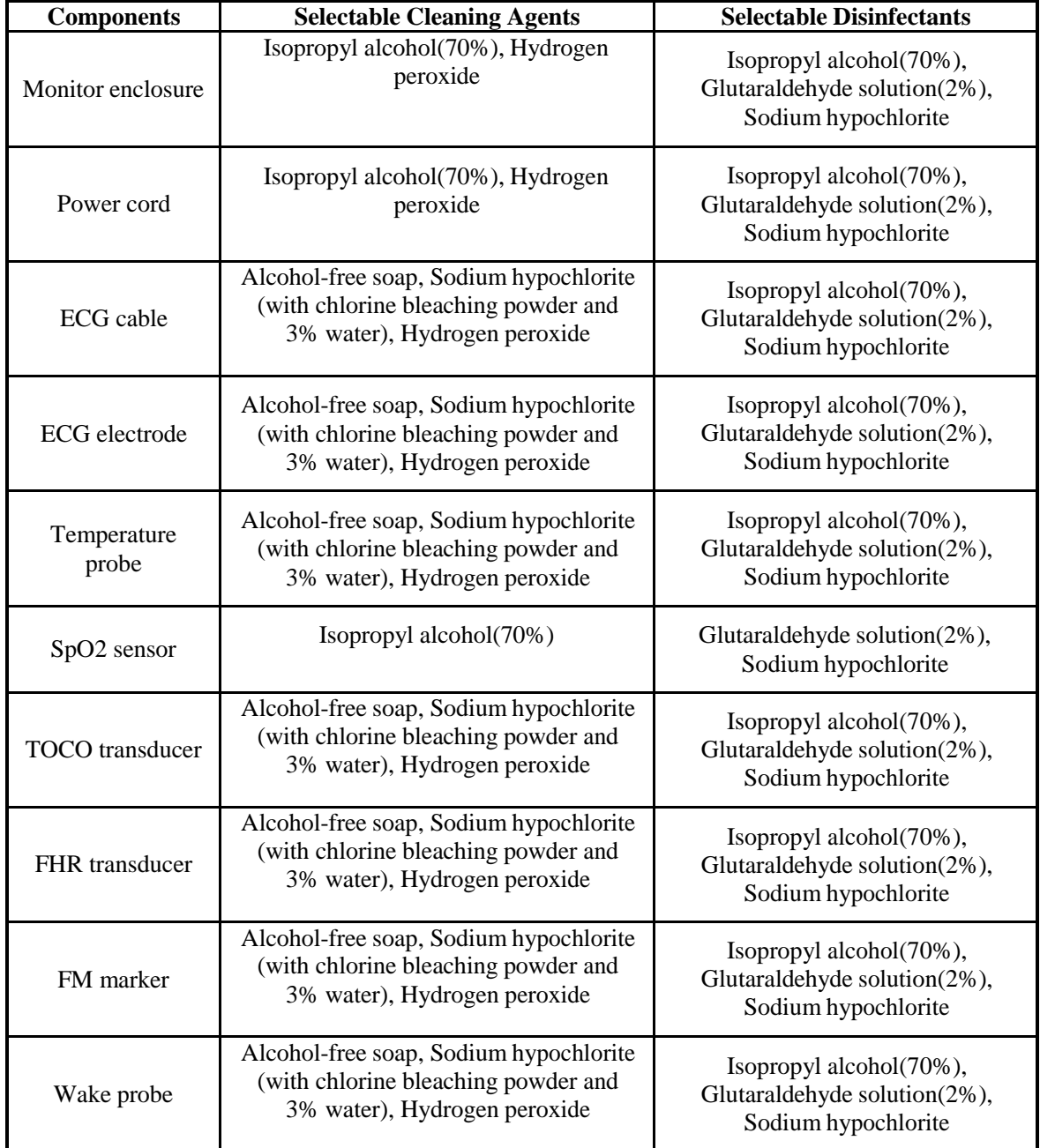

# **Warning**

- **Do not use the cleaning agents and disinfectants other than those recommended in this user manual, because permanent damage to the monitor or accessories may occur, or safety hazards may be caused.**
- **Before cleaning the monitor, make sure that it is switched off and disconnected from AC power.**
- **Never use acetone on any part of the monitor.**
- **Never pour or spray liquid on the monitor.**

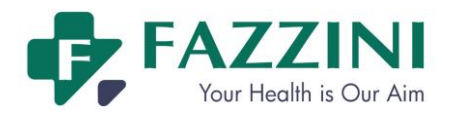

- **Use a cloth to wipe off any cleaning agent remaining on the monitor or accessories.**
- **Do not mix the cleaning agents, or dangerous gas will be produced.**
- **Do not clean or disinfect the disposable accessories. Do not reuse the disposable accessories to avoid cross infection.**
- **To protect environment, the disposable accessories must be disposed of properly according to local regulations and requirements.**
- **After cleaning, inspect the sensor cable for damage or aging. If any damage or aging is found, please replace the sensor cable.**
- **Do not sterilize the monitor and accessories by autoclave.**
- **Do not use ETO gas to disinfect the monitor or accessories.**
- **Do not immerse the sensor or connector into any cleaning agent or disinfectant.**

### **Caution**

 **If you accidently pour liquid onto the monitor or accessories, please contact the customer service immediately.**

### 12.2.1 **Cleaning and Disinfection of the Cuff**

Take out the rubber bag before cleaning the cuff.

The cuff can be hand washed or machine washed in warm water or with mild detergent. Hand wash can extend the service life of the cuff. Air dries the cuff after cleaning.

The cuff may be disinfected with a cloth moistened with 70% ethanol or 70% isopropanol. Prolonged use of disinfectant may cause discoloration of the cuff.

### **Warning**

- **Don't compress the rubber pipe on a cuff.**
- **Do not allow the liquid to enter the rubber bag when cleaning it.**
- **Do not dry clean the cuff.**
- **The disposable cuff must be disposed of according to the local laws and regulations.**

After cleaning, put the rubber bag into the cuff as following steps:

- 1 Place the rubber bag on the top of the cuff.
- 2 Roll the rubber bag lengthwise and insert it into the large opening;
- 3 Hold the hose and the cuff and shake the complete cuff until the rubber is in position.
- 4 Thread the hose from inside the cuff and out through the small hole under the internal flap, as shown below:

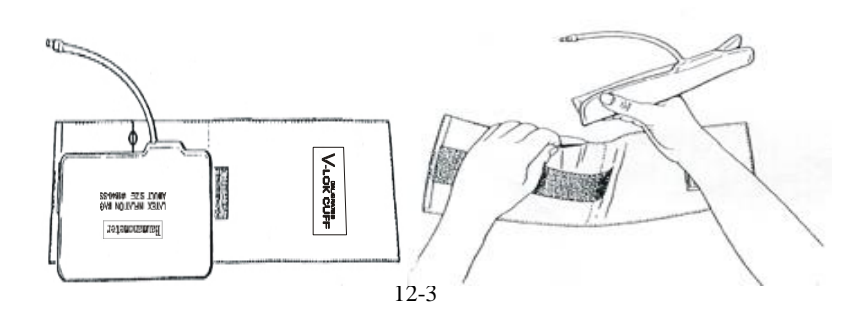

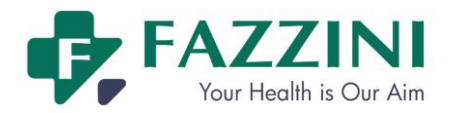

# **12.2.2 Cleaning the Belt**

The belt should be cleaned with soapy water with warmth lower than +60"C.

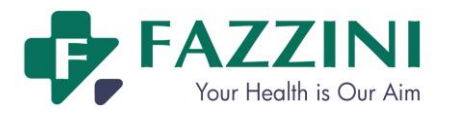

# **Chapter 13 Maintenance**

# **13.1 Maintenance Check**

The overall check of the monitor, including a safety check, should be performed only by qualified personnel before first use, every 6 to 12 month, and each time after repair.

Before using the monitor, do the following:

- (a) Check if the work environment and power supply meet the requirements.
- (b) Check if there is any mechanical damage.
- (c) Check if the cables are worn and ensure insulation is in good condition.
- (d) Check all the functions of the monitor to make sure that the monitor is in good condition.
- (e) Check if the accessories used are specified by the manufacturer.
- (f) Check the battery.
- (g) If the monitor is equipped with a recorder, please check if the recorder is normal and recording paper meets the specified specification.
- (h) Check if the wiring resistance and leakage current meet the requirements.

If you find any damage on the monitor, stop using the monitor on patient,and contact the biomedical engineer of the hospital or our customer service immediately.

All the safety and maintenance checks that need to dismantle the monitor should be performed by a qualified customer service technician. Non-professional operation can cause the monitor damage or cause a security risk, and human health may be endangered.

The circuit diagrams of the monitor can be provided by our company as per customer demands. Qualified technicians can use it to help the user repair some apparatus that Our company classifies as "can be maintained by the user".

### **Warning**

 **If the hospital or agency that is responsible for using the monitor does not follow a satisfactory maintenance schedule, the monitor may become damaged, and human health may be endangered.**

# **13.2 Maintenance Schedule**

The following safety and maintenance check can be conducted by professional persons approved by Our company. You can contact the customer service technicians if you need the following maintenance. Before the inspection or maintenance, the facilities should be cleaned and disinfected.

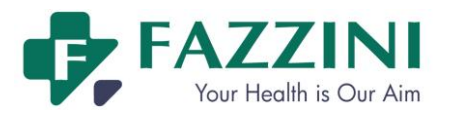

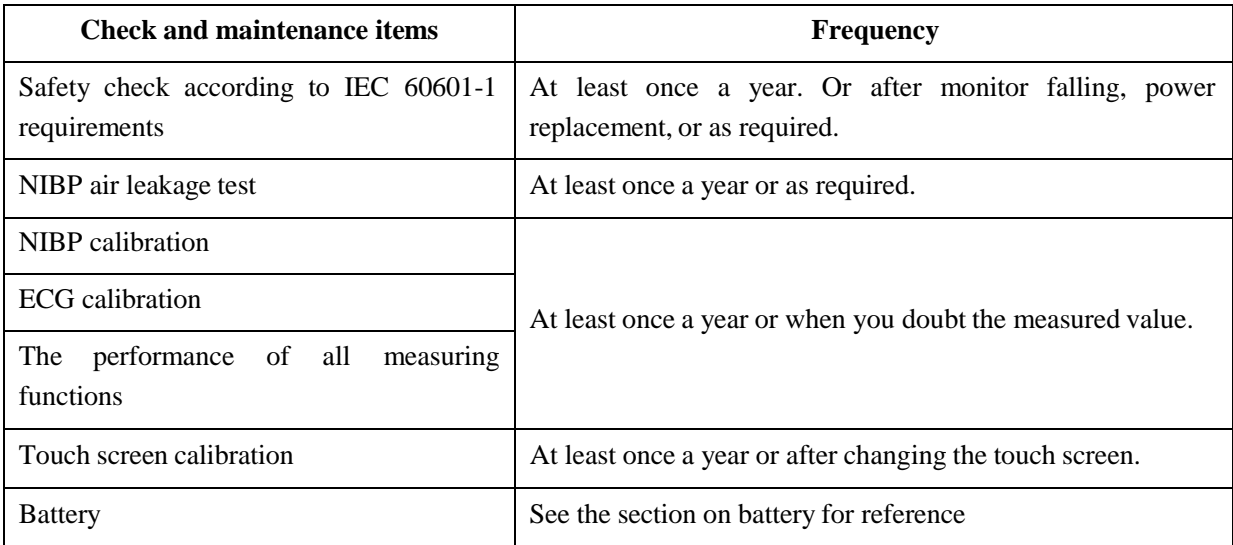

# **13.3 ECG calibration**

During the use of monitor, ECG calibration is required when the ECG signal is inaccurate. ECG calibration should be conducted by the serviceman approved by Our company at least once a year or when you doubt the measured value. Specific steps are as follows:

1. Press ECG parameter area, in the pop-up [ECG SETUP] menu, press [ECG CAL]. Then the screen displays square wave signal and displays prompt message "ECG CALIBRATING….".

2. Compare the amplitude of the square wave with the wave scale. The difference should be within 5%. After calibrating, press [STOP CAL].

# **13.4 NIBPAir Leakage Test**

It is used to check if the NIBP measuring pump has a leak. If the leakage test is passed, the system will not give any prompt; if not, there will be a corresponding error prompt in the NIBP information area.NIBP air leakage test should be conducted by the serviceman approved by Our company at least once a year or when you doubt the measured value.

Leakage test process:

- (1) Connect the cuff and NIBP to the openning of the monitor.
- (2) Wrap the cuff around a cylinder with proper size, as the figure shows.

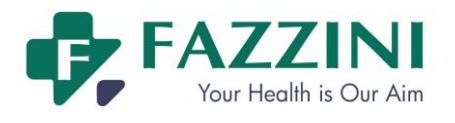

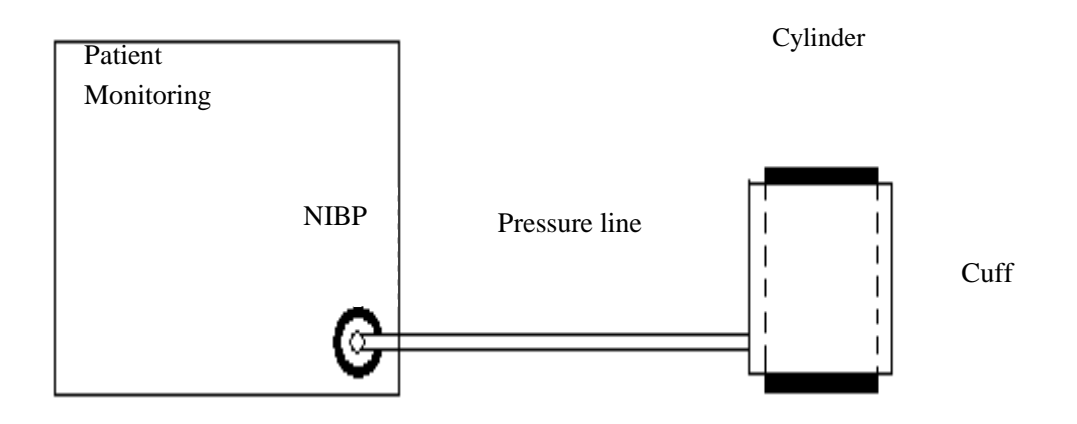

- (3) Enter [NIBP SETUP] menu.
- (4) Select [PNEUMATIC] and the monitor starts to perform NIBP air leakage test with [PNEUM TESTING…]status message displayedin the NIBP parameters area.
- (5) System automatically inflates to the pressure of 180mmHg.
- (6) After about 20 seconds, the system will automatically open the valve, which means leakage measurement is complete.
- (7) If there is no error message in the NIBP parameter area, it means that the system has no sign of air leakage. If error message [Pump Leaking…] is displayed, it means that the air circuit may have an air leakage fault. Under such a circumstance, the operator should check the entire connection for loosening, and run the leakage test again after having made sure that the connection is errorless.
- (8) If the error message still appears, please contact the manufacturer for repair.

### **Warning**

 **This air leakage test, different from those described in the standard EN 1060-1, is for users to simply test air leakage in NIBP inflation. If the system displays an error message [Pump Leaking…] at the end of testing, please contact the Our company maintenance engineers.**

# **13.5 NIBP Calibration**

Calibration of NIBP measurements should be carried out once a yearor when you doubt the measured NIBP by the serviceman approved by Our company.

Manufacturers recommend a calibrated pressure gauge (or mercury sphygmomanometers) with a precision more than 1mmHg to be used for calibration. Enter [Maintenance], enter the pasrword, and select [Calibration] to begin calibration and this item becomes [Stop Calibration].

Pressure sensor calibration steps:

Metal containers with a volume of  $500 \text{ml} \pm 5\%$  instead of cuffs. Connect a calibrated standard gauge with measurement error of less than 0.8mmHg, a spherical air pumps with a t-interface and inflatable tubes attached

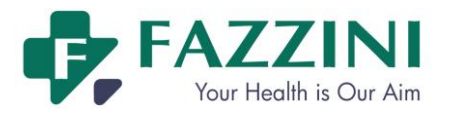

to NIBP jack on the module. Set the monitor to "calibration" mode, and then inflate the metal

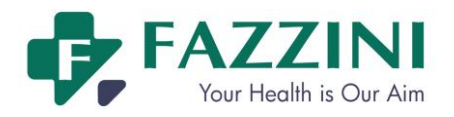

containers with ball type air pump to pressure of 0,50 and 200 mmHg respectively. The difference of pressure value between standard pressure gauge and monitor should be within the 3mmHg. Otherwise, please contact the Our company maintenance engineer.

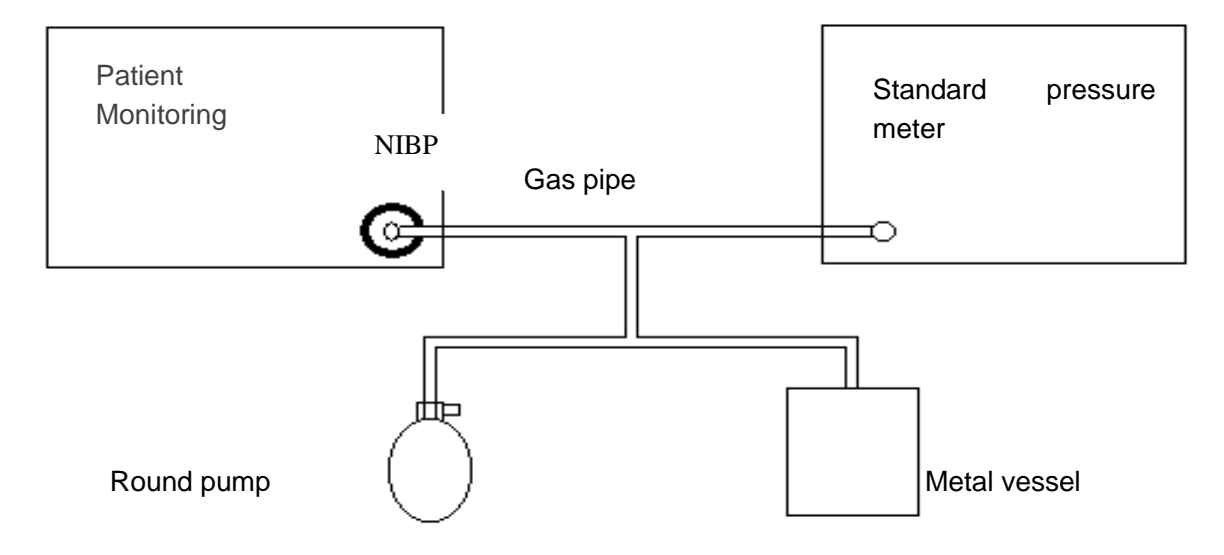

# **13.6 Touch Screen Calibration**

Touch screen calibration should be conducted at least once a year or when the touch screen is insensitive or after changing the touch screen. Calibration methods are as follows:

- 1. Enter [MAIN MENU].
- 2. Press [MAINTENANCE] and enter the password.
- 3. Press [SCREEN ADJUST].
- 4. Press the five symbols one by one following the indication on the screen
- 5. After calibration, the system will return to main screen automatically.
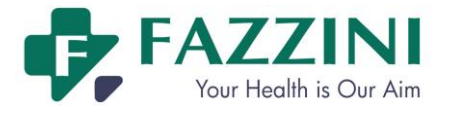

# **Chapter 14 Fetus Monitoring**

There are two basic types of fetus monitors: antepartum monitor for pre-delivery use and intrapartum monitor for in-delivery use. The antepartum monitor does not have the internal monitoring ability and thus can not monitor the fetal heart rate(FHR) directly through the fetus scalp electrode or monitor the internal uterine pressure (IUP) of the mother through the internal pressure pipe. It monitors the FHR by connecting the ultrasound transducer to the mother's abdomen and monitors the uterine pressure by connecting the TOCO Transducer to the bottom of the mother's uterus.

### **14.1 Difference between Antepartum and Intrapartum Monitor**

The antepartum monitor ensures the accuracy and reliability for FHR measuring by using the high-sensitivity ultrasound transducer, high-performance signal processing circuit and advanced FHR calculation method. The intrapartum monitor is acceptable to few pregnant women as it is not easy to operate, not cost effective (use one-off electrode or pressure pipe) and likely to cause trauma to the patient.

#### 14.1.1 **Antepartum Monitoring Principles**

Below is the ultrasound Doppler FHR monitoring principles:

The Doppler FHR monitoring is supported by the Doppler Effect. The ultrasound wave will be reflected when meeting any obstacle in the propagation process. If the obstacle is still, the reflection frequency will be identical with the transmitting frequency. If the obstacle moves, the reflection frequency will change: become higher (or lower) when the obstacle faces the sound source with the front (or back). The faster the obstacle moves, the greater change the reflection frequency will experience. That is the Doppler Effect. In clinical application, the ultrasound transducer is used to transmit the ultrasound wave into the human body. When the ultrasound wave meets any locomotive organ (like heart), the echo signals will be changed and processed to collect the heart rate information which indicates the heart activities.

It is the best time to do the Doppler FHR monitoring when the fetus faces the mother's abdomen with the back. If the fetus faces the mother's abdomen with the front, his/her arms and legs will impact the echo signals. When the fetus turns, his/her heart will deviate from the irradiation area of the transducer to cause weaker echo signals and reduced Doppler Effect.

#### 14.1.2 **Terms about Monitor**

Continuous wave working mode: the receiver and transmitter of the ultrasound transducer work

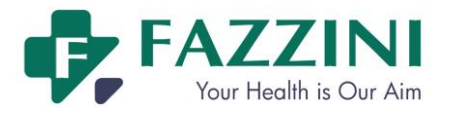

simultaneously and continuously; faster or lower sometimes; simple circuit; can not recognize the distance of the target; likely to include other noise; large transmitting power; small effective receiving area (transducer).

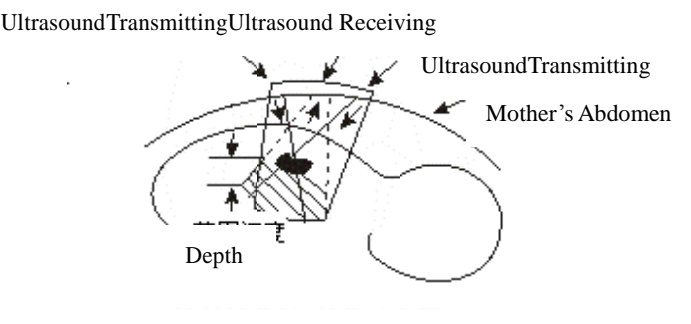

Figure14-1Continuous Wave Transmitting/Receiving

Pulse wave working mode: small transmitting power; large effective receiving area (transducer); can receive the ultrasound signals of a selected depth; can eliminate other interference and noise; complex circuit. The transmitting frequency used for fetus monitoring is usually 1MHz~3MHz. A higher (or lower) transmitting frequency will lead to a weaker (or stronger) penetrability and a higher (or lower) resolution for tissue structure. Therefore, the transmitting frequency of the ultrasound transducer used for superficial vascular disease diagnosis can reach 810MHz. According to national safety standards, the transmitting power of the ultrasound transducer should not exceed  $10MW/cm^2$ ; otherwise the fetus tissue could be affected adversely.

# **14.2 FHR Monitoring**

### 14.2.1 **Connect the FHR Transducer**

- (1) Let the patient lie on her back with the belt placed under her back, and then use the FHR transducer to find the position of the fetal heart.
- (2) Apply conductive gel to the contact surface of the transducer to ensure the largest FHR monitoring area. Before applying the transducer to the pregnant woman, please apply conductive gel to the middle 2/3 part of the contact surface. The conductive gel will be pressed to cover the whole contact surface (shaded part in Figure 14-2) after the transducer is fixed to the pregnant woman's abdomen.

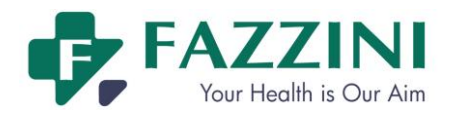

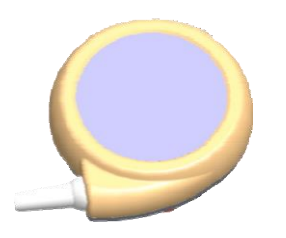

Figure14-2 FHR Transducer

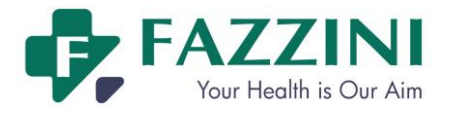

- (3) Connect the ultrasound transducer to the abdomen of the pregnant woman and then adjust its position until you find loud fetal heart signal.
- (4) Fix the ultrasound transducer with the belt.

## **Note**

**Make sure the belt is tied to the proper position with proper tightness.**

- (5) Make sure you can hear the fetal heart beats in the monitoring process. Do not adjust FHR volume to zero. The FHR curve is not reliable without strong fetal heart signals.
- (6) If there is any strong fetal movement or uterine contraction or the pregnant woman moves her body, the fetal heart position may change a lot. Please check whether you can hear clear fetal heart beats from time to time. If not, please adjust the position of the ultrasound transducer to find strong fetal heart signals again.

### 14.2.2 **Cross-Channel Verification**

The fetus is not necessarily alive even if the fetal heart rate is detected, because the ultrasound transducer may collect signals from other sources, like the mother's heart, aorta, or large vessel pulsation.

During fetus monitoring, if the monitored heart rates (from a fetal or mother) coincide at any time, the same heart rate is probably being monitored by more than one transducer. The corss-channel verification feature is helpful to detect whether the same heart rate is being monitored by more than one transducer.

How to activate the cross-channel verification feature:

- 1. Select FHR waveform, in the pop-up [FHR SETUP] menu, select [CROSS DUR] and adjust the duration for cross-channel verification. Available duration includes [OFF], [30 S], [60 S], [90 S] and [120 S]. [OFF] means the monitor will not give alarms even though the monitored heart rates coincide; [30 S] means when the monitored FHR1 and FHR 2, or the monitored fetal heart rate and maternal heart rate coincide for more than 30 seconds, the monitor will give a high level technical alarm.
- 2. Select [CROSS ERROR] and select the allowable error for cross-channel verification. Available options include [0bpm], [1bpm], [2bpm], [3bpm], [4bpm] and [5bpm]. [0bpm] means once the monitored FHR1 and FHR 2, or the monitored fetal heart rate and maternal heart rate coincide for more than the time set in [CROSS CUR], the monitor will give a high level technical alarm; [1bpm] means when the difference between the monitored FHR1 and FHR 2, or the monitored fetal heart rate and maternal heart rate is less than or equal to 1bpm and lasts for more than the time set in [CROSS CUR], the monitor will a high level technical alarm.
- 3. The technical alarm message is [ADJT ULTRAS POSITION](Adjust the positions of ultrasound transducers ) and the FHR1 and FHR2 parameter area will display " $\hat{ }$ " at the same time.

### 14.2.3 **Trace Separation**

The trace separation function is to help you interpret traces with similar baselines.

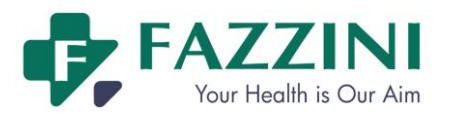

#### **Enable Trace Separation**

Select FHR waveform, in the pop-up [FHR SETUP] menu, select [FHR OFFSET] and select [+20bpm] or [-20bpm]. [+20bpm] or [-20bpm] means the FHR2 trace is displayed and recorded 20bpm higher or lower than it really is respectively. The FHR2 trace recorded on the recording paper is thinner with light color.

Take +20bpm offset as an example, see the figure below:

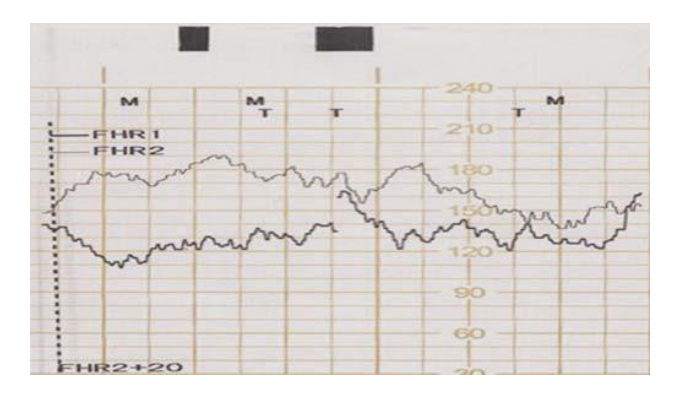

Figure 14-3 Trace separationenabled

The FHR2 trace on the recording paper has an offset, but the FHR2 value on the screen remains unchanged. Subtract 20 from the recorded trace for FHR2 to obtain the true FHR2. For example, if the recorded FHR2 trace is 180bpm, the true FHR2 is 160bpm.

#### **Disable Trace Separation**

Select FHR waveform, in the pop-up [FHR SETUP] menu, select [FHR OFFSET] and select [+0bpm]. The FHR2 trace recorded on the recording paper is thinner with light color, and the FHR2 trace is the true one, see the figure below:

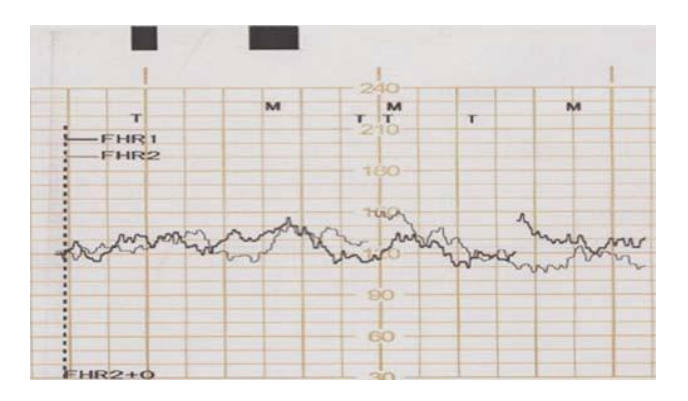

Figure14-4Trace separationdisabled

### 14.2.4 **FHR Settings**

#### **14.2.4.1 Setting the Source of Maternal Heart Rate**

Except for the FHR waveform, there is one maternal heart rate waveform displayed in the FHR waveform

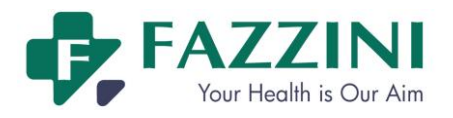

area, which helps the users to record the FHR waveform and maternal heart rate waveform together.

How to set the source of maternal heart rate:

- 1. Select FHR waveform area and the [FHR SETUP] menu will be displayed;
- 2. Select [MHR] and select the source of maternal heart rate from [OFF], [HR], [PR] and [AUTOMATIC].
- **IFFE** [OFF] means the function of displaying maternal heart rate waveform in the FHR waveform area will be deactivated;
- **EXECUTE:** [HR] means the source of maternal heart rate is the measured maternal heart rate;
- $\blacksquare$  [PR] means the source of maternal heart rate is the measured maternal pulse rate;
- **IF** [AUTOMATIC] means the monitor will auto select the measured maternal heart rate or pulse rate as the source of maternal heart rate.

The users can also set the display color for maternal heart rate waveform by entering [FHR SETUP] menu and selecting [MHR DISP COLOR].

#### **14.2.4.2 Setting the FHR Sound Channel**

FHR sound channel means which channel the FHR sound comes from. The available options include [FHR 1] and [FHR2]. When there is only one FHR transducer connected, the FHR sound channel will be locked as [FHR1] and when there are two FHR transducers connected, the users can select the FHR sound channel as needs.

How to set the FHR sound channel:

- 1. Select FHR1 parameter area, select [Sound channel] and select [FHR1] or [FHR2];
- 2. Select FHR2 parameter area, select [Sound channel] and select [FHR1] or [FHR2];

### **14.3 TOCO Monitoring**

The TOCO indicates the delivery strength. The uterine contraction has been clinically proven to impact the fetal heart activities and delivery. The recorded TOCO trace provides such information as the strength, frequency, duration, regularity and shape of uterine contraction. The uterine contraction can increase or reduce the FHR. The monitor can monitor the TOCO of the mother in the fetus monitoring process, so the doctor can diagnose the FHR changes as per the uterine contraction.

The external pressure monitoring is to monitor the TOCO through the mother's abdomen. In case of any uterine contraction, the tension of the abdominal wall will compress the TOCO transducer, which will convert such compression into electrical TOCO signals. The electrical TOCO signals will be magnified by the monitor for you to view or print.

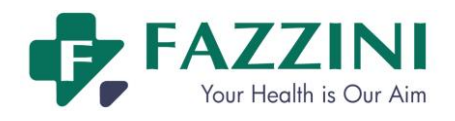

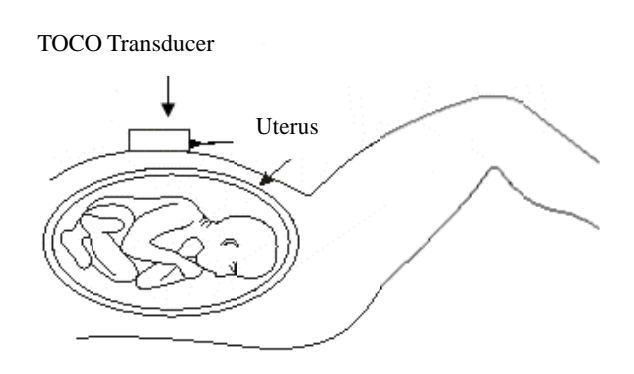

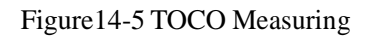

### **10.2.1 Connect the TOCO Transducer**

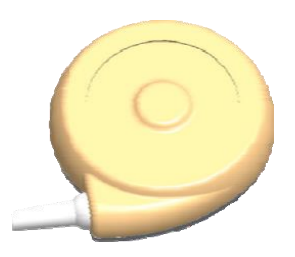

Figure14-6 TOCO Transducer

- (1) Make the belt pass through the back of the TOCO transducer, place the TOCO transducer at the bottom of the patient's uterus, and then tie the belt to the proper position with proper tension.
- (2) Perform TOCO zeroing with one of the following three methods:
	- Enter [TOCO SETUP] menu and select [TOCO BASE];
	- Or click the [TOCO BASE] on-screen key;
	- Or press the TOCO zero key  $\rightarrow 0$  on the front panel.
- (3) When the TOCO transducer is placed on the pregnant woman, please observe the TOCO value on the screen.

### 14.3.1 **Setting the TOCO Zero Value**

If you set [TOCO Base] to 0, the minimum TOCO value will be 0 after zeroing. This operation will also zero the trace on the screen.

- 1. Select the TOCO waveform area or parameter area and the [TOCO SETUP] menu will be displayed;
- 2. Select [TOCO Base] and select the TOCO zero value from 0, 5, 10, 15 and 20.

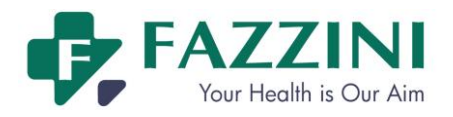

# **14.4 FM Counting**

### 14.4.1 **Counting FM manually**

Counting FM manually means let the pregnant woman hold the FM marker and press it when she feels any FM.

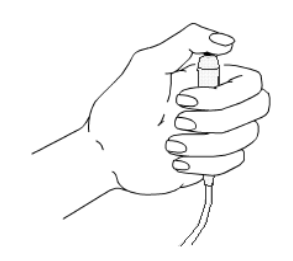

Figure14-7 Manual FM Mark

The FM mark displayed on the screen is with green color and the FM mark recorded by the recorder is " $M$ ".

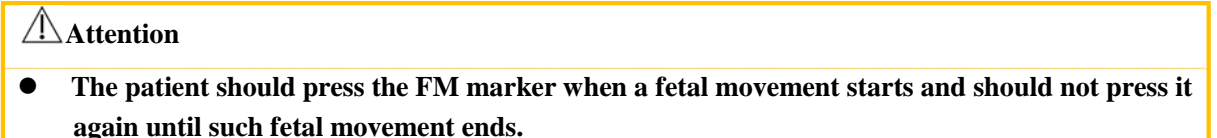

### 14.4.2 **Counting FM automatically**

Counting FM automatically means the monitor will auto count the FM according to the FM threshold value set in [FM Limen] and clinical situations. Please place the FM marker at the place where is no interference and impact.

The FM mark displayed on the screen is with the same color as that of the AFM (Auto Fetal Movement) waveform. To change the AFM color, select TOCO waveform area, enter the [TOCO SETUP] menu and select [AFM COLOR]. The FM mark recorded by the recorder is "T".

#### 14.4.3 **Setting the FM Sensitivity Threshold**

The FM sensitivity threshold means auto FM counting sensitivity. For example, if you set it to 10%, the system will auto countthe FM once (only once within 8 seconds) when the auto FM trace value is greater than 3. See the table below for more information:

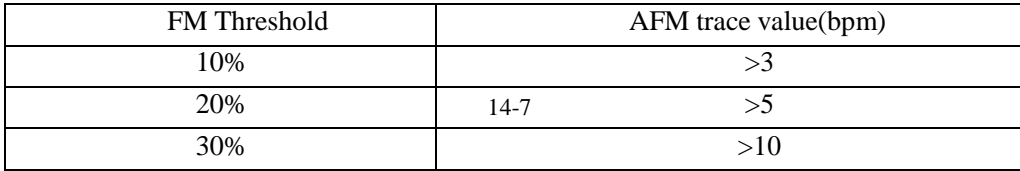

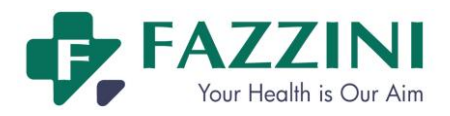

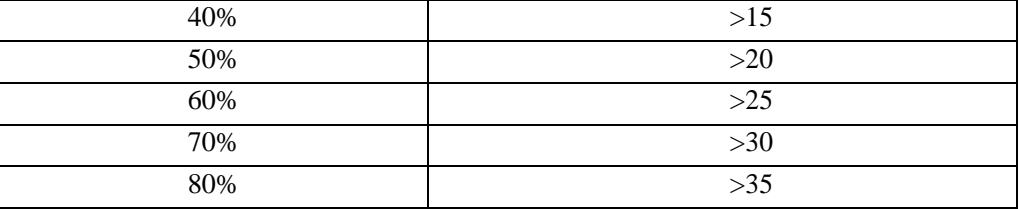

How to set the FM Threshold:

- (1) Select TOCO parameter area or waveform area and the [TOCO SETUP] menu will be displayed;
- (2) Select [FM Limen] and select [10%], [20%], [30%], [40%], [50%], [60%], [70%], or [80%].

### 14.4.4 **Setting the FM Counting Mode**

There are three kinds of FM counting mode supported by the monitor, [Auto/Manual], [MANUAL]and [OFF].

- [Auto/Manual] means the monitor can count the FM automatically according to the clinical situations and also the pregnant woman can hold the FM marker and count the FM manually when she feels the fetal movement.
- **IMANUAL** means the pregnant woman holds the FM marker and counts the FM manually when she feels the fetal movement.
- $\blacksquare$  [OFF] means the FM will not be counted.

How to set the FM counting mode:

- 1. Select FHR waveform area, in the pop-up [FHR SETUP] menu, select [Fetal Move.] and select the FM counting mode;
- 2. Or select FHR1 or FHR2 parameter area, in the pop-up [FHR1 SETUP] or [FHR2 SETUP] menu, select [Fetal Move.] and select the FM counting mode.

# **14.5 Fetus-awakening Acoustic Stimulator**

The fetus-awakening acoustic stimulator is designed to awaken the fetus during ultrasound examination.

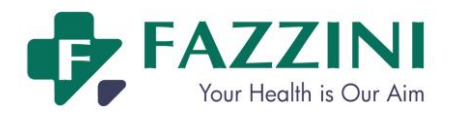

**FM5000C - FM5000PLUS Maternal/Fetal Monitor User Manual**

### **10.4.1 Appearance Introduciton**

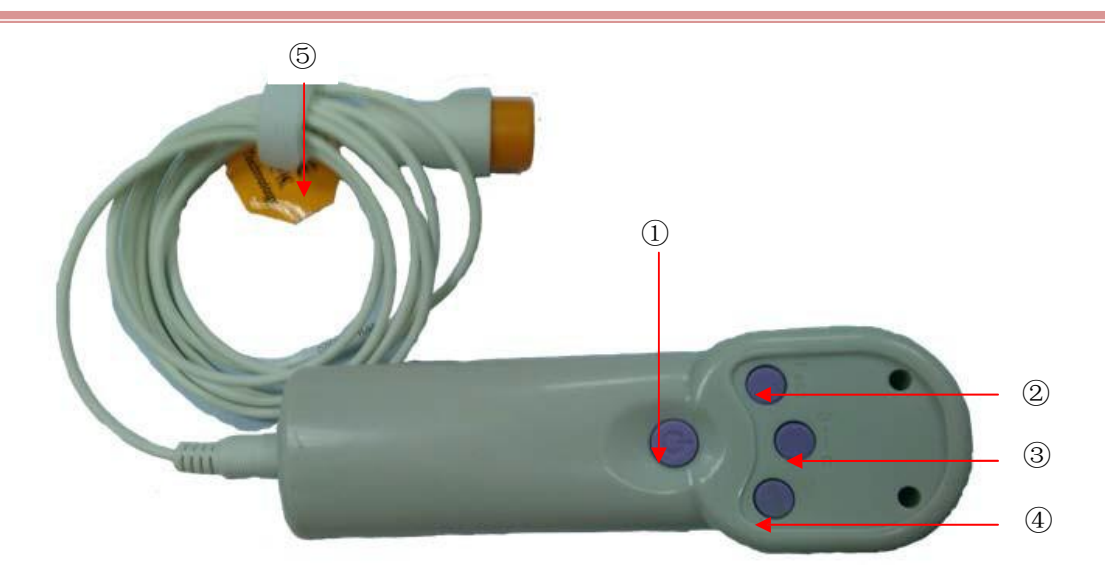

#### Figure14-8 Front View

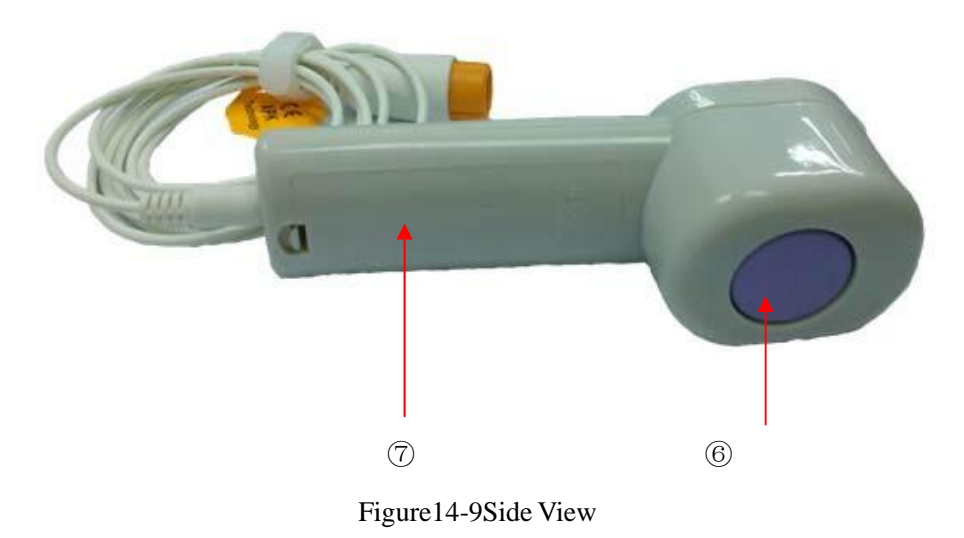

- ① Power switch
- ② Fast: press to increase the vibration speed.
- ③ Speed level: level 3 to level ∞. Level 3 is the minium level.
- ④ Slow: press to decrease the vibration speed.
- ⑤ Cable: to connect the monitor.
- ⑥ Vibration part.
- ⑦ Battery: the fetus-awakening acoustic stimulator is powered by two AA batteries.

## **Attention**

- **The fetus-awakening acoustic stimulator cannotcontact with the pregnant women's skin directly.**
- **When using the acoustic stimulator, its vibration part should be coated with one layer of disposable medicalgauzeand stuck firmly with medical proof fabric. Replace gauze for each**

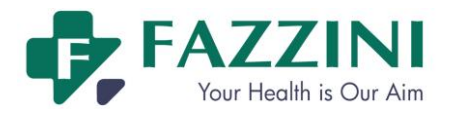

**patient to avoid cross infection.**

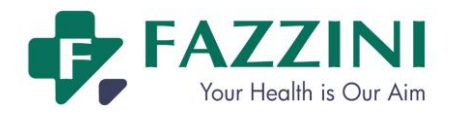

**The surface temperature of the vibration part may exceed 41**℃ **but won't exceed 43**℃**.**

# **14.6 Timed Monitoring**

The monitor supports timed monitoring (Mainly for fetus monitoring) and manual real-time monitoring. The patient monitoring will also ends when the timed monitoring ends.

Users can view the timed monitoring information on the screen directly:

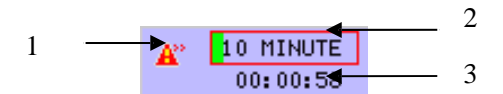

- 1. Show whether there is prompt when the timed monitoring ends. **A** means the monitor will give a high level technical alarm with alarm message of "\*\*\*MONITOR STOP" when the timed monitoring ends. **K** means the monitor will not give any alarm when the timed monitoring ends.
- 2. Show the duration of this timed monitoring, for example 10 minutes.
- 3. Show the elapsed time of this timed monitoring, for example, the elapsed time of this timed monitoring is 58 seconds.

#### **How to start timed monitoring:**

- 1. Click the timed monitoring information area on the screen, or click [TIMER] on-screen key, and the [TIMER] menu will be displayed;
- 2. Select [TIME END PROMPT] and toggle between [ON] and [OFF]. [ON] means the monitor will give a high level technical alarm when the timed monitoring ends.
- 3. Select [TIMING CARE] and select the duration for timed monitoring from 10 minutes to 120 minutes.
- 4. Select [STARUP TIMER] and the timed monitoring starts. The [STARTUP TIMER] turns to [STOP TIMER] and the item [CLEAR TIMER] will be displayed in the [TIMER] menu.
- 5. During timed monitoring, to stop monitoring, select [STOP TIMER]. The [STOP TIMER] turns to [STARTUP TIMER]. At this time, select [STARTUP TIMER] again and the monitor will continue the timed monitoring till it ends.
- 6. Select [CLEAR TIMER], the timed monitoring will end immediately and the item [CLEAR TIMER] disappears.
- 7. Select [STARTUP TIMER] again, a new timed monitoring will start.

During timed monitoring, the recorder will continuously output the fetal waveform till the timed monitoring ends. To stop printing during timed monitoring, press the print key on the front panel or click [PRINT] screen key, the printing will stop immediately and the timed monitoring will also ends.

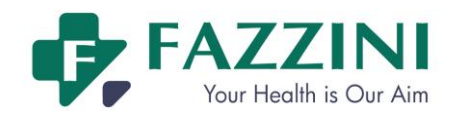

# **Chapter 15 ECG Monitoring**

# **15.1 Overview**

The ECG measures the electrical activity of the patients' heart and displays it on the monitor in the form of waveform and valueso as to accurately assess the physiological status of the patient. To get accurate measured value, the ECG lead wired should be placed correctly.

This monitor is applicable to 3-lead, 5-lead and 12-lead ECG monitoring. Different waveformscan be displayed according to different lead wires.

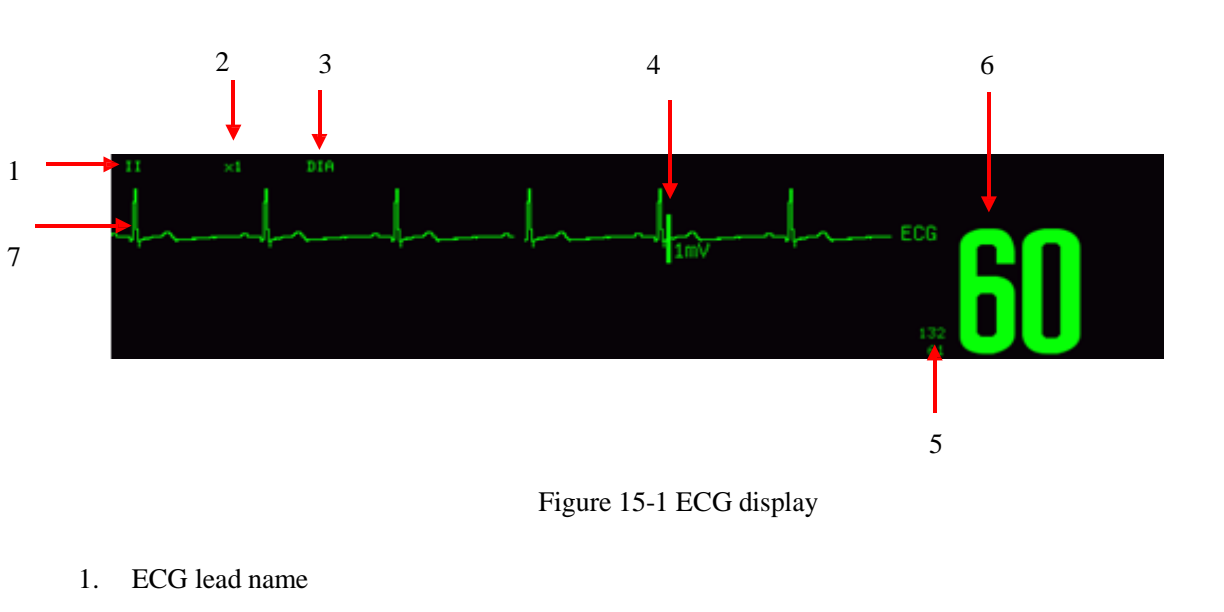

# **15.2 ECG Display**

- 2. Waveform gain
- 3. Filter mode
- 4. 1 mV scale
- 5. The alarm limits
- 6. ECG measured value
- 7. ECG Waveform

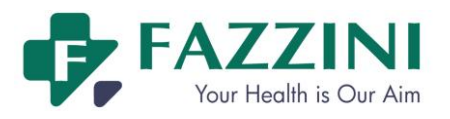

# **15.3 Safety Information**

# **Warning**

- **The operators shall not touch the patients, tables and instruments during defibrillation.**
- **Only use the ECG lead wire designated by Our company.**
- **Pacemaker failure: during the heart's complete conduction blockage or when pacemaker can't wrestle/took away,the high P waves (larger than the 1/5 of the average height of R wave) may be wrongly counted by the monitor, leading to asystoles being undetected**
- **During the defibrillation**,**the ECG cable connected with patient may be damaged. Before reusing these cables, check whether its function is normal.**
- **After defibrillation, the ECG waveform will recover within 5 seconds without losing any stored data. For electrosurgery (ESU) or defibrillation, measurement accuracy may temporarily drop, but it does not affect the safety of patients or equipment**
- **Never expose the equipment under x-ray or strong magnetic field (MRI)**
- **When connecting the electrodes or patient cable, make sure that the conductive parts of electrodes and associated connectors for applied parts, including the neutral electrode, should not contact any other conductive parts including earth and make sure that all the electrodes are placed on the patient to prevent them from contacting the conductive parts or earth.**
- **Inspect the electrode application site for skin irritation daily. If there is sign of allergy, replace the electrodes or change the application site.**
- **Before ECG monitoring, check that the function of ECG cable is normal. After disconnecting the ECG cable, the monitor will trigger an audible alarm anddisplayalarm message "SENSOR OFF".**

# **Attention**

- **Interference from ungrounded equipment near the patient and ESU interference may cause waveform problems.If you operate under the conditions regulated by EN60601-1-2 (with the anti-radiation capacity of 3V/m), the electric field strength more than 1V/m may cause measurement errors at various frequencies.Therefore, it is recommended not to use electrical radiation equipment near the ECG / respiration monitoring devices.**
- **If ECG electrodesareplaced correctly,but the ECG waveform is not accurate, please replace the lead wires.**
- **In order to protect the environment, the electrodes used should be recycled or be disposed of properly.**

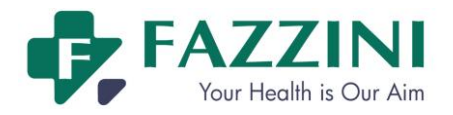

# **15.4 Steps of Monitoring**

### 15.4.1 **Preparation**

Ask the patient to remove outer clothing on upper body:

- (a) As skin is poor conductor of electricity, to get a good contact of the electrode and the skin, it is important to make preparation of the patient s' skin.
- (b) If necessary, shave the area for the electrode.
- (c) Thoroughly clean the skin with soap and water.(Do not use ether or pure alcohol, because they will increase the resistance of the skin).
- (d) Dry and rub the skin in order to increase the capillary blood flow and remove skin debris and oil.
- (e) Attach the alligator clip prior to placement of the electrode.
- (f) Place electrodes on the patient. If the electrodes used do not have conductive gel, apply the conductive gel before placement.
- (g) Connect the electrode lead and the patient cable.
- (h) Check that the monitor power is on.

### 15.4.2 **Placement of ECG Electrodes**

#### **15.4.2.1 Identifiers and Color Code of Electrodes**

The table below shows the lead names in the European and American standards. (The leads are represented by RA, LA, RL, LL, and V in the American standard, while by R, L, N, F, and C in the European standard.): Identifier and color code of 3-lead and 5-lead electrodes are as follows:

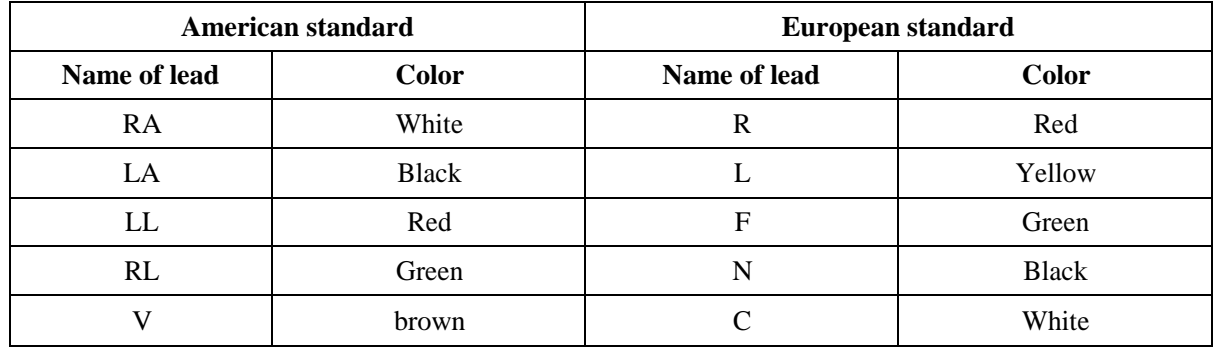

Identifier and color code of 12-lead electrodes are as follows:

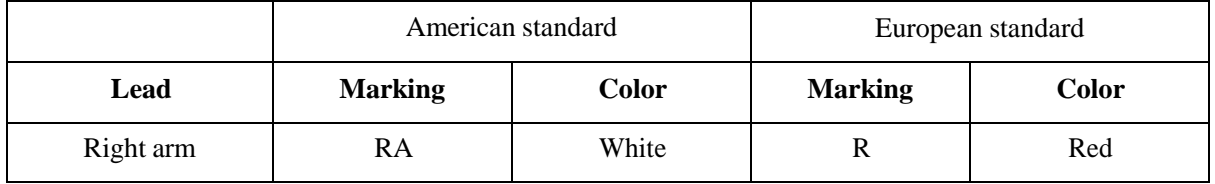

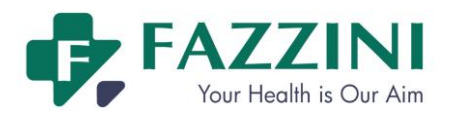

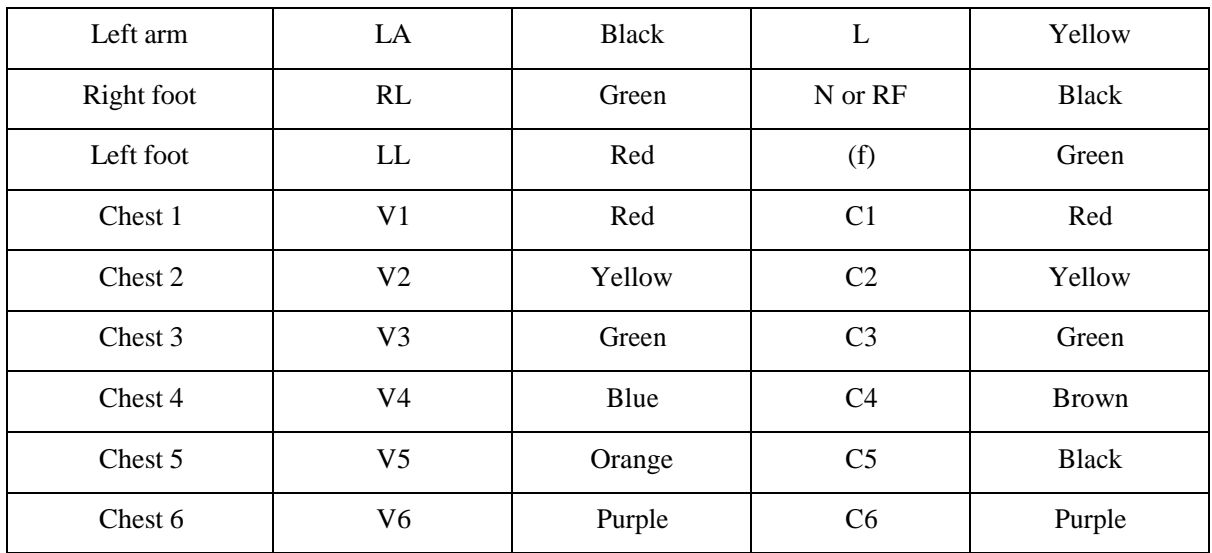

#### **15.4.2.2 Placement of 3-lead ECG Electrodes**

The position of electrode of 3-lead ECG cable is divided into American standard and European standard:

White/red (right arm) electrodes - placed under the clavicle, near the right shoulder. Black/yellow (left arm) electrodes - placed under the clavicle, near the left shoulder. Red/green (left leg) electrodes - placed in the left lower abdomen.

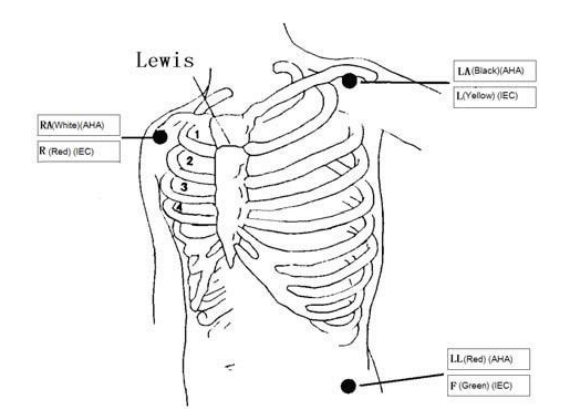

Figure15-2 Positions of 3-lead ECG electrodes

#### **15.4.2.3 Placement of 5-lead ECG Electrodes**

The position of electrode of 5-lead ECG cable is divided into American standard and European standard:

White/red (right arm) electrodes - placed under the clavicle, near the right shoulder.

Black/yellow (left arm) electrodes - placed under the clavicle, near the left shoulder.

Green/black (right leg) electrodes – placed at the right lower quadrant.

Red/green (left leg) electrodes - placed in the left lower abdomen.

Brown/white (chest) electrode-as on the chest wall

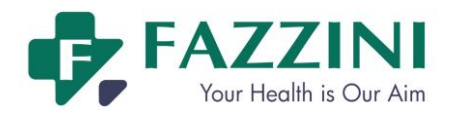

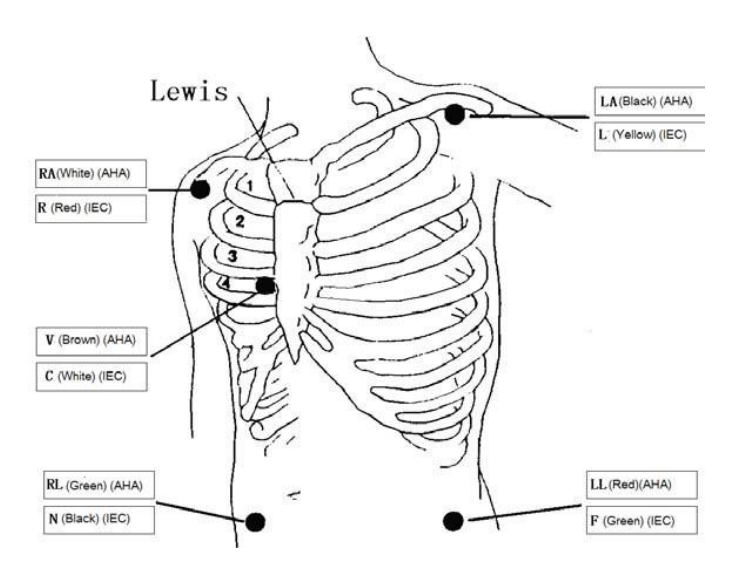

Figure15-3 Positions of 5-lead ECG electrodes

As with 5-lead ECG cable, the chest lead electrodes should be put in one of the positions as follows:

V1: in the fourth intercostal space on the right edge of the sternum.

V2: in the fourth intercostal space on the left edge of the sternum.

V3: in the middle position of V2 and V4.

V4: in the fifth intercostal space of the left mid-clavicular line.

V5: at the left anterior axillary line, with horizontal position the same as the V4.

V6: at the left median axillary line, with horizontal position the same as the V4.

V3R-V6R: in the right chest wall, with its position corresponding to the left position.

VE: at the eminence of xiphoid.

V7: in the fifth intercostal space of left posterior axillary line on the back.

V7R: in the fifth intercostal space of right posterior axillary line on the back.

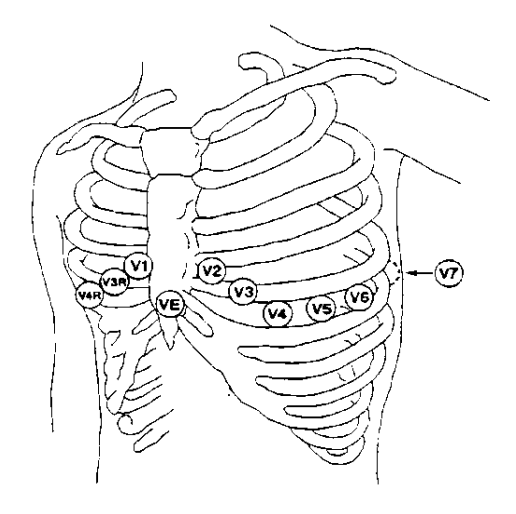

Figure 15-4 Position of Chest electrode of 5-lead ECG cable

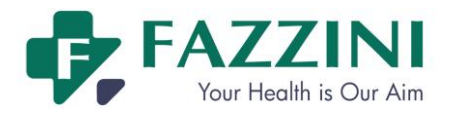

#### **15.4.2.4 Placement of Reformed 12-lead ECG Electrodes**

The position of electrode of 12-lead ECG cable after being improved is divided into American standard and European standard.

White/red (right arm) electrodes - placed under the clavicle, near the right shoulder.

Black/yellow (left arm) electrodes - placed under the clavicle, near the left shoulder.

Green/black (right leg) electrodes – placed at the right lower quadrant.

Red/green (left leg) electrodes - placed in the left lower abdomen.

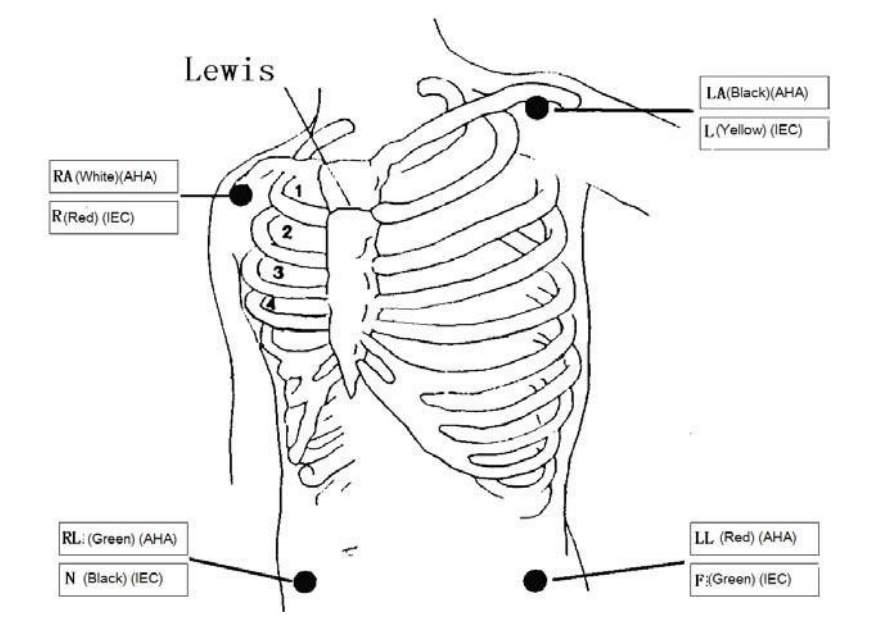

Figure 15-5Position of electrodes of 12-leadECG cable

The chest electrode placement sites are generally six, taking spatiuminterosseum of costal bone as the locating basis,  $V1 \sim V6$ :

V1/C1: in the fourth intercostal space on the right edge of the sternum

V2/C2: in the fourth intercostal space on the left edge of the sternum

V3/C3: at the midpoint of the C2 and C4

V4/C4: at the intersection of the fifth intercostal space on the left edge of the sternum and the left mid-clavicular line

V5/C5: at the parallel previous axillary line of C4 level on the left

V6/C6: at the parallel median axillary line of C4 level on the left

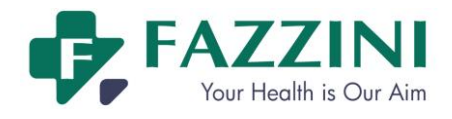

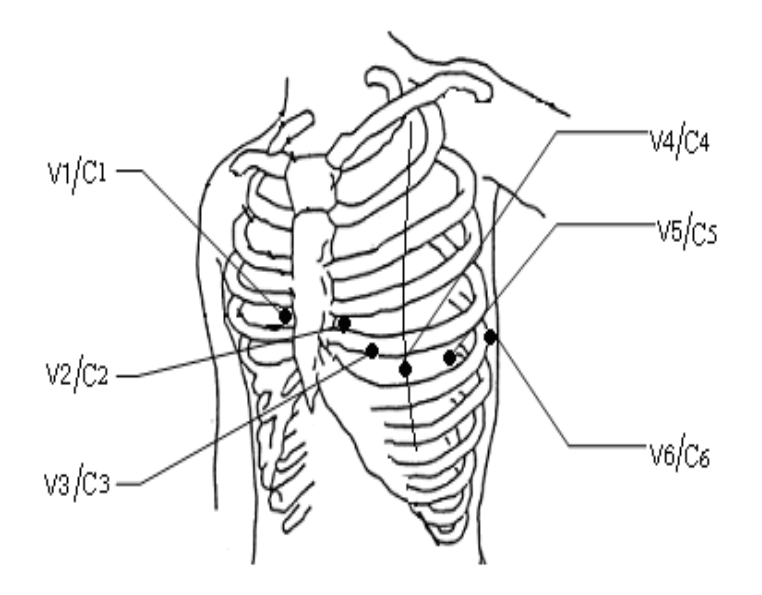

Figure 15-6Position of chest electrodes of 12-lead ECG cable

### **15.4.2.5 ECG Lead Connection Recommended for Surgical Patients**

#### **Warning**

- **When using electricity surgical unit (ESU), put the ECG electrode at the middle position between ESU earth plate and electrosurgical knife to avoid burn. The cable of electricity surgical unit and the ECG cable can't be entangled.**
- In the use of electricity surgical unit (ESU), never allow the electrodes to be close to the earth **plate of electricity surgical unit, or ECG signal would be interfered seriously.**

The position of ECG lead depends on the type of surgery. For example, for the thoracotomy, electrode can be put on the chest or the back. In the operating room, because of usingelectrosurgical knife equipment, sometimes artifact may affect ECG waveform, in order to cut the artifact, you can put the electrode on left and right shoulder, near the abdomen of left or right side, and the breast lead can be put on the left side of chest quiet near the center. To avoid the electrode beingput on the upper arm, or ECG wave will become very small.

# **15.5 Waveform quality**

Users can choose to display the ECG waveform with the best signal.

Feature of a good signal:

- Tall, narrow and without notch.
- R wave tall, completely above or below the baseline.
- $\blacksquare$  T waves less than 1/3 height of R wave.
- P wave should be much smaller than T wave

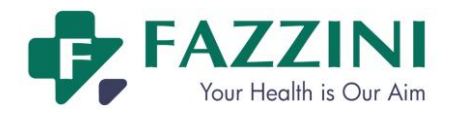

In order to obtain 1 mV calibration ECG waveform,ECG calibration should be conducted. During ECG calibration, the screen displays the status message "CAL,CAN'T MONITOR!"(Cannot monitor the patient during calibration).

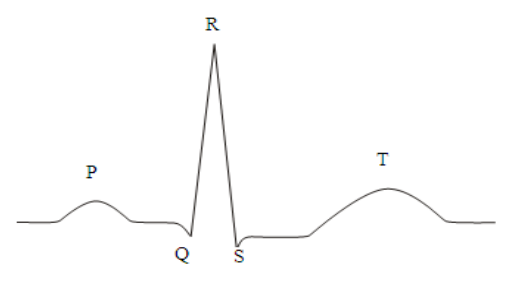

Figure 15-7Standard ECG waveform

# **15.6 ECG Settings**

#### 15.6.1 **Setting the Lead Type**

This monitor is applicable to the 3-lead, 5-lead and 12-lead ECG monitoring. When ECG cables of different leads are used, the ECG leads that can be monitored are different.

When using 3-lead ECG lead wire, the leadscan be monitored include I, II and III.

When using 5-lead ECG lead wire, the leadscan be monitored include I, II, III, aVR, aVL, aVF and V1.

When using 12-lead ECG lead wire, the leadscan be monitored include I, II, III, aVR, aVL, aVF, V1 and V2, and V3, V4, V5and V6.

When using the 3-lead ECG lead wire, only one channel ECG waveform can be displayed on the screen; while when using the 5-lead or 12-lead ECG lead wire, only one ECG waveform can be displayed on the fetal /mathor monitoring screen and big font screen, and ECG waveform of two channels can be displayed on the mother monitoring screen, trend screen, list screen and oxyCRG screen.

Steps for setting the lead type:

- (a) Click ECG parameter area and [ECG SETUP] menu will be displayed;
- (b) Set the [LEAD TYPE] to [3 LEADS], [5 LEADS] or [12 LEADS].

#### 15.6.2 **Setting the Lead Name**

- (a) Click ECG waveform and [ECG WAVE] menu will be displayed;
- (b) Click [LEAD NAME] and select the lead name from the pop-up list box, for example, lead II.

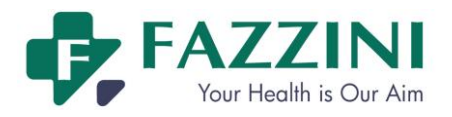

### 15.6.3 **Setting the Gain**

Gain is used to adjust the size of ECG waveform. Available gains include $\times$  0.25  $\times$  0.5  $\times$  1,  $\times$  2 and auto. Auto mode automatically adjusts the gain by the monitor. The right side of each ECG waveform channel has given 1mv scale. The height of the 1mv scale is proportional to the amplitude.

- (a) Click ECG waveform and [ECG WAVE] menu will be displayed;
- (b) Set [GAIN] to  $[\times 0.25]$ ,  $[\times 0.5]$ ,  $[\times 1]$ ,  $[\times 2]$  or [AUTO]

#### **Attention**

 **When the input signal is too large, the peak may be truncated. The user can refer to the actual waveform to manually change the gain of the ECG waveform in order to avoid the incomplete waveform display.**

#### 15.6.4 **Setting the Filter Mode**

There are four filter modes: diagnostic mode, monitor mode, surgical mode and ST mode. The diagnostic mode shows unfiltered ECG wave; the monitor modecan filter out the artifacts which may lead to false alarms. The surgical mode in the operating room can reduce the artifact and interference from electrical surgical unit. Filter mode is displayedabove the first ECG waveform.

ST filter mode is user-friendly to conduct more accurate ST segment measurements. Frequency response range of this mode is 0.05Hz-40Hz.The good scalability of low frequency ensures undistorted interpretation of patient's ST segment, and can effectively filter high-frequency interference signals over 40Hzincluding power frequency interference. In this mode the user can more accurately acquire the measured ST segment value by adjusting the position of the ST segment analysis points.

- (a) Click ECG waveform and [ECG WAVE] menu will be displayed;
- (b) Set [FILTER] to [DIA] (diagnostic), [MON] (monitor), [SUR] (surgical) or [ST];

# **Warning**

 **Only under diagnostic mode will the actual ECG signal will be provided. ECG waveforms have varying degrees of distortion under monitor mode and surgical mode. At this time, the system can only provide the basic status of the ECG signal, which may have a great impact on the result of the ST segment analysis. Under surgical mode, the arrhythmia analysis result is also affected to some degree. So we recommended that when the interference is small, try to use the diagnostic mode to monitor the patient.**

#### 15.6.5 **Setting the Calculation Channel**

Heart rate calculation channel means the waveform from which lead is used to calculate heart rate. Calculation channel options vary with different lead types:

For 3-lead ECG cable, the default calculation channel islead I.

For 5-lead ECG cable,the available calculation channel includes I, II and V.

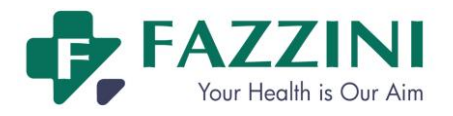

For 12-lead ECG cable, the available calculation channel includesI,II,V1, V2, V3, V4, V5 and V6.

- (a) Select ECG parameter areaand the [ECG SETUP] menu will be displayed;
- (b) Select[HR CHANNEL]and select the lead from the pop-up list box.

#### 15.6.6 **Setting the Notch**

Notch inhibits the 50Hz or 60Hz frequency components of signals collected. When the filter mode is not the diagnostic mode, the system automatically enables the notch; while when filter mode is the diagnostic mode, the user should select to enable or disable the notch fucntionaccording to the need.

- (a) Select ECG parameter areaand the [ECG SETUP] menu will be displayed;
- (b) Select [NOTCH] and select [ON] or [OFF] to enable or disable the notch function respectively.

# **15.7 ST Segment Analysis**

#### 15.7.1 **About ST Segment Analysis**

The normal heart beat and atrioventricular pacing are used for ST segment analysis. The monitor analyzes these heart beats and calculates the elevation and depression of the ST segment. The monitor can display the information in ST numerical form. It can continuously monitor all available leads. For ST-segment analysis, the ECG waveform is not required to be displayed on the monitor. For ST analysis,it usually uses a special filter which ensures diagnostic quality. If you use the diagnostic filter mode to monitoring ECG, the ST segment of the ECG wave will be slightly different from the ST segment in the ST fragment with the same waveform. In order to diagnostically assess the ST-segment, please always switch to ST filter mode. You can also select the monitor or surgical filter mode, but ST-segment data will have a serious distortion.

ST segment analysis can measure the elevation or depression of the specified ST-segment of a lead.

Meaning of ST-segment measurement: A positive number indicates the elevation, a negative number indicates depression

Measurement range of the ST segment:  $-2.0 \sim +2.0$  mV.

#### 15.7.2 **Impact on ST-segment**

Some clinical conditions makeit difficult to get reliable ST monitoring, such as:

- Unable to obtain the leads with low noise;
- $\blacksquare$  The irregular baseline resulting from arrhythmia such as atrial fibrillation / atrial flutter;
- $\blacksquare$  The patient is continuous ventricular pacing

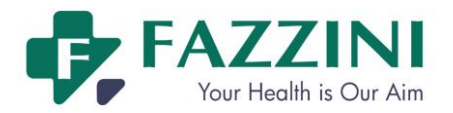

■ Patients have left bundle branch block

When these things happen, you should consider to turning off ST monitoring

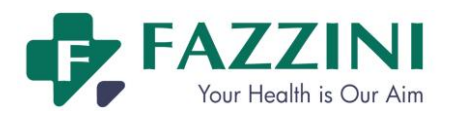

### **Warning**

 **The clinical significance of ST level change information provided by this monitor should be decided by the physician.**

### 15.7.3 **Enabling ST Segment Analysis**

- (a) Select ECG parameter area;
- (b) Enter the [ST ANALYSIS]menu;
- (c) Set [ST ANALYSIS] to[ON] or [OFF].

When it is set to [ON], ST value would be displayed in the ECG parameter area.

### 15.7.4 **Adjusting the ST Segment Analysis Point**

Set the ST measurement point as R peak point.The ST measured values of every cardiac integrated wave is the vertical distance between the peak point and the two measurement points, as shown below:

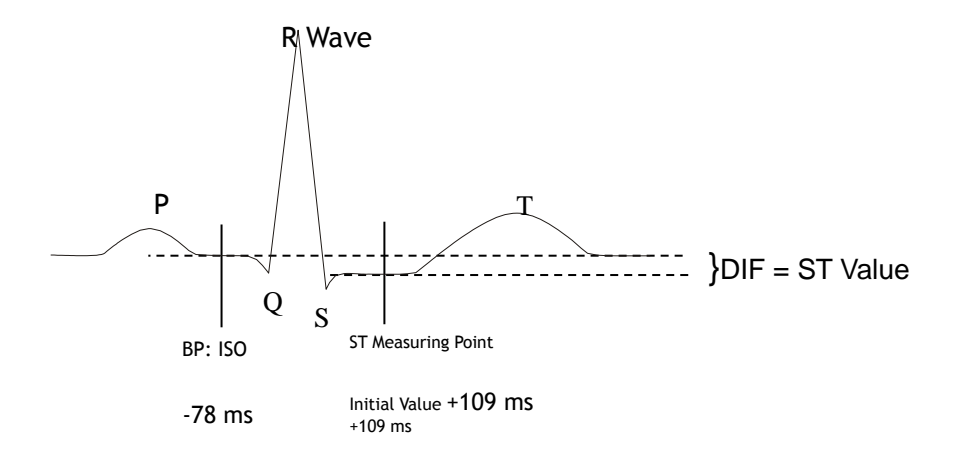

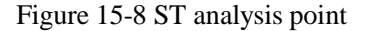

### **Attention**

 **If the patient's heart rate or ECG waveform changes obviously, you need to adjust the location of ISO and ST point. The abnormal QRS complex are not considered when the ST analysis is made.**

Method to adjust the ISO and ST point:

- (a) Select ECG parameter area, in the pop-up [ECGSETUP] menu, enter the menu[ST ANALYSIS];
- (b) Set [ST ANALYSIS] to[ON];
- (c) Select the [DEF POINT] to enter the [DEF POINT] window; the three vertical lines in the window stand for the position of ISO, J, and ST respectively.
	- $\triangleright$  The ISO cursor is to decide the equipotential point position against R peak point. Locate the ISO point in the middle of the flattest part (between P wave and Q wave or before P wave) in the

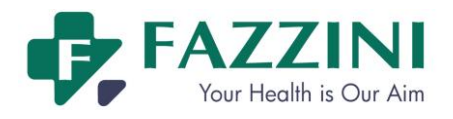

baseline.

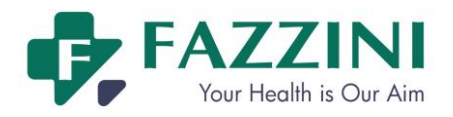

- $\triangleright$  The J cursor is to decide the J point position against R peak point, which is conducive to correctly locate ST point. Locate the J point at the end of QRS wave group and the start point of ST.
- ST point is located in a certain position with a fixed distance from J point—J+40, J+60 or J+80.Move the J cursor to locate the ST point in the middle of the ST.
- (d) Select [ST LEAD] to choose an ECG lead whose J point and P wave are obvious. Click once, name of ST would change from ST-I, ST-II, ST-III, ST-aVR, ST-aVL, ST-aVF, ST-V1, ST-V2, ST-V3, ST-V4, ST-V5, ST-V6 circularly.
- (e) Select [ISO (ms)] and [ST (ms)] point respectively. Press  $\triangleleft$  and  $\triangleright$  to make adjustment.Select [J] to decide position of each point.

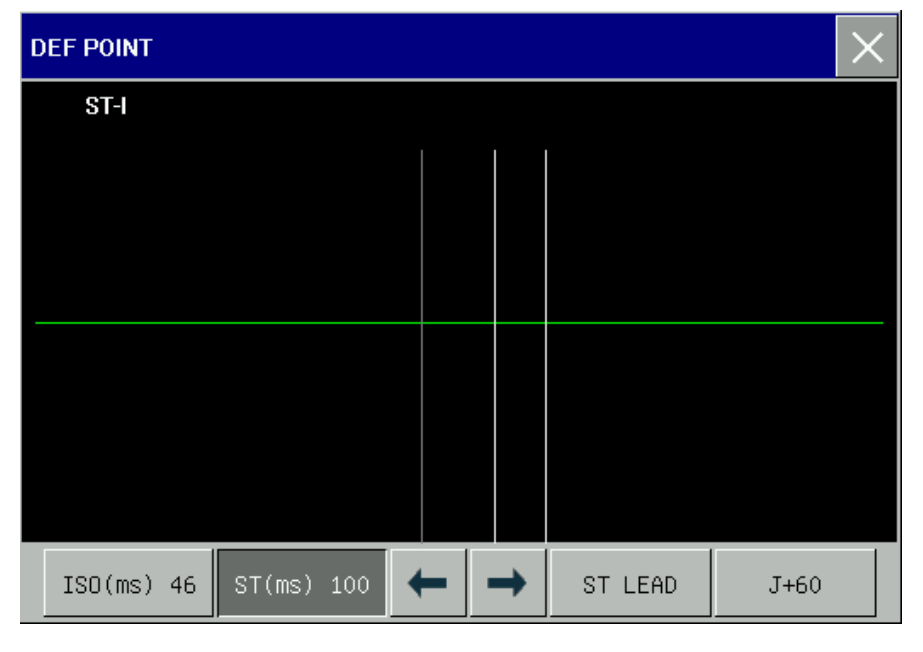

#### **Warning**

**Please ensure that the location of the ST measurement points suitable for the patients.**

# **15.8 Arrhythmia Analysis**

Arrhythmia analysis is used for the clinical monitoring of patients' ECG to detect changes in heart rate and ventricular premature beat, to save the arrhythmic events and to generate alarm information. Arrhythmia analysis can be used to monitor pacemaker and non-pacemaker patients.Doctors may, based on the arrhythmia analysis, evaluate the patient's condition (such as heart rate, the PVCs (premature ventricular contraction) frequency, rhythm, and abnormal heartbeat) and give the appropriate diagnosis and treatment. In addition to the detection of ECG changes, the arrhythmia analysis can also be used to monitor patients and give appropriate alarms.

The arrhythmia monitoring is disabled by default. Users can turn on this function according to your need.

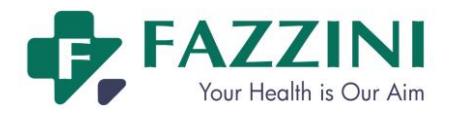

The function of arrhythmia monitoring can, by testing and classification of arrhythmias and heart abnormalities, remind doctors to pay attention to the rhythm of the patient, and then give alarm.

The monitor can make 14 kinds of arrhythmia analysis.

Arrhythmia analysis system will store 200 alarm events and the operator can edit the arrhythmic events in the menu.

### 15.8.1 **Enabling Arrhythmia Analysis**

- (a) Select ECG parameter area;
- (b) Enter the [ARR ANALYSIS]menu;
- (c) Select [ARR ANALYSIS] and toggle between[ON] and [OFF].

#### 15.8.2 **Arrhythmia Alarm Settings**

- (a) Select ECG] parameter area, in the pop-up [ECG SETUP] menu, enter [ARR ANALYSIS]menu;
- (b) Select [ARR ALARM];
- (c) Select [ARR TYPE], select [ALL] or separate arrhythmia [ASYSTOLE], [VFIB/VTAC], [R ON T], [VT> 2], [COUPLET], [PVC], [BIGEMINY], [TRIGEMINY], [TACHY.], [BRADY], [PNC], [PNP], [MISSED BEATS],[ARRHYTHMIA];
- (d) Others:

Upper and lower limit of alarm:

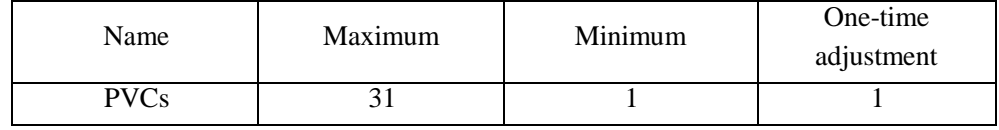

#### 15.8.3 **Arrhythmia Relearning**

During ECG monitoring, when great changes of patient's ECG template takes place, the users should start the arrhythmia relearning process, which can help the monitor learn new ECG template tocorrect arrhythmiaalarmand HR valuesandrestore ST measurement.

Particular procedures are:

- (a) Select ECG parameter area, in the pop-up [ECG SETUP] menu, enter [ARR ANALYSIS]menu;
- (b) Select [ARR RELEARN].

#### 15.8.4 **Arrhythmia Review**

- (a) Select ECG parameter area, in the pop-up[ECG SETUP] menu, enter [ARR ANALYSIS] menu;
- (b) Select[ARR RECALL]to enter the arrhythmia review window, as shown below:

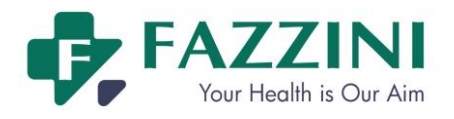

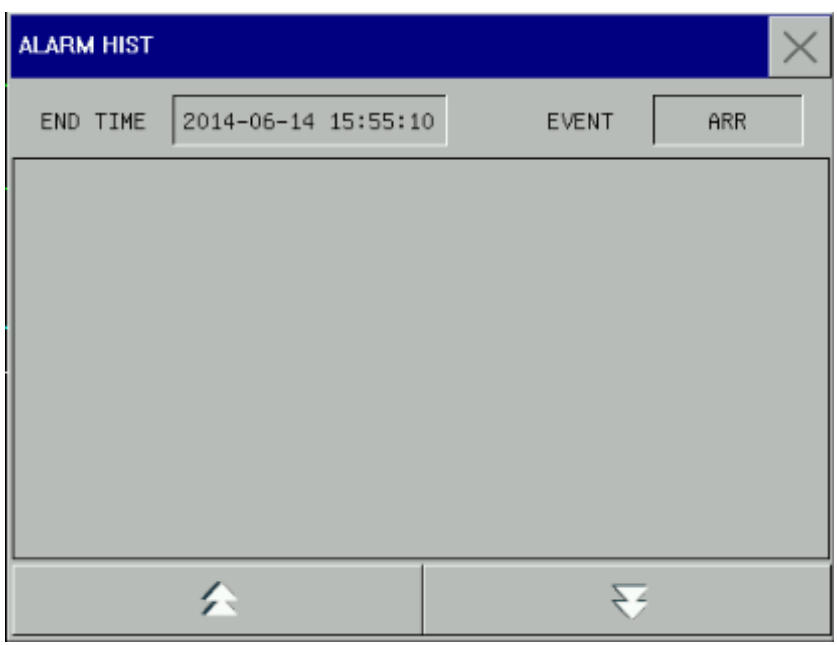

#### Figure 15-8 Arrhythmia review

- (c) Adjust the [END TIME];
- (d) Click an alarmevent (like \* \* BIGEMINY) to enter the review window, as shown below;and view the parameter values and waveform related to such alarm.

| ARR RECALL   |             |              |   |                        |
|--------------|-------------|--------------|---|------------------------|
|              |             |              |   | -3<br>1/               |
| $\rm II$     |             |              |   |                        |
|              |             |              |   |                        |
|              |             |              |   | $FHR1: ---$            |
|              |             |              |   | $FHR2: ---$            |
|              |             |              |   | $TOCO: ----$           |
|              |             |              |   | $HR: ---$              |
| I            |             |              |   | $PR:$ $---$            |
|              |             |              |   | RR: ---<br>$NS:$ $---$ |
|              |             |              |   | NM: ---                |
|              |             |              |   | $ND: ---$              |
|              |             |              |   | $T1: ---$              |
| $-2$<br>$-1$ | $\mathbf 0$ | $\mathbf{1}$ | 2 |                        |
|              |             |              |   |                        |
|              |             |              |   |                        |
|              |             |              |   |                        |

Figure 15-9 Arrhythmia review

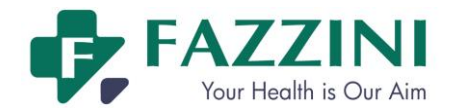

# **Chapter 16 RESP Monitoring**

# **16.1 Overview**

The monitor measures respiration according to the thoracic impedance values between two electrodes and display a channel of RESP waveform on the screen.

# **16.2 RESP Display**

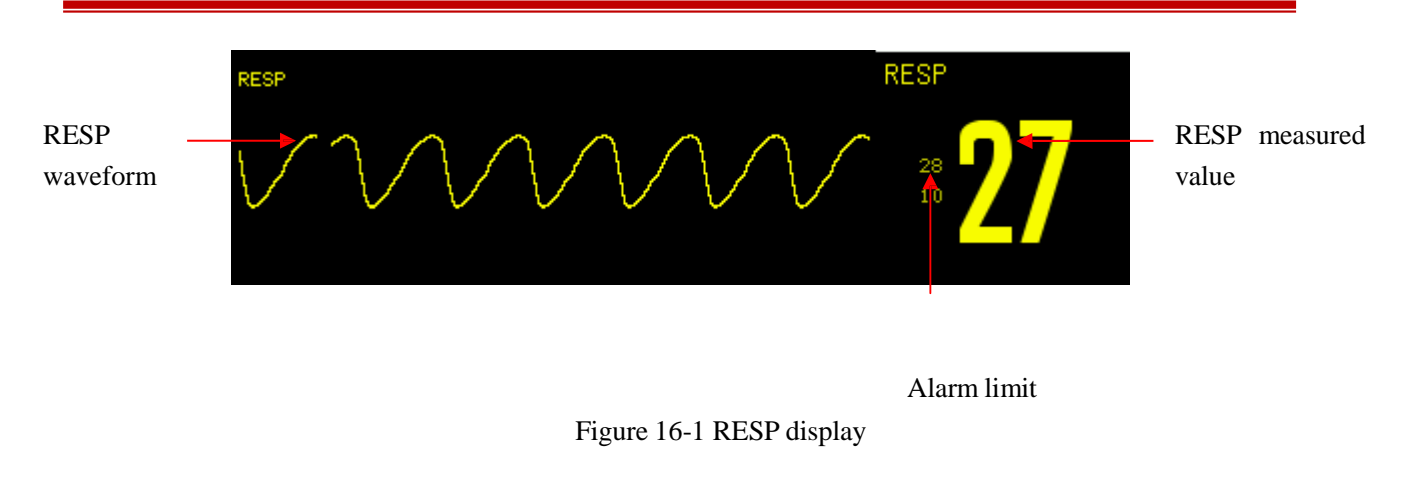

# **16.3 Placing Electrodes for RESP Measurement**

RESP measurement applies the same electrodes and placement methods as that of ECG monitoring. For example, if the 5-lead ECG cable is applied, the placement method is shown on the figure below (for the placement methods of the ECG cable of other lead types, please refer to *ECG Monitoring*):

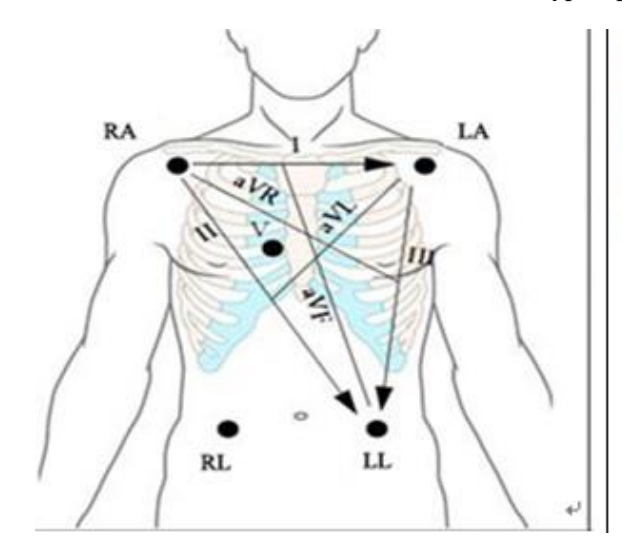

RA: under the clavicle, next to R-shoulder+ LA: under the clavicle, next to L-shoulder+ RL: on the R-lower abdomen+ LL: on the L-lower abdomen+ V: on the cheste

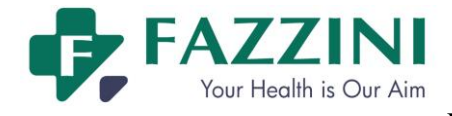

Figure 16-2 Positions of electrodes of 5-lead ECG cable

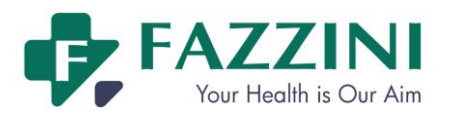

# **Attention**

 **Put the green and the red electrodes at opposite angle so as to get the best respiration wave. You should avoid putting the electrodes over the liver area and the ventricle of the heart in the line between the respiratory electrodes, which can help to avoid cardiac overlay or artifacts from the pulsing blood flow. This is particularly important for neonates.**

#### **Lateral thoracic expansion**

Some patients' thorax may expand laterally, especially for the neonates. At the right time, two RESP electrodes shall be placed on the right mid-axillary line and the left lateral thorax where the patient has the maximum breathing movement to make sure that the breathing waveform is distinct. See the following figure:

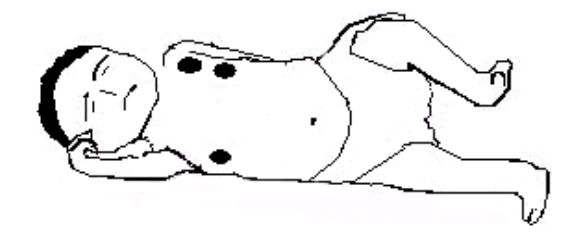

#### **Abdominal respiration**

For some patients the chest movement is limited so they primarily conduct a abdominal respiration And right now, you shall remove the electrode which was placed on the left leg to the left abdomen where there is maximum expansion to make sure the breathing waveform is clear. See the following figure:

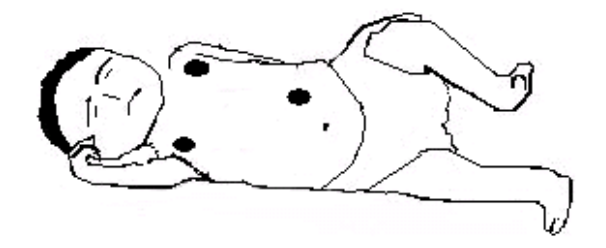

### **Attention**

 **RESP monitoring cannot be applied to the patient who moves frequently, because it may lead to wrong alarms.**

# **16.4 RESP Settings**

#### 16.4.1 **Setting the Gain**

Gain is used to adjust the size of RESP waveform. The alternative gains are  $\times 0.25$ ,  $\times 0.5$ ,  $\times 1$  and  $\times 2$ .

(a) Select RESP waveform and the [RESP WAVE]menu will be displayed;

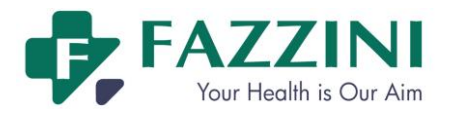

- (b) Select [GAIN];
- (c) Select [ $\times$ 0.25], [ $\times$ 0.5], [ $\times$ 1] or [ $\times$ 2].

#### 16.4.2 **Setting theApneaAlarmTime**

- (a) Select RESP parameter area and the [RESP SETUP]menu will be displayed;
- (b) Select [APNEAALM]and then select [10S], [15S], [20S], [25S], [30S], [35S], [40S]or [OFF].
	- **I** [10S] meansthat if apnea lasts for more than 10s and RESP alarm function is enabled, the monitor will give an apnea alarm.
	- $\blacksquare$  [OFF] means the apnea alarm function is disabled.

#### 16.4.3 **Setting the RESP Lead**

RESP lead is where the current respiratory waveform comes from. There are RA-LA (I) and RA-LL (II) to choose.

- (a) Select RESP parameter area and he [RESP SETUP]menu will be displayed;
- (b) Select [RESP LEAD] and select [RA-LA (I)]or[RA-LL (II)].

### 16.4.4 **Setting the RESP Filter**

Enhancing filter is to enhance filtering the interference of heart beat.

- (a) Select RESP waveform area and he [RESP WAVE]menu will be displayed;
- (b) Select [FILTER] and select [ON] or [OFF] to enable or disable the RESP filter function respectively.

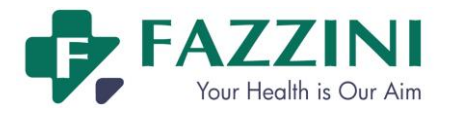

# **Chapter 17 SpO<sup>2</sup> Monitoring**

# **17.1 Overview**

SpO<sub>2</sub> parameters measure blood-oxygen saturation, that is, the percentage of the total oxyhemoglobin. When 97% of the total number of hemoglobin molecules combines with oxygen in the arterial blood's red blood cells, this blood will have  $97\%$  SpO<sub>2</sub>, and at the same time the monitor reads  $97\%$  SpO<sub>2</sub> value. This value shows the percentage of oxygen-carrying hemoglobin molecules, constituting oxyhemoglobin. Furthermore parameters of the  $SpO<sub>2</sub>$  can also provide pulse rate signal and plethysmography wave (PLETH).

### 17.1.1 **Principle of Measuring SpO<sup>2</sup>**

Pulse oximetry is a measurement of oxygen saturation. It is a continuous, non-invasive way of determining the hemoglobin oxygenation saturation. It is involved in measuring how much light emitting from the sensor side passes through the patient's tissue (such as a finger or ear) and then reaches the other side of the receiver.

Though the amount of light passing through depends on many factors, most of them are constant. However, one of the factors is that blood flow in the arteries changes with time, since it is pulsatile. It is possible to obtain arterial blood oxygen saturation by measuring the amount of light absorbed during the pulse. And surveying pulse itself can supply a "PLETH" waveform and pulse rate signal.

The main screen can display "SpO2" value and "PLETH" waveform.

#### **Warning**

 **If there is carbonyl hemoglobin, methemoglobin, or dye dilution chemical present, the SpO2 value will deviate.**

#### 17.1.2 **Recognition of the type of SpO2 Sensor**

The types of SpO2 sensor have been configured when the equipment is delivered from the factory, which is recognizable by the socket connected to the SpO2 sensor:

- Digital SPO2: SpO2 logo marked on the left side of the monitor.
- Nellcor SPO2: SpO2 logo and NELLCOR logo marked on the left side of the monitor.
- Masimo SPO2: SpO2 logo and MasimoSET logo marked on the left side of the monitor.

The wavelength range and maximum light output power of different transducers are very important information to clinical doctors, such as, when proceeding photodynamic therapy

Measurable wavelength of analog SpO2 module sensor: red light 660nm, infraredlight 905nm.

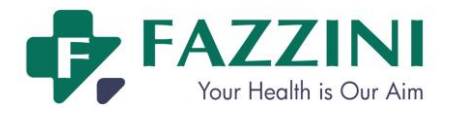

- Measurable wavelength of Masimo SpO2 module sensor: red light 660nm, infraredlight 940nm.
- Measurable wavelength of Nellor SpO2 module sensor: red light 660nm, infraredlight 890nm.

The sensor's maximum output light power is less than 18mW.

# **Warning**

 **This monitor can automatically identify the SpO2 sensor. However, as the internal hardware has been fixed before delivery from factory, the use of improper SpO2 sensor will lead to wrong measured values.**

# **17.2 SpO2/PR Display**

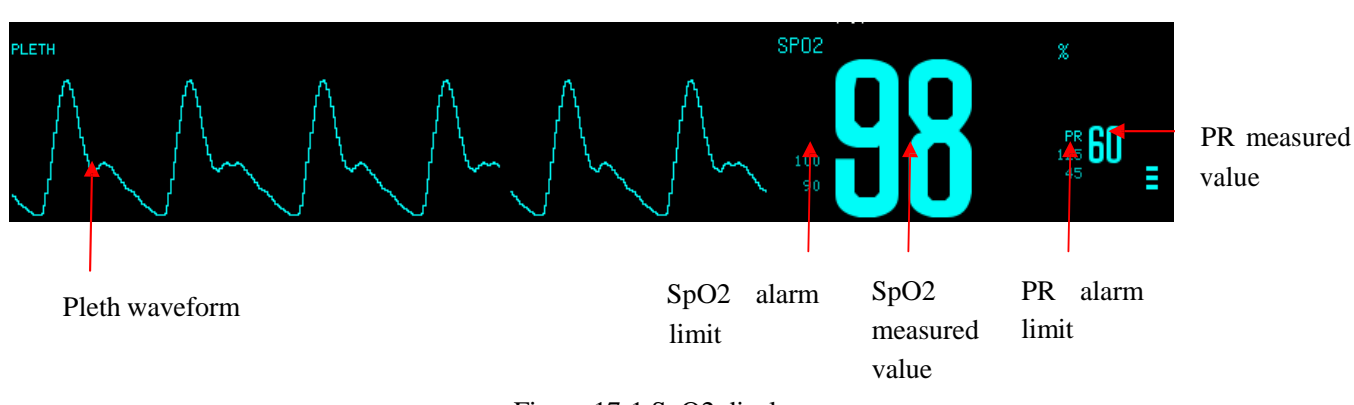

### Figure 17-1 SpO2 display

# **17.3 Safety Information**

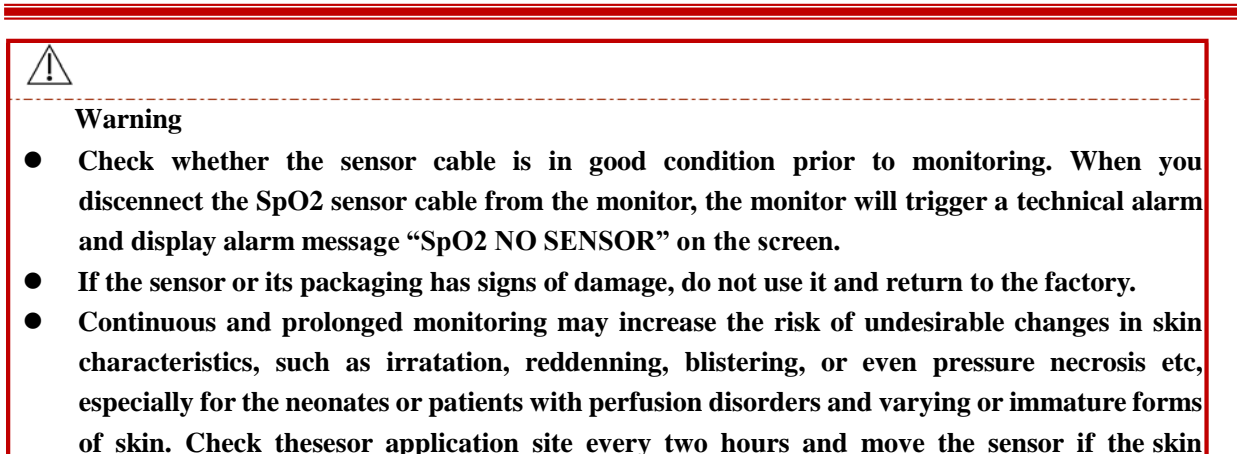

- **quality changes.More frequent checkis required due to different status of individual patents. High oxygen levels will have premature children been in danger of infecting the crystal-like**
- **fibrous tissue disease. Therefore, the SpO2 alarm limit must be set carefully based on generally accepted clinical practice.**
- **Do not entangle the cable of the sensor and electrical surgical unit.**
- **Do not placethe sensor on limbs with an arterial catheter or intravenous tube.**
- **Do not place the sensor and the cuff on the same limb while measuring, because the NIBP**

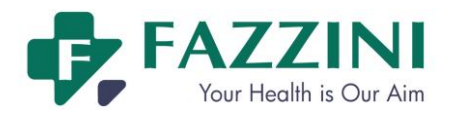

**measurement may occlude the blood flow and affect the readings of SpO2.**

- **A functional tester or SpO2 simulator cannot be used to access the accuracy of a pulse oximeter probe or a pulse oximeter monitor.**
- **The pulse oximeter monitor is calibrated to display functional oxgen saturation.**

#### **Attention**

- **Make sure that the nail covers the light inside the sensor. The sensor cable should be placed on the back of hands.**
- **SpO2 waveform and pulse volume are out of proportion.**

# **17.4 Steps of Monitoring**

#### **Warning**

- **Select the appropriate placement according to the instrument and its supporting probe, which is fundamentally vital to neonates.**
- 1. Turn on the monitor;
- 2. Insert the connector of the sensor cable into the  $SpO<sub>2</sub>$ socket.
- 3. Attach the sensor to the appropriate position on the patient.

Placement of finger adult/pediatric SpO2 sensor:

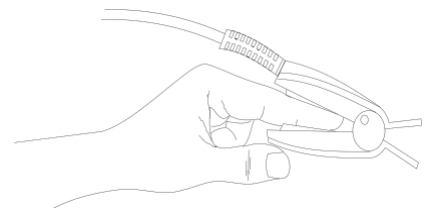

Figure17-2Placement of finger adult/pediatric SpO2 sensor

Placement of neonate SpO2 sensor:

NeonateSpO2sensor consists of the Y-shaped SpO2sensor and sensor jacket. Insert the LED side of the Y-shaped sensor in the upper groove of the sensor jacket, and respectively the PD side of the sensor in the lower (See Figure 17-3), then the neonateSpO2sensor is shown in Figure 17-4.

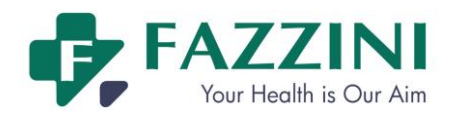

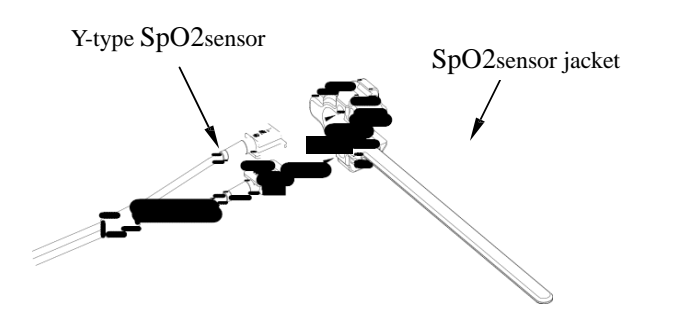

Figure17-3NeonatalSpO2sensor (1)

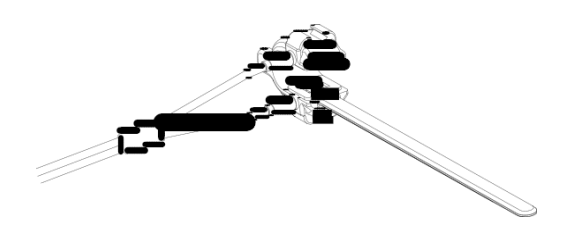

Figure17-4NeonatalSpO2sensor (2)

Attach the sensor to the neonatal hand or foot as shown below.

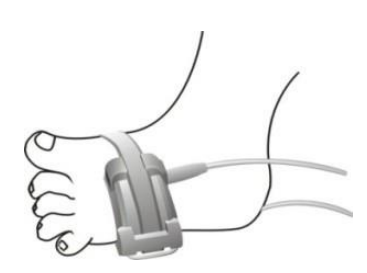

Figure17-5Placement of the neonatal SpO2sensor

# **Attention**

- When the accurate positioning between the test site and the probe fails, it may result **in wrong readings of SpO2, and even stop monitoring because of the failure of searching pulse. In this case you should re-position these two.**
- **Excessive movement of measured sites may affect the accuracy of the measurement, therefore, you should calm the patient or replace sites in order to reduce the impact of excessive movement.**

### **Warning**

- **The maximum measuring time of SpO2 sensor on a single measuring site is 2 hours.**
- **In a long and continuous monitoring process, it is advisable to check periodically the positioning of the sensor to avoid inaccurate measurement due to changing in the positioning because of moving or other factors.**
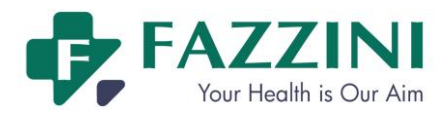

# **17.5 Measurement Limitations**

During operation, the following factors can affect the accuracy of SpO2 measurement :

- High-frequency radio interference, for instance, interference self-generated from the host system or from electrical scientific instruments connected to the system.
- During magnetic resonance imaging scanning (MRI), do not use the photoelectric oximeter and oxygen sensor, since induced currents may cause burning.
- $\blacksquare$  Intravenous dye.
- Patient's excessive movement.
- External radiation.
- Improper installation of sensor or improper contact position with the object.
- Sensor's temperature (optimal temperature should be among  $28 \text{ °C} 42 \text{ °C}$ ).
- The sensor is placed on the limbs with a blood pressure cuff, arterial catheter, or the pipeline of body cavity.
- The concentrations of non-functional hemoglobin such as carboxyhemoglobin (COHb) and methemoglobin (MetHb) etc.
- Extremely low degree of blood-oxygen saturation.
- The measured area has poor circulation.
- Syndromes such as shock, a Extreme low degree of blood-oxygen saturation, .anemia or low temperature etc and application of vasoconstrictor drugs can reduce blood flow to the level of not being able to be measured.
- Measurement also depends on both the oxyhemoglobin and reduced hemoglobin's absorption of specific wavelengths of light. If any other factors absorb the same wavelength, they will generate false measurement, lower  $SpO<sub>2</sub>$  values. These factors are as follows: carbonization of hemoglobin, methemoglobin, methylene blue, indigo rouge.It is recommended to use only the  $SpO<sub>2</sub>$ sensor described in the accessories.

# **17.6 SpO2Settings**

#### 17.6.1 **Setting theIntelligent Alarm**

- 1. Select  $SpO<sub>2</sub>$  parameter area and the [SpO2 SETUP] menu will be dispalyed;
- 2. Select [SAT SECOND]
- 3. Select [10], [25], [50], [100]seconds or [Disable];

#### **NOTE: This feature is only available on NELLCOR SpO2.**

Intelligent alarm is designed to reduce false alarms, help the doctor grasp more accurate and timely changes

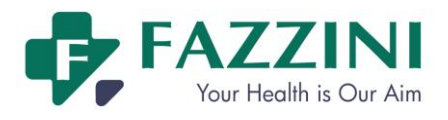

in SpO2. For example, set the intelligent alarm range as 50, the upper limit of NELLCOR SpO2 alarm as 97%, and lower limit as 90%, the measured SpO2 value turns out to be 80% and remains for 3 seconds, then, it decreases to 78% and remains for 2 seconds, so calculating from the time the alarm limit is exceeded, the sound-light alarm will initialize instantly only when the SpO2 value is out of the alarm range for 5 seconds. Meanwhile , the circle beside the SpO2 value returns to origin. Its calculation is as follow:

Minus percentage points  $x$  seconds = SatSeconds integer

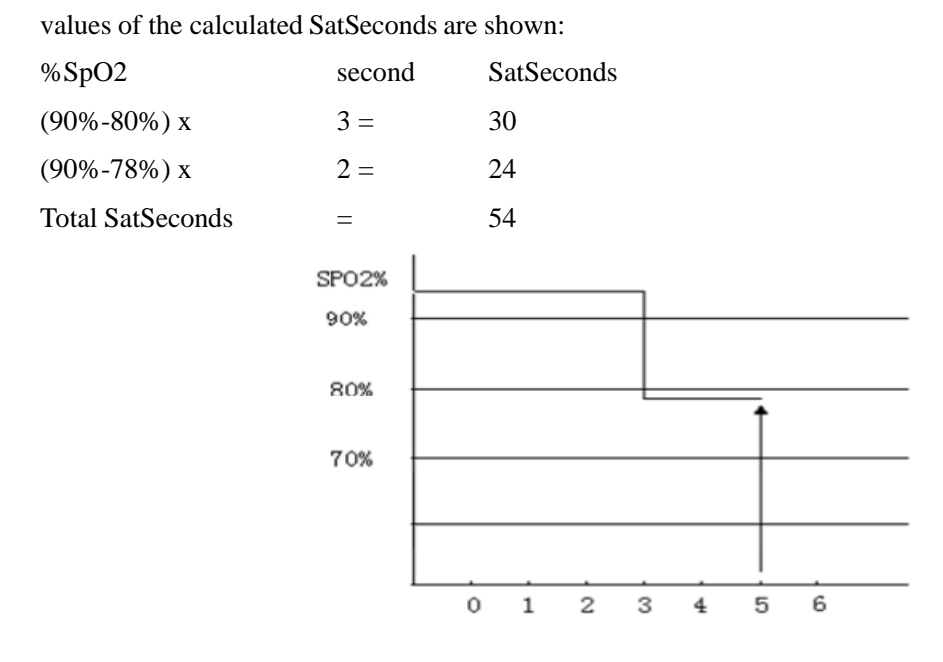

Figure17-6 Example figure

SatSeconds Example:

After about 4.9 seconds, the instrument will report SatSeconds alarm, because 54 is beyond the intelligent alarm range 50 SatSeconds.

Within a few seconds, saturation will fluctuate a bit, and not be stable. Generally, the patient's SpO2 value may fluctuate between the upper and lower limits of the alarm, and may re-enter to non-alarm range several times. In this volatile period, the system will store the positive and negative points of the SpO2, till it reaches the SatSeconds limit or patient's SpO2 values returned to and remains in the non-alarmrange.

#### 17.6.2 **Setting the Pulse Sound**

- 1. Select SpO<sub>2</sub> parameter area and the [SpO2 SETUP] menu will be dispalyed;
- 2. Select [BEEP];
- 3. Select [ON] and you can get a prompt of pulse sound;
- 4. Select [OFF] and there is no prompt of pulse sound.

#### **NOTE: This feature is only available onMasimo SpO2.**

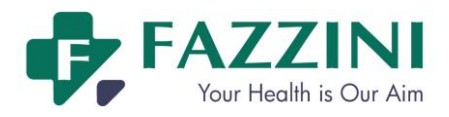

#### 17.6.3 **Setting the Signal IQ**

When it is turned on, below the PLETH waveform, there is a logo for signal collection, which is mainly reflecting the quality of the signal during the acquisition process. This signal disappears as it is turned off.

- 1. Select SpO<sub>2</sub> parameter area and the [SpO2 SETUP] menu will be dispalyed;
- 2. Select [SIGNAL ON/OFF];
- 3. Select [ON] or [OFF].

#### **NOTE: This feature is only available onMasimo SpO2.**

#### 17.6.4 **Setting the Average Time**

The average time, SpO2 value displayed on the monitor, is the result of averaged data collected during a period of time. The shorter (or longer) the average time is, the faster (or more slowly) the monitor will respondto the patient's SpO2 value changes, but with lower (or higher) measurement accuracy. Please set a shorter average time for critically ill patients so as to analyze the disease in time.

- 1. Select SpO<sub>2</sub> parameter area and the [SpO2 SETUP] menu will be dispalyed;
- 2. Select [AVG TIME(s)];
- 3. Select [2-4], [4-6], [8], [10], [12], [14] or [16].

**NOTE: This feature is only available onMasimo SpO2.**

#### 17.6.5 **Setting the Quick SpO<sup>2</sup>**

Quick SpO2 enables rapid response to, and display of, fast changes in SpO2 by giving priority to the most recent data.

- When the  $[AVG TIME(s)]$  is set to  $[2-4]$  or  $[4-6]$ , the  $[FAST SAT]$  turns to  $[ON]$  automatically and the users can perform the rapid SpO2 measurement.
- When  $[AVG \quad TIME(s)]$  is set to  $[8]$ ,  $[10]$ ,  $[12]$ ,  $[14]$  or  $[16]$ , the  $[FAST \quad SAT]$  turns to  $[OFF]$ automatically and the users cannot perform the rapid SpO2 measurement.

#### **NOTE: This feature is only available onMasimo SpO2.**

#### 17.6.6 **Setting the Calculation Sensitivity**

There are three kinds of calculation sensitivities, including normal, sensitive and APOD. For typical patient monitoring, use "normal" sensitivity. As for those patients who have moist skin, active exercise, or for other reasons, the sensor may be dropped off a patient's body, then use the "sensitive" sensitivity. If the patient has very low perfusion levels and wants to improve the sensitivity performance, please use the "APOD" sensitivity.

- 1. Select SpO<sub>2</sub> parameter area and the [SpO2 SETUP] menu will be dispalyed;
- 2. Select [SENSITIVE];
- 3. Select [Normal], [High] or [APOD].

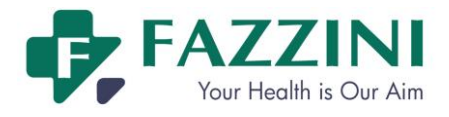

**NOTE: This feature is only available onMasimo SpO2.**

# **17.7 SPO2 Accuracy Test**

The recommended method of determining the SpO2 accuracy of the monitor is to compare its SpO2 readings with the readings of a CO-oximeter.

#### **Warning**

 **A functional tester or SpO2 simulator cannot be used to access the accuracy of a pulse oximeter probe or a pulse oximeter monitor.**

# **Note**

- **Confirmation about SpO2 measurement accuracy: accuracy of SpO2has been confirmed in the comparison between experiment on human being and referential value of arterial blood measured by CO-oxygen pressure gauge. Measurement results of Pulse Oxygen Meter are subject to statistical distributions, which are, compared to measurement results by CO-oxygen pressure gauge, expected to fall in designated accuracy range with 2/3 results.**
- **Masimo SpO2 has passed the non-motion accuracy verification by compared to the laboratory joint photoelectric oximeterand monitor in the human blood research where healthy adult volunteers' SpO2 value are at 70% to 100% under the inducible hypoxic condition.This difference equals to** ± **one standard deviation, which contains 68% of the sample.**
- **Masimo SpO2 has passed the motion accuracy verification in the human blood research where healthy adult volunteers conduct friction motion or tapping motion at 2 to 4** Hz to induce a hypoxic condition. There is no repeated movement at range from 1 to 2 cm and **frequency from 1 to 5 Hz. When set at inducible hypoxic condition (SpO2 70% ~100%) with range from 2 to 3 cm, the results should compare those of laboratory joint photoelectric oximeterand monitor. This difference equals to** ± **one standard deviation, which contains 68% of the sample.**

# **17.8 Low Perfusion Accuracy Test**

This monitor can measure low perfusion and the recommended method of determining the low perfusion accuracy of the monitor is to compare its low perfusion readings with the readings of a simulator.

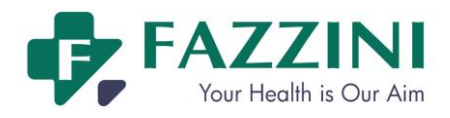

**FM5000C - FM5000PLUS Maternal/Fetal Monitor User Manual**

# **17.9 PR Accuracy Test**

The recommended method of detenining the PR accuracy of the moitor is to compare its PR readings with the readings of ECG from the same time.

# **17.10 Masimo Information**

# *<u>JMASIMOSET</u>*

#### Masimo Patent

It contains one or more of the following U.S. patents: RE38,492, RE38,476, 6,850, 787, 6,826,419, 6,816,741, 6,699,194, 6,684,090, 6,658,276, 6,654,624, 6,650,917, 6,643,530, 6,606,511, 6,584,336, 6,501,975, 6,463,311, 6,430,525, 6,360,114, 6,263,222, 6,236,872, 6,229,856, 6,206,830, 6,157,830, 6,067, 462, 6,011,986, 6,002,952, 5,919,134, 5,823,950, 5,769,785, 5,758,644, 5,685,299, 5,632,272, 5,490,505, 5,482,036, international patents or a item or a number of patents referred to in the [www.masimo.com/patents.](http://www.masimo.com/patents) Including functions from products of Satshare ® and the U.S. Patent 6,770,028. Other patents are under application.

#### **Other Information**

© 2006 Masimo Corporation. Masimo, Radical, Discrete Saturation Transform, DST, Satshare, SET, LNOP, LNCS, and LNOPv are federal registered trademarks of Masimo Corporation's.

RadNet, Radicalscreen,signal IQ, FastSat, fastStart are trademarks of APOD and Masimo Corporation.

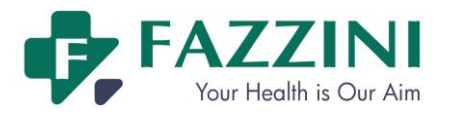

# **Chapter 18 NIBP Monitoring**

# **18.1 Overview**

The non-invasive blood pressure (NIBP) measurement uses oscillation method and is available for adults, pediatric, neonates, pregnant and pre-eclamptic patient.

In order to understand how the oscillation method works, you can compare it to the auscultatorymethod.

- **Auscultatorymethod:** doctors listen to the blood pressure through stethoscope and know the systolic pressure and diastolic pressure. As long as the arterial pressure curve is normal, then mean blood pressure can be calculated through systolic pressure and diastolic pressure.
- Oscillation method: the monitor cannot hear the blood pressure but only measure the vibration scope of pressure in cuff. The changes of blood pressure cause the vibration of the cuff and cuff pressure at the maximum scope is the mean blood pressure. The systolic pressure and diastolic pressure can be calculated after measuring the mean blood pressure.

Generally speaking, auscultatorymethod measures the systolic pressure and diastolic pressure to calculate the mean blood pressure. Oscillation method measures mean arterial pressure to calculate systolic pressure and diastolic pressure.

When perfoming NIBP measurement on a pediatric and neonate, you must ensure that the correct measure mode is selected. Wrong measure mode could jeopardize patient safety, because high blood pressure of adults is not suitable forpediatric and neonates.

According to the IEC601-2-30/EN60601-2-30 standard, NIBP measurement can be conducted during electrosurgical operation and during the discharging period of defibrillator

# **18.2 NIBP Display**

NIBP measured values are displayed in the parameter area.The following figure is for reference only.The NIBP display on your monitor might be somewhat different:

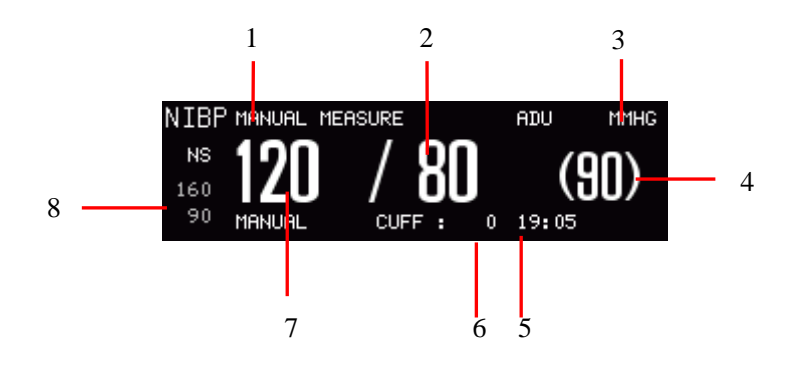

Figure 18-1 NIBP display

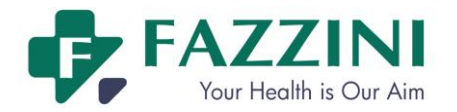

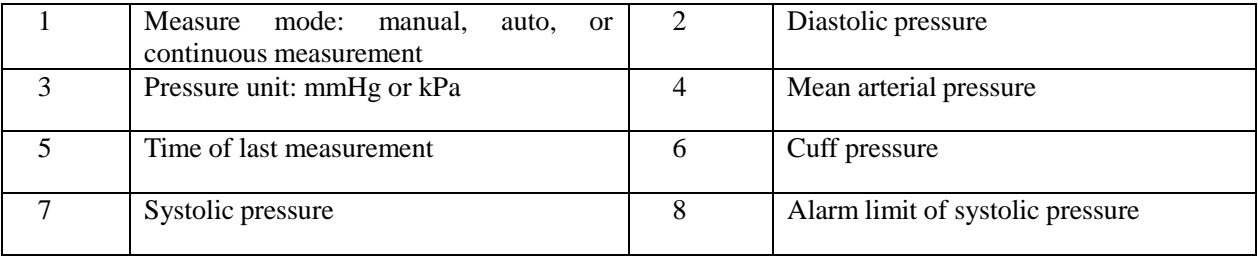

# **18.3 Safety Information**

### **Warning**

- **Before starting the measurements, make sure the selected measure mode applies to your patients. Using other than the neonatal mode on a neonatal patient may put the patient in danger.**
- **Do not install the cuff on a limb with an intravenous infusion tube or a catheter. During cuff inflation, if infusion is lowed down or clogged, the area around the tube may be damaged.**
- **Ensure theconnection tubing that attached blood pressure cuff and monitor is with no kinking.**
- **Too frequent measurements can cause injury to the patient due to bloodflow interference.**
- **Do not place the cuff over a wound, as this can cause further injury.**
- **Do not place the cuff on any limb whereintravascular access or therapy, or an arterio-venous (A-V) shunt is present, as thiscould cause temporary interference to blood flow and result in injury to the patient.**
- **Do not place the cuff on the arm on the side of a mastectomy.**
- **Pressurization of the cuff can temporarily cause loss offunction of simultaneously used monitoring equipment on the same limb.**
- **NIBP measurement cannot be performed onthose patients suffering from sickle-cell disease or skin damage or any anticipated damage.**
- **For a patient suffering from serious disturbance of blood coagulation, the decision to operate automatic blood pressure measurement must be made according to the clinical evaluation, because the friction area between body and sleeves has the risk of hematoma.**

# **18.4 NIBPMeasurement**

#### 18.4.1 **Measurement Steps**

- 1. Conenct the NIBP cuff to the monitor and turn on the monitor.
- 2. Verify that the cuff is completely deflated.
- 3. Use a cuff with suitable size on the patient. Be sure that the cuff is not too tightly wrapped around the limb, otherwise it may cause discoloration or even ischemia to the far end of the limb.

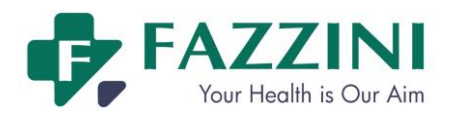

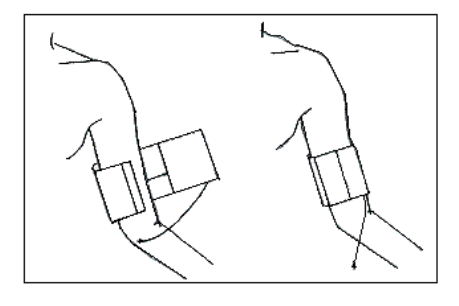

Figure 18-2 Cuff usage

# **Attention**

 **The width of the cuff should be 40**% **(or 50% for neonates) of the circumference of the limb,**  or 2/3 of the length of the upper arm. The length of the inflated part of the cuff should be long enough to wrap 50~80% of the limb; a cuff of wrong size will produce a wrong reading. If you **have a problem about the size of the cuff, use a larger cuff in order to reduce errors.**

Adult/pediatric/neonateresuable cuff:

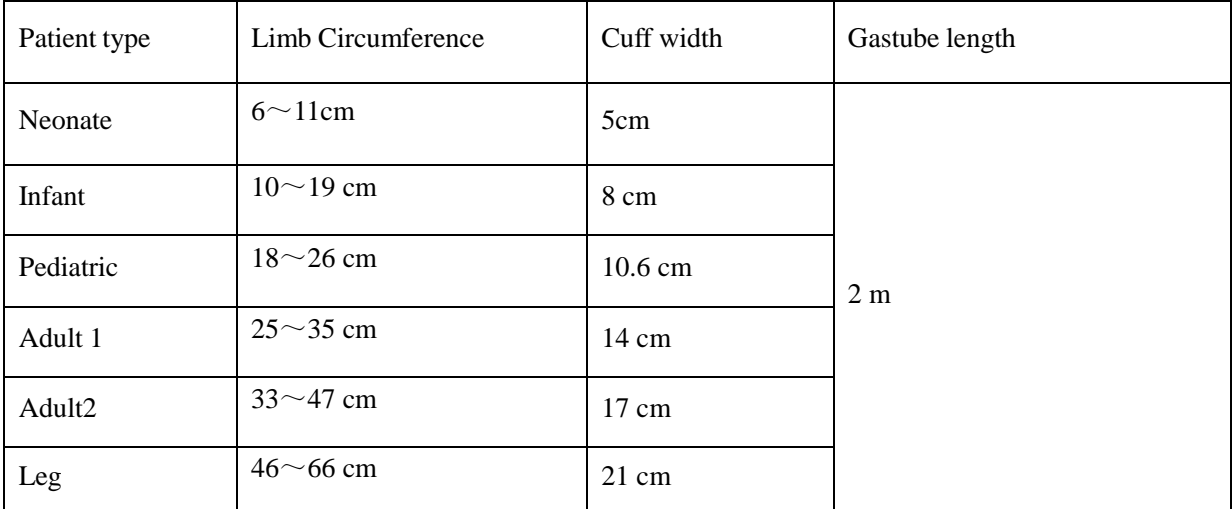

#### Neonate disposable cuff:

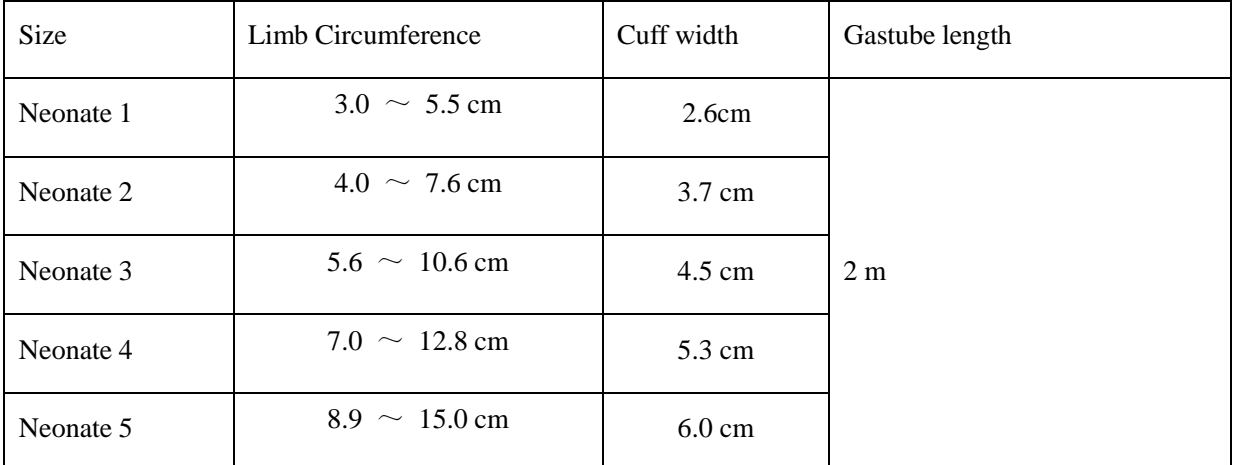

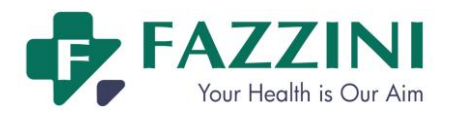

- 4. Check if the edges of the cuff are located inside the range marked by  $\langle \rangle$ . If not, replace the cuff with a more suitable one.
- 5. Check that the monitor mode is correct (displayed in the NIBP parameter area). To change the measure mode, please enter the menu [NIBP SETUP] to change [MEASURE MODE].
- 6. Press the key on the front panel or click [NIBP START] on-screen key to inflate the NIBP cuff.

Body parts used for pressure-measuring should be in the same horizontal location with patient's heart. If unable to do so, it is necessary to use the following correction method to modify the measurement results:

- If cuff is above the heart level location,  $0.75$ mmHg  $(0.10 \text{ kPa})$  should be added to the displayed value for per centimeter gap.
- If cuff is below the heart level location, the displayed value should minus  $0.75$ mmHg ( $0.10$ kPa) for per centimeter gap.

In order to obtain accurate blood pressure measurement for the hypertension patient, the patient position should be as follows:

- a) Comfortably seated
- b) Legs uncrossed
- c) Feet flat on the floor
- d) Back and arm supported
- e) Middle of the cuff at the level of the right atrium of the heart

#### 18.4.2 **Operation Prompt**

(1) Start an auto measurement:

Enter the menu[NIBP SETUP] and select[INTERVAL]to select the time interval for auto measurement, and then press the key on the front panel or click [NIBP START] on-screen key to inflate the NIBP cuff and measure the NIBP as per the set time interval.

- (2) Start a manual measurement:
	- Enter the menu[NIBP SETUP]and set [INTERVAL]to[MANUAL], and then press the  $\bullet$ key on the front panel or click [NIBP START] on-screen key to start a manual measurement.
	- You can press the key to start a manual measurement after the auto measurement stops. If you press the  $\bullet\bullet\mathbb{R}$  key again, the manual measurement will be stopped and auto measurement resumes.
- (3) Start a continuous measurement:

Enter the menu[NIBP SETUP] and select[CONTINUAL] to start a continuous measurement lasting for 5 minutes.

(4) Stop the measurement:

In the measurement process, you can press the  $\bullet$  key to stop at any time.

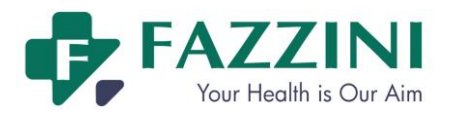

#### **Warning**

 **If the NIBP measurement under the auto or continuous measure mode lasts too long, the limb with the cuff may suffer from purpura, ischemia or nerve damage. During patient monitoring, you should check the color, warmness and sensitivity of the far end of the limb from time to time. Once you observe any anomaly, place the cuff on another place or stop measurement immediately.**

# **Attention**

- **The patient should relax as much as possible and not talk during the measurement procedure.**
- **5 min should elapse before the first reading is taken.**
- **If unexpected readings are obtained, first the operator should use the same method to take measurement and then check the monitor function.**

#### 18.4.3 **Measurement Limitations**

According to the patient's condition, oscillatory measurement has some restrictions. Such measurements are looking for regular impulse waves produced by arterial pressure. In case the patients' condition makes this kind of detection difficult, measurement values will become unreliable and load time will increase. Users should be aware that the following conditions will interfere with the measurement method, so that pressure is not reliable or load time increases. In this case, the patient's condition will make measurement impossible.

#### **(1) Patient Mobility**

If patient is moving, shaking or in spasms, measurement will be unreliable or even impossible, as these may interfere with the detection of the arterial pressure pulse and load time will be extended.

#### **(2) Arrhythmia**

If patient has shown arrhythmia caused by irregular heart beats, measurements are unreliable or even impossible and load time will be extended.

#### **(3) Heart-Lung Machine**

If patient is connected to an artificial heart-lung machine, measure cannot be conducted.

#### **(4) Pressure Change**

If within a certain time, arterial pulse pressure is being analyzed to get the measurements, when blood pressure in patients is rapidly changing, measurement will be unreliable or even impossible.

#### **(5) Severe Shock**

If a patient is in serious shock or hypothermia, the pressure will be unreliable. The reducing blood flowing to periphery would cause a decline in arterial pulse.

#### **(6) Limit Heart Rate**

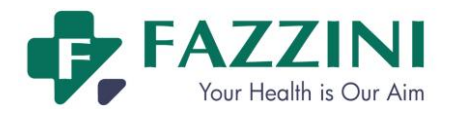

Blood pressure measurement cannot be performed when heart rate is lower than 40bpm (beats per minute) or higher than 240bpm (beats per minute).

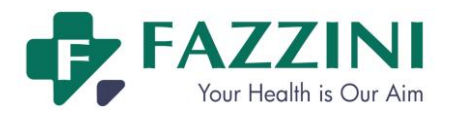

#### **(7) Obese Patients**

A thick layer of fat around a limb damps oscillations from the artery, thus preventing them from reaching the cuff. The accuracy is lower than the normal one.

# **18.5 NIBP Settings**

#### 18.5.1 **Setting the Measure Mode**

Measure mode includes adult, child and neonate, which is the same as the patient type.

- (a) Select NIBP parameter area and the [NIBP SETUP]menuwill be displayed;
- (b) Select [MEASURE MODE]
- (c) Select[ADU], [PED] or[NEO] ;

#### 18.5.2 **Setting the Interval Time**

- (a) Select NIBP parameter area and the [NIBP SETUP]menuwill be displayed;
- (b) Select [INTERVAL];
- (c) Select [MANUAL] to conduct a manual measurement;
- (d) Select [1MIN], [2MIN], [3MIN], [4MIN], [5MIN], [10MIN], [15MIN], [30MIN], [60MIN], [90MIN], [120MIN], [180MIN], [240MIN] or [480MIN] for auto measurement;

#### 18.5.3 **Setting the Pressure Unit**

- (a) Select NIBP parameter area and the [NIBP SETUP] menuwill be displayed;
- (b) Select [UNIT];
- (c) Select [mmHg] or [kPa];

#### 18.5.4 **Setting the Pre-inflation Value**

- (a) Select NIBP parameter area and the [NIBP SETUP] menuwill be displayed;
- (b) Select [INFLATION] and select the suitable pre-inflation value;
- Neonates: the range of the pre-inflation value is 60-120 mmHg, the default value is 100mmHg
- Pediatric: the range of the pre-inflation value is 80-200 mmHg, the default value is 120mmHg
- Adults: the range of the pre-inflation value is 80-240 mmHg, the default value is 160mmHg;

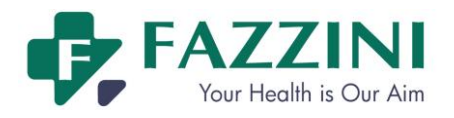

**FM5000C - FM5000PLUS Maternal/Fetal Monitor User Manual**

# **18.6 NIBPReset**

Select NIBP parameter area and select [RESET]. Reset can restare the inflation value of the blood pressure pump to the initial setting. If the blood pressure pump is working abnormally, it can be checked by means of reset and will recover from any anomaly caused by an accidental reason.

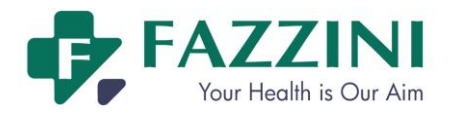

# **Chapter 19 TEMP Monitoring**

# **19.1 Overview**

The probe should be applied to skin or anus according to the type of the probe you bought. The recommended minimum measuring time is 1 minute, or the measured value will not be accurate

# **19.2 TEMP Display**

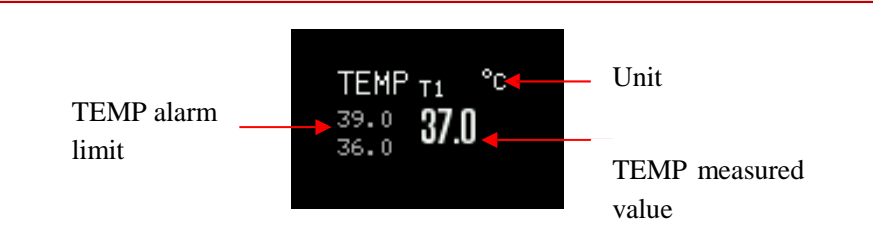

# **19.3 Safety Information**

#### **Warning**

- **Check whether the TEMP probe cable is in good condition prior to monitoring. When you discennect the TEMP probe cable from the monitor, the monitor will trigger a technical alarm and display alarm message "T1 SENSOR OFF" on the screen.**
- **Be careful in handling the TEMP probe and cable, when not in use, the probe and cable should be pulled into the loose ring. If the wire is pulled too tight, it will lead to mechanical damage.**
- **Calibrate the temperature measuring instrument at least once every two years ( or according to the required time in the hospital directive rules). Please contact the manufacturer when calibration is needed.**

#### **Attention**

- **Disposable temperature probe can only be used once.**
- **During the monitoring process, the temperature measuring instrument will automatically check itself once per hour. Self-checking will last 2 seconds and will not affect the temperature monitoring.**

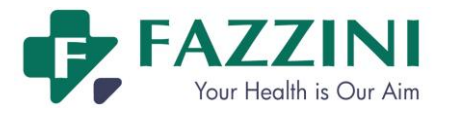

# **19.4 Steps of TEMPMeasurement**

- (1) If you are using a disposable temperature probe, first connect the temperature probe to the cable first and then connect the cable to the TEMP socket on the monitor. For reusable temperature probe, it can be directly connected to the TEMP socket.
- (2) Securely attach the temperature probe onto the patient's body.
- (3) Turnon the monitor.

# **19.5 Setting the TEMP Unit**

- (a) Select TEMP parameter area and the [TEMP SETUP]menu will be displayed;
- (b) Select [TEMP UNIT];
- (c) Select [℃] (Celsius degree) or [℉] (Fahrenheit degree) according to your habit.

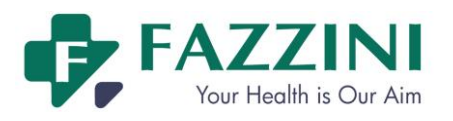

# **Appendix I Accessories**

#### $\sqrt{N}$ **Warning**

- **Only use the accessories designated in this user manual, or the monitor could be damaged.**
- **To avoid cross infection, do not reuse any disposable accessory.**
- **The disposal of the reusable or disposable accessories shall comply with the local laws and regulations or the waste disposal rules and regulations of the hospital.**

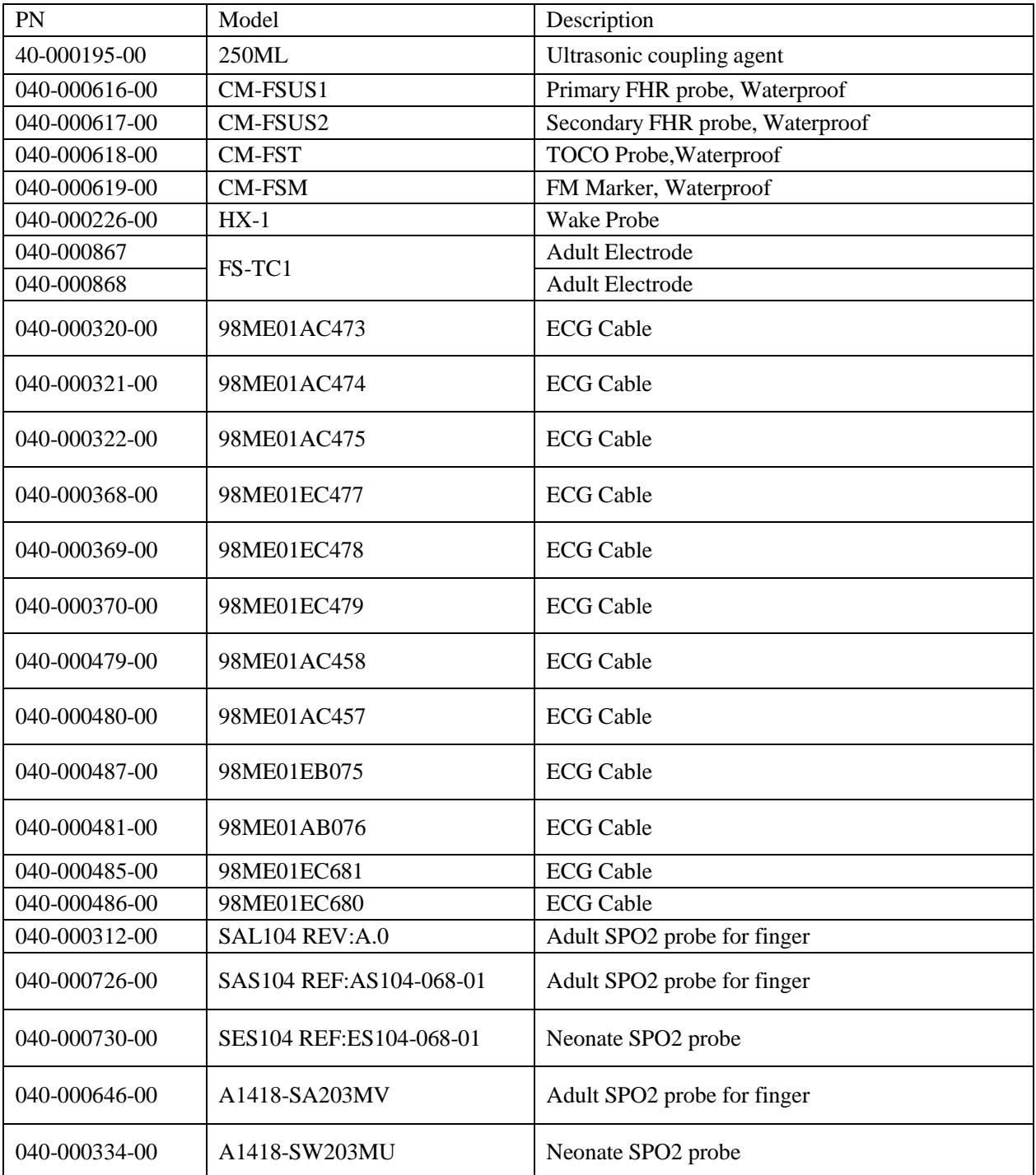

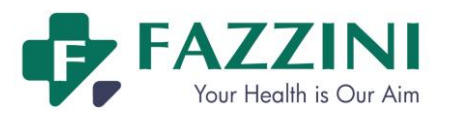

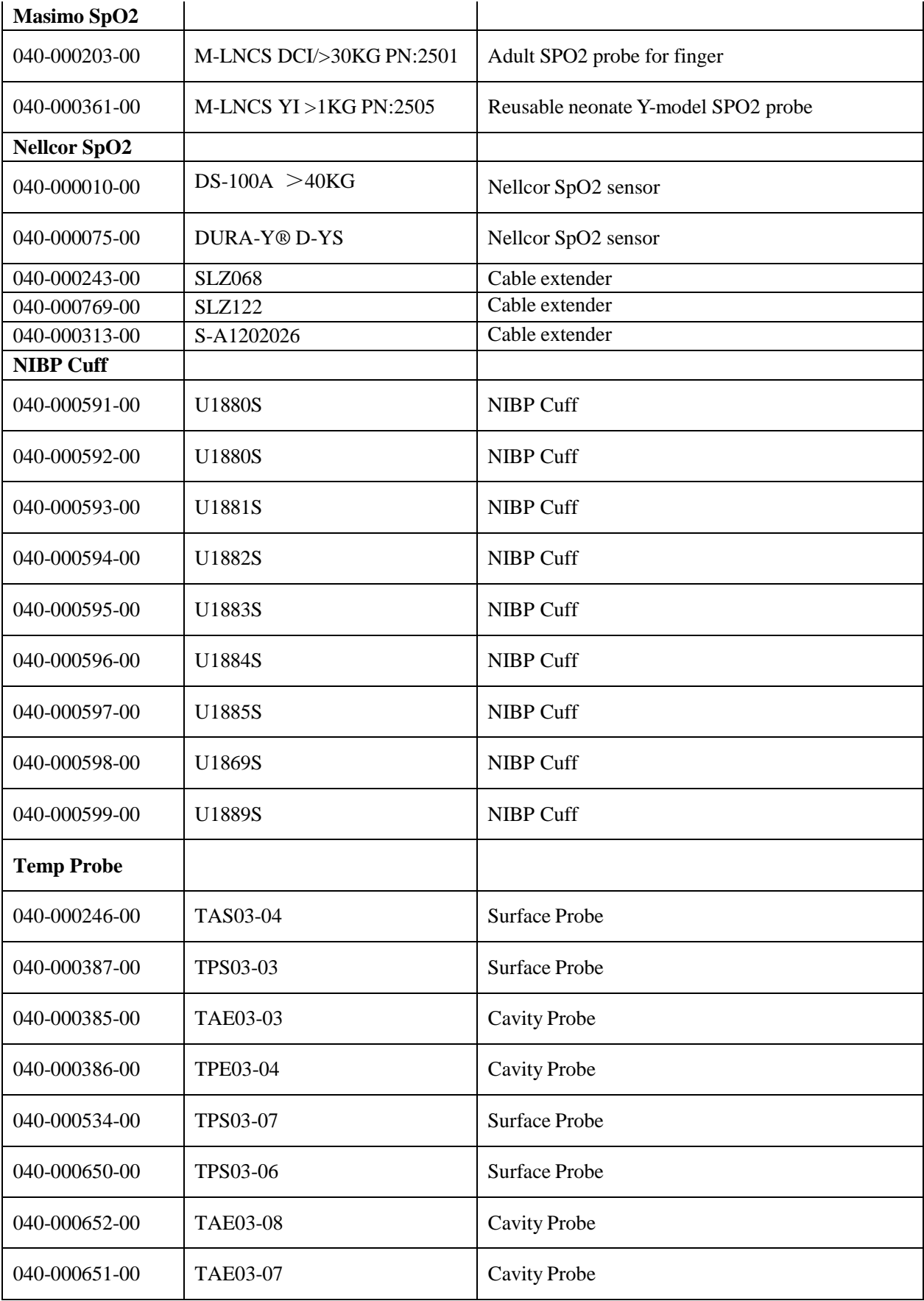

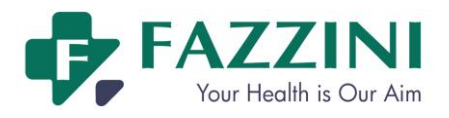

# **Appendix IIProduct Specification**

# **1. Monitor Type**

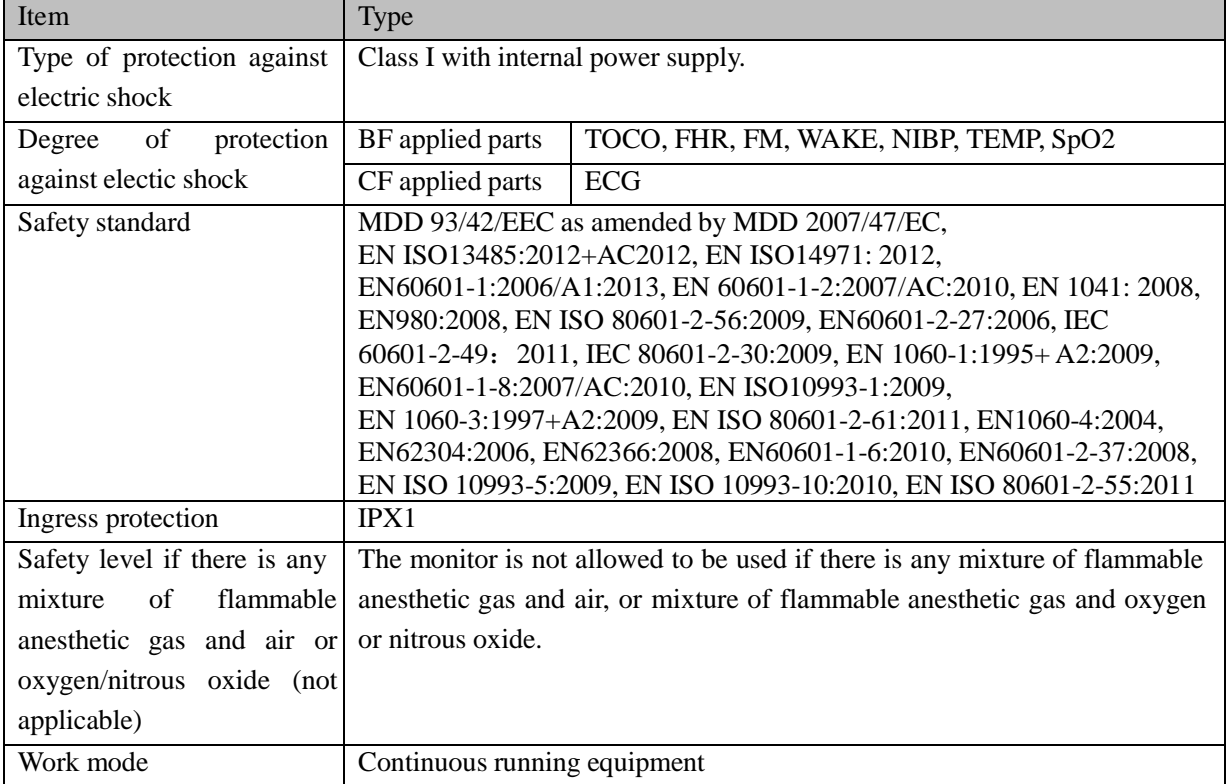

# **2. Monitor Specifications**

# **(1) Dimension and Weight**

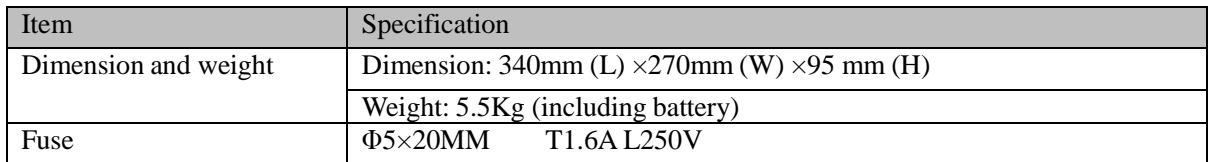

#### **(2) Environmental Requirements**

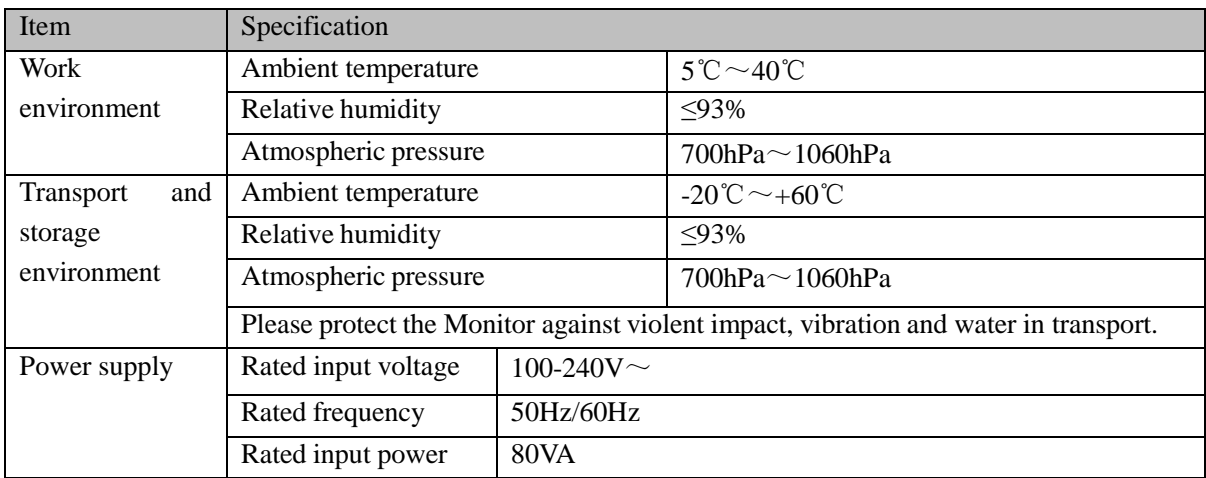

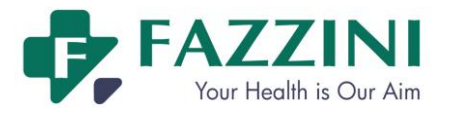

#### **(3) Display Screen**

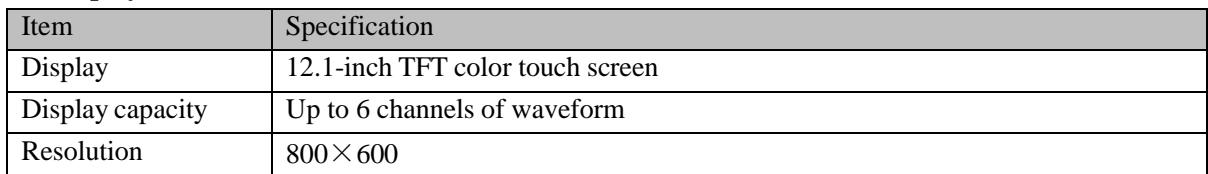

# **(4) Battery**

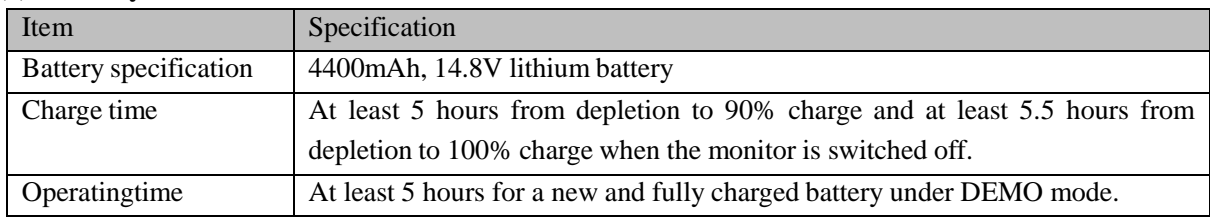

# **(5) Data Storage**

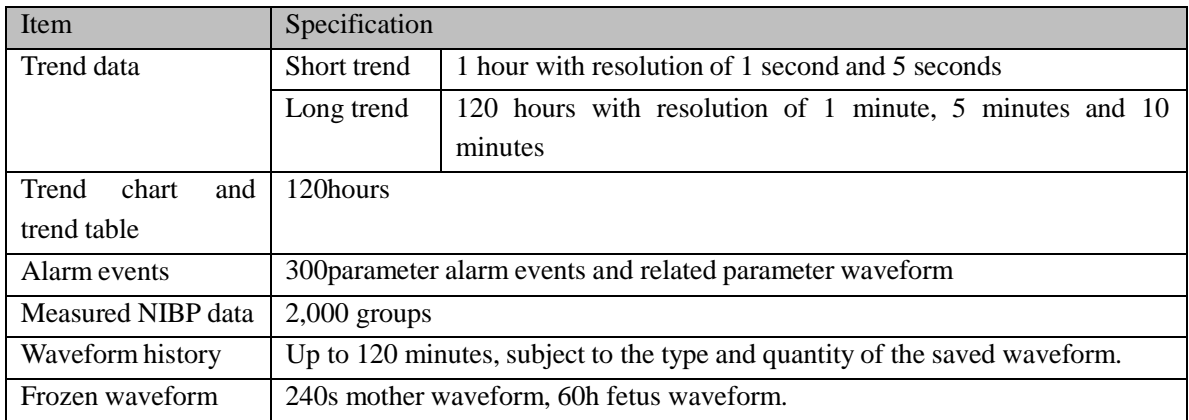

# **(6) Fetus Monitoring**

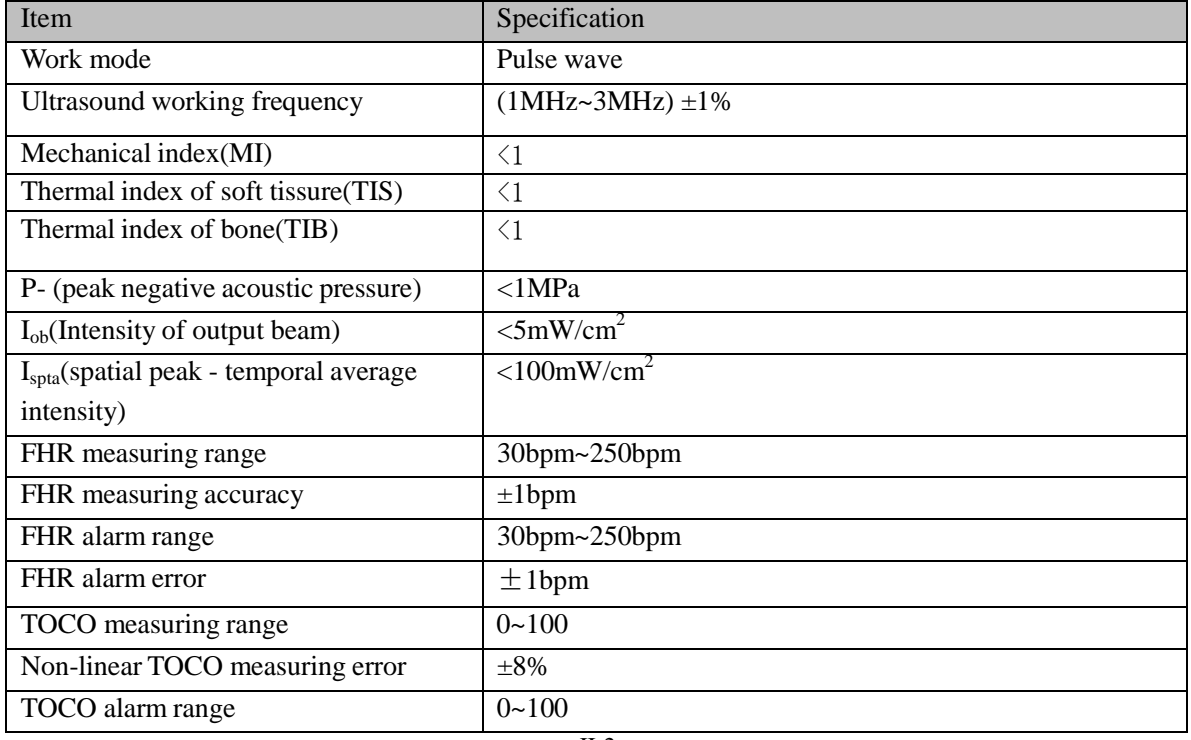

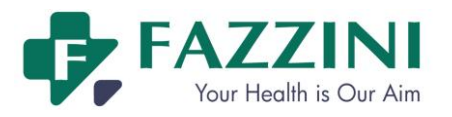

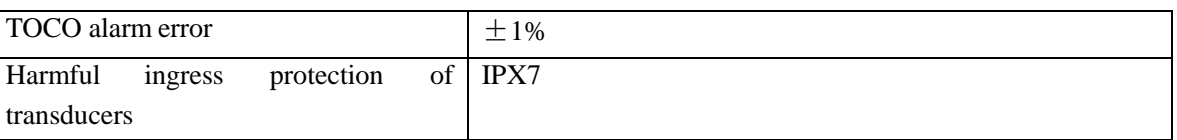

#### **(7) ECG**

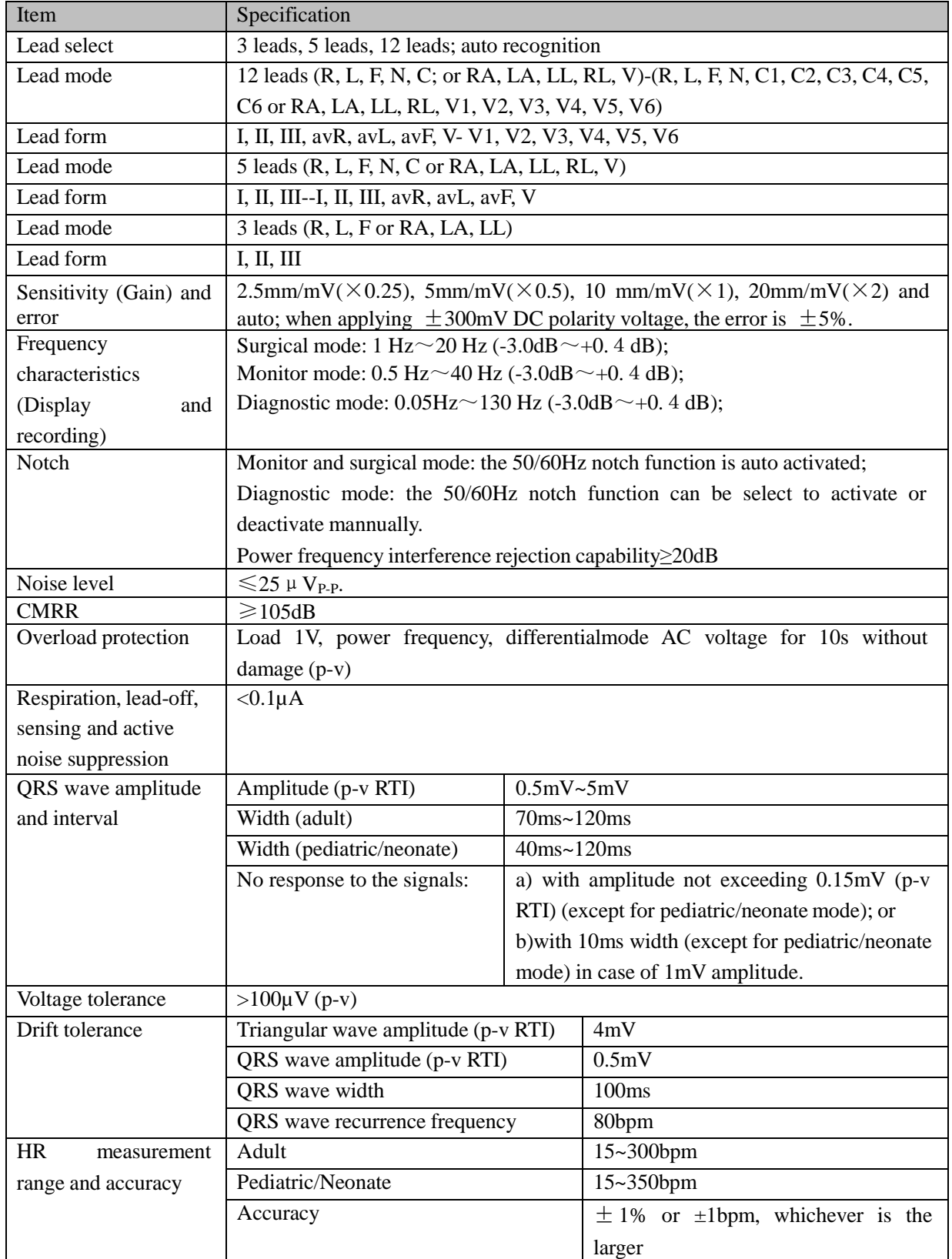

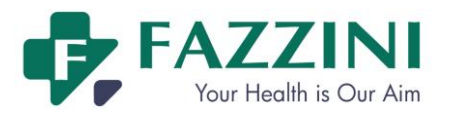

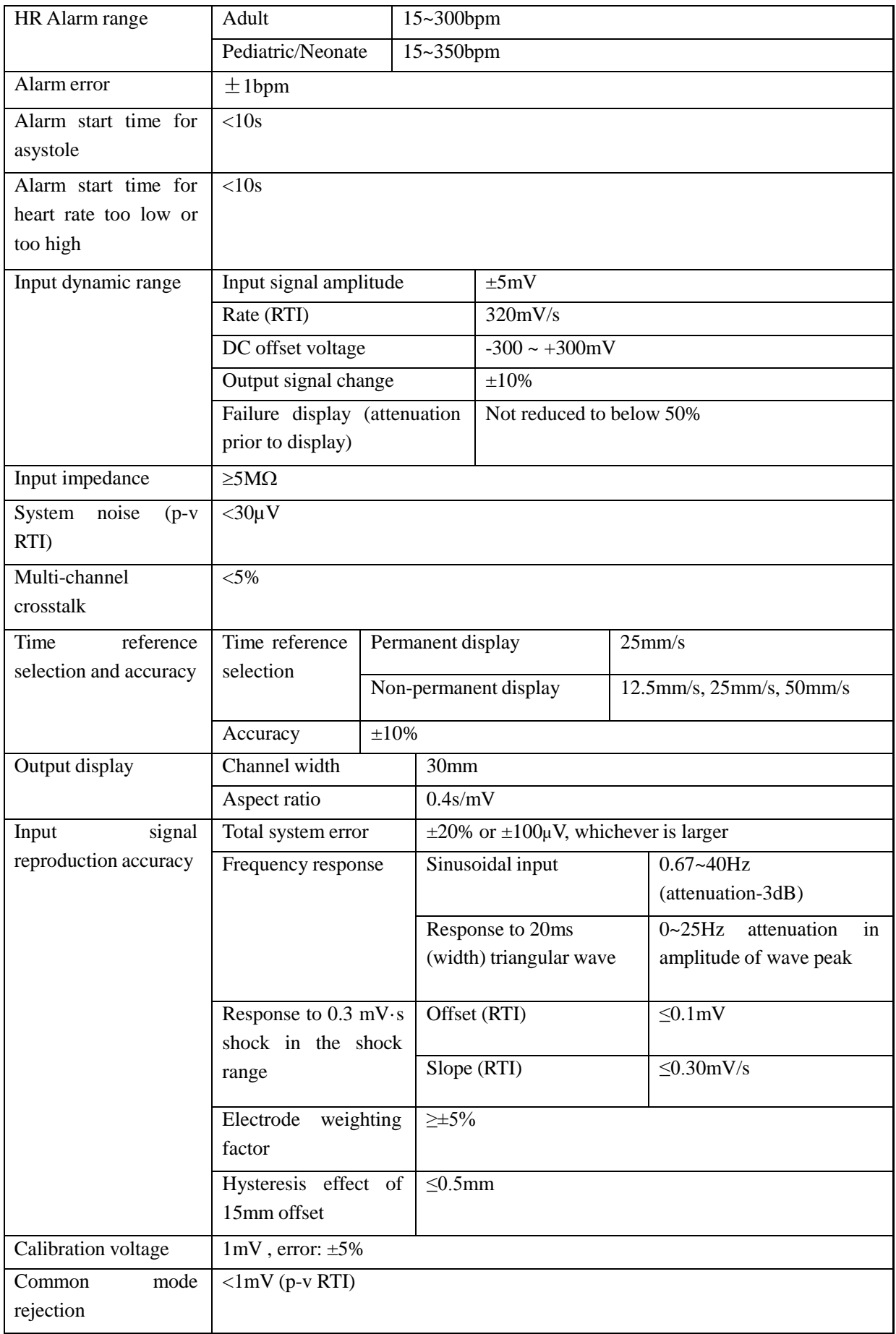

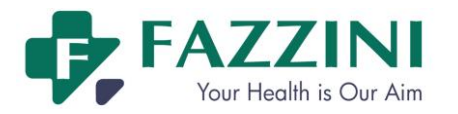

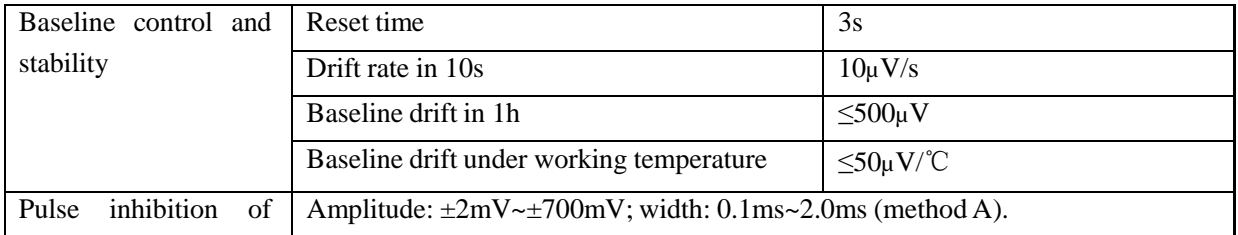

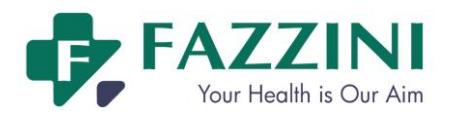

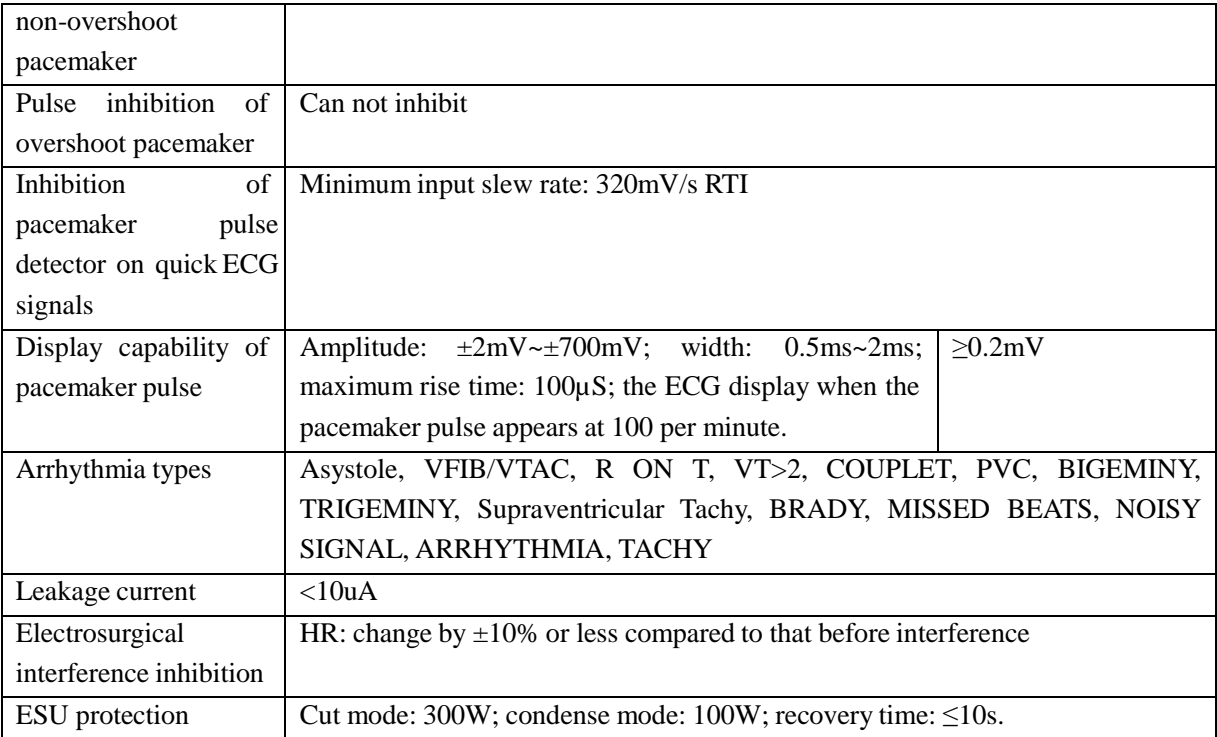

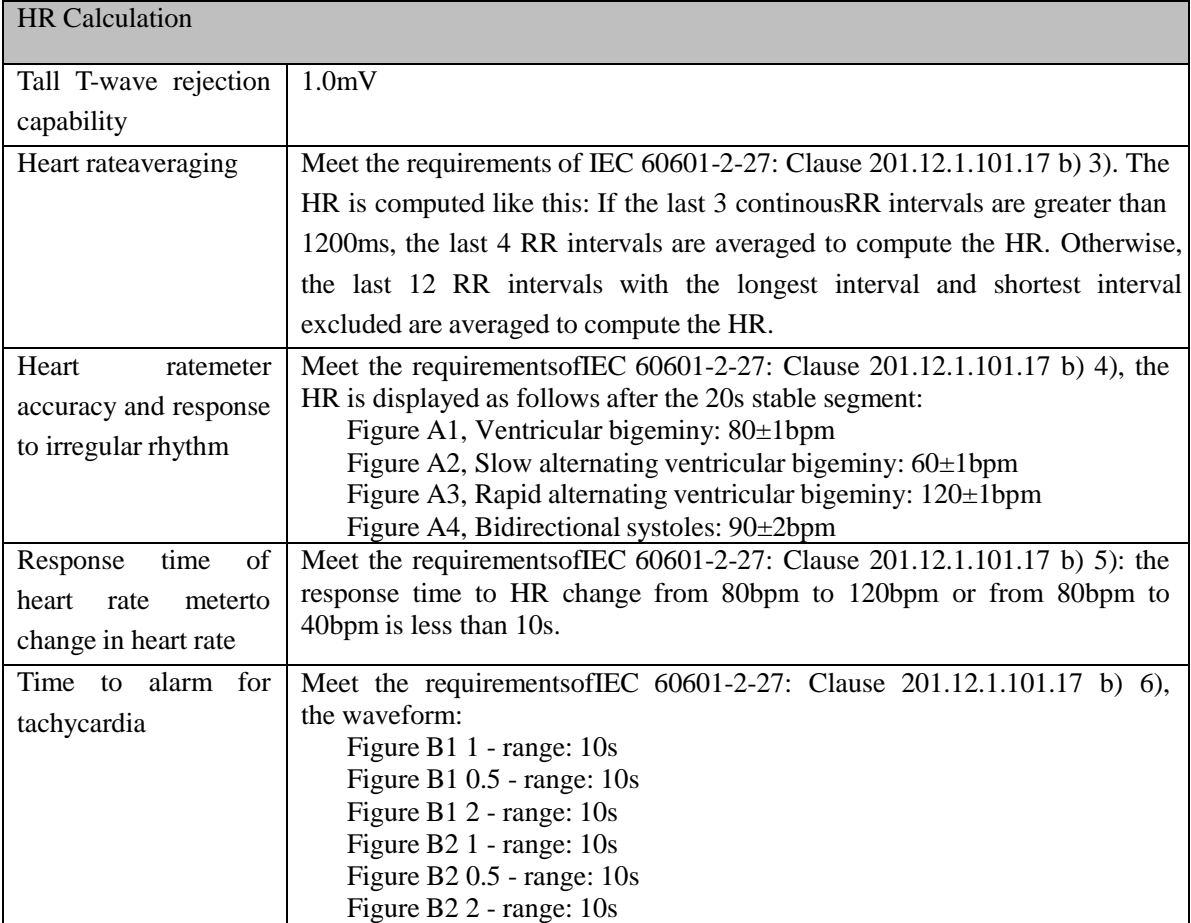

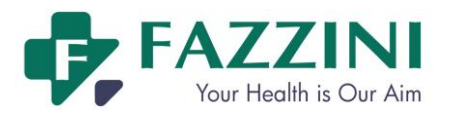

# **(8) Respiration**

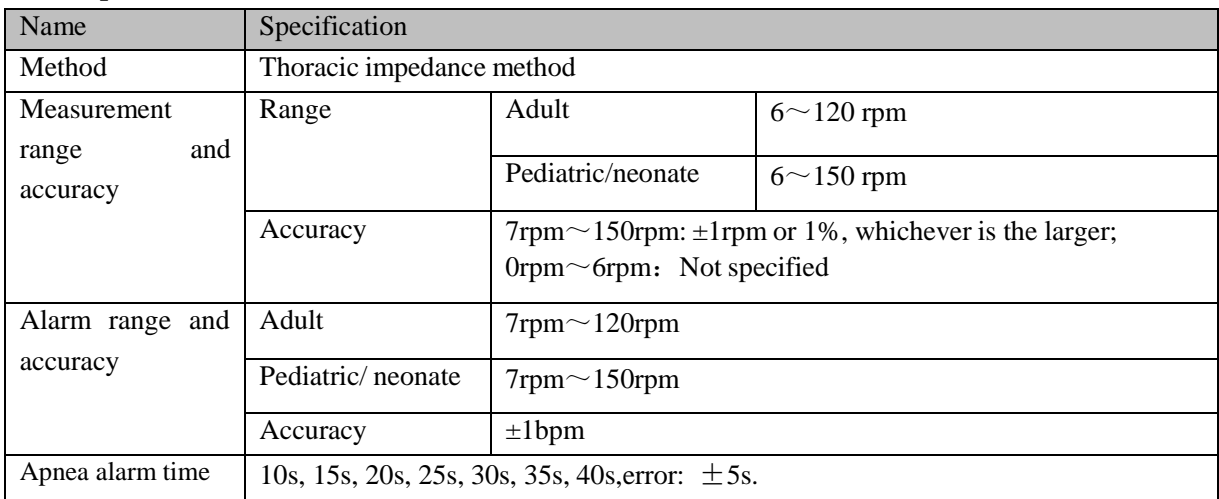

# **(9) NIBP**

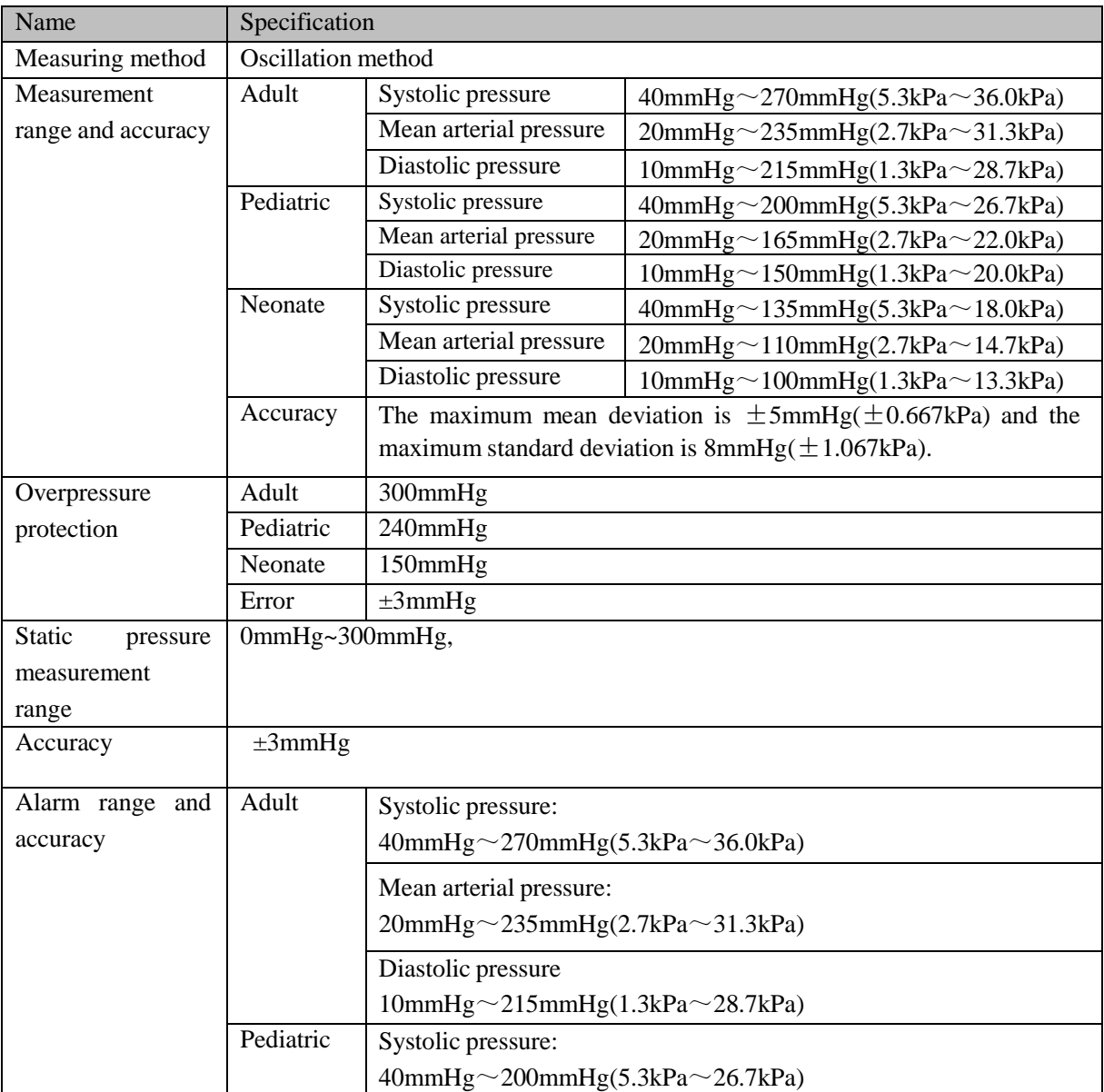

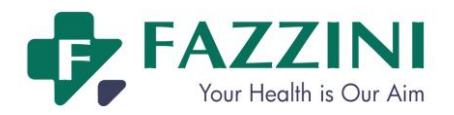

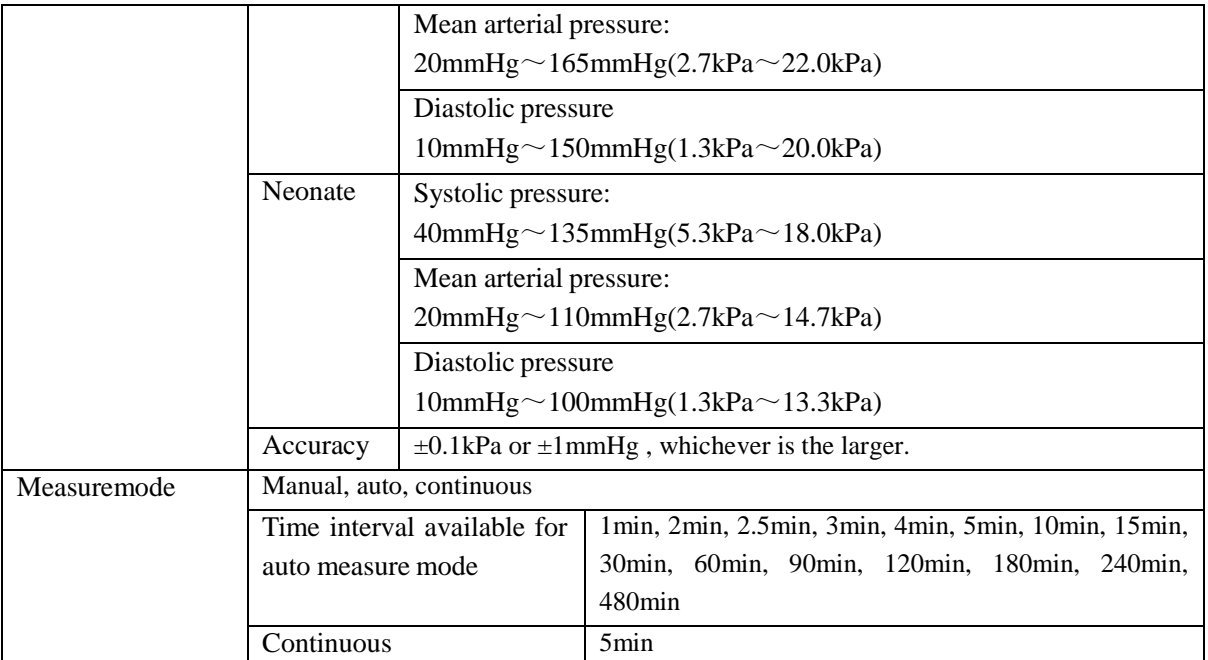

# **(10) SpO<sup>2</sup>**

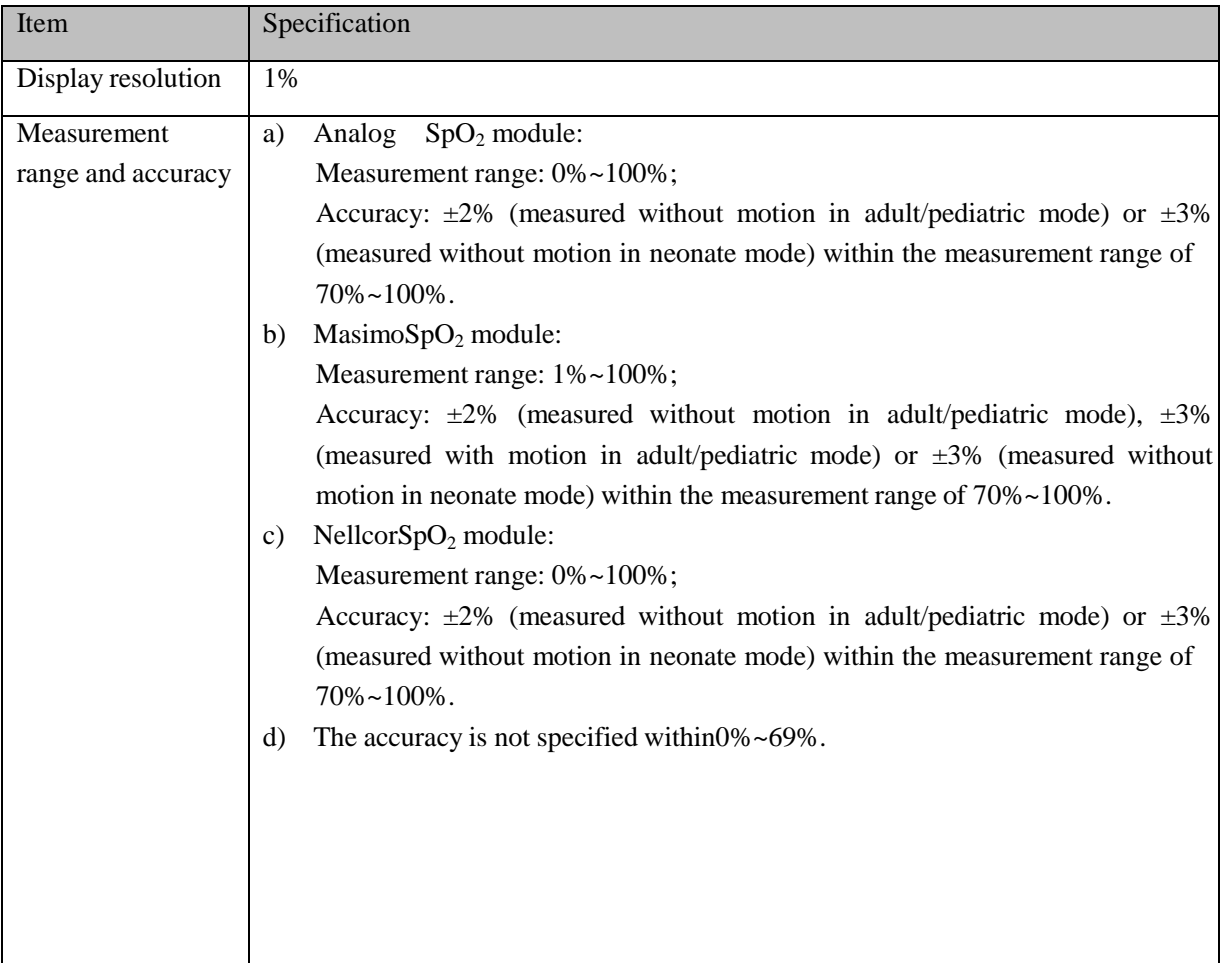

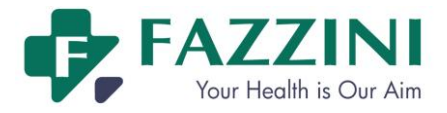

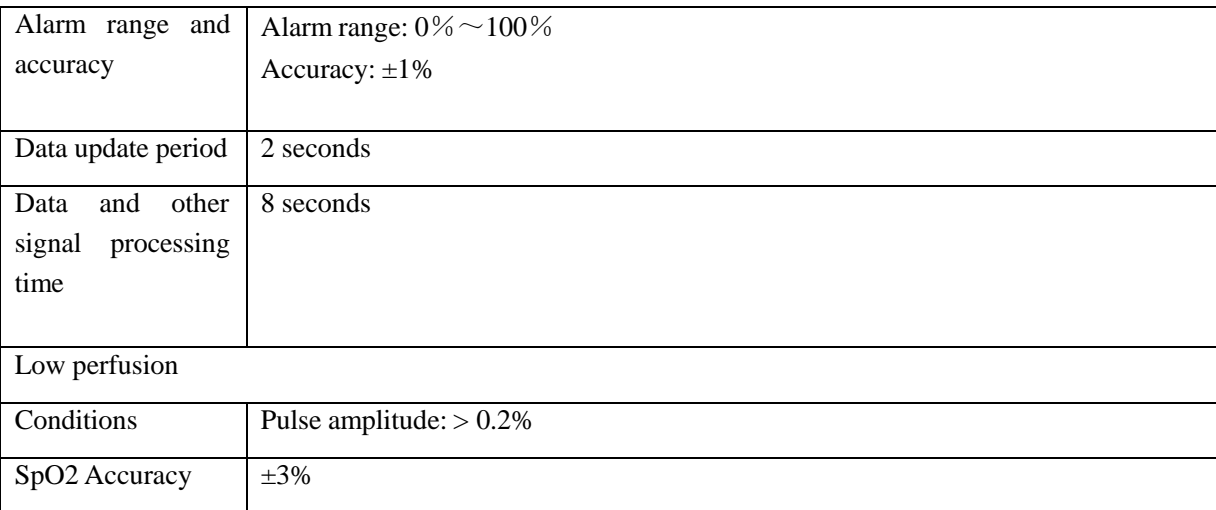

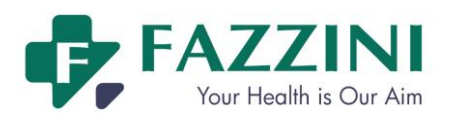

#### **(11) Pulse Rate**

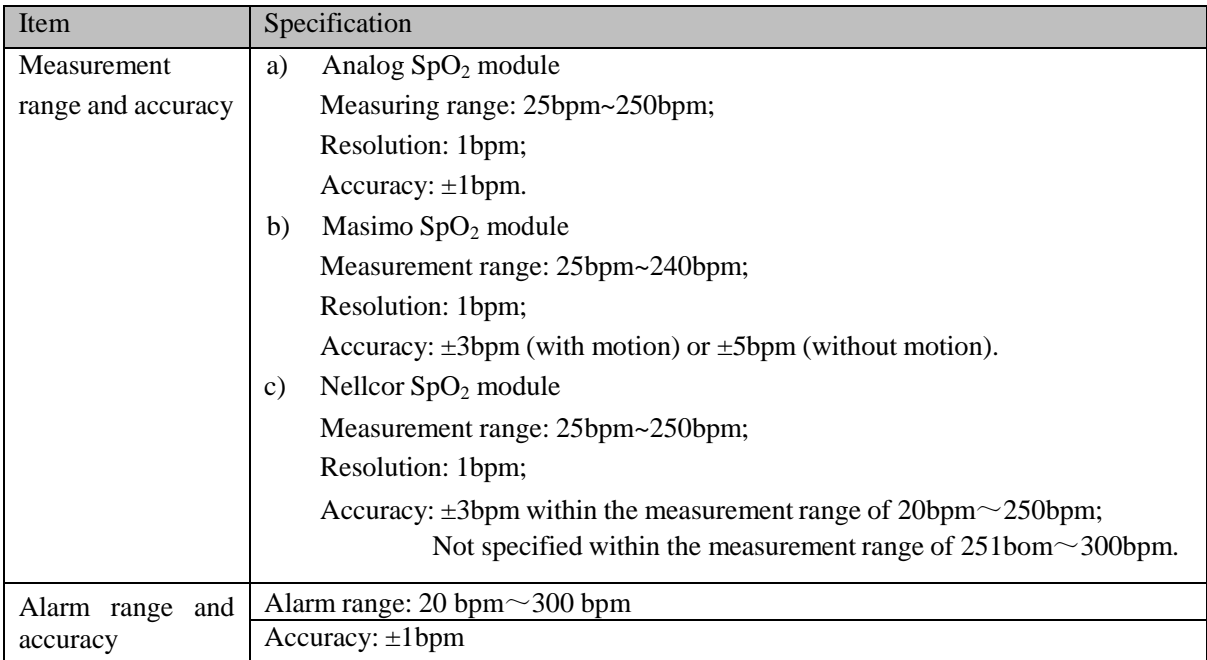

# **(12) Body Temperature**

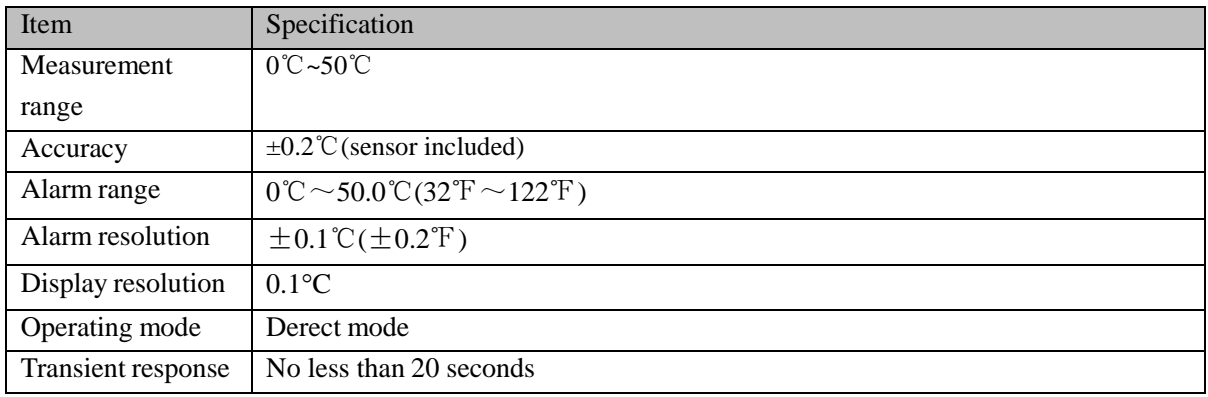

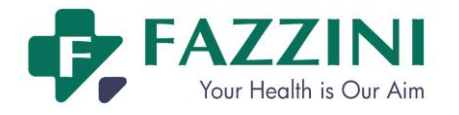

# **Appendix III System Alarm Message**

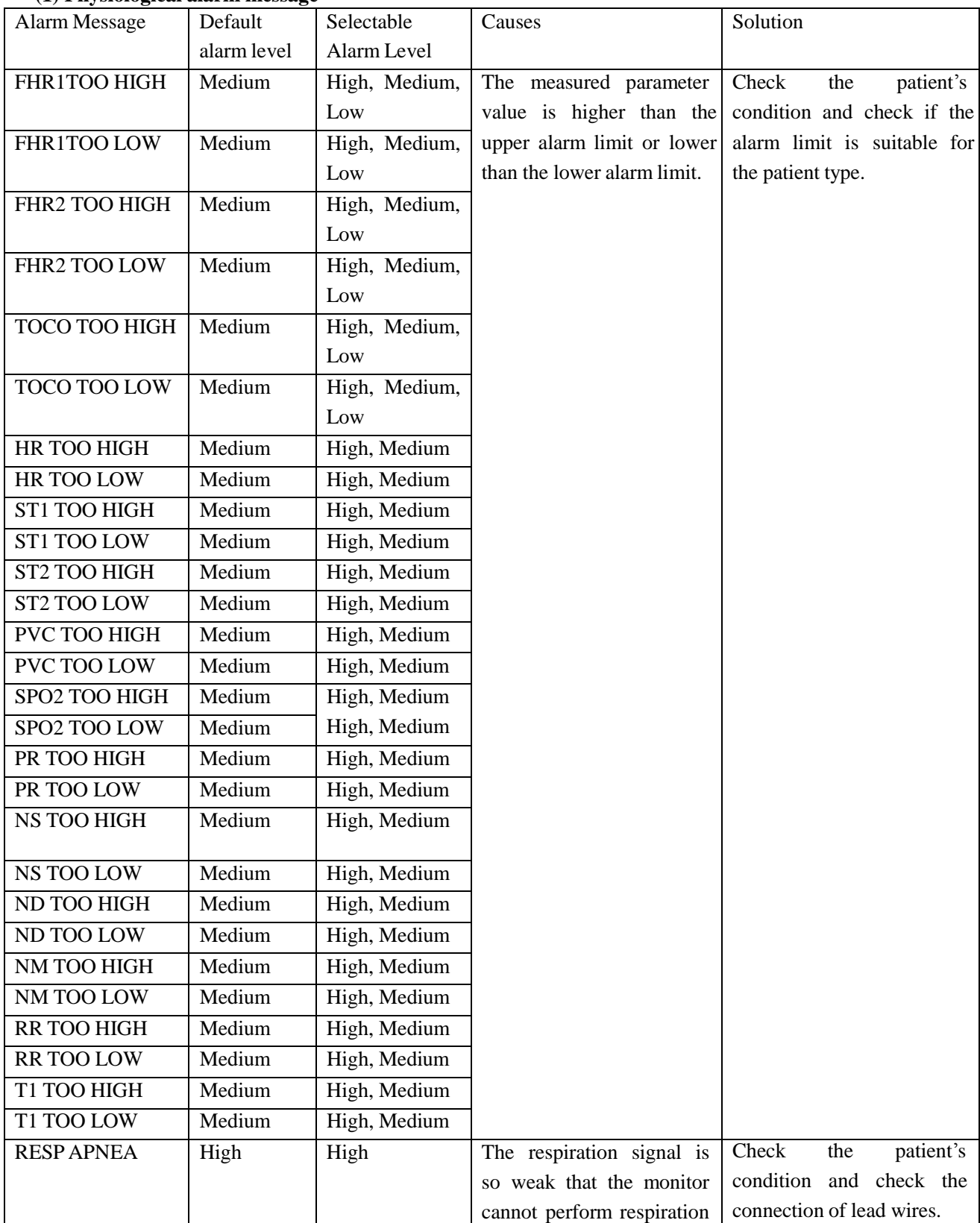

# **(1) Physiological alarm message**

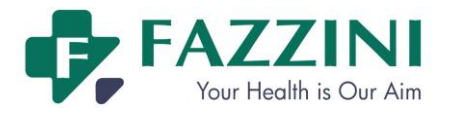

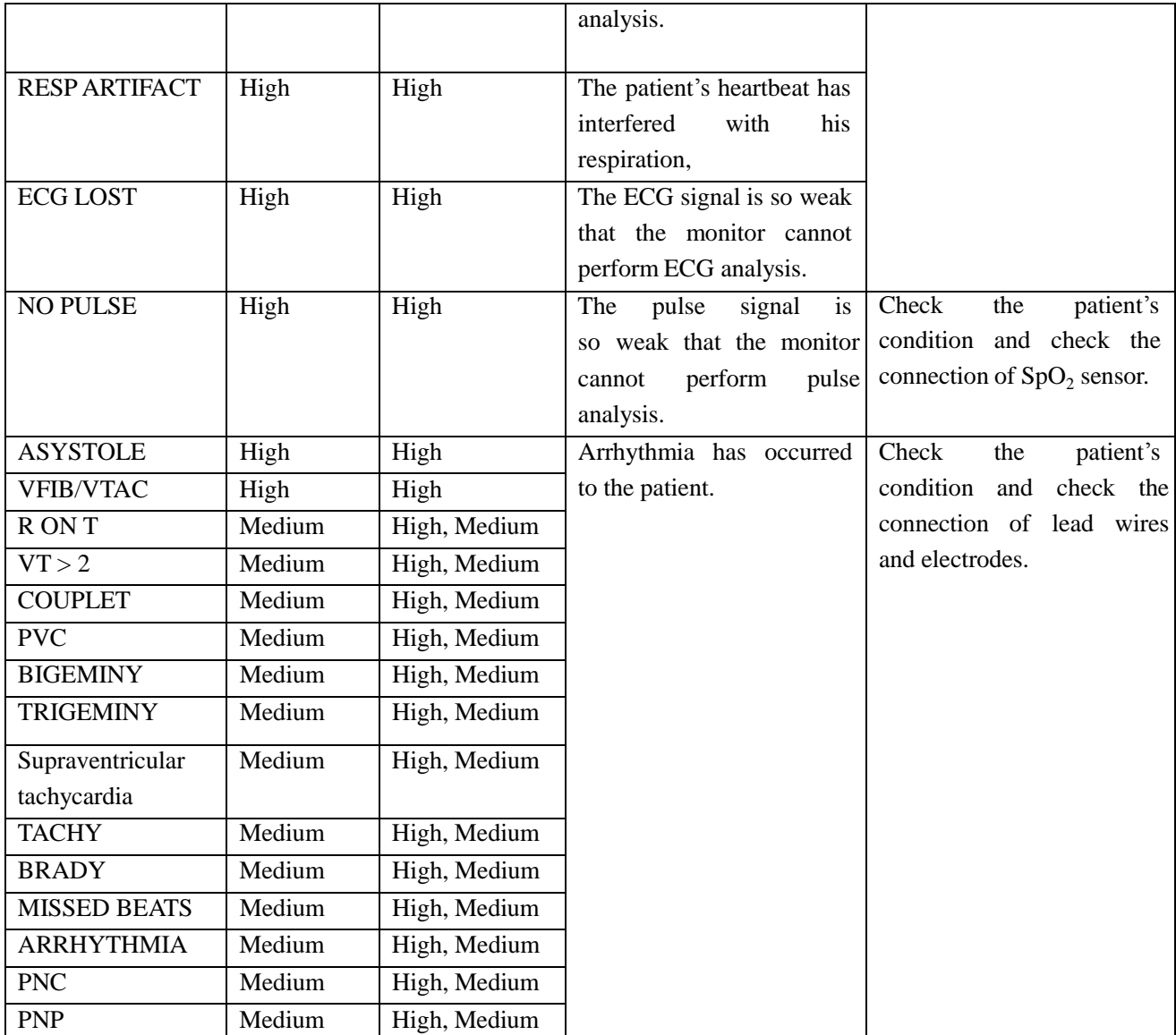

#### **(2)Technical alarm message**

There is only one alarm level for a certain alarm condition and the user cannot change it.

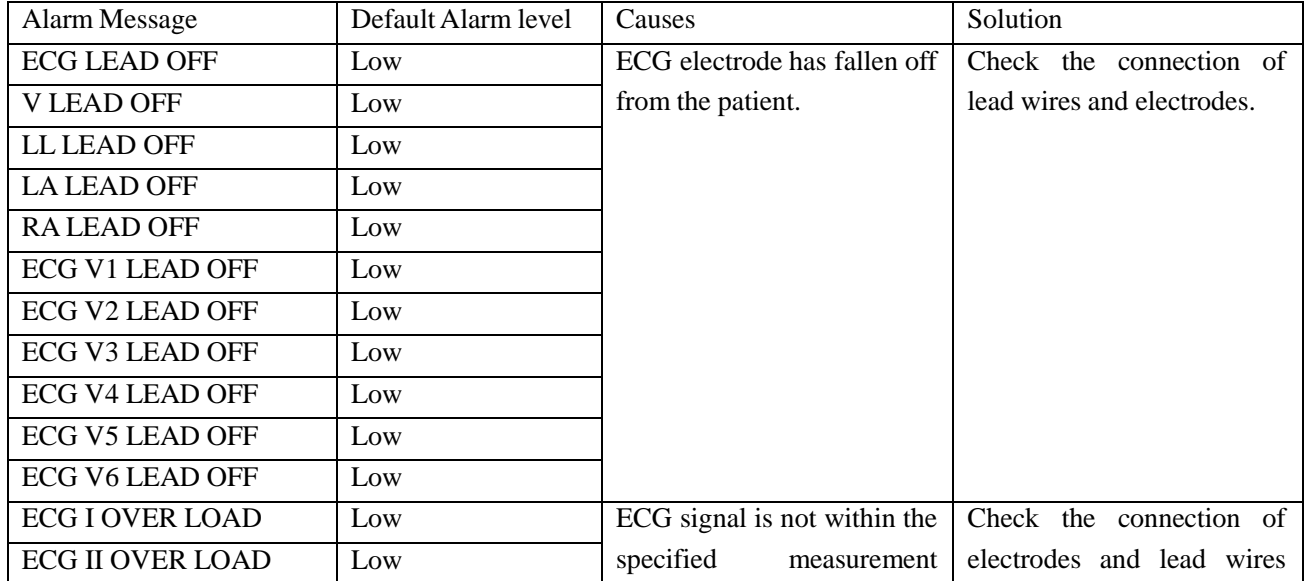

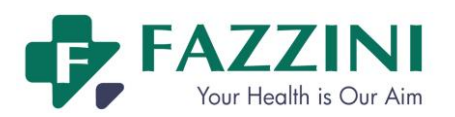

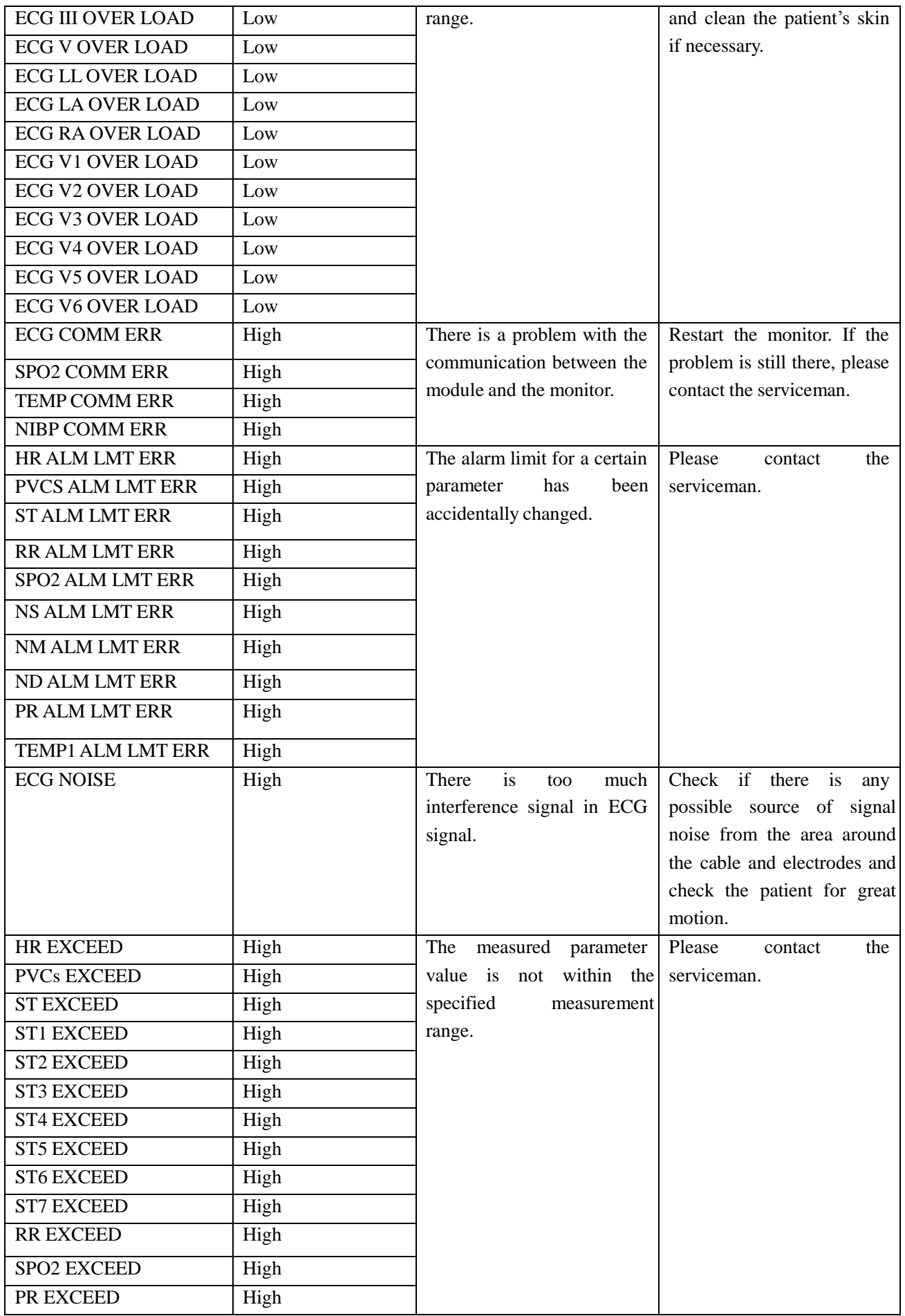

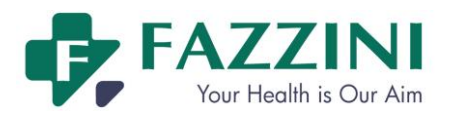

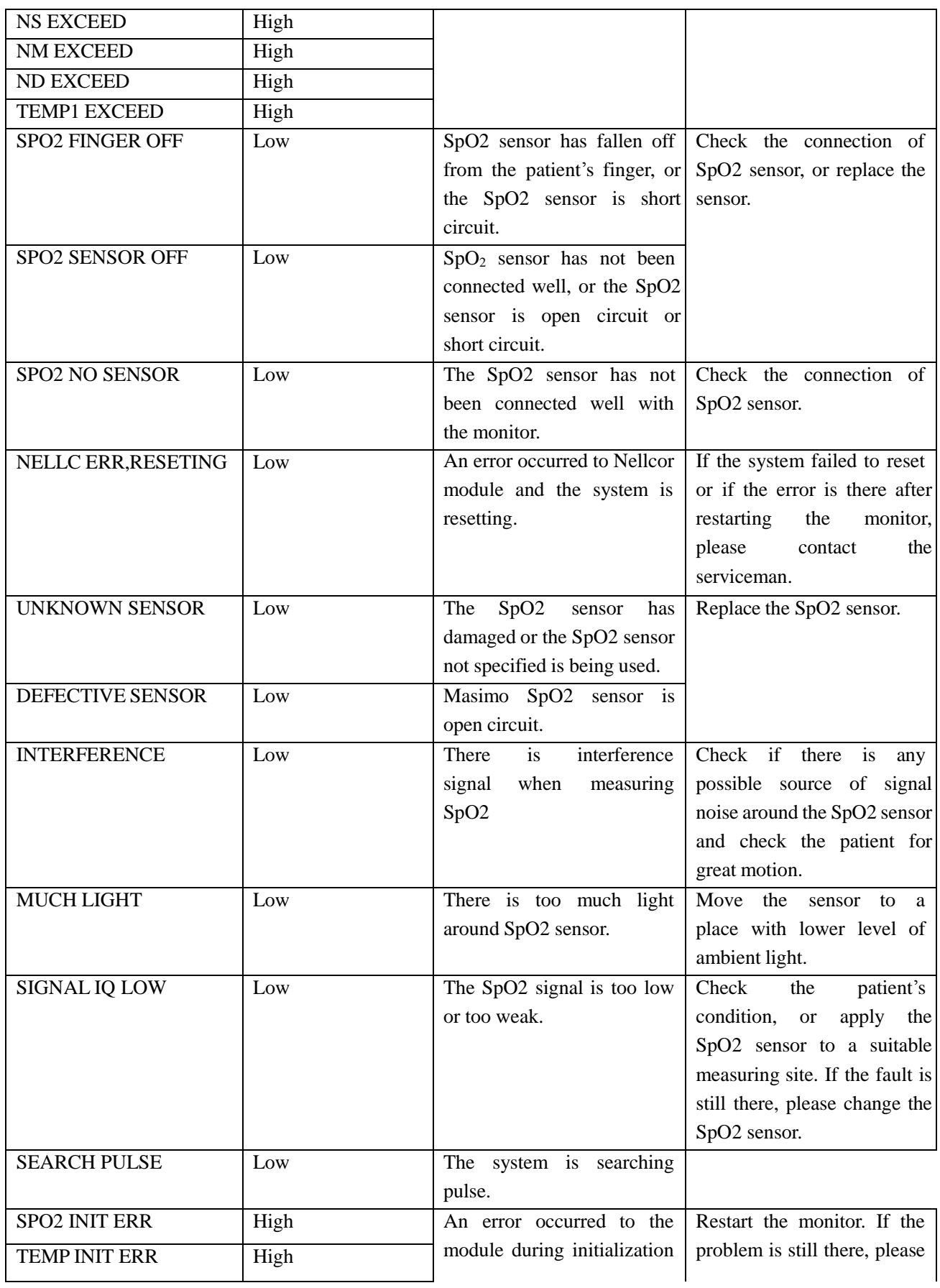

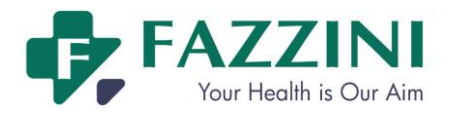

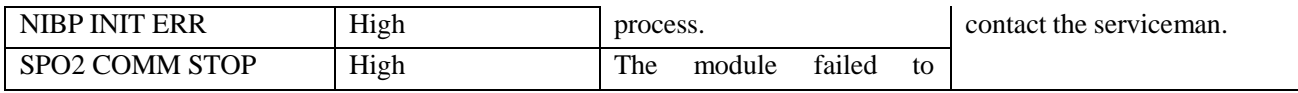

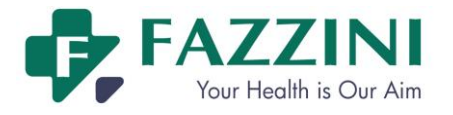

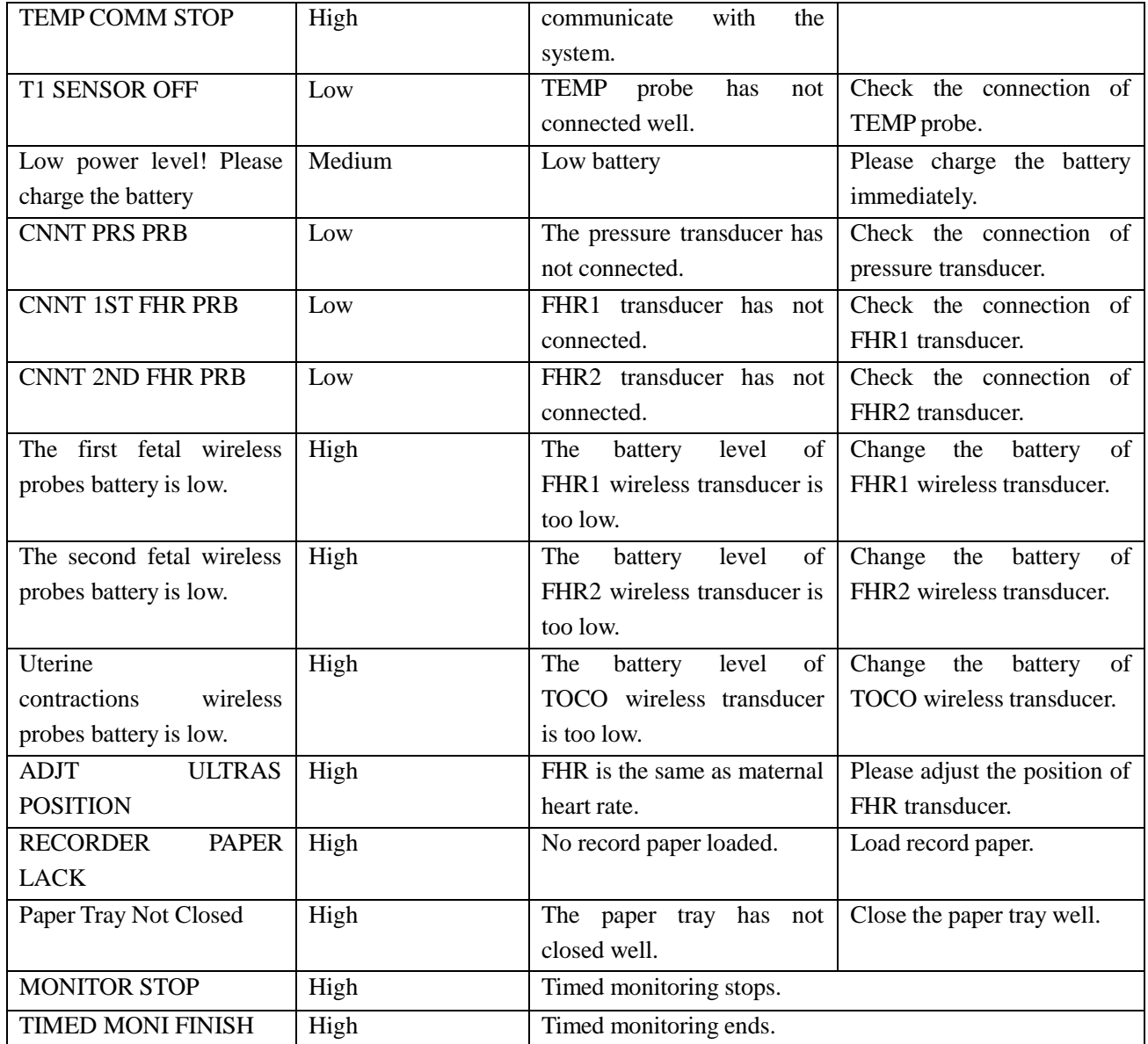

#### **(3) Prompt Message**

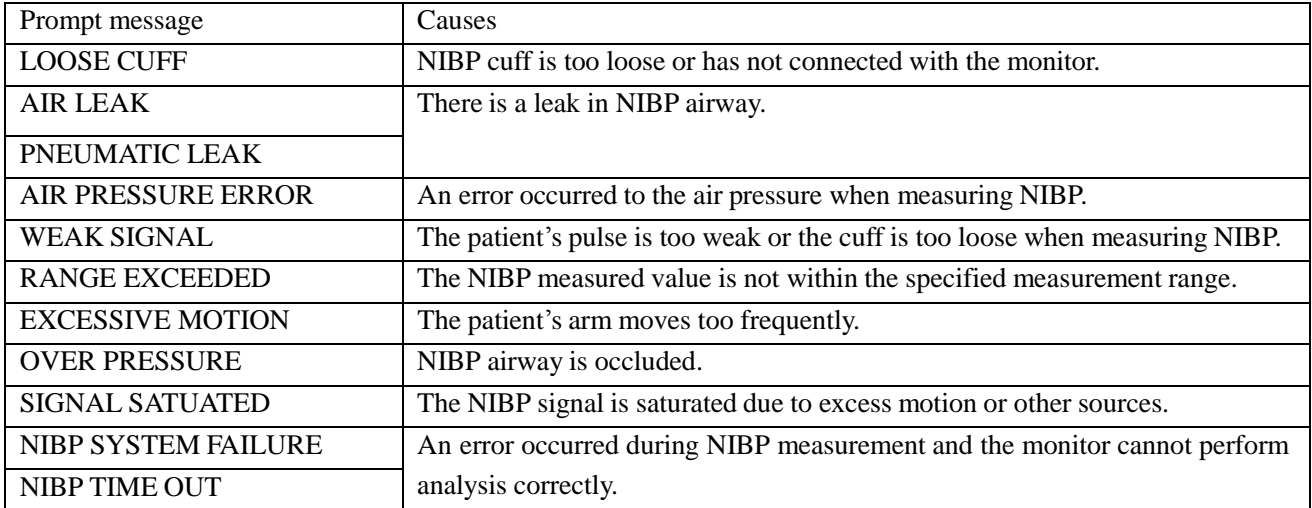

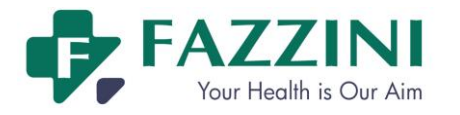

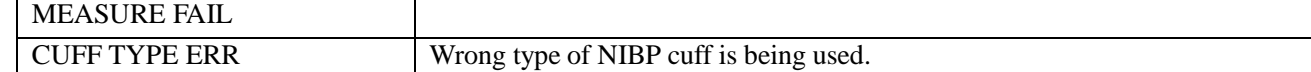

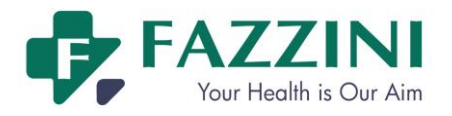

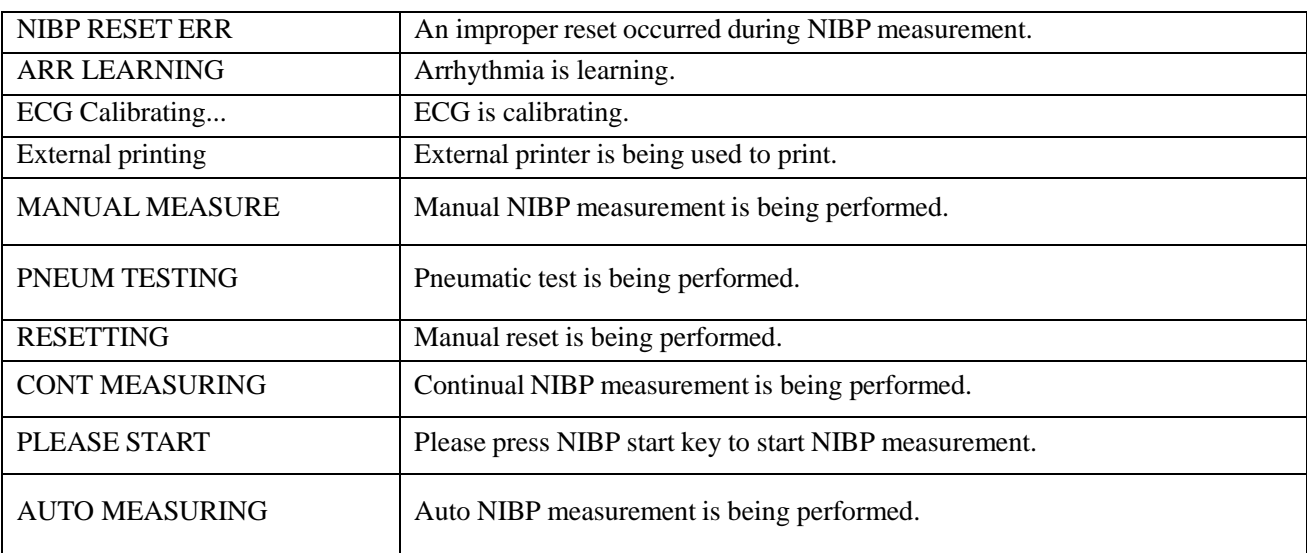

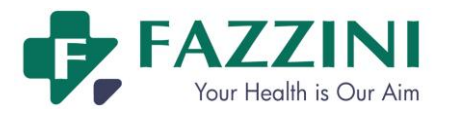

# **Appendix IV Factory Default Settings**

#### **1. System Default Settings**

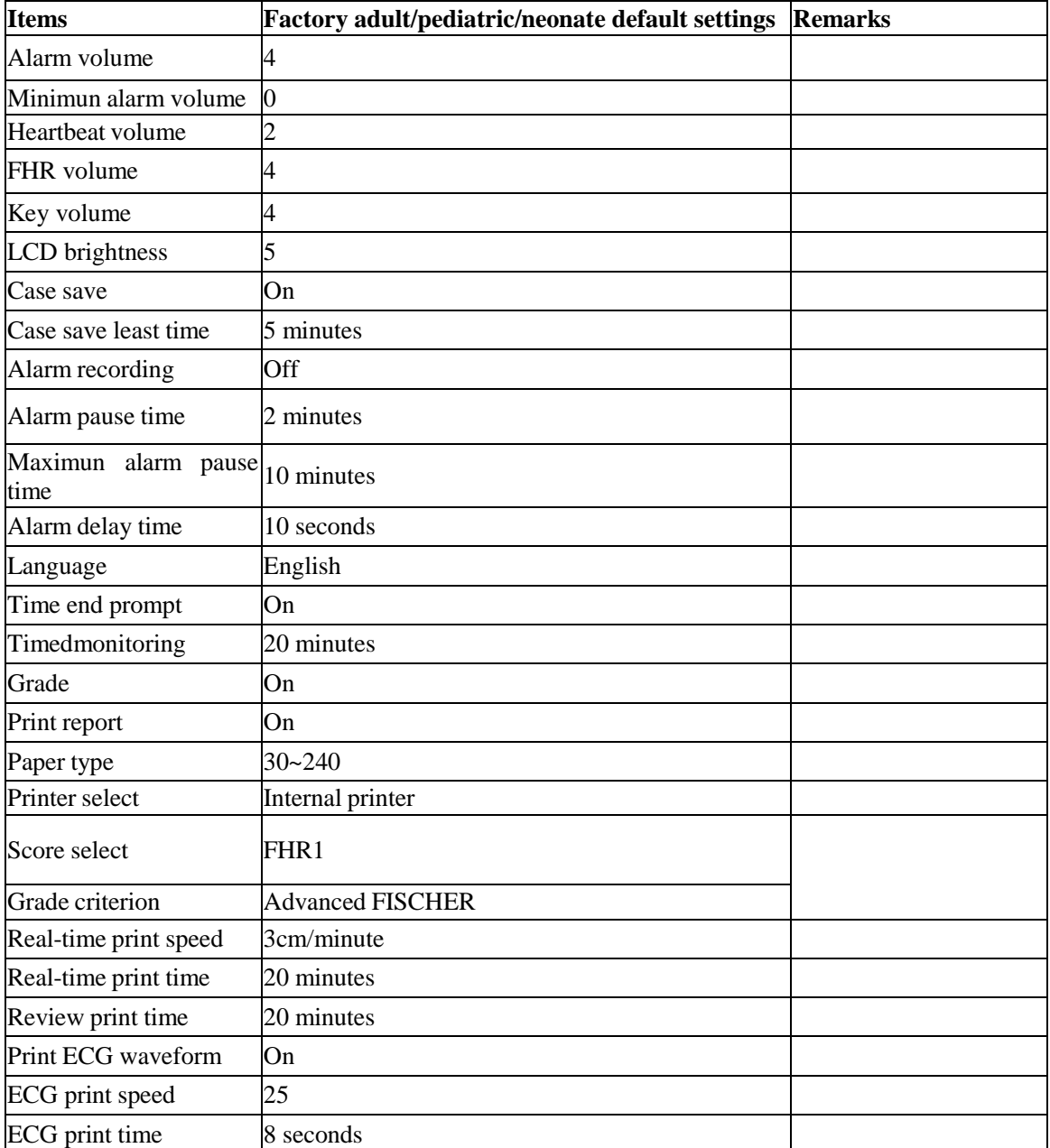

# **2. FHR1 Default Settings**

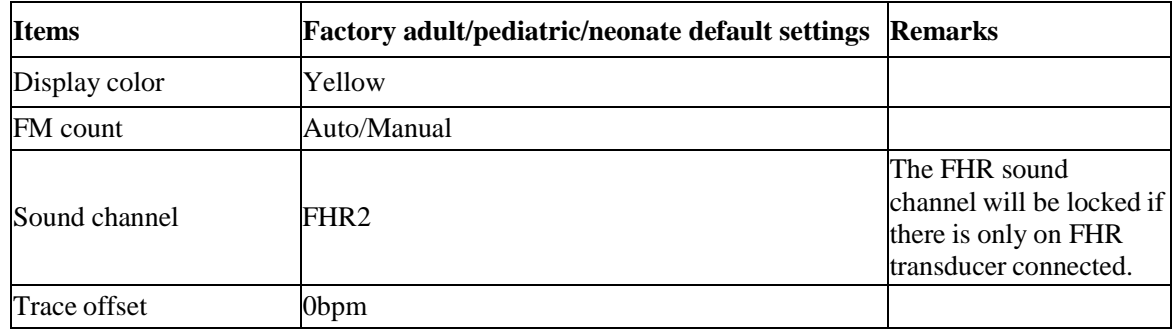
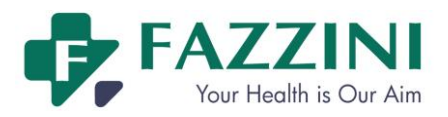

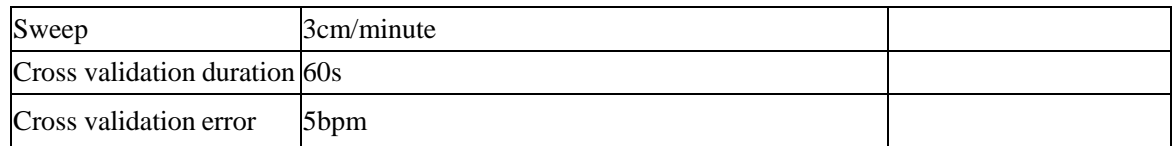

## **3. FHR2 Default Settings**

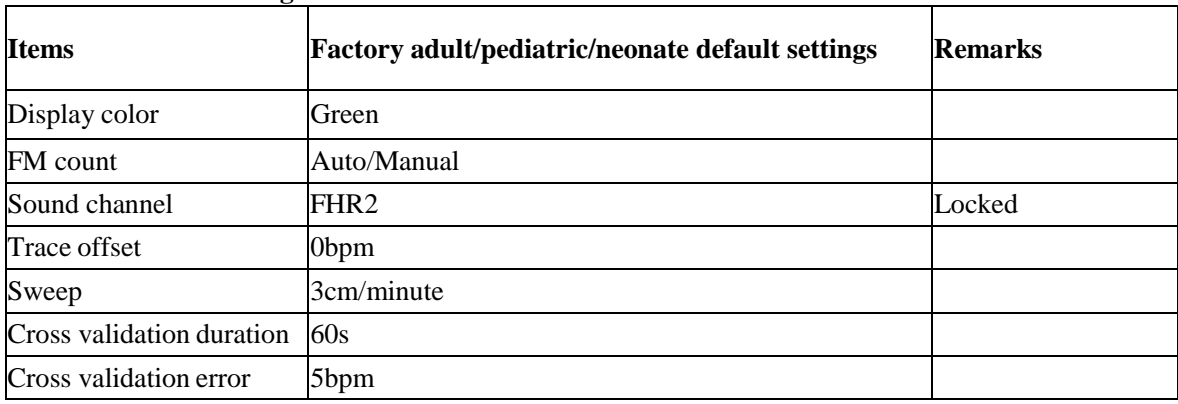

## **4. TOCO Default Settings**

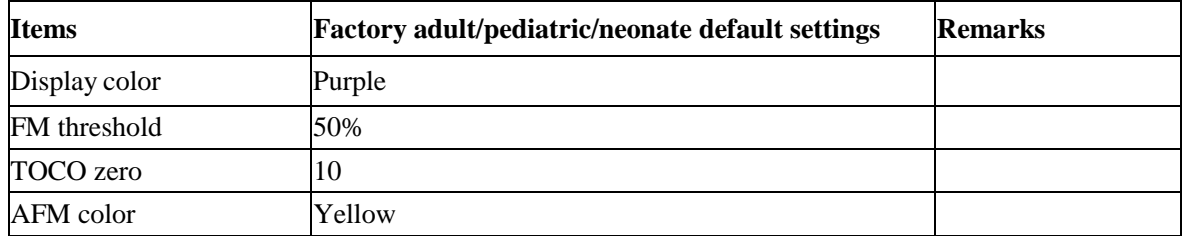

## **5. NIBP Default Settings**

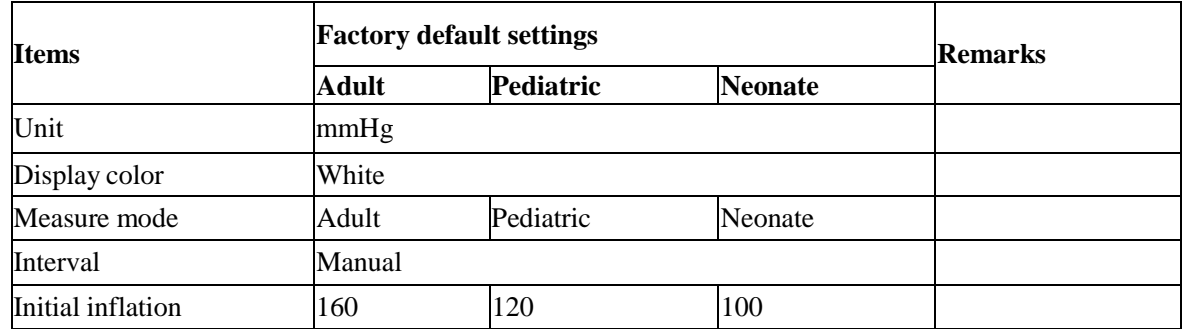

### **6. ECG Default Settings**

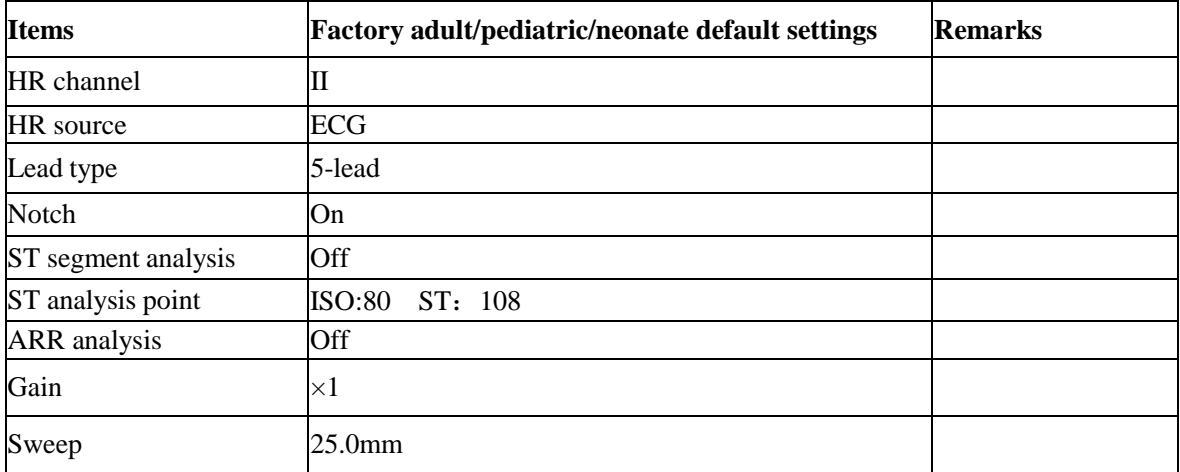

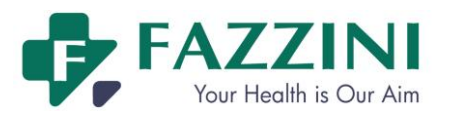

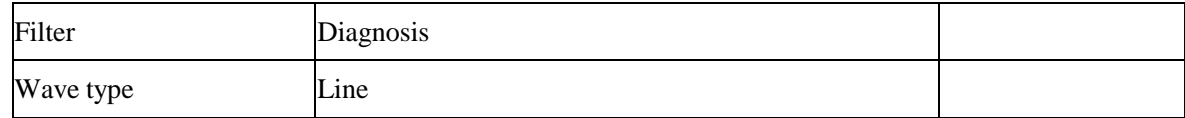

## **7. RESP Default Settings**

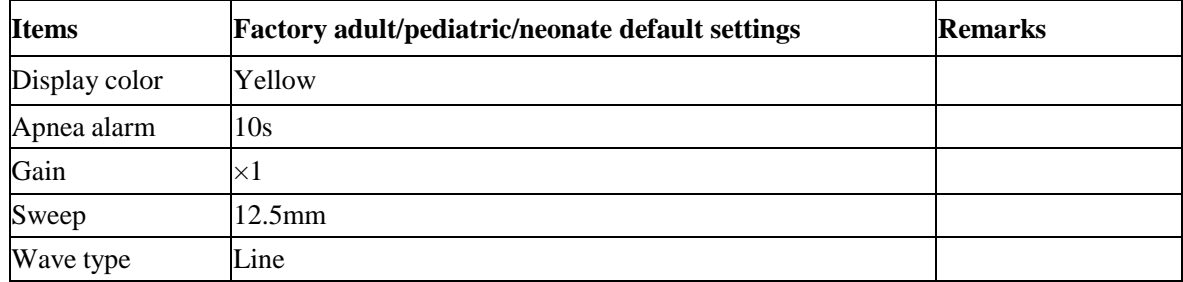

## **8. SpO2 Default Settings**

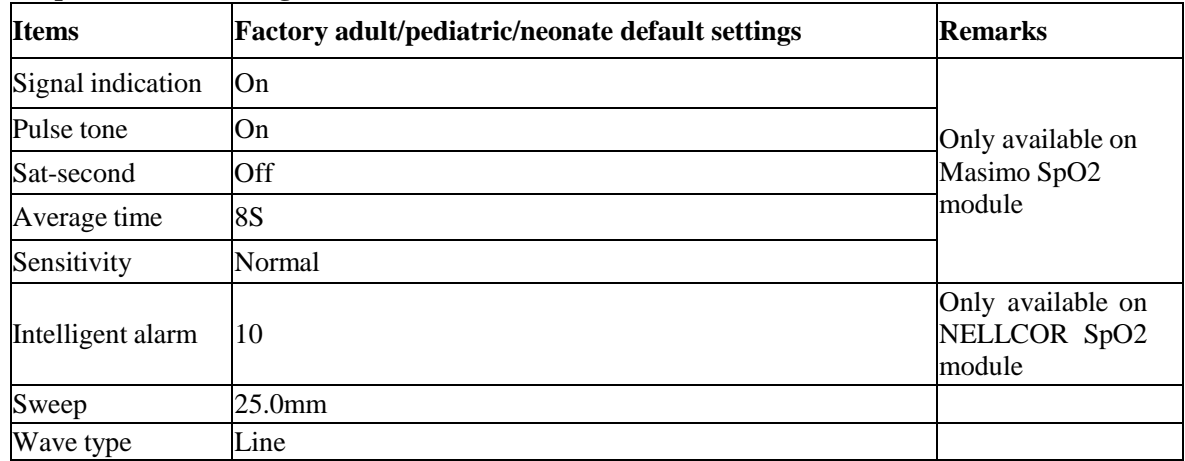

## **9. TEMP Default Settings**

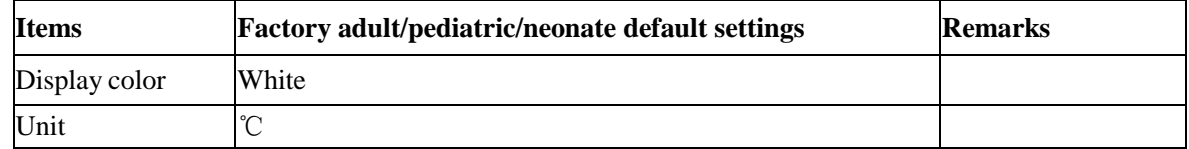

## **10. Default Alarm Settings**

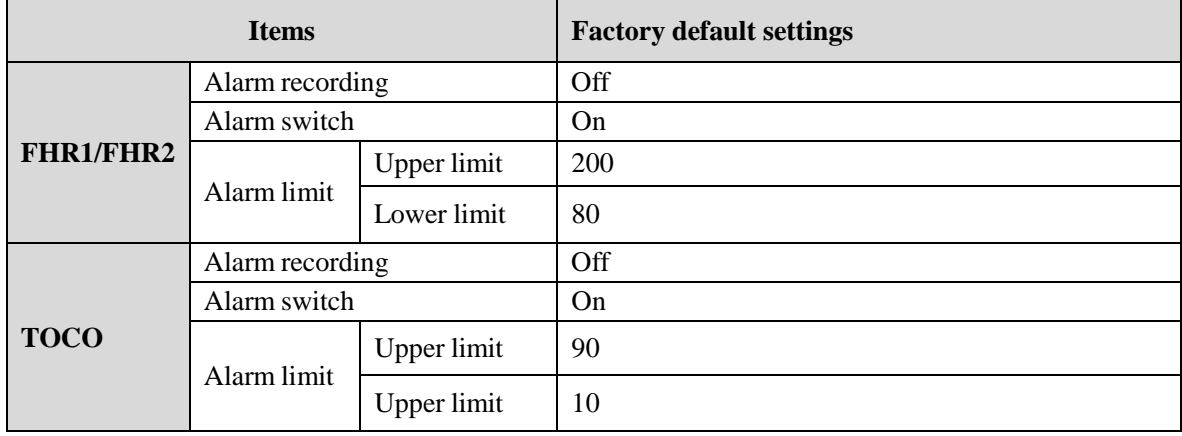

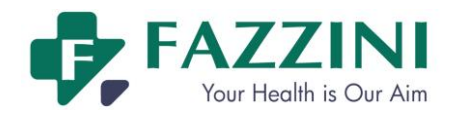

 $\Box$ 

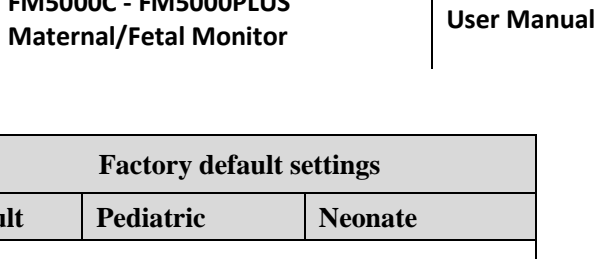

 $\overline{\phantom{a}}$ 

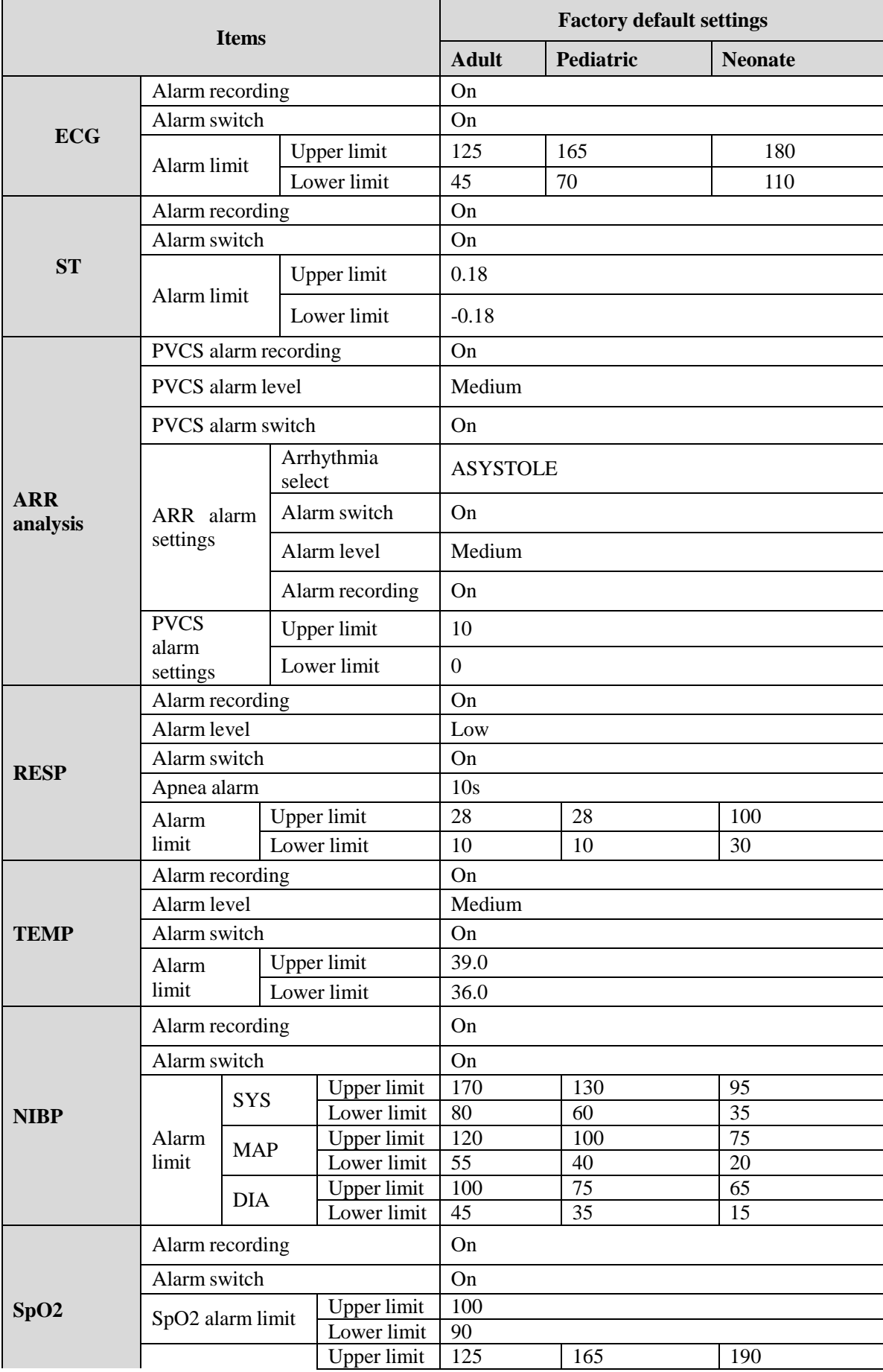

 $\mathsf{I}$ 

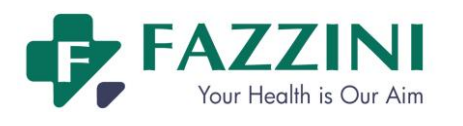

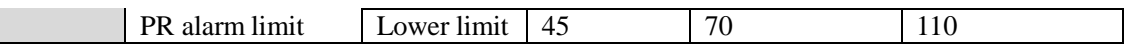

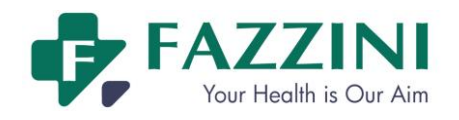

# **Appendix V EMC**

## **Attention**

- **The monitor meets the requirement of electromagnetic compatibility in IEC60601-1-2.**
- **The user needs to install and use according to electromagnetism compatibility information which is attached with it.**
- **Portable and mobile RF communicationdevices may influence the monitor performance, so the monitor should be kept away from them during using.**
- **Guidance and manufacturer's declaration stated in the appendix.**

### **Warning**

- **The monitor should not be used adjacent to or stacked with other equipment and that if adjacent or stacked use is necessary, the monitor should be observed to verify normal operation in the configuration in which it will be used.**
- **Class A equipment is intended for use in an industrial environment. The monitor may be potential difficulties in ensuring electromagnetic compatibility in other environments, due to conducted as well as radiated disturbances.**

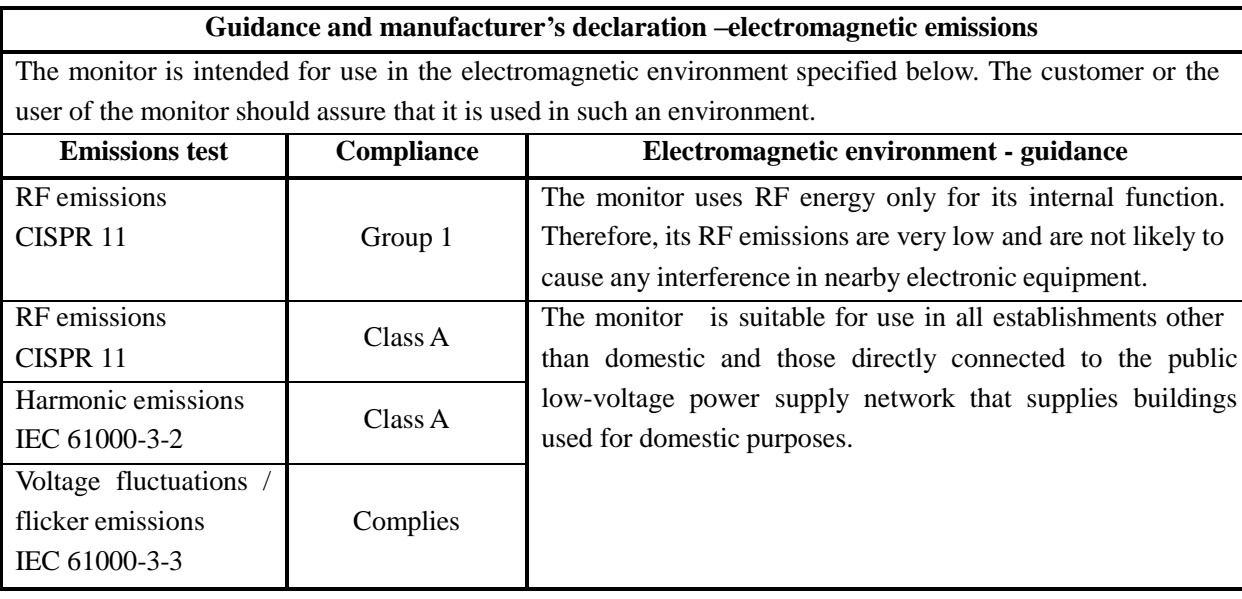

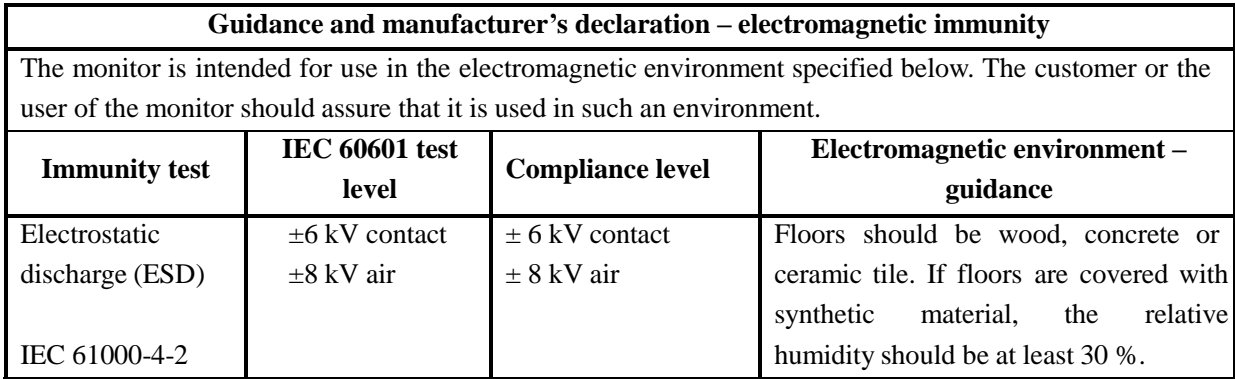

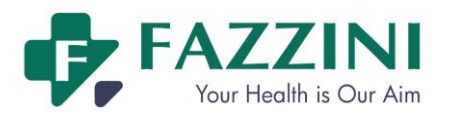

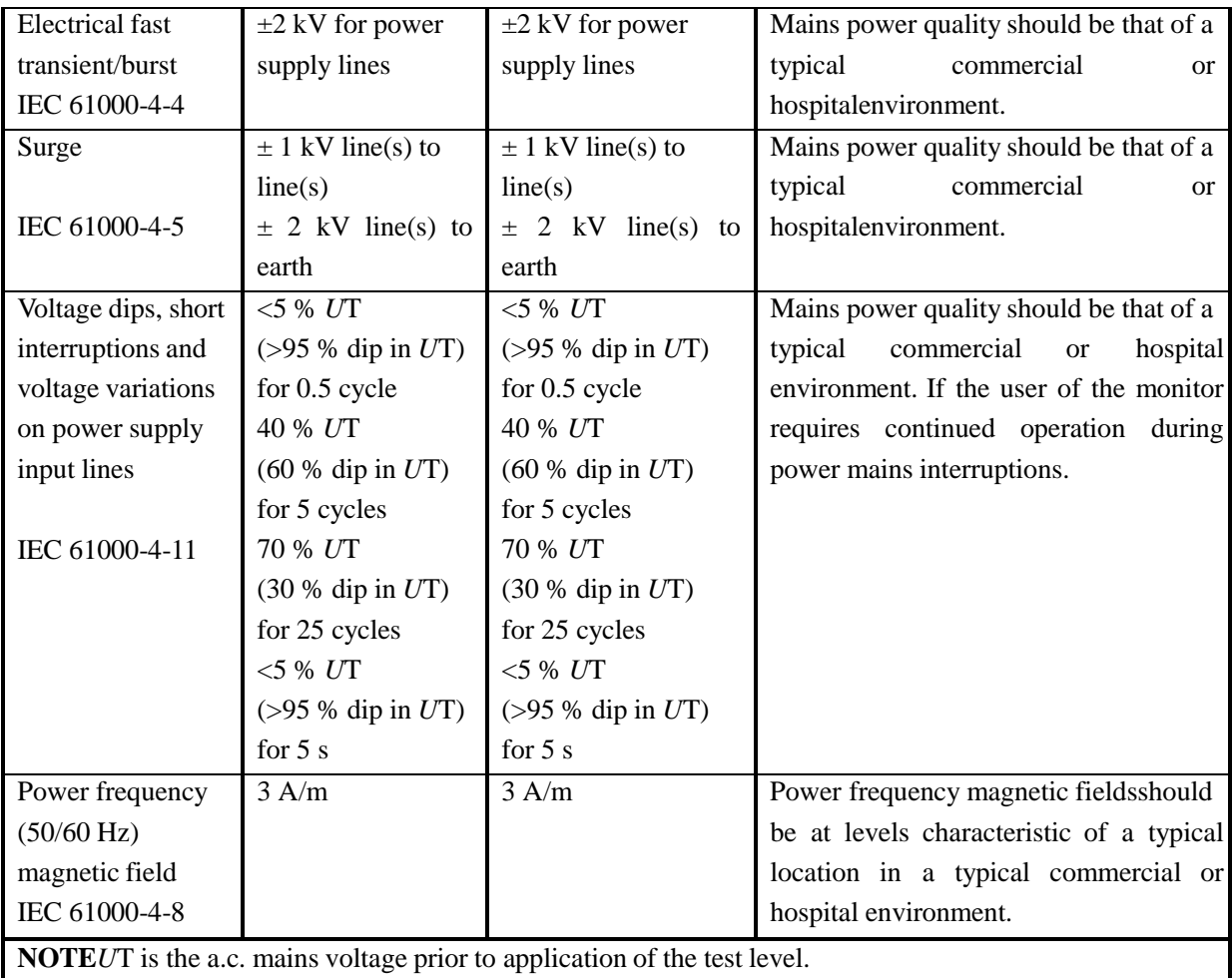

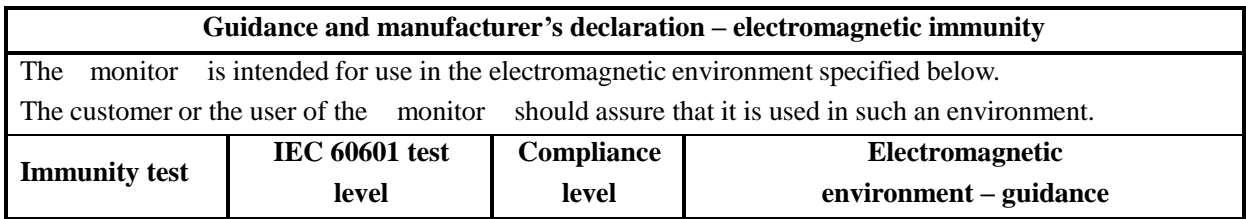

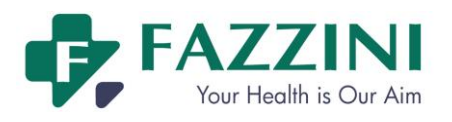

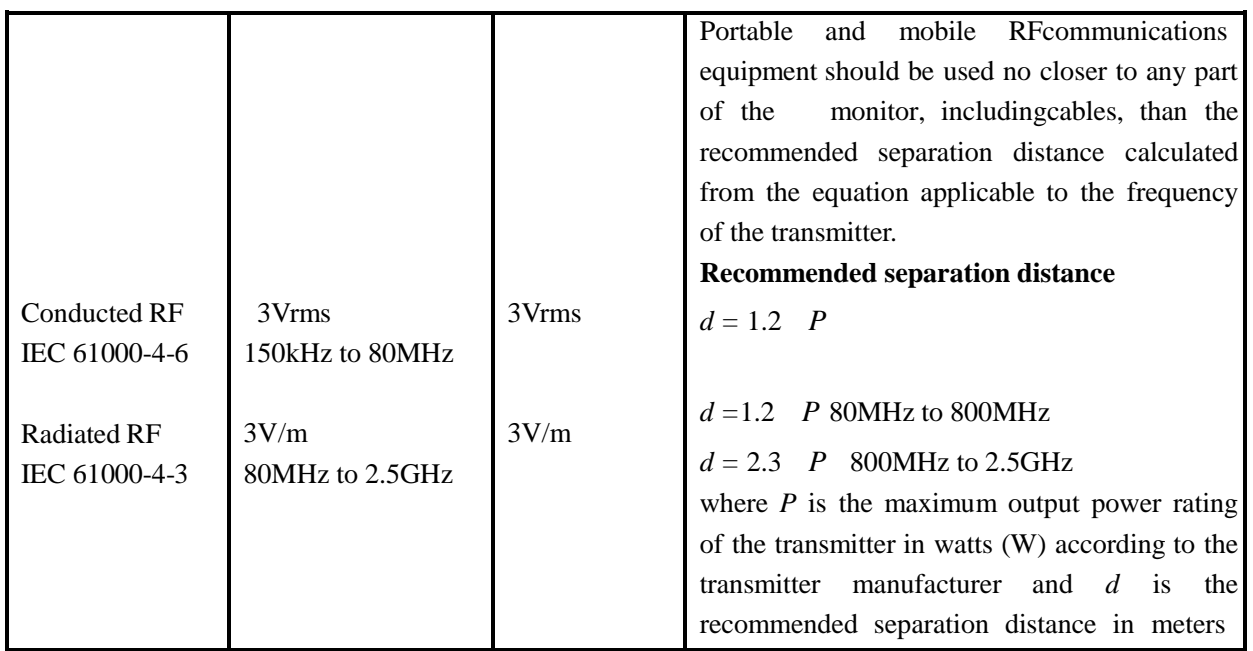

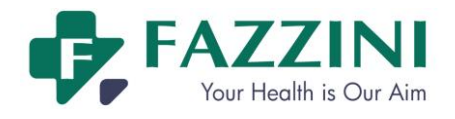

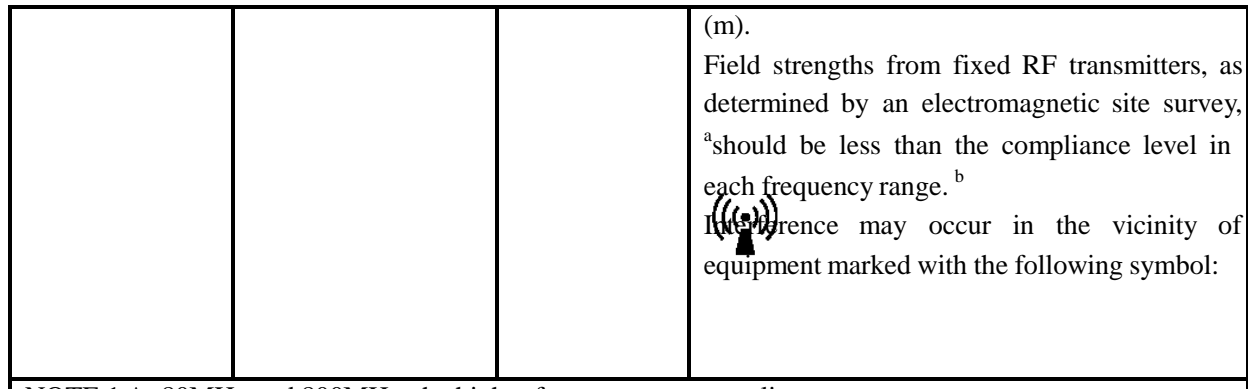

NOTE 1 At 80MHz and 800MHz, the higher frequency range applies.

NOTE2 These guidelines may not apply in all situations. Electromagnetic propagation is affected by absorptionand reflection from structures, objects and people.

- a Field strengths from fixed transmitters, such as base stations for radio (cellular/cordless) telephones and land mobile radios, amateur radio, AM and FM radio broadcast and TV broadcast cannot be predicted theoretically with accuracy. To assess the electromagnetic environment due to fixed RF transmitters, an electromagnetic site survey should be considered. If the measured field strength in the location in which the monitor is used exceeds the applicable RF compliance level above, the monitor should be observed to verify normal operation. If abnormal performance is observed, additional measures may be necessary, such as reorienting or relocating the monitor .
- <sup>b</sup> Over the frequency range 150kHz to 80MHz, field strengths should be less than  $3V/m$ .

## **Recommended separation distances between portable and mobile RF communications equipment and the monitor**

The monitor is intended for use in an electromagnetic environment in which radiated RF disturbances are controlled. The customer or the user of the monitor can help prevent electromagnetic interference by maintaining a minimum distance between portable and mobile RF communications equipment (transmitters) and the monitor as recommended below, according to the maximum output power of the communications equipment.

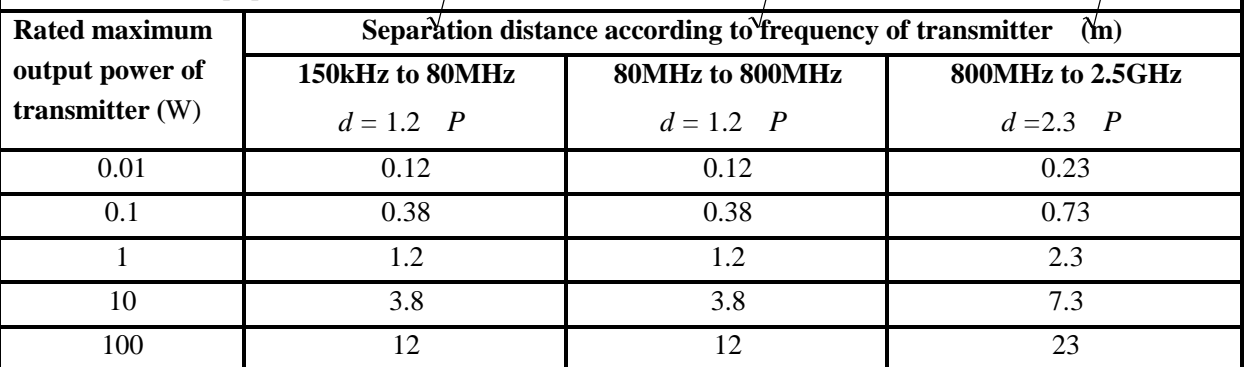

For transmitters rated at a maximum output power not listed above, the recommended separation distance *d* in meters (m) can be estimated using the equation applicable to the frequency of the transmitter, where *P* is the maximum output power rating of the transmitter in watts (W) according to the transmitter manufacturer. NOTE 1 At 80MHz and 800MHz, the separation distance for the higher frequency range applies.

NOTE 2 These guidelines may not apply in all situations. Electromagnetic propagation is affected by absorption and reflection from structures, objects and people.

### **Product Introduction**

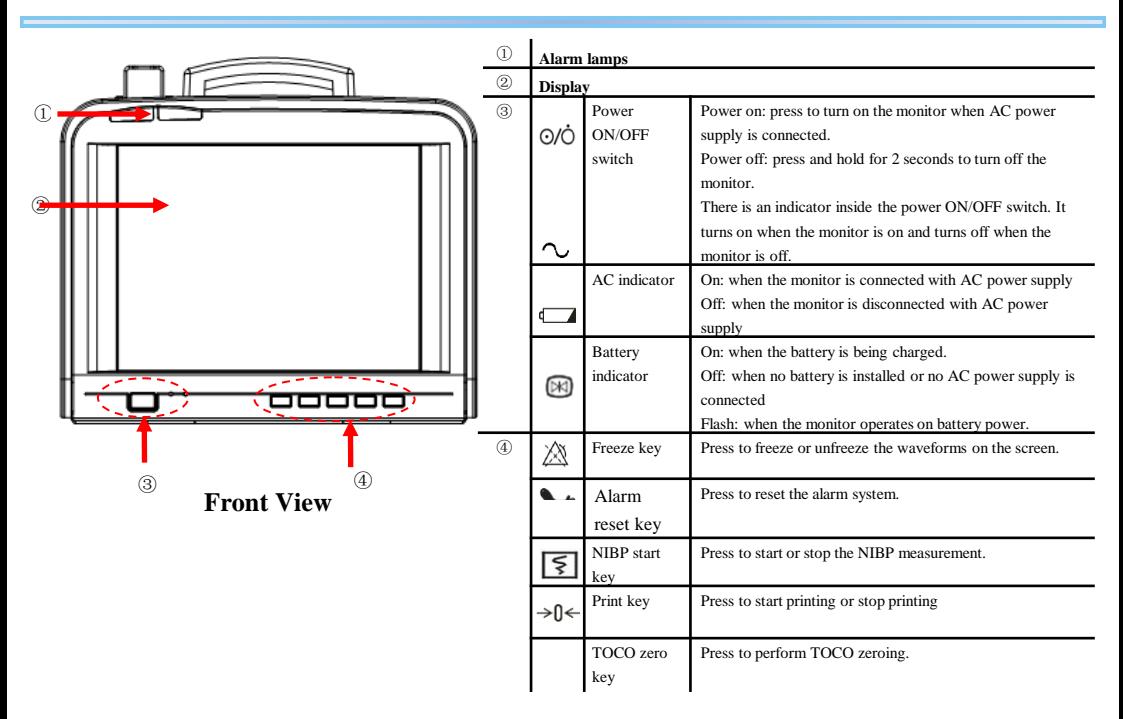

### **Product Introduction**

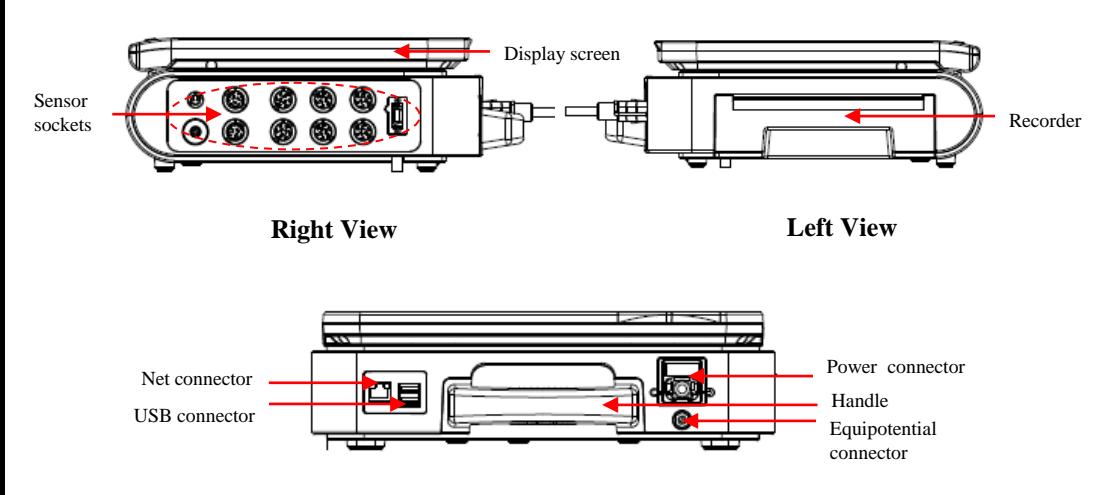

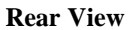

### **Product Introduction**

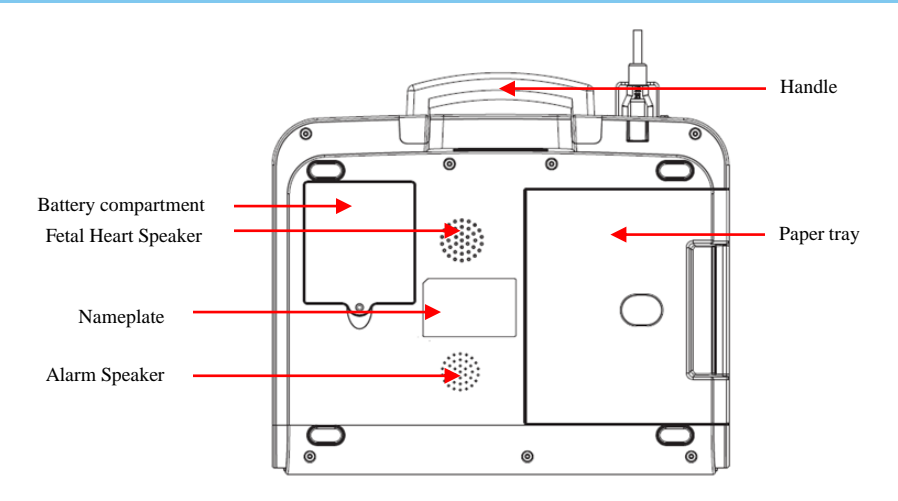

**Rear View**

#### **On-screen Display**

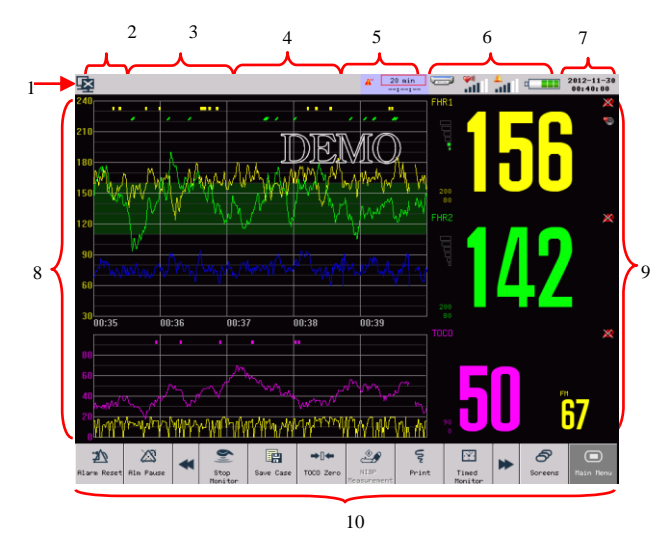

Main screen

- 1. Network Connection Icon, Click the network connection icon to directly access [NETWORK SET] menu.
- 2. Patient information area, Click here to directly access [PATIENT INFO] menu.
- 3. Technical alarm message area
- 4. Physiological alarm message area, Click here to directly access [ALARM RECALL] window.
- 5. Timed monitoring information area, Click here to directly access [TIMER] menu.
- 6. Icons area, Printer icon, FHR volume icon, Alarm volume icon, Battery icon.
- 7. System time
- 8. Waveform area
- 9. Parameter area
- 10. On-screen keys

The monitor is equipped with a 12.1 inch TFT touch screen. All operations on the monitor can be performed by keys and touch screen.

Press **on-screen** key and hold for more than three seconds until the  $\bullet$  turns to  $\bullet$ 

#### **Using the Main Menu**

Click the  $\frac{1}{\sqrt{2}}$  on-screen key to access [MAIN MENU] and perform operations and settings.

#### **Setting the system time**

- 1. Click the system time area to enter the [Date time Setup] menu;
- 2. Or access [Main Menu] →[Monitor Setup]→[Time Setup]; Set the system time according to your local time.

#### **Changing System Language**

- 1. Access [Main Menu] →[Maintain] and enter the password;
- 2. Click [Language] to select the required system language.

#### **Adjusting Alarm Volume**

- 1. Access [Main Menu], select [Option Setup], select [Ala Vol] and then adjust the alarm volume in the pop-up list box from X to 6.
- 2. Or press alarm volume icon  $\overrightarrow{|| \cdot ||}$  to adjust the alarm volume in the pop-up list box from X to 6..

#### **Adjusting Heartbeat Volume**

1. Access [MAIN MENU] →[Option Setup] →[Beat Vol.] Select the heartbeat volume in the pop-up list box.

#### **Adjusting FHR Volume**

- 1. Access [MAIN MENU] →[Option Setup] →[FHR Vol];
- 2. Or click FHR volume icon . Select the FHR volume in the pop-up list box.

#### **Adjusting Key Volume**

- 1. Access [Main Menu]→[Option Setup]→[Key Vol];
- 2. Select the key volume in the pop-up list box.

#### **Adjusting Screen Brightness**

1. Access [Main Menu]→[Option Setup]→[Brightness];

2. Select the screen brightness level in the pop-up list box. **Review**

• Click [Info Reca.] on-screen key; Select [Trend Graph Review] to enter the trend graph review window.

#### **Network settings**

Click the network connection status icon  $\blacksquare$  to enter [Network] Setup] menu.

#### **Changing screens**

- Click [Screens] on-screen key;
- Or access [Main Menu] and select [Screens]

#### **Printing Settings**

- 1. Access [Main Menu]→[Monitor Setup]→[Print Setup] and enter the print setup menu;
- 2. Or click the printer icon and enter the print setup menu.

#### **Alarm Settings**

- 1. Access [Main Menu]→[Monitor Setup] → [Alarm Setup]. Select [Alm Pause Time] to choose the alarm pause time.
- 2. Access [Main Menu], select [Maintain] and enter the password; Select [Alm Setup]. Select [Max Alm Pause Time] to adjust the maximum alarm pause time.
- 3. Select each parameter area. Take FHR1 as an example. Select FHR1 parameter area and the [FHR1 Setup] menu will be displayed; Select [FHR1 Alarm Setup] and enter FHR1 alarm limit setup menu.

#### **Patient Management**

- 1. Click patient information area or click [Patient Management] on-screen key.
- 2. In the pop-up menu, go to admit the patient, modify the patient information and discharge the patient .

#### **How to save user default settings:**

- 1. Access [Main Menu], select [Maintain] and enter the password;
- 2. Select [Save Current As User Config] to save current settings.

#### **How to use factory adult/pediatric/neonate default settings:**

- 1. Access [Main Menu]→[Monitor Setup] →[Restore Default Configuration];
- 2. Select [Adopt Factory Default Adu Config], [Adopt Factory Default Ped Config] or [Adopt Factory Default Neo Config], the alarm limit will restore to the factory default settings.

#### **How to use user adult/pediatric/neonate default settings:**

- 1. Access [Main Menu]→[Monitor Setup] →[Restore Default Configuration];
- 2. Select [Default User Adu Config], [Default User Ped Config] Or [Default User Neo Config], the alarm limit will restore to the user default settings.

#### **How to start timed monitoring**

- 1. Click the timed monitoring information area on the  $\text{screen }$ ,  $\text{sm}$   $\text{sm}$   $\text{$
- 2. Or click [Timed Monitor] on-screen key;
- 3. Enter the [Timed Monitor] menu to set the related parameters.

### **Printing**

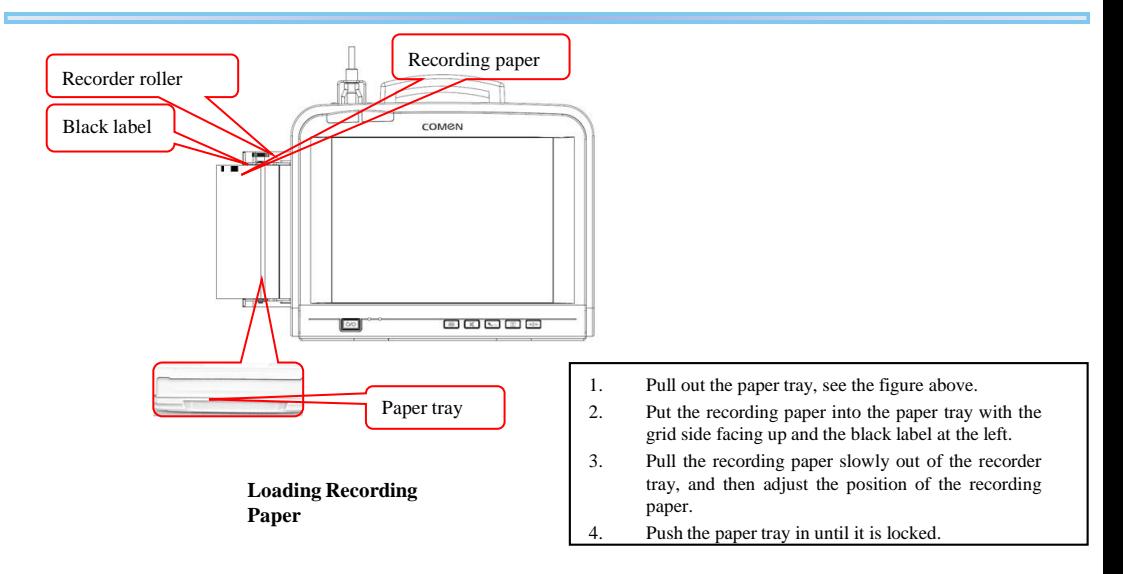

#### **Real-time Printing**

Real-time printing means the printing triggered by pressing the print key on the front panel or clicking the [Print] on-screen key during realtime monitoring.

#### **How to print fetal waveform during real-time monitoring:**

- 1. During real-time monitoring, press the print key on the front panel or click the [Print] on-screen key and enter the [Patient Info & Fischer Grade] window;
- 2. Confirm the patient information and score results and click [Confirm]. The monitor starts to print the fetal waveform according to the speed set in [Real Speed] and the time set in [Real Time].
- 3. To stop printing during printing process, just press the print key on the front panel or click the [Print] on-screen key. If [Report] is set to [ON], the monitor will output the score report immediately and then stop printing; if [Report] is set to [OFF], the monitor will stop printing immediately.

#### **Stored Patient Case Printing:**

Stored patient case printing means the printing triggered by pressing the print key on the front panel or clicking the [Print] on-screen key after loading the patient case and enter patient case review interface.

#### **How to print stored patient case:**

1. Access [Case List] window; Select a certain patient case and enter [Patient Review] window;

2. Click [Load] and enter the patient case review window; 3. Press the print key on the front panel or click the [Print] on-screen key and enter the [Patient Info & Fischer Grade] window;

4. Confirm the patient information and score results and click [Confirm]. The monitor will start to print the fetal waveform from the very left waveform on current screen according to the time length set in [Freeze Time].

#### **How to print the fetal waveform under frozen waveform status:**

1. Under frozen waveform status, press the print key on the front panel or click the [Print] on-screen key and enter the [Patient Info & Fischer Grade] window;

2. Confirm the patient information and score results and click [Confirm]. The monitor will start to print the frozen fetal waveform from the very left waveform on current screen according to the time length set in [Freeze Time].

3. If the [Report] is set to [ON], the score report will be printed after frozen fetal waveform.

#### **How to select score:**

- 1. Enter [Main Menu] − [Monitor Setup] − [Print Setup];
- 2. Or click print icon on icon area.
- 3. Click [Score Select] to show the scores on the case report.
- 4. Click [Score Criterion] to select scoring criterion you use (options: [KREBS], [Fischer], [Advanced Fischer], [NST]).

## **Battery**

The monitor is equipped with a built-in rechargeable battery which will be auto charged when the AC power supply is connected no matter whether the monitor is turned on or not. In case of sudden power failure, the monitor will be auto powered by the battery without operation interruption and the battery work indicator will be lit up 30s after the power failure.

To understand the battery icon:

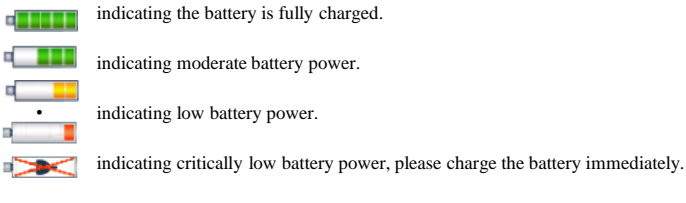

• indicating no battery installed or damaged battery.